**PROJECT**

# **EVODENS PRO**

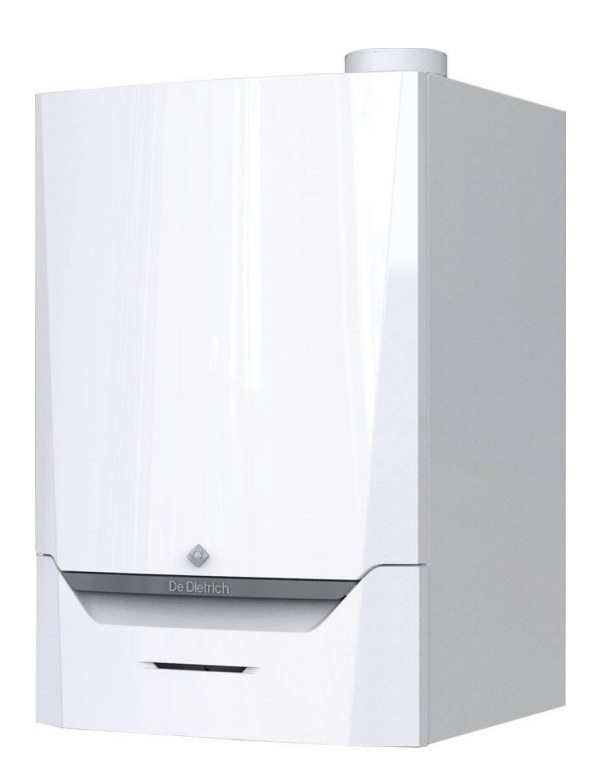

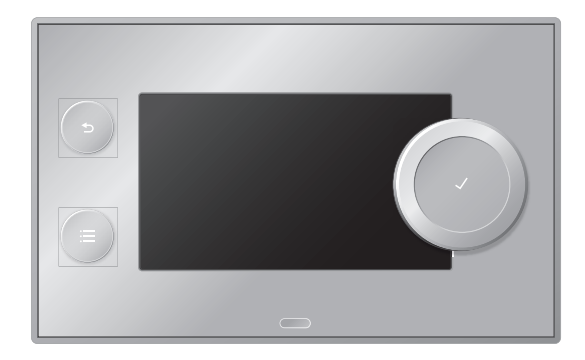

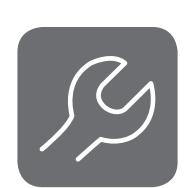

Service Manual

Control panel & High-efficiency wall-hung gas boiler

## AMC Pro 45 - 65 - 90 - 115

Diematic Evolution

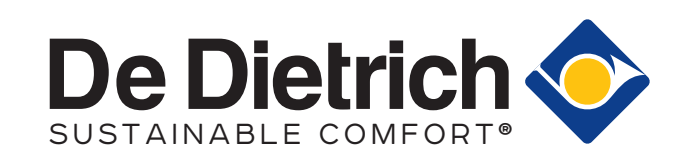

## **Contents**

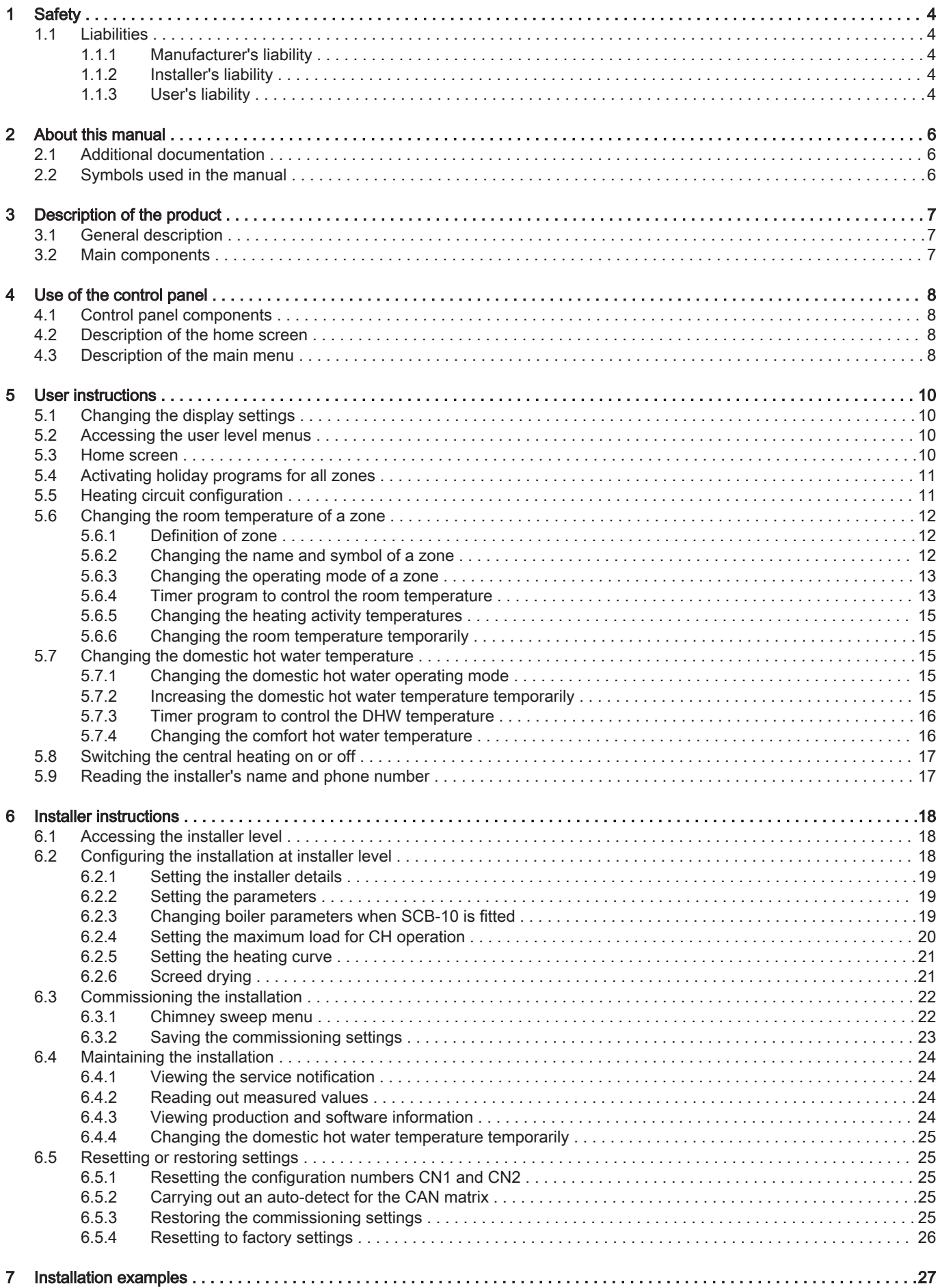

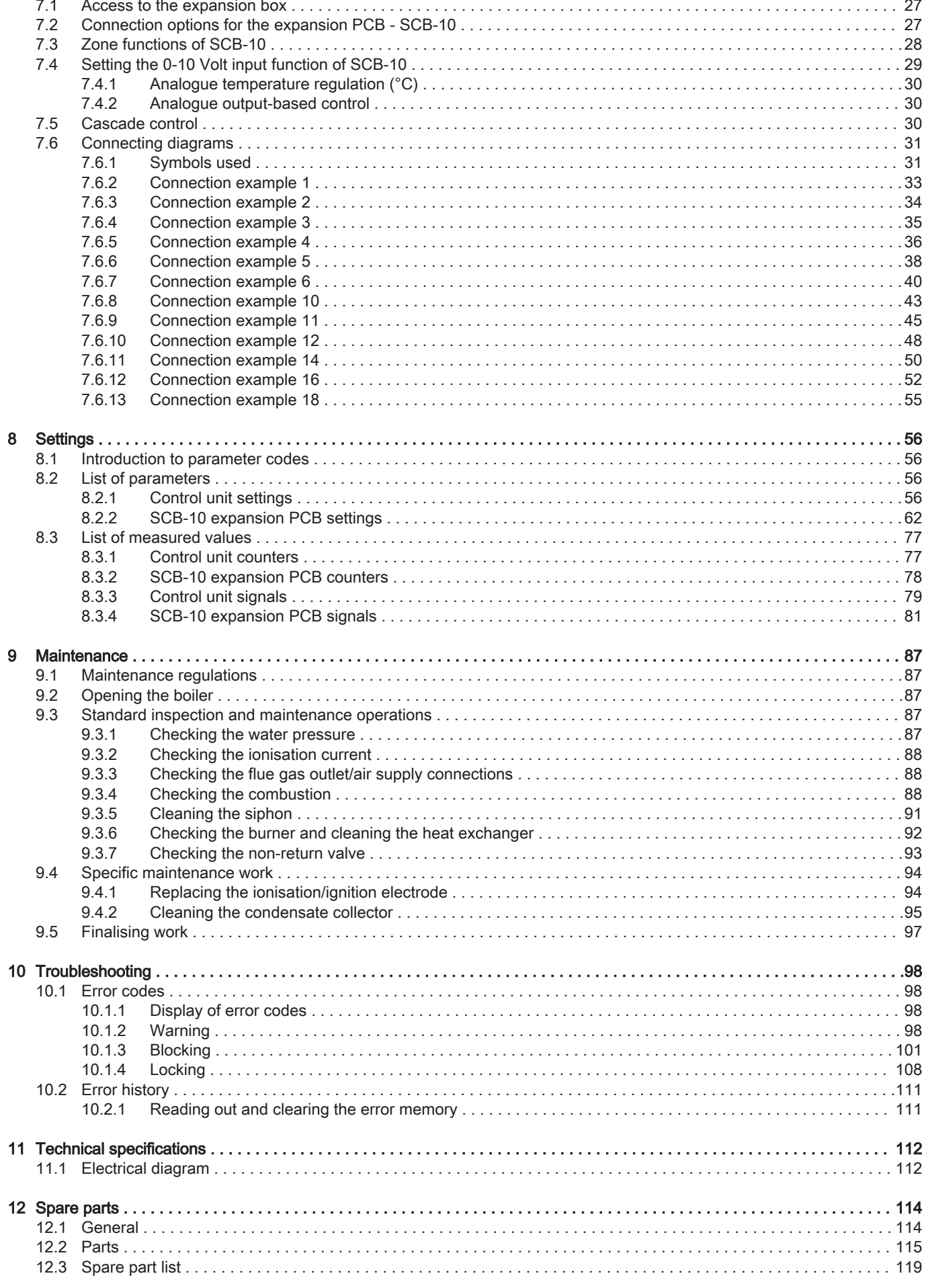

<span id="page-3-0"></span>1 Safety

## 1.1 Liabilities

#### 1.1.1 Manufacturer's liability

Our products are manufactured in compliance with the requirements of the various Directives applicable. They are therefore delivered with the  $\zeta \epsilon$  marking and any documents necessary. In the interests of the quality of our products, we strive constantly to improve them. We therefore reserve the right to modify the specifications given in this document.

Our liability as manufacturer may not be invoked in the following cases:

- Failure to abide by the instructions on installing and maintaining the appliance.
- Failure to abide by the instructions on using the appliance.
- Faulty or insufficient maintenance of the appliance.

#### 1.1.2 Installer's liability

The installer is responsible for the installation and initial commissioning of the appliance. The installer must observe the following instructions:

- Read and follow the instructions given in the manuals provided with the appliance.
- $\cdot$  Install the appliance in compliance with prevailing legislation and standards.
- Carry out initial commissioning and any checks necessary.
- Explain the installation to the user.
- If maintenance is necessary, warn the user of the obligation to check the appliance and keep it in good working order.
- Give all the instruction manuals to the user.

#### 1.1.3 User's liability

To guarantee optimum operation of the system, you must abide by the following instructions:

- Read and follow the instructions given in the manuals provided with the appliance.
- Call on a qualified professional to carry out installation and initial commissioning.
- Get your installer to explain your installation to you.
- $\cdot$  Have the required inspections and maintenance carried out by a qualified installer.
- Keep the instruction manuals in good condition close to the appliance.

## <span id="page-5-0"></span>2 About this manual

#### 2.1 Additional documentation

The following documentation is available in addition to this manual:

- Installation and user manual
- Water quality instructions

#### 2.2 Symbols used in the manual

This manual contains special instructions, marked with specific symbols. Please pay extra attention when these symbols are used.

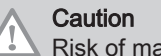

Risk of material damage.

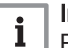

Important

Please note: important information.

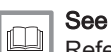

Reference to other manuals or pages in this manual.

### <span id="page-6-0"></span>3 Description of the product

The AMC Pro boiler is delivered with a combination of the control panel, control unit and extension PCB. The contents of this manual are based on the following software and navigation information:

#### Tab.1 Software and navigation information

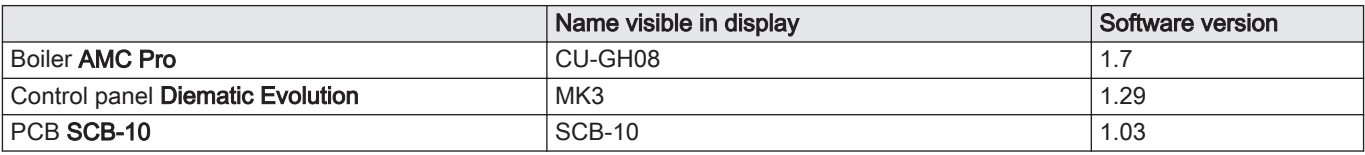

#### 3.1 General description

The AMC Pro boiler is a high-efficiency wall-hung gas boiler with the following properties:

- High-efficiency heating.
- Limited emissions of polluting substances.
- Ideal choice for cascade configurations.

#### 3.2 Main components

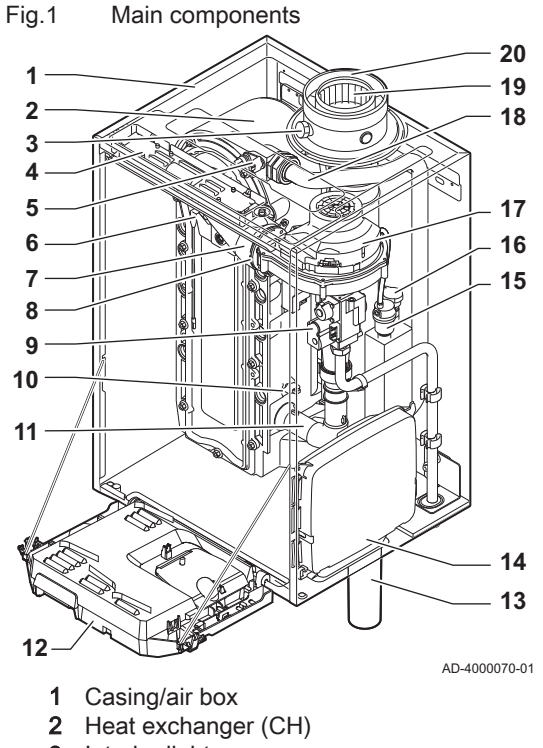

- 3 Interior light
- 4 Type plate
- 5 Flow sensor
- 6 Ionisation/ignition electrode<br>7 Mixing tube
- Mixing tube
- 8 Non-return valve
- 9 Combined gas valve unit
- 10 Return sensor
- 11 Air intake silencer
- 12 Instrument box
- 13 Siphon
	- 14 Expansion box for the control PCBs
	- 15 Automatic air vent
	- 16 Hydraulic pressure sensor
	- 17 Fan
	- 18 Supply line
	- 19 Flue gas measuring point
	- 20 Flue gas discharge pipe
	- 21 Air supply
	- $\blacktriangleright$   $\Box$  Heating circuit flow
	- **IIII**» Heating circuit return

## <span id="page-7-0"></span>4 Use of the control panel

#### 4.1 Control panel components

Fig.2 Control panel components

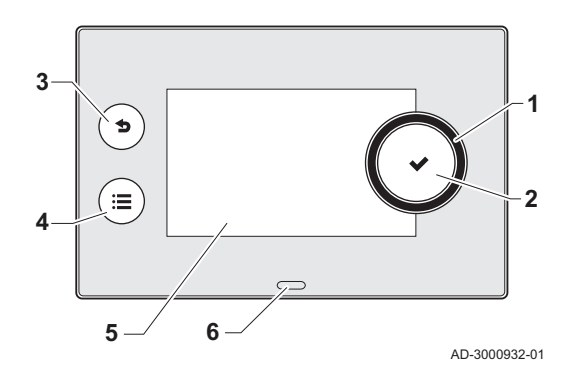

#### 4.2 Description of the home screen

- 1 Rotary knob to select a tile, menu or setting
- 2 Confirm button  $\vee$  to confirm the selection
- 3 Back button  $\blacktriangle$ :
	- Short button press: Return to the previous level or previous menu
- Long button press: Return to home screen
- Menu button  $\equiv$  to go to the main menu
- 5 Display
- 6 Status LED

This screen is shown automatically after start-up of the appliance. The control panel goes automatically in standby mode (black screen) if the screen is not touched for 5 minutes. Press one of the buttons on the control panel to activate the screen again.

You can navigate from any menu to the home screen by pressing the back button  $\blacktriangleright$  for several seconds.

The tiles on the home screen provide quick access to the corresponding menus. Use the rotary knob to navigate to the menu of your choice and press the button  $\checkmark$  to confirm the selection.

- 1 Tiles: the selected tile is highlighted
- 2 Date and time | Name of the screen (actual position in the menu)
- 3 Information about the selected tile
- 4 Error indicator (only visible if an error has been found)
- 5 Icon showing the navigation level:
	- **&: Chimney sweeper level**
	- **:** User level
		- **¥:** Installer level

The installer level is protected by an access code. When this level is active, the status of the tile  $\left[\frac{M}{N}\right]$  changes from Off into On.

#### 4.3 Description of the main menu

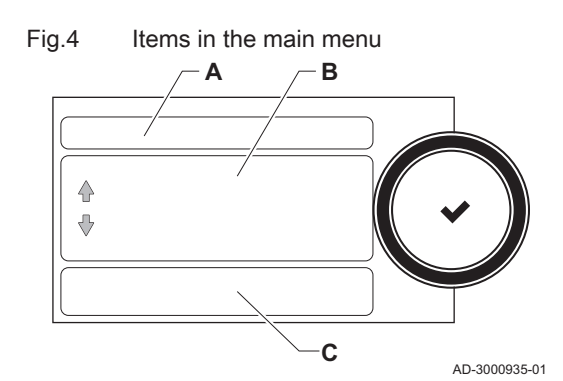

You can navigate from any menu directly to the main menu by pressing the menu button  $\equiv$ . The number of accessible menus depends on the access level (user or installer).

- A Date and time | Name of the screen (actual position in the menu)
- B Available menus
- C Brief explanation of the selected menu

Tab.2 Available menus for the user

| <b>Description</b>  | <b>Icon</b> |
|---------------------|-------------|
| System Settings     |             |
| Version Information |             |

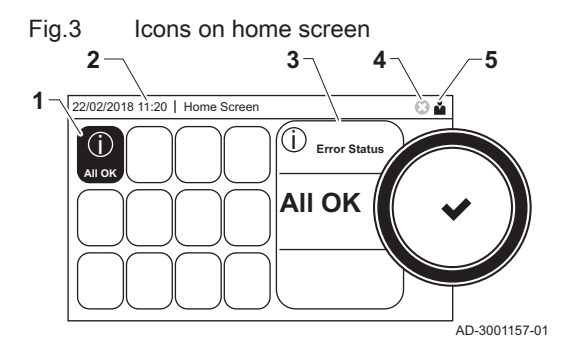

| Available inclus for the installer <b>M</b> |      |  |  |  |  |
|---------------------------------------------|------|--|--|--|--|
| <b>Description</b>                          | Icon |  |  |  |  |
| <b>Installation Setup</b>                   | М    |  |  |  |  |
| <b>Commissioning Menu</b>                   | 背    |  |  |  |  |
| <b>Advanced Service Menu</b>                | 背    |  |  |  |  |
| <b>Error History</b>                        | 高    |  |  |  |  |
| <b>System Settings</b>                      | O    |  |  |  |  |
| Version Information                         |      |  |  |  |  |

Tab.3 Available menus for the installer

## <span id="page-9-0"></span>5 User instructions

Tab.4 Display settings

#### 5.1 Changing the display settings

- 1. Press the  $\equiv$  button.
- 2. Select System Settings  $\mathbf Q$ .
- 3. Perform one of the operations described in the table below:

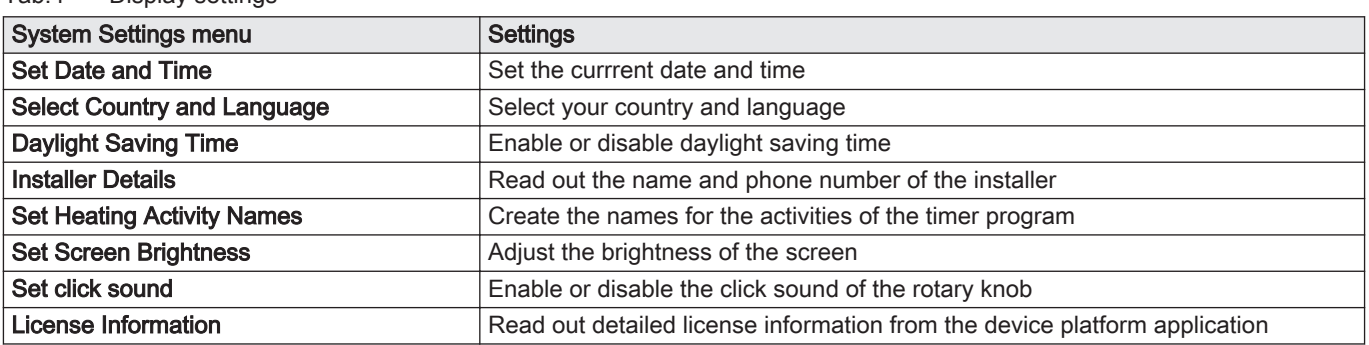

#### 5.2 Accessing the user level menus

The tiles on the home screen provide quick access for the user to the corresponding menus.

Fig.5 Menu selection

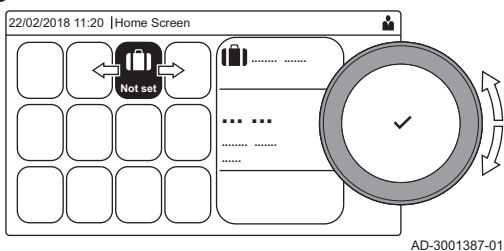

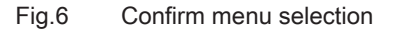

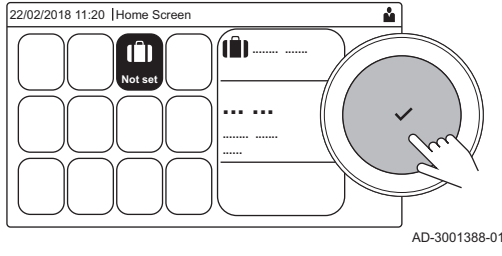

1. Use the rotary knob to select the required menu.

- 2. Press the  $\blacktriangledown$  button to confirm the selection.
- $\Rightarrow$  The available settings of this selected menu appear in the display.
- 3. Use the rotary knob to select the desired setting.
- 4. Press the  $\blacktriangleright$  button to confirm the selection.
	- $\Rightarrow$  All options for change will appear in the display (if a setting cannot be changed, Cannot edit read-only datapoint will appear in the display).
- 5. Use the rotary knob to change the setting.
- 6. Press the  $\blacktriangleright$  button to confirm the selection.
- 7. Use the rotary knob to select the next setting or press the  $\blacktriangle$  button to return to the home screen.

#### 5.3 Home screen

The tiles on the home screen provide quick access to the corresponding menus. Use the rotary knob to navigate to the menu of your choice and press the  $\blacktriangledown$  button to confirm the selection. All options for change will appear in the display (Cannot edit read-only datapoint will appear in the display if a setting cannot be changed).

#### <span id="page-10-0"></span>Tab.5 Selectable tiles for the user

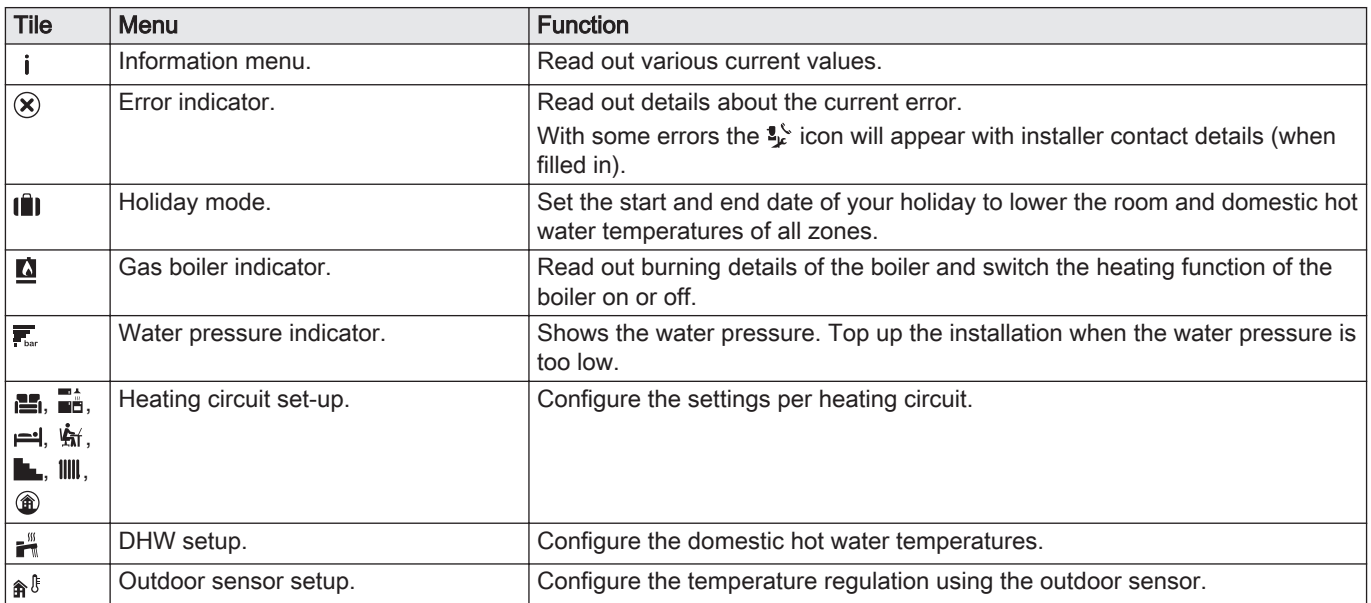

#### 5.4 Activating holiday programs for all zones

If you go on holiday, the room temperature and domestic hot water temperature can be reduced to save energy. With the following procedure you can activate the holiday mode for all zones and domestic hot water temperature.

- 1. Select the tile  $[\hat{\mathbf{u}}]$ .
- 2. Set the following parameters:

#### Tab.6 Holiday program settings

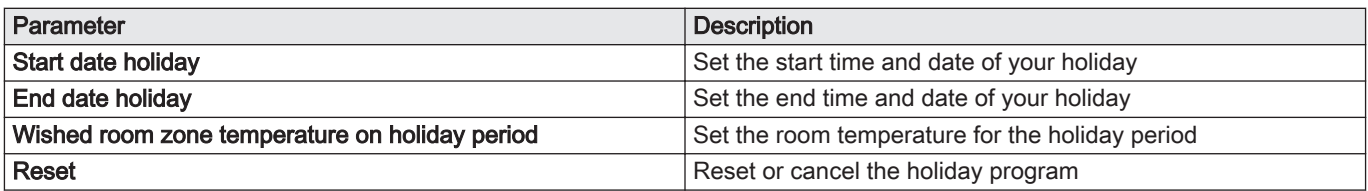

#### 5.5 Heating circuit configuration

For every heating circuit there is a quick user settings menu available. Select the heating circuit you want to configure by selecting the tile  $[\mathbf{H}],$ [  $\equiv$  1, [  $\equiv$  1, [  $\pm$  1, [  $\equiv$  1, [  $\equiv$  1, [  $\equiv$  1] or [  $\equiv$  1

| Icon        | Menu                     | <b>Function</b>                                                                                   |  |  |  |  |
|-------------|--------------------------|---------------------------------------------------------------------------------------------------|--|--|--|--|
| 齢           | Scheduling               | Set the scheduling mode and choose a timer program already created                                |  |  |  |  |
|             | Manual                   | Set the manual mode; the room temperature setpoint is set to a fixed setting                      |  |  |  |  |
| $R^{\circ}$ | Short temperature change | Set the temporary mode; the room temperature setpoint is changed tempora-<br>rilv                 |  |  |  |  |
| lû          | Holiday                  | Set the start and end date of your holiday to lower the room temperature set-<br>point.           |  |  |  |  |
| 冨           | Antifrost                | Set the frost protection mode; the minimum room temperature protects your<br>system from freezing |  |  |  |  |

Tab.7 Menu to configure a heating circuit

<span id="page-11-0"></span>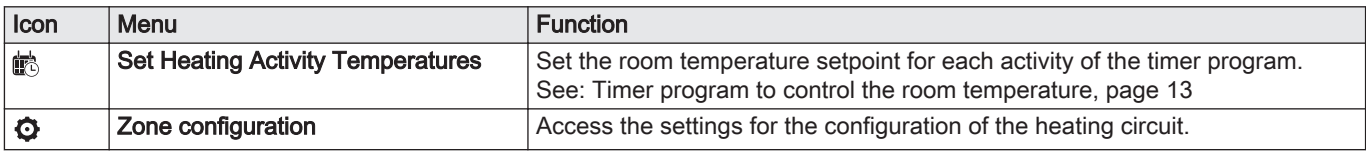

#### Tab.8 Extended menu to configure a heating circuit  $\ddot{Q}$  Zone configuration

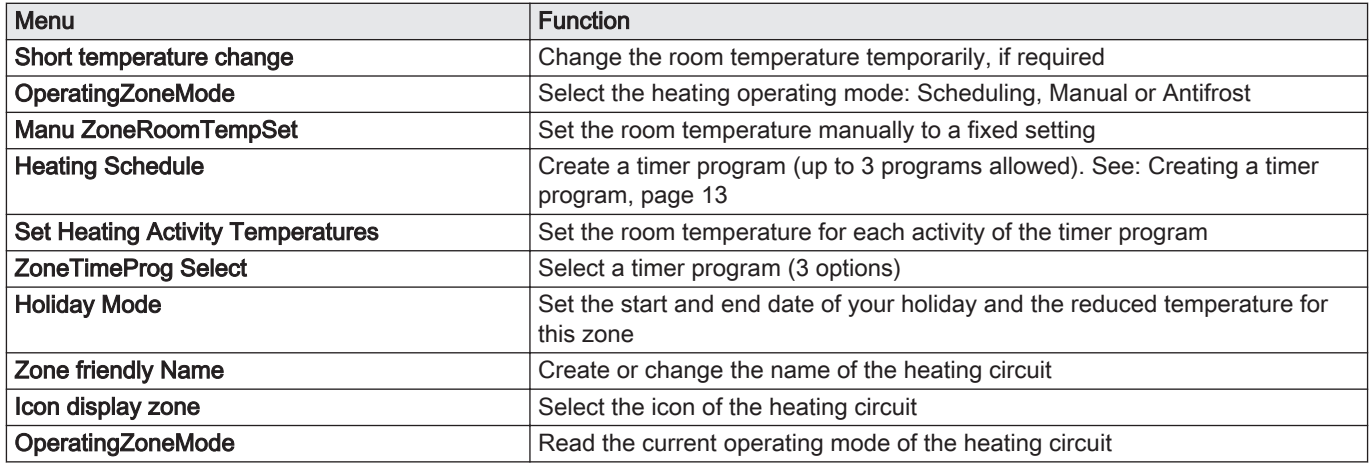

#### 5.6 Changing the room temperature of a zone

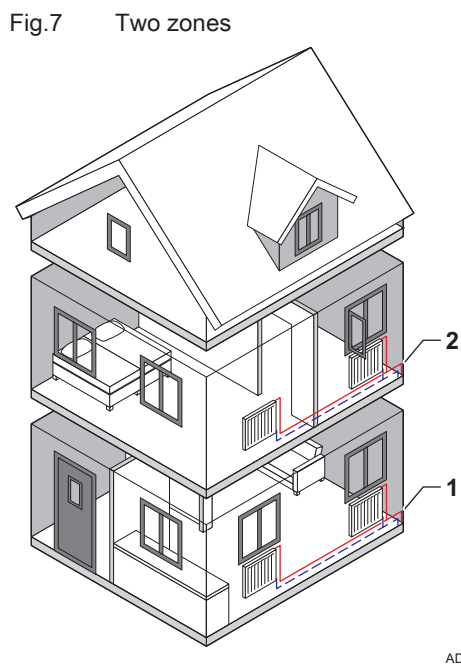

#### 5.6.1 Definition of zone

Zone is the term given to the different hydraulic circuits CIRCA, CIRCB and so on. It designates several rooms of the house served by the same circuit.

#### Tab.9 Example of two zones

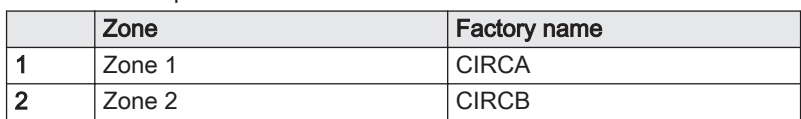

AD-3001404-01

#### 5.6.2 Changing the name and symbol of a zone

The zones have a factory symbol and factory name. You can change the name and symbol of a zone.

- 1. Select the tile of the zone you want to change.
- 2. Select Zone configuration  $\bullet$
- 3. Select Zone friendly Name
	- $\Rightarrow$  A keyboard with letters, numbers and symbols is shown.

#### <span id="page-12-0"></span>Fig.8 Letter selection

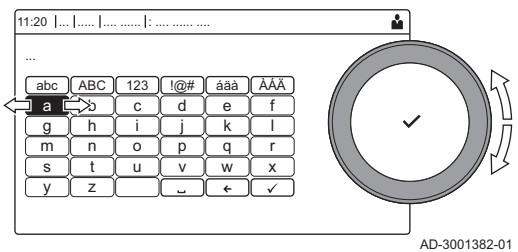

#### Fig.9 Confirm sign

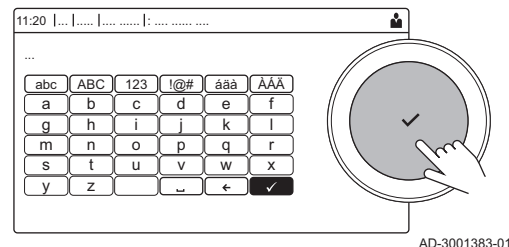

- 4. Change the name of the zone (20 characters maximum):
	- 4.1. Use the rotary button to select a letter, number or action.
	- 4.2. Select  $\leftarrow$  to delete a letter, number or symbol.
	- 4.3. Press the rotary knob  $\checkmark$  to confirm or to repeat a letter, number or symbol.
	- 4.4. Select  $\blacksquare$  to add a space.
- 5. Select the  $\checkmark$  sign on the screen when the name is complete.
- 6. Press the rotary knob  $\checkmark$  to confirm the selection.
- 7. Use the rotary button to select Icon display zone.
- 8. Press the  $\blacktriangleright$  knob to confirm the selection.
- $\Rightarrow$  All available icons appear in the display. 9. Use the rotary knob to select the desired symbol of the zone.
- 10. Press the rotary knob  $\checkmark$  to confirm the selection.

#### 5.6.3 Changing the operating mode of a zone

To regulate the room temperature of the different areas of the house, you can choose from 5 operating modes:

- 1. Select the tile of the zone you want to change.  $\Rightarrow$  The Zone QuickSelect menu opens.
- 2. Select the desired operating mode:

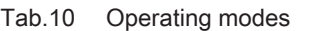

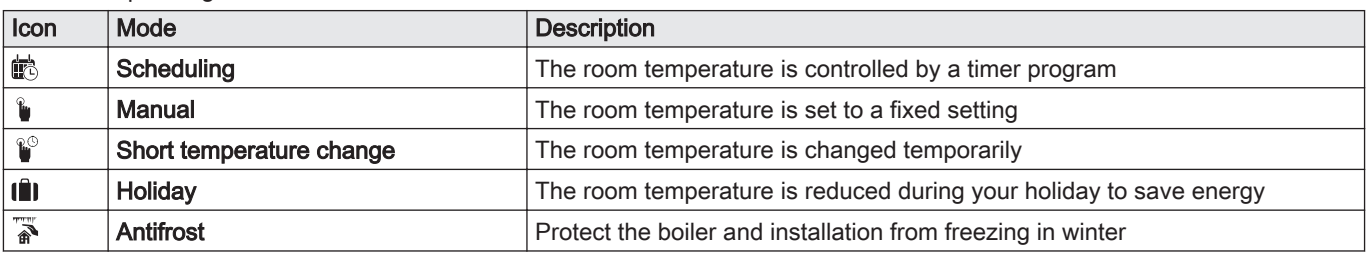

#### 5.6.4 Timer program to control the room temperature

#### Creating a timer program  $\blacksquare$

A timer program allows you to vary the room temperature per hour and per day. The room temperature is linked to the activity of the timer program.

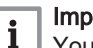

#### Important

You can create up to three timer programs per zone. For example, you can create a program for a week with normal working hours and a programme for a week when you are at home most of the time.

- 1. Select the tile of the zone you want to change.
- 2. Select  $\ddot{\mathbf{Q}}$  Zone configuration > Heating Schedule.
- 3. Select the timer program you want to modify: Schedule 1, Schedule 2 or Schedule 3.
	- $\Rightarrow$  Activities scheduled for Sunday are displayed. The last scheduled activity of a day is active until the first activity of the next day. At initial start-up, all weekdays have two standard activities; Home starting at 6:00 and Sleep starting at 22:00.

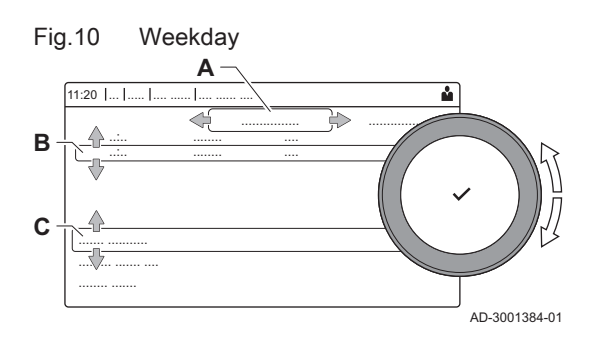

- 4. Select the weekday you want to modify.
	- A Weekday
	- **B** Overview of scheduled activites
	- C List of actions
- 5. Perform the following actions, if necessary:
	- 5.1. Edit the start time and/or activity of a scheduled activity.
	- 5.2. Add a new activity.
	- 5.3. Delete a scheduled activity (select the activity Delete).
	- 5.4. Copy the scheduled activities of the weekday to other days.
	- 5.5. Change the temperature linked to an activity.

#### Definition of activity  $\Box$

Activity is the term used when programming time slots in a timer program. The timer program sets the room temperature for different activities during the day. A temperature setpoint is associated with each activity. The last activity of the day is valid until the first activity of the next day.

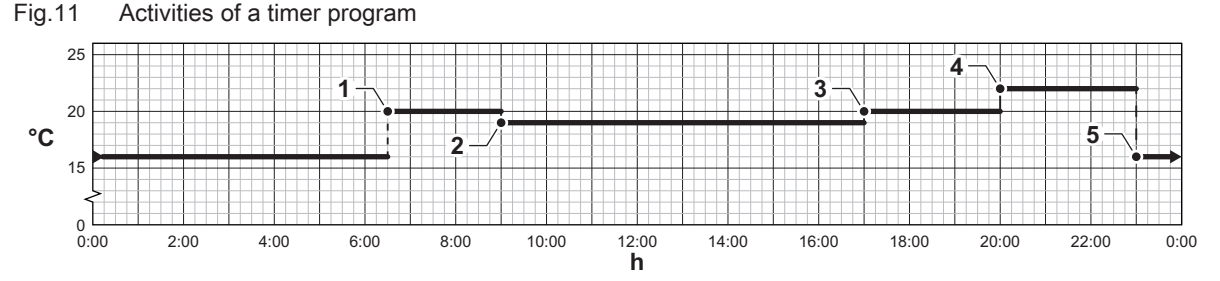

Tab.11 Example of activities

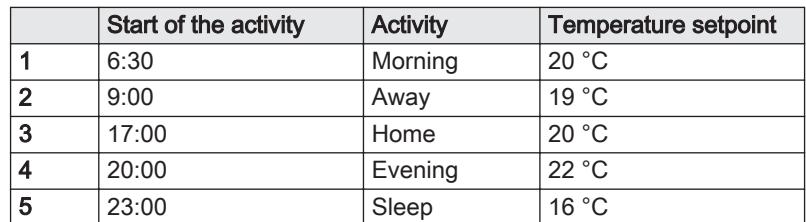

#### ■ Changing the name of an activity

You can change the names of the activities in the timer program.

- 1. Press the  $\equiv$  button.
- 2. Select System Settings  $\Phi$ .
- 3. Select Set Heating Activity Names.

 $\Rightarrow$  A list of 6 activities and their standard names is shown:

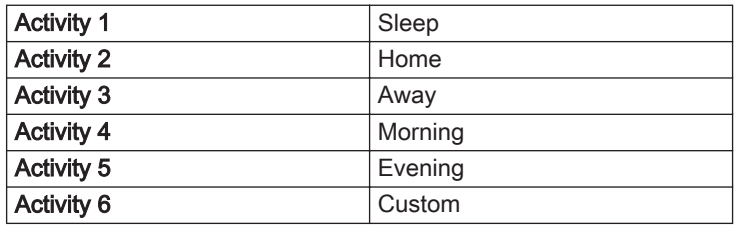

4. Select an activity.

 $\Rightarrow$  A keyboard with letters, numbers and symbols is shown.

- 5. Change the name of the activity:
	- 5.1. Press the rotary knob  $\checkmark$  to repeat a letter, number or symbol.
	- 5.2. Select  $\leftarrow$  to delete a letter, number or symbol.
	- 5.3. Select  $\blacksquare$  to add a space.
- 6. Select the  $\checkmark$  sign on the screen when the name is complete.
- 7. Press the rotary knob  $\checkmark$  to confirm the selection.

AD-3001403-01

#### <span id="page-14-0"></span>Activating a timer program п

In order to use a timer program, it is necessary to activate the operating mode Scheduling. This activation is done separately for each zone.

- 1. Select the tile of the zone you want to change.
- 2. Select **i**b Scheduling.
- 3. Select timer program Schedule 1, Schedule 2 or Schedule 3.

#### 5.6.5 Changing the heating activity temperatures

You can change the heating temperatures of each activity.

- 1. Select the tile of the zone you want to change.
- 2. Select  $\ddot{\mathbb{R}}$  Set Heating Activity Temperatures.  $\Rightarrow$  A list of 6 activities and their temperatures is shown.
- 3. Select an activity.
- 4. Set the heating activity temperature.

#### 5.6.6 Changing the room temperature temporarily

Regardless of the operating mode selected for a zone, it is possible to change the room temperature for a short period. After this period has elapsed, the selected operating mode resumes.

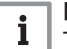

#### Important

The room temperature can only be adjusted in this way if a room temperature sensor/thermostat is installed.

- 1. Select the tile of the zone you want to change.
- 2. Select  $\mathbb{C}^{\circ}$  Short temperature change.
- 3. Set the duration in hours and minutes.
- 4. Set the temporary room temperature.

 $\Rightarrow$  The Short temperature change menu shows the duration and the temporary temperature.

#### 5.7 Changing the domestic hot water temperature

#### 5.7.1 Changing the domestic hot water operating mode

For hot water production, you can choose from 5 operating modes:

- 1. Select the tile  $[\mathbf{H}$ .
	- The DHW QuickSelect menu opens.
- 2. Select the desired operating mode:

Tab.12 DHW operating modes

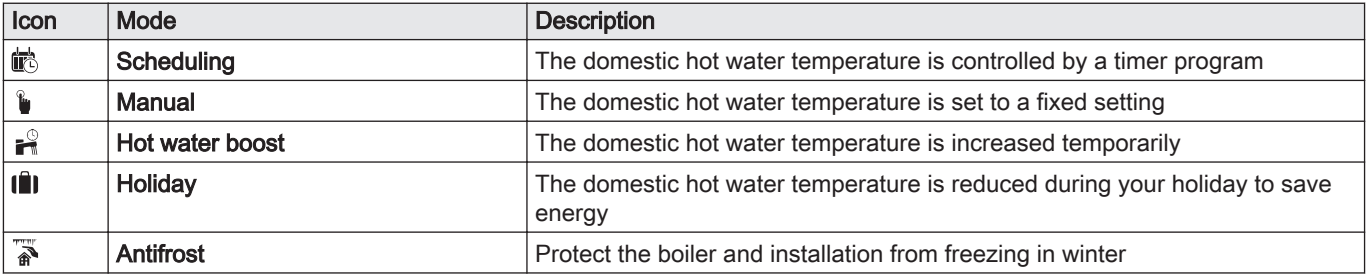

#### 5.7.2 Increasing the domestic hot water temperature temporarily

Regardless of the operating mode selected for domestic hot water production, it is possible to increase the domestic hot water temperature for a short period. After this period the hot water temperature decreases to the Reduced setpoint.

<span id="page-15-0"></span>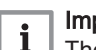

#### Important

The domestic hot water temperature can only be adjusted in this way if a domestic hot water sensor is installed.

- 1. Select the tile  $\left[\frac{m}{n}\right]$ .
- 2. Select  $\mathbb{R}^{\mathbb{Q}}$  Hot water boost.
- 3. Set the duration in hours and minutes.
	- $\Rightarrow$  The temperature is increased to the DHW comfort setpoint.

#### 5.7.3 Timer program to control the DHW temperature

#### Creating a timer program  $\blacksquare$

A timer program allows you to vary the domestic hot water temperature per hour and per day. The hot water temperature is linked to the activity of the timer program.

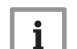

#### Important

You can create up to three timer programs. For example, you can create a program for a week with normal working hours and a programme for a week when you are at home most of the time.

- 1. Select the tile  $[\frac{m}{2}]$ .
- 2. Select  $\ddot{\mathbf{Q}}$  Zone configuration > DHW Schedule.
- 3. Select the timer program you want to modify: Schedule 1, Schedule 2 or Schedule 3.
	- $\Rightarrow$  Activities scheduled for Sunday are displayed. The last scheduled activity of a day is active until the first activity of the next day. The scheduled activities are shown. At initial start-up, all weekdays have two standard activities; Comfort starting at 6:00 and Reduced starting at 22:00.
- 4. Select the weekday you want to modify.
	- A Weekday
	- **B** Overview of scheduled activites
	- C List of actions

5. Perform the following actions, if necessary:

- 5.1. Edit the start time and/or activity of a scheduled activity.
- 5.2. Add a new activity.
- 5.3. Delete a scheduled activity (select the activity Delete).
- 5.4. Copy the scheduled activities of the weekday to other days.
- 5.5. Change the temperature linked to an activity.

#### Activating a DHW timer program

In order to use a DHW timer program, it is necessary to activate the operating mode Scheduling. This activation is done separately for each zone.

- 1. Select the tile  $\left[\frac{m}{m}\right]$ .
- 2. Select i<sup>3</sup> Scheduling.
- 3. Select DHW timer program Schedule 1, Schedule 2 or Schedule 3.

#### 5.7.4 Changing the comfort hot water temperature

You can change the comfort hot water temperature in the timer program.

- 1. Select the tile  $\left[\frac{m}{n}\right]$ .
- 2. Select <sup>2</sup> DHW comfort setpoint: The DHW temperature when the hot water production is switched on.
- 3. Set the comfort hot water temperature.

You can also change the reduced hot water temperature via:  $\Phi$  Zone configuration > Domestic Hot Water Setpoints > DHW reduced setpoint: The DHW temperature when the hot water production is switched off.

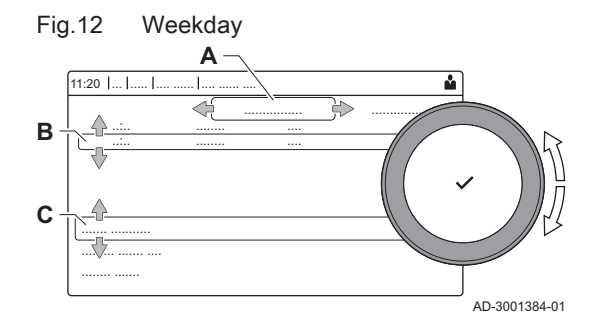

#### <span id="page-16-0"></span>5.8 Switching the central heating on or off

You can switch off the central heating function of the boiler to save energy, for example during the summer period.

- 1. Select the tile  $[\blacksquare]$ .
- 2. Select CH function on.
- 3. Select the following setting:
	- 3.1. Off to switch off the central heating function.
	- 3.2. On to switch the central heating function on again.

#### Important  $\mathbf{i}$

Frost protection is not available when the central heating function is switched off.

#### 5.9 Reading the installer's name and phone number

The installer can set his name and phone number in the control panel. You can read this information when you want to contact the installer.

- 1. Press the  $\equiv$  button.
- 2. Select System Settings  $\bullet$  > . Installer Details
	- $\Rightarrow$  The installer's name and phone number is shown.

## <span id="page-17-0"></span>6 Installer instructions

#### 6.1 Accessing the installer level

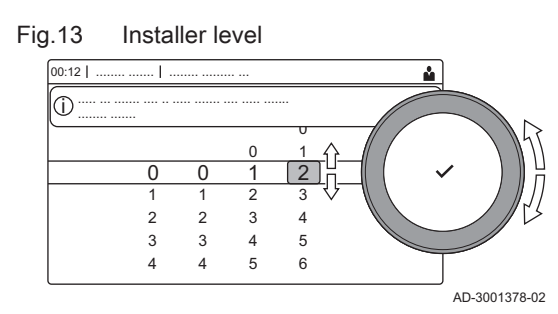

Some parameters that may affect the operation of the boiler are protected by an access code. Only the installer is allowed to modify these parameters.

- 1. Select the tile  $[\frac{1}{2}]$ .
- 2. Press the  $\blacktriangledown$  button to confirm the selection.
- 3. Use the rotary knob to select code: 0012.
- 4. Press the  $\blacktriangledown$  button to confirm the selection.
	- $\Rightarrow$  When the installer level is enabled, the status of the tile [ $\frac{2}{3}$ ] changes from Off into On.
- 5. To leave the installer level, select the tile  $[\frac{N}{2}]$ .
- 6. Use the rotary knob to select Confirm or Cancel.
- 7. Press the  $\blacktriangledown$  button to confirm the selection.
- $\Rightarrow$  When the installer level is disabled, the status of the tile [ $\frac{1}{2}$ ] changes from On into Off.

When the control panel is not used for 30 minutes, the installer level is left automatically.

#### 6.2 Configuring the installation at installer level

Configure the installation by pressing the  $\equiv$  button and selecting Installation Setup ¥. Select the control unit or circuit board you want to configure:

#### Tab.13 CU-GH08

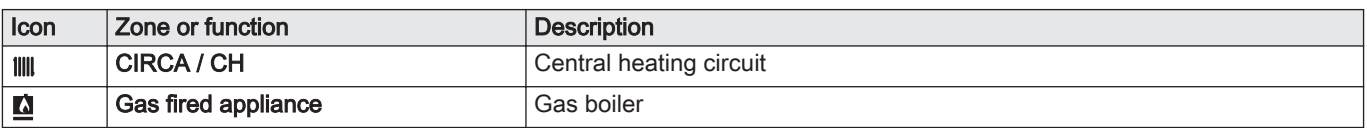

#### Tab.14 SCB-10

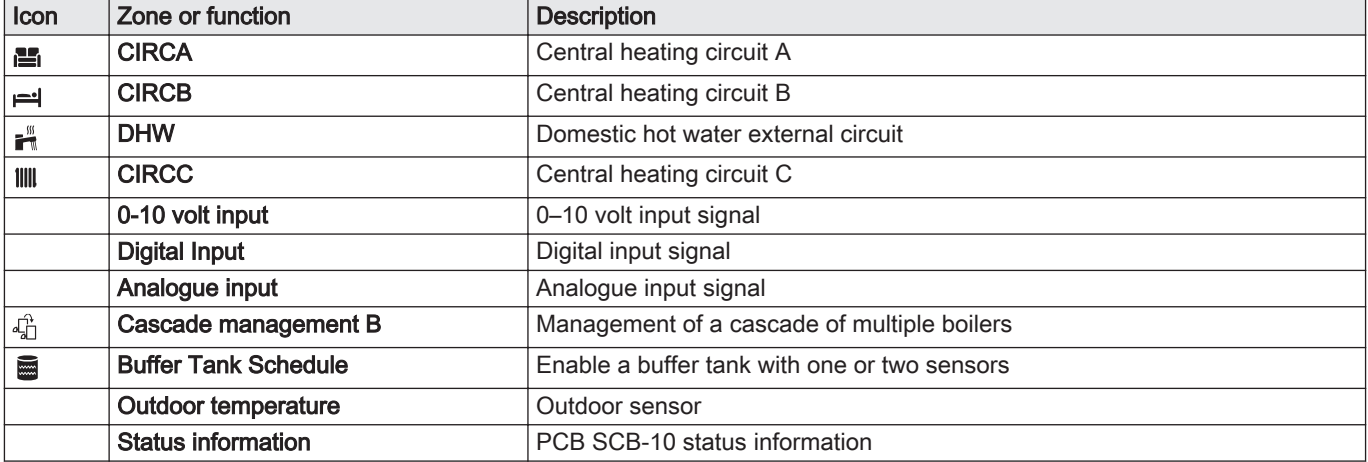

Tab.15 Configuring a zone or function of CU-GH08 or SCB-10

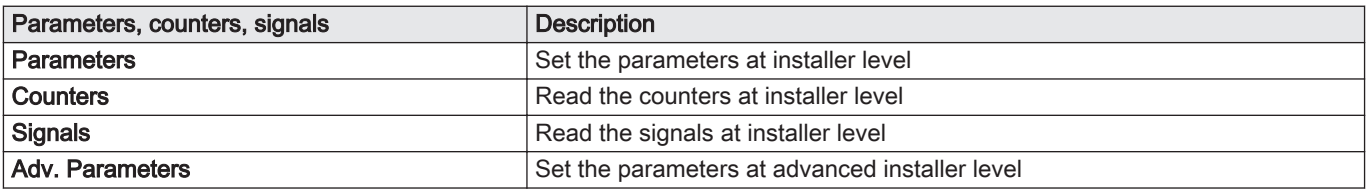

<span id="page-18-0"></span>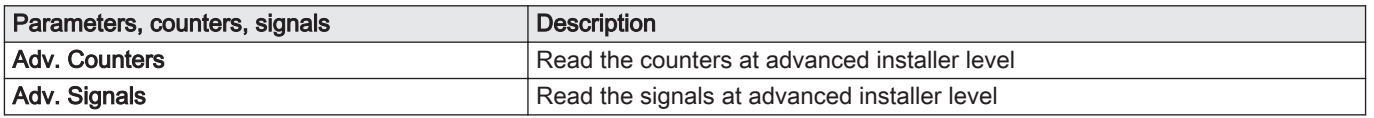

#### 6.2.1 Setting the installer details

You can store your name and phone number in the control panel to be read by the user.

- 1. Press the  $\equiv$  button.
- 2. Select System Settings  $\bullet$  > Installer Details.
- 3. Enter the following data:

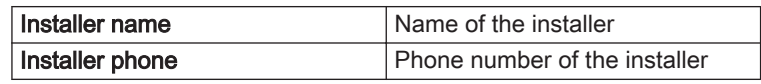

#### 6.2.2 Setting the parameters

You can change the parameters and settings of the appliance and the connected control boards, sensors etc. to configure the installation.

- 1. Press the  $\equiv$  button.
- 2. Select > Installation Setup.
- 3. Select the zone or device you want to configure.
- 4. Select Parameters, counters, signals > Parameters to change a parameter.
- 5. If available, select Adv. Parameters to change a parameter at the advanced installer level.
	- A Parameters
		- **Counters**
		- **Signals**
		- Adv. Parameters
		- Adv. Counters
		- Adv. Signals
	- B List of settings or values

The boiler's control unit is set for the most common central heating systems. These settings will ensure that virtually every central heating system operates effectively. The user or the installer can optimise the parameters as required.

#### **Caution**

Changing the factory settings may adversely affect the operation of the boiler.

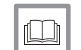

AD-3000936-01

For more information, see [List of parameters, page 56](#page-55-0)

6.2.3 Changing boiler parameters when SCB-10 is fitted

When the boiler is fitted with the SCB-10 the following boiler CU-GH08 parameter(s) at installer level must be checked and adjusted, if necessary:

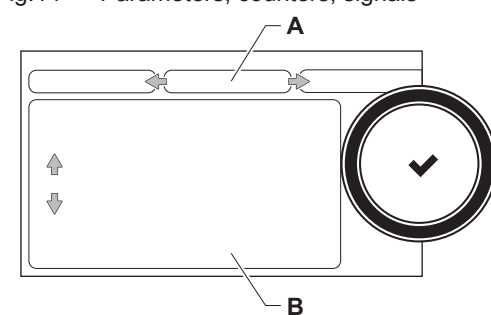

Fig.14 Parameters, counters, signals

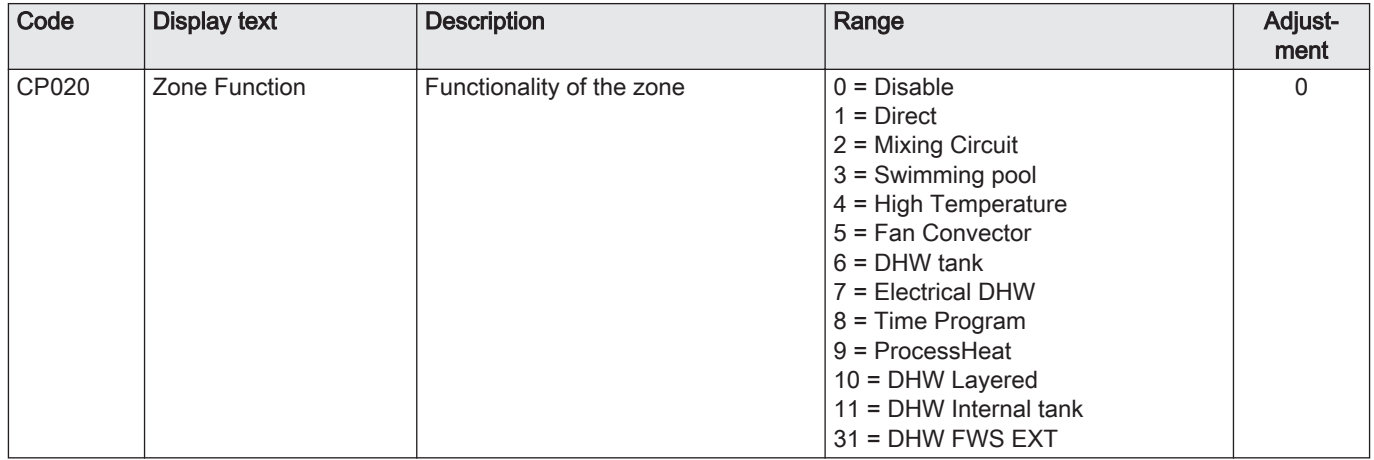

#### <span id="page-19-0"></span>Tab.16 Installation Setup > CU-GH08 > CIRCA > Parameters, counters, signals > Parameters

#### Tab.17 Installation Setup > CU-GH08 > Gas fired appliance > Parameters, counters, signals > Parameters

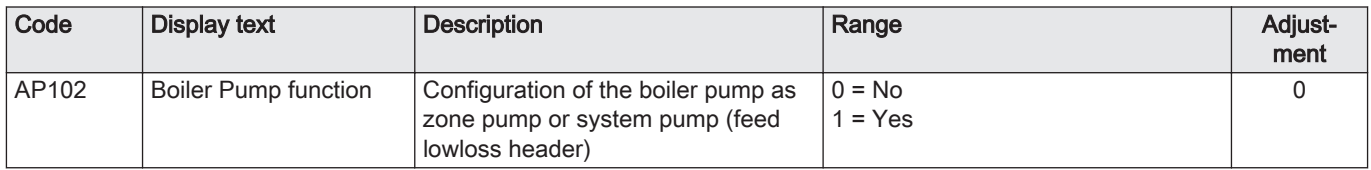

Tab.18 Installation Setup > CU-GH08 > Tank DHW > Parameters, counters, signals > Parameters

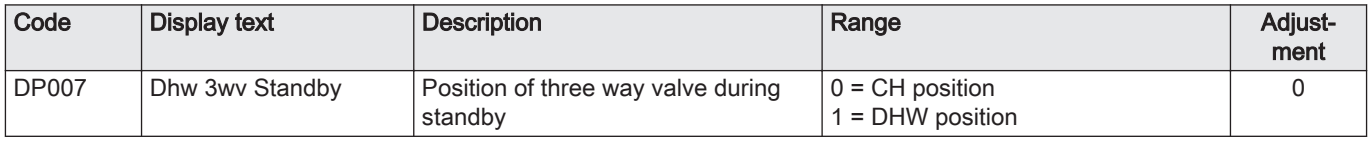

#### 6.2.4 Setting the maximum load for CH operation

See the graphs for the relationship between load and speed for natural gas. The speed can be changed using parameter GP007.

Fig.15 Load AMC Pro 45

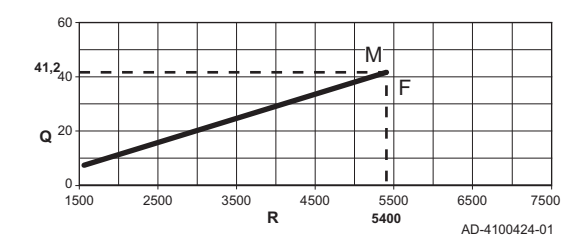

Fig.16 Load AMC Pro 65

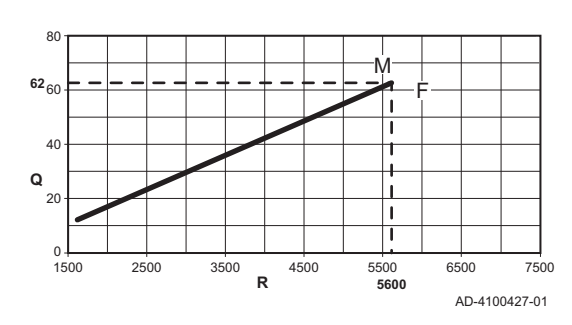

M Maximum heat input

M Maximum heat input F Factory setting Q Input (Hi) (kW) R Fan speed (rpm)

- F Factory setting
- Q Input (Hi) (kW)
- R Fan speed (rpm)

#### <span id="page-20-0"></span>Fig.17 Load AMC Pro 90

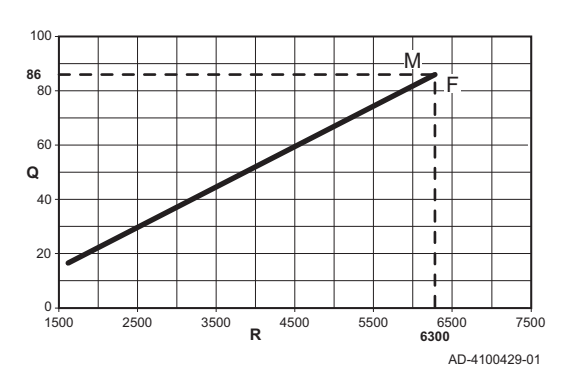

Fig.18 Load AMC Pro 115

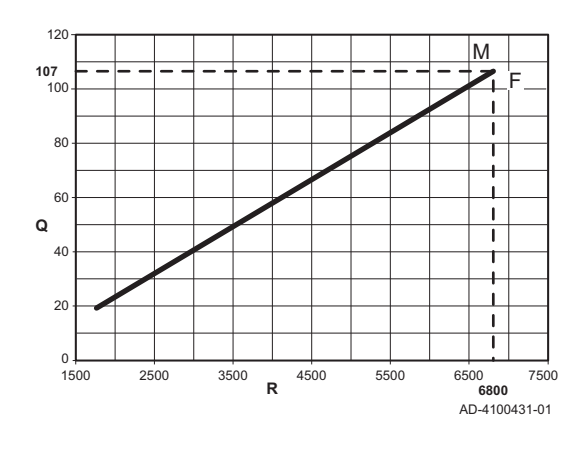

- M Maximum heat input
- **F** Factory setting
- Q Input (Hi) (kW)
- R Fan speed (rpm)

- M Maximum heat input
- **F** Factory setting
- Q Input (Hi) (kW)
- R Fan speed (rpm)

#### 6.2.5 Setting the heating curve

When an outdoor temperature sensor is connected to the installation, the relation between the outdoor temperature and the central heating flow temperature is controlled by a heating curve. This curve can be adjusted to the requirements of the installation.

- 1. Select the tile of the zone you want to configure.
- 2. Select Control strategy.
- 3. Select the setting Outdoor Temp. based or Outdoor & room based.  $\Rightarrow$  The option **Heating Curve** appears in the **Zone setup** menu.
- 4. Select Heating Curve.  $\Rightarrow$  A graphic display of the heating curve is shown.
- 5. Adjust the following parameters:

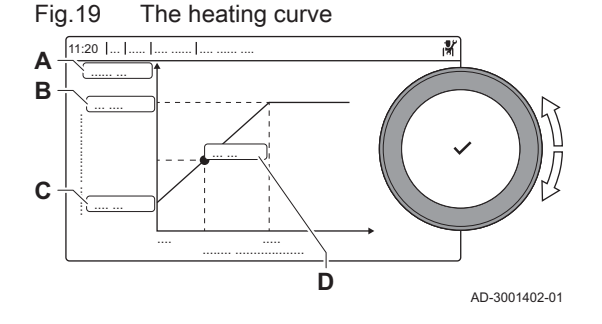

#### Tab.19 Settings

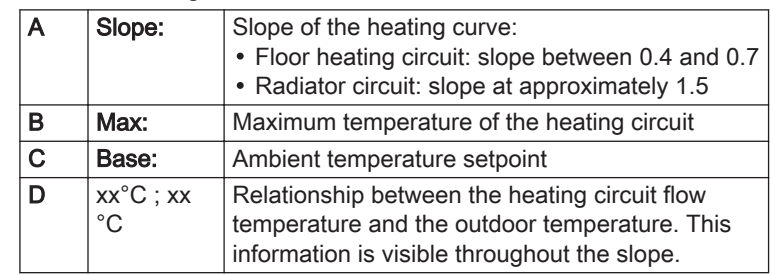

#### 6.2.6 Screed drying

The screed drying function is used to force a constant flow temperature or a series of successive temperature levels to accelerate screed drying on underfloor heating.

#### Important

 $\mathbf{i}$ 

- The settings for these temperatures must follow the screed layer's recommendations.
- Activation of this function via the parameter CP470 forces the permanent display of the screed drying function and deactivates all other regulator functions.
- When the screed drying function is active on one circuit, all other circuits and the domestic hot water circuit continue to run.
- It is possible to use the screed drying function on circuits A and B. The parameter settings must be made on the PCB that controls the circuit concerned.

<span id="page-21-0"></span>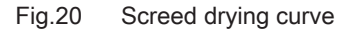

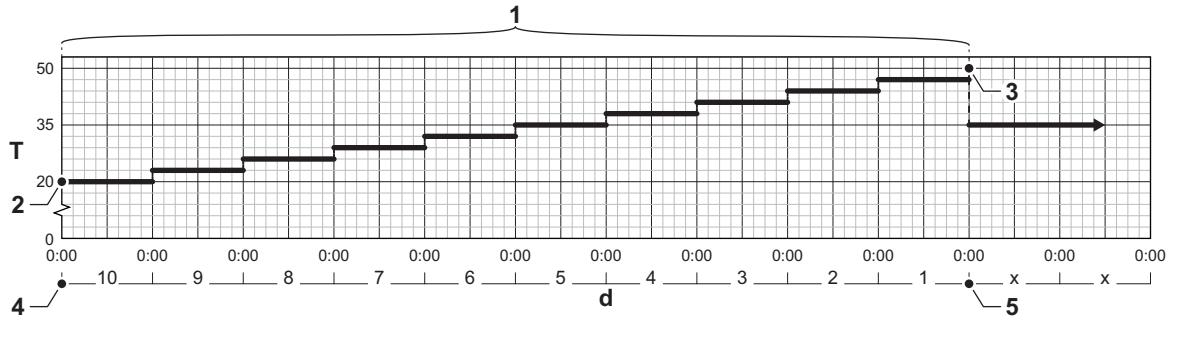

d Number of days

- T Heating set point temperature
- 1 Number of days on which the screed drying function is activated (parameter CP470)
- 2 Screed drying start temperature (parameter CP480)
- 3 Screed drying stop temperature (parameter CP490)

AD-3001406-01

- 4 Start of the screed drying function
- 5 End of the screed drying function, back to normal running

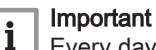

Every day at midnight, the screed drying start temperature set point is recalculated and the remaining number of days on which the screed drying function is running decreases.

#### 6.3 Commissioning the installation

The commissioning menu shows submenus and tests needed for the commissioning of the appliance.

- 1. Press the  $\equiv$  button.
- 2. Select Commissioning Menu.
- 3. Select the submenu with settings you want to change or the test you want to perform.

#### 6.3.1 Chimney sweep menu

Select the tile [  $\frac{1}{200}$ ] to open the chimney sweep menu. The Change load test mode menu will appear:

- A Change load test mode
- B Load test mode

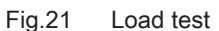

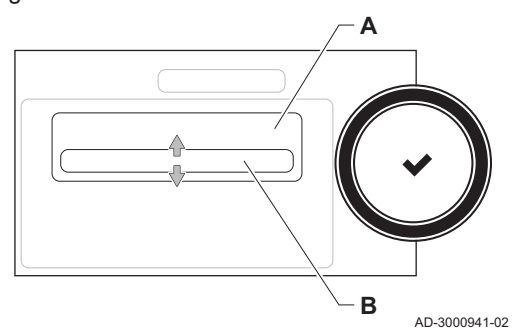

#### <span id="page-22-0"></span>Tab.20 Load tests in the chimney sweep menu

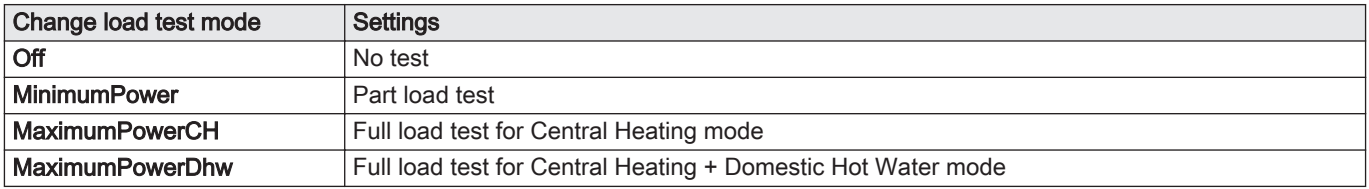

#### Tab.21 Load test settings

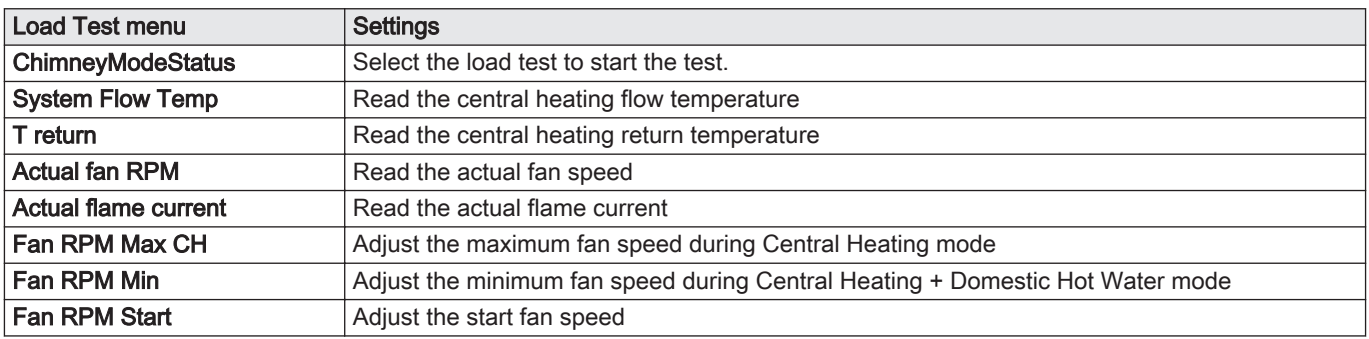

#### Performing the full load test  $\blacksquare$

- 1. Select the tile  $[\frac{1}{22}]$ .
- $\Rightarrow$  **The Change load test mode** menu appears. 2. Select the test MaximumPowerCH.
	- A Change load test mode
	- B MaximumPowerCH
	- $\Rightarrow$  The full load test starts. The selected load test mode is shown in the
	- menu and the icon  $\frac{1}{26}$  appears in the top right of the screen.
- 3. Check the load test settings and adjust if necessary.
	- $\Rightarrow$  Only the parameters shown in bold can be changed.

#### Performing the part load test

- 1. If the full load test is still running, press the  $\blacktriangledown$  button to change the load test mode.
- 2. If the full load test was finished, select the tile [5] to restart the chimney sweep menu.
	- A Change load test mode
	- B MinimumPower
- 3. Select the MinimumPower test in the menu Change load test mode.  $\Rightarrow$  The part load test starts. The selected load test mode is shown in
- the menu and the icon  $\frac{1}{26}$  appears in the top right of the screen. 4. Check the load test settings and adjust if necessary.
	- $\Rightarrow$  Only the parameters shown in bold can be changed.
- 5. End the part load test by pressing the  $\blacktriangleright$  button.
	- $\Rightarrow$  The message **Running load test(s) stopped!** is displayed.

#### 6.3.2 Saving the commissioning settings

You can save all current settings on the control panel. These settings can be restored if necessary, for example after replacement of the control unit.

1. Press the  $\equiv$  button.

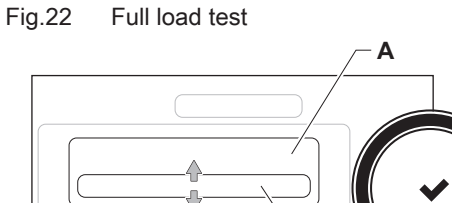

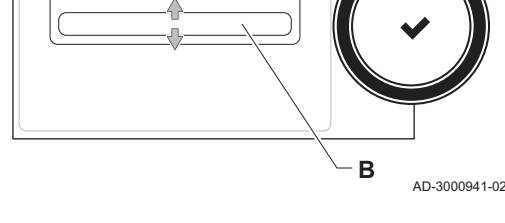

Fig.23 Part load test

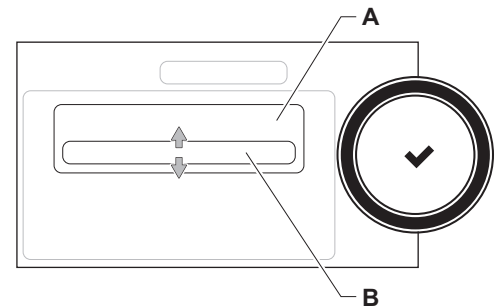

AD-3000941-02

- 2. Select > Advanced Service Menu > Save as commissioning settings.
- 3. Select Confirm to save the settings.

When you have saved the commissioning settings, the option Revert commissioning settings becomes available in the Advanced Service Menu.

#### <span id="page-23-0"></span>6.4 Maintaining the installation

#### 6.4.1 Viewing the service notification

When a service notification appears on the display, you can view the details of the notification.

- 1. Select the tile  $\left[ \frac{\mathbf{a}}{\mathbf{k}} \right]$ .
- $\Rightarrow$  The View Service Notification menu opens.
- 2. Select the parameter or value you want to view.

#### 6.4.2 Reading out measured values

The control unit continually registers various values from the boiler and the connected sensors. These values can be read on the control panel of the boiler.

- 1. Select the tile  $\left[\frac{1}{2}\right]$ .
- 2. Press the  $\vee$  button to confirm the selection.
- 3. Use the rotary knob to select code: 0012.
- 4. Press the  $\blacktriangleright$  button to confirm the selection.

 $\Rightarrow$  When the installer level is enabled, the status of the tile  $\left[\frac{M}{N}\right]$ changes from Off into On.

5. Press the  $\equiv$  button.

AD-3001378-02

- 6. Select > Installation Setup.
- 7. Select the zone or device you want to read out.
- 8. Select Parameters, counters, signals > Counters or Signals to read out a counter or signal.
- 9. If available, select Adv. Counters or Adv. Signals to read out counters or signals at the advanced installer level.

#### A - Parameters

- **Counters**
- **Signals**
- Adv. Parameters
- Adv. Counters
- Adv. Signals
- **B** List of settings or values

For more information, see  $\Box$ 

[List of measured values, page 77](#page-76-0)

#### 6.4.3 Viewing production and software information

You can read details about the production dates, hardware and software versions of the appliance and all connected devices.

- 1. Press the  $\equiv$  button.
- 2. Select Version Information.

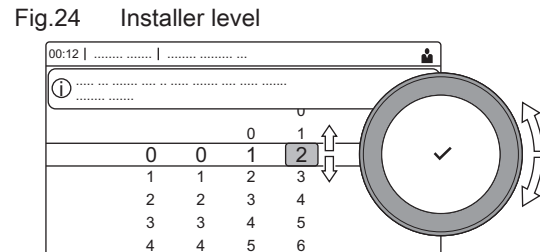

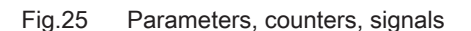

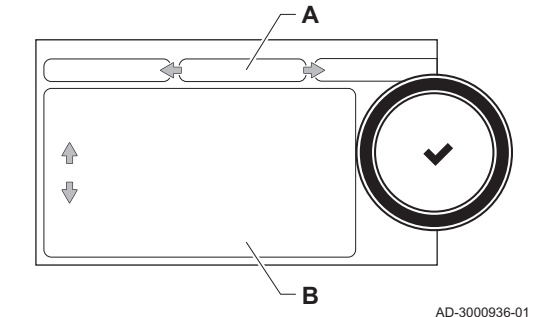

- 3. Select the appliance, control board or any other device you want to view.
	- A Select the appliance, control board or device
	- B List of information
- 4. Select the information you want to view.

#### 6.4.4 Changing the domestic hot water temperature temporarily

When the timer program is active with a reduced domestic hot water temperature, you can temporarily increase the hot water temperature for e.g. testing of the hot water production.

1. Press the  $\equiv$  button.

AD-3000936-01

- 2. Select Installation Setup > Internal DHW > Hot water boost.
- 3. Select Duration of temporary overwrite .
- 4. Set the duration in hours and minutes.
	- $\Rightarrow$  The hot water temperature is increased to the DHW comfort setpoint.

You can delete or abort the temporary overwrite by selecting Reset.

#### 6.5 Resetting or restoring settings

<span id="page-24-0"></span>Fig.26 Version information

 $\triangle$ J, **A**

**B**

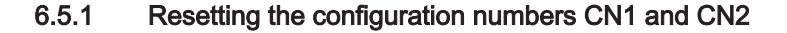

The configuration numbers must be reset when indicated by an error message or when the control unit has been replaced. The configuration numbers can be found on the data plate of the appliance.

- A Select the control unit
- B Extra information
- C Configuration numbers
- 1. Press the  $\equiv$  button.
- 2. Select Advanced Service Menu > Set Configuration Numbers.
- 3. Select the control unit you want to reset.
- 4. Select and change the CN1 setting.
- 5. Select and change the CN2 setting.
- 6. Select Confirm to confirm the changed numbers.

#### 6.5.2 Carrying out an auto-detect for the CAN matrix

When a control board has been replaced or removed from the boiler, this function must be used to detect all devices connected to the CAN bus.

- 1. Press the  $\equiv$  button.
- 2. Select Advanced Service Menu > Auto Detect.
- 3. Select Confirm to carry out the auto-detect.

#### 6.5.3 Restoring the commissioning settings

This option is only available when the commissioning settings were saved on the control panel and allows you to restore these settings.

- 1. Press the  $\equiv$  button.
- 2. Select Advanced Service Menu > Revert commissioning settings.
- 3. Select Confirm to restore the commissioning settings.

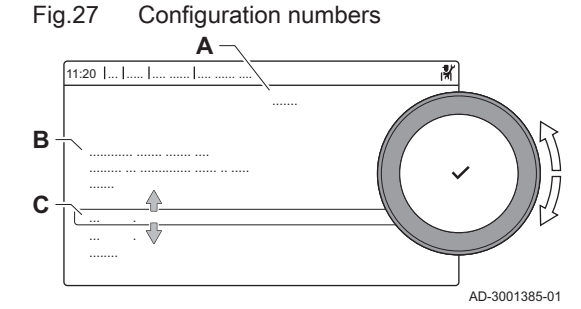

#### <span id="page-25-0"></span>6.5.4 Resetting to factory settings

You can reset the boiler to the default factory settings.

- 1. Press the  $\equiv$  button.
- 2. Select Advanced Service Menu > Reset to Factory Settings.
- 3. Select Confirm to restore the factory settings.

#### <span id="page-26-0"></span>7 Installation examples

#### 7.1 Access to the expansion box

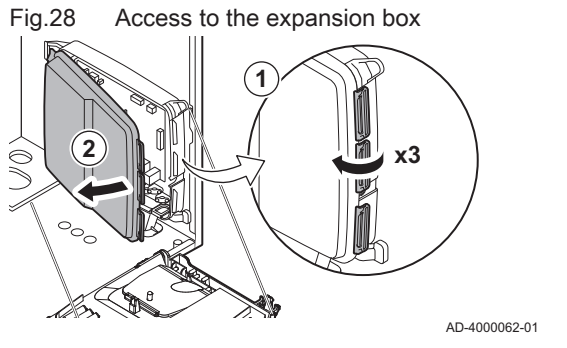

If there is no space in the boiler's instrument box to install an (optional) expansion PCB, install the PCB in the electronics expansion box This is available as an accessory.

- 1. Unclip the housing cover.
- 2. Remove the cover.
- 3. Install the expansion PCB in accordance with the instructions supplied.
- The following is installed in the expansion box:
- the SCB-10 PCB.

#### 7.2 Connection options for the expansion PCB - SCB-10

Different heating zones can be connected to the SCB-10 PCB.

- control of 2 (mixing) zones fitted on connector X15
- control of a third (mixing) zone via an PCB (= accessory) fitted on connector X8
- control of one domestic hot water (DHW) zone
- cascade layout (add sensor on sensor system 1 or 2)

#### Important  $\mathbf{i}$

- If the boiler is fitted with the SCB-10 PCB, then this is automatically recognised by the automatic control unit of the boiler.
- On removing this control board, the boiler will show an error code. To prevent this error, carry out an auto-detect immediately after removing this board.

Fig.29 SCB-10 PCB

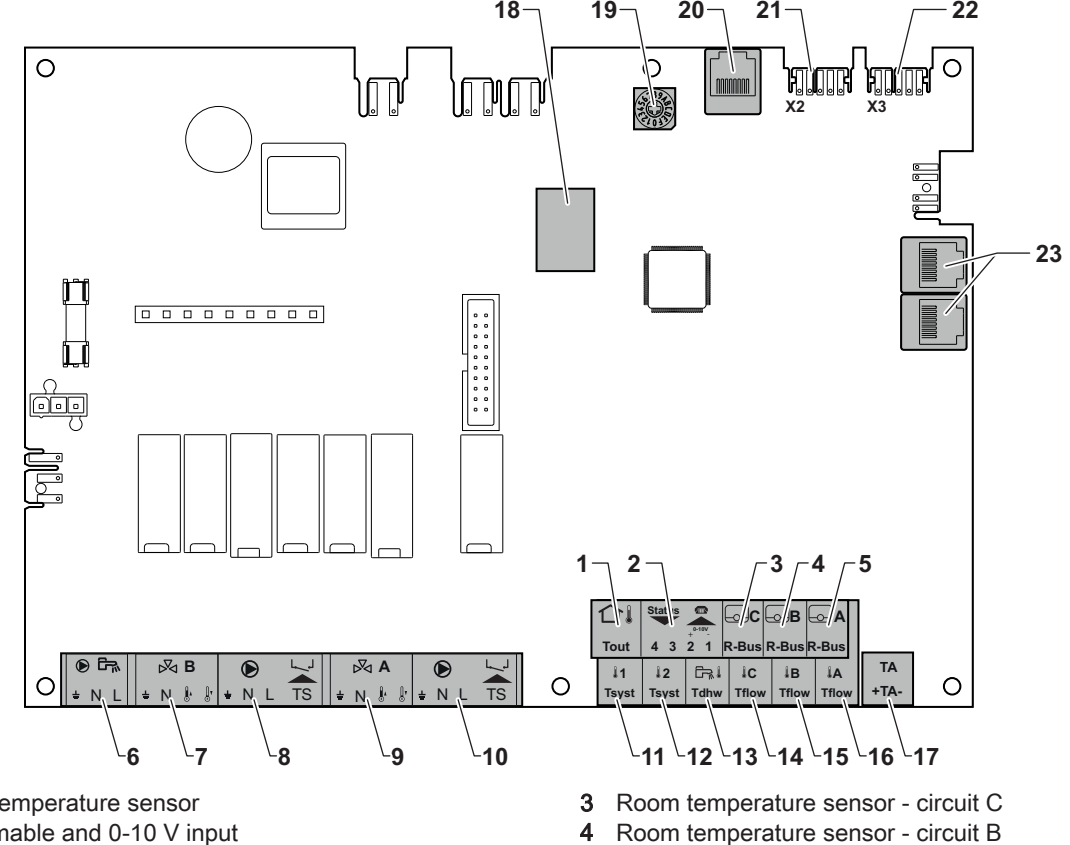

AD-3001210-01

1 Outdoor temperature sensor

<sup>2</sup> Programmable and 0-10 V input

- <span id="page-27-0"></span>5 Room temperature sensor - circuit A
- 6 Domestic hot water tank pump
- 7 Mixing valve circuit B
- 8 Pump and safety thermostat circuit B
- 9 Mixing valve circuit A
- 10 Pump and safety thermostat circuit A
- 11 System sensor 1
- 12 System sensor 2
- 13 Domestic hot water sensor
- 14 Flow sensor circuit C

#### 7.3 Zone functions of SCB-10

- 15 Flow sensor circuit B
- 16 Flow sensor circuit A
- 17 Impressed current anode
- 18 Connectors Mod-BUS
- 19 Coding wheel, selects the generator number in the cascade in Mod-Bus
- 20 S-BUS connector
- 21 END connector for L-BUS connection
- 22 L-BUS connection to control unit (CU-GH08)
- 23 S-BUS cable connector

The SCB-10 with the AD249 option has following basic functions with default zone settings:

- CIRCA1 with parameter CP020 set as Direct circuit
- CIRCB1 with parameter CP021 set as Disable
- DHW1 with parameter CP022 set as Disable
- CIRCC1 with parameter CP023 set as Disable
- AUX1 with parameter CP024 set as Disable

To configure your specific installation, make sure to check and adjust the parameter settings for the selected zones. The zone function table shows which parameter settings are available for which zones.

Tab.22 Parameter setting for zone function

| Zone                                                                                              | CIRCA $1^{(1)}$           | CIRCB $1^{(1)}$           | <b>DHW 1(1)</b> | CIRCC 1(1)(2)             | AUX 1(1)(2) |  |  |
|---------------------------------------------------------------------------------------------------|---------------------------|---------------------------|-----------------|---------------------------|-------------|--|--|
| Parameter to set zone function                                                                    | CP020(3)                  | CP021(3)                  | CP022(3)        | $CP023^{(3)}$             | CP024(3)    |  |  |
| $0 = Disable$                                                                                     | $\boldsymbol{\mathsf{x}}$ | X                         | X               | X                         | X           |  |  |
| $1 = Direct$                                                                                      | X                         | X                         |                 | $\boldsymbol{\mathsf{x}}$ |             |  |  |
| $2 =$ Mixing Circuit                                                                              | X                         | X                         |                 | X                         |             |  |  |
| $3 =$ Swimming pool                                                                               | X                         | X                         |                 | X                         |             |  |  |
| $4 = High Temperature$                                                                            | $\boldsymbol{\mathsf{x}}$ | $\boldsymbol{\mathsf{x}}$ |                 | $\boldsymbol{\mathsf{x}}$ |             |  |  |
| 5 = Fan Convector                                                                                 | x                         | X                         |                 | X                         |             |  |  |
| $6 = DHW$ tank                                                                                    | X                         | X                         | X               | $\mathsf{x}$              | X           |  |  |
| $7$ = Electrical DHW                                                                              | X                         | X                         |                 | X                         |             |  |  |
| 8 = Time Program                                                                                  | X                         | $\boldsymbol{\mathsf{x}}$ | X               | $\boldsymbol{\mathsf{x}}$ | X           |  |  |
| $9$ = ProcessHeat                                                                                 | X                         | X                         | X               | X                         | X           |  |  |
| 10 = DHW Layered                                                                                  |                           |                           | X               |                           |             |  |  |
| $11 = DHW$ Internal tank                                                                          | X                         | X                         | X               | X                         | X           |  |  |
| $(4)$ The number refers to the eireuit number which can be set with the retary dial on the CCD 40 |                           |                           |                 |                           |             |  |  |

The number refers to the circuit number which can be set with the rotary dial on the SCB-10.

(2) With AD249 option.

(3) The last number of the parameter is related to the zone. The code can be used to identify the parameter settings in the connection examples.

Fig.30 Rotary dial

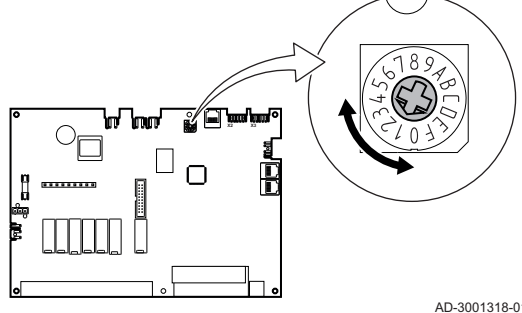

You can use the rotary dial to identify multiple SCB-10s, for example in a cascade situation. The default position of the rotary dial is 1. In this case zone A will appear in the display as CIRCA1 (circuit A 1).

AD-3001318-01

#### <span id="page-28-0"></span>Tab.23 Zone function settings explanation

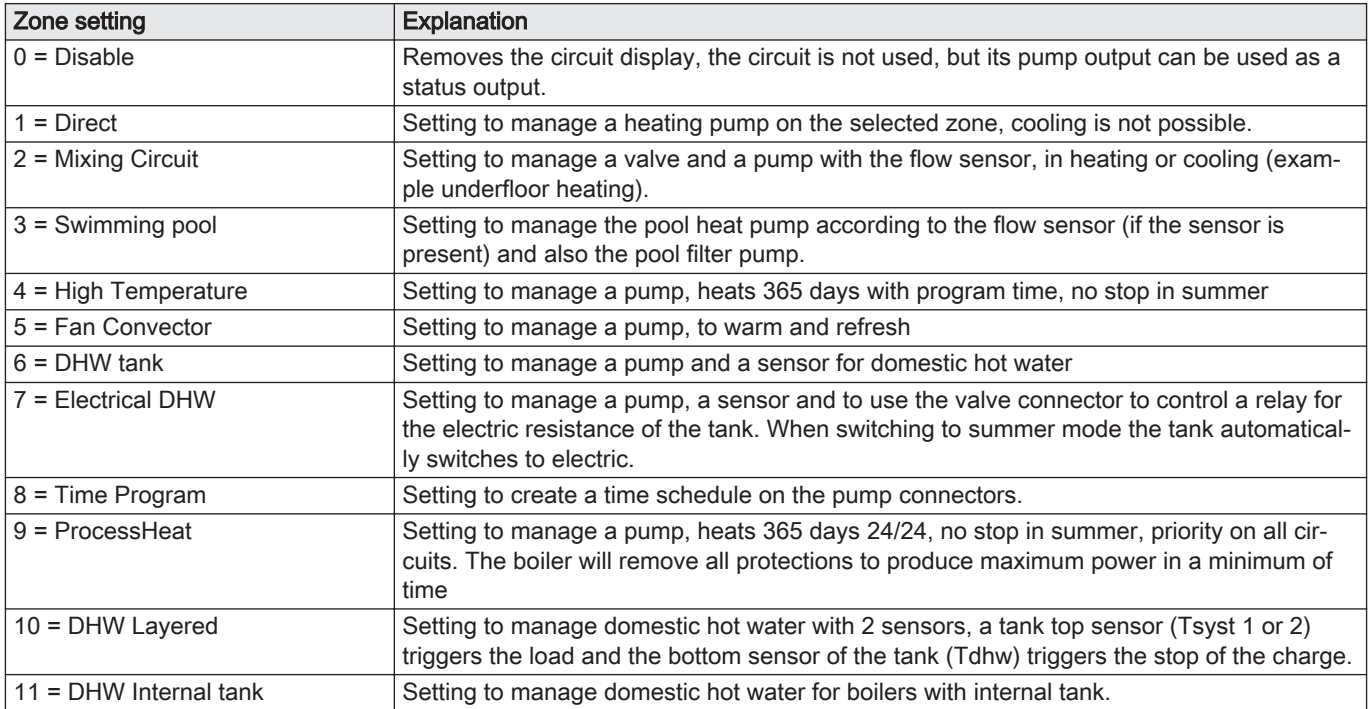

#### 7.4 Setting the 0-10 Volt input function of SCB-10

There are three options for the 0-10 Volt input control of the SCB-10 print:

- disable the input function.
- the input is temperature based.
- the input is heat output based

#### Tab.24  $\equiv$  button > Installation Setup > SCB-10 > 0-10 volt input > Parameters

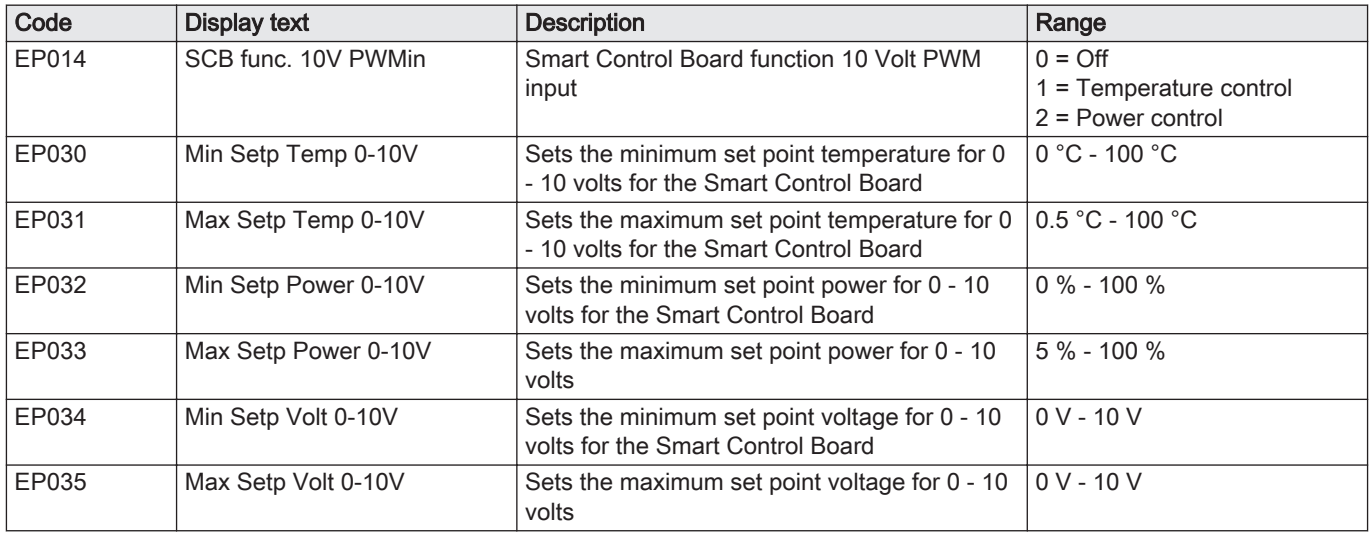

<span id="page-29-0"></span>Fig.31 Temperature regulation

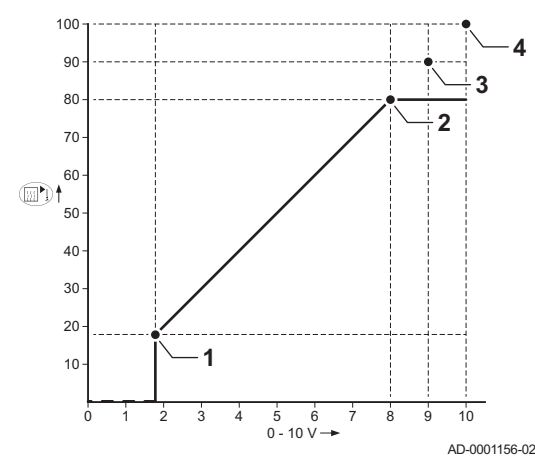

#### 7.4.1 Analogue temperature regulation (°C)

- 1 Boiler on
- 2 Parameter CP010
- 3 Maximum flow temperature
- 4 Calculated value

The 0–10 V signal controls the boiler supply temperature. This control modulates on the basis of flow temperature. The output varies between the minimum and maximum value on the basis of the flow temperature set point calculated by the controller.

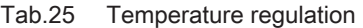

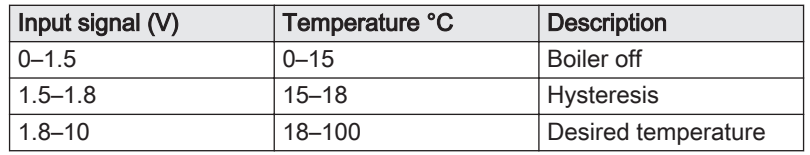

#### 7.4.2 Analogue output-based control

The 0 - 10 V signal controls the boiler output. This control modulates on the basis of the heat output. The minimum output is linked to the boiler's modulation depth. The output varies between the minimum and maximum value on the basis of the value defined by the controller.

Tab.26 Control based on heat output

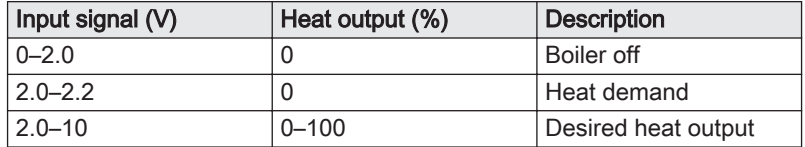

#### 7.5 Cascade control

With the Diematic Evolution mounted in the master boiler it is possible to manage up to 7 boilers equipped with the Inicontrol 2 in cascade. The system sensor is connected to the master boiler. All the boilers in the cascade are connected by an S-BUS cable. The boilers are automatically numbered:

A The master boiler is number 1.

B The first slave boiler is number 3 (number 2 does not exist).

C The second slave boiler is number 4; and so on.

There are two options for cascade control management:

- Adding supplementary boilers successively (traditional control).
- Adding supplementary boilers simultaneously (parallel control).

Tab.27  $\equiv$  > Installation Setup > SCB-10 > Cascade management B > Parameters, counters, signals > Parameters

AD-3000964-01

ĥ

50

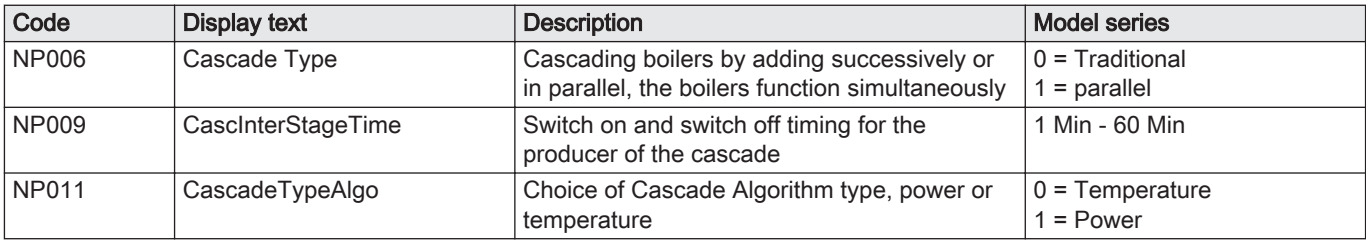

Fig.32 Cascade numbering **A**  $\leftarrow$ **B**  $\leftarrow$ **C** 

SП

ஆ்!

<span id="page-30-0"></span>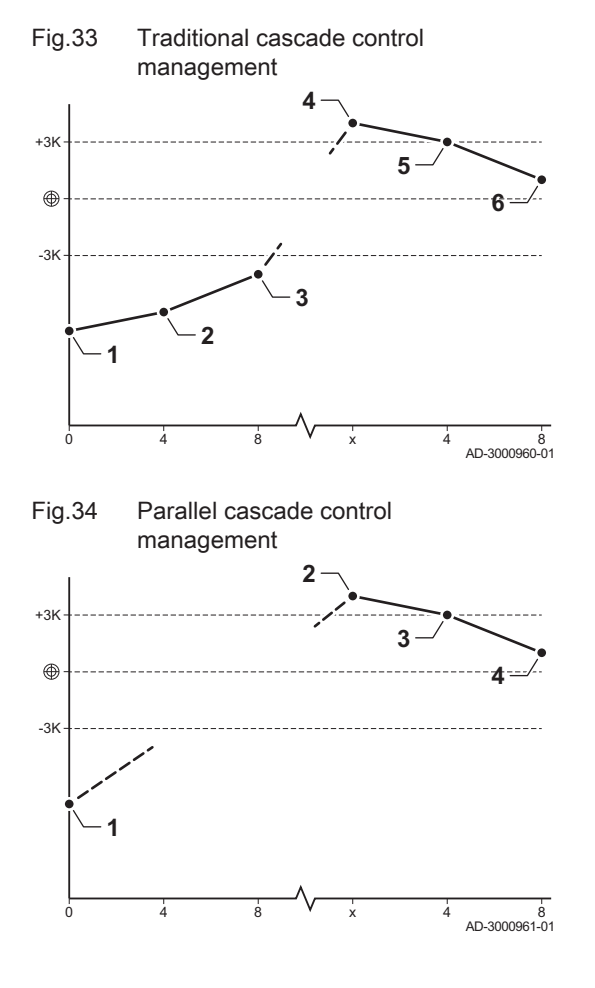

#### 7.6 Connecting diagrams

- 1 First boiler starts running when system temperature is 3°C below set point.
- 2 After 4 minutes the second boiler starts running if ΔT< 6K and the system temperature is still more than 3°C below set point.
- 3 After 8 minutes the third boiler starts running if ΔT< 6K and the system temperature is still more than 3°C below set point.
- 4 First boiler stops running when system temperature is 3°C above set point.
- 5 After 4 minutes the second boiler stops running if  $\Delta T$  < 6K and the system temperature is still more than 3°C above set point.
- 6 After 8 minutes the third boiler stops running if ΔT< 6K and the system temperature is still more than 3°C above set point.
- 1 All boilers in cascade start running when system temperature is 3°C below set point.
- 2 First boiler stops running when system temperature is 3°C above set point.
- 3 After 4 minutes the second boiler stops running if ΔT< 6K and the system temperature is still more than 3°C above set point.
- 4 After 8 minutes the third boiler stops running if ΔT< 6K and the system temperature is still more than 3°C above set point.

Temperature type cascade algorithm; the setpoint sent to the running boiler is:

- Output; requested by the zones.
- Temperature; output setpoint requested by the zones + error calculation.

Output type cascade algorithm; the setpoint sent to the running boiler is:

- Output; according to PI algorithms.
- Temperature; -90°C

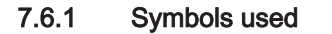

Tab.28 Explanation of symbols in the hydraulics flow diagram

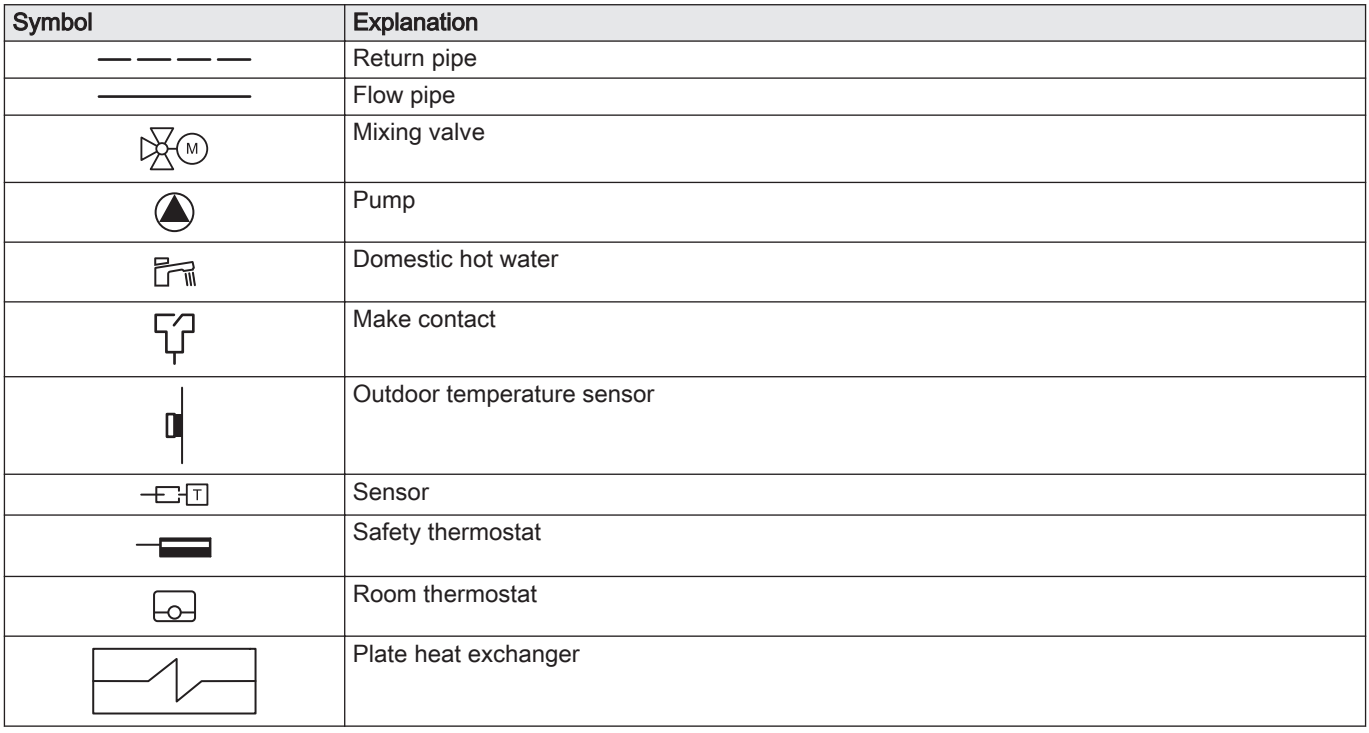

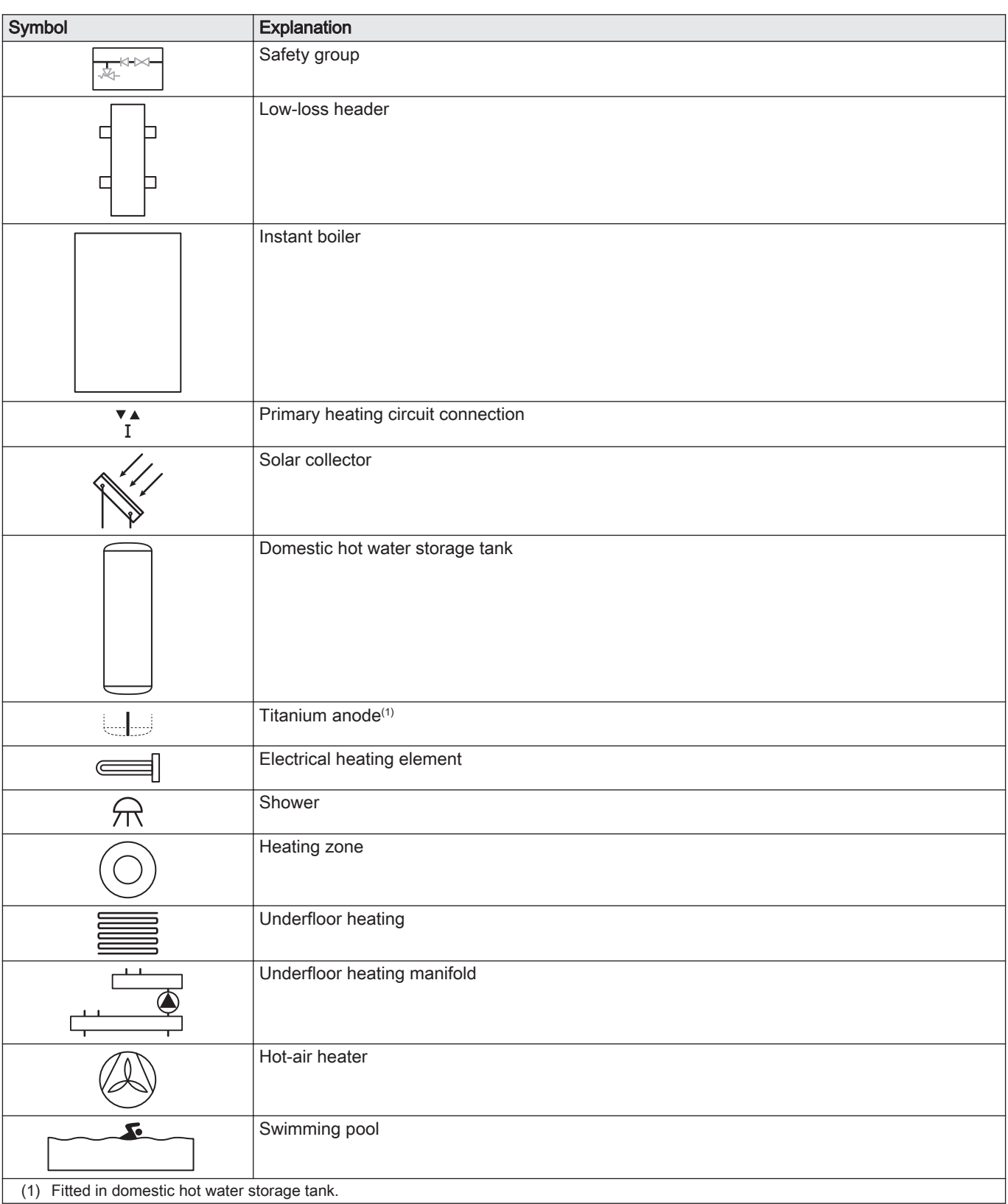

#### 7.6.2 Connection example 1

<span id="page-32-0"></span>Fig.35 1 boiler + 1 direct zone + domestic hot water (DHW) zone

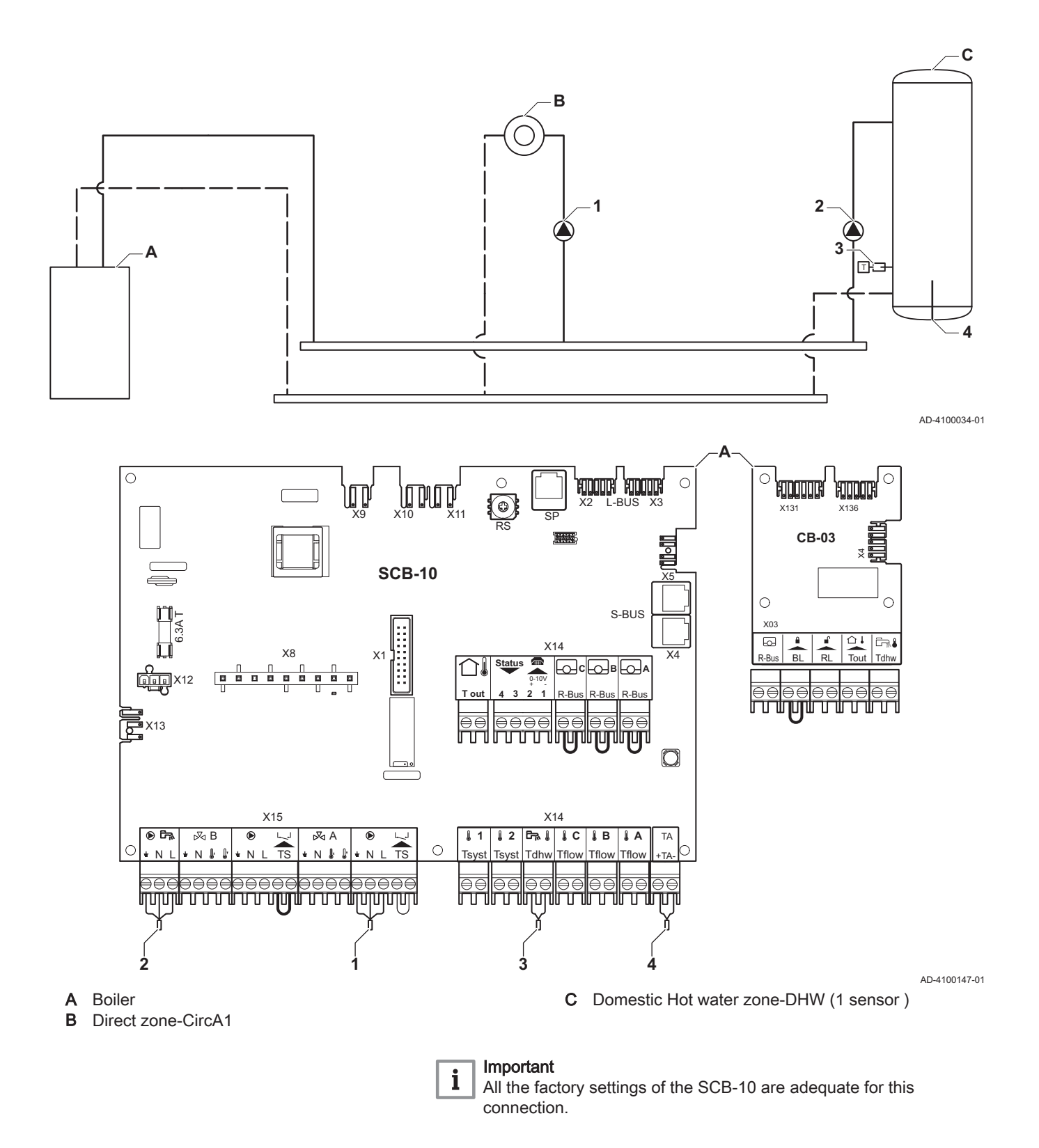

<span id="page-33-0"></span>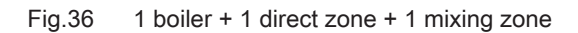

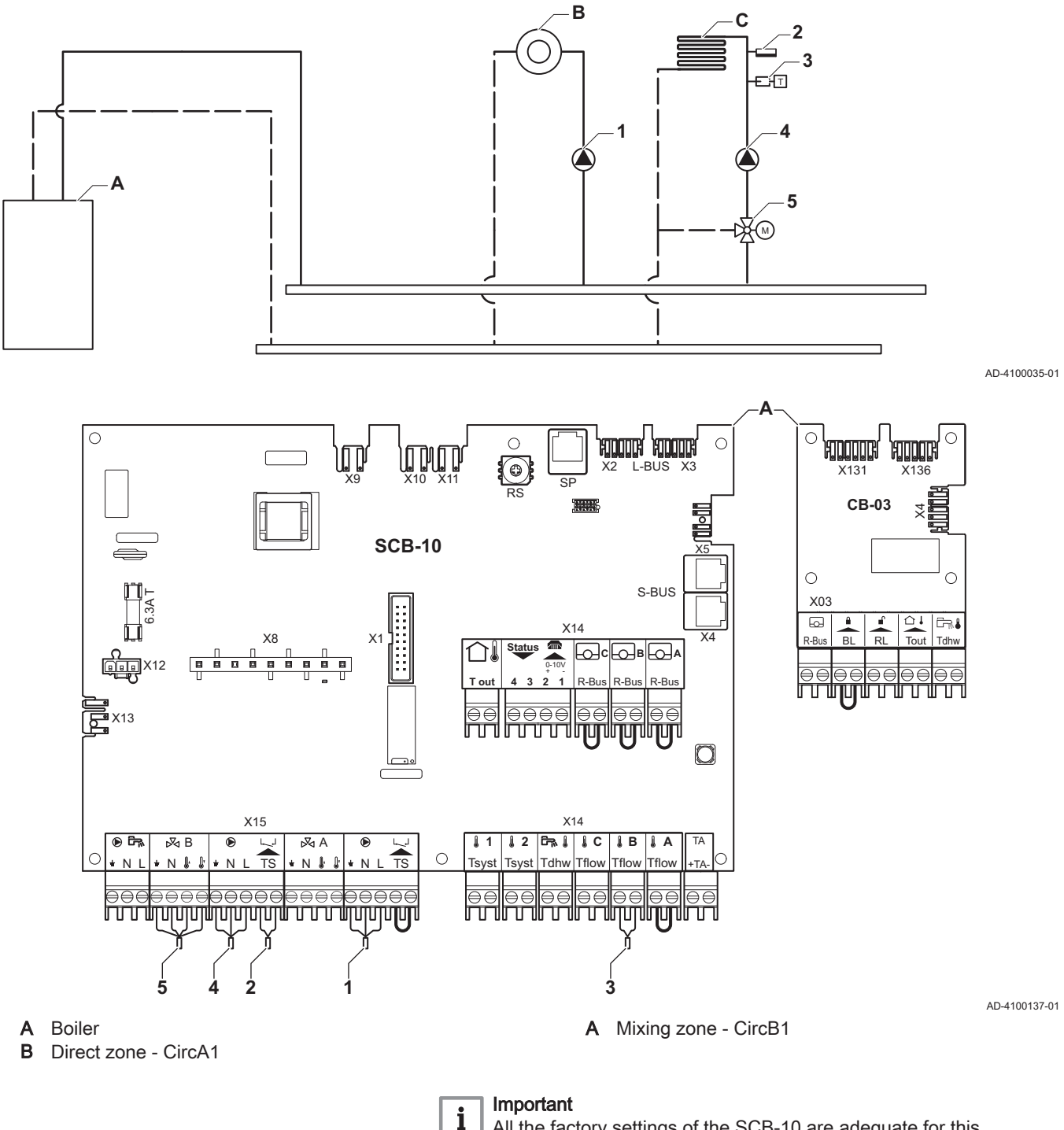

All the factory settings of the SCB-10 are adequate for this connection.

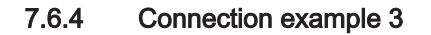

<span id="page-34-0"></span>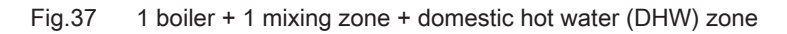

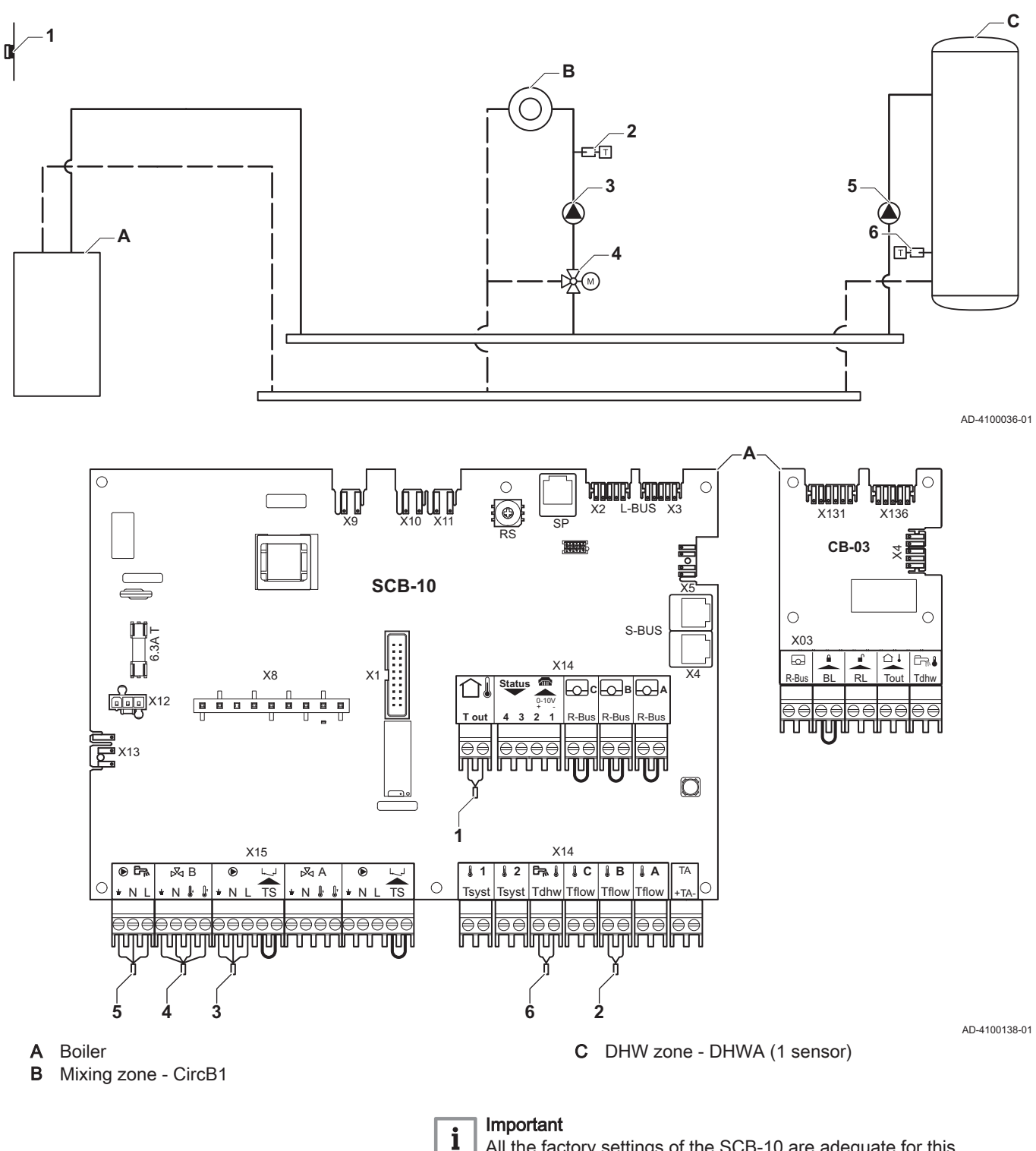

All the factory settings of the SCB-10 are adequate for this connection.

#### 7.6.5 Connection example 4

```
Fig.38 1 boiler + 1 direct zone + 1 mixing zone + domestic hot water (DHW) zone
```
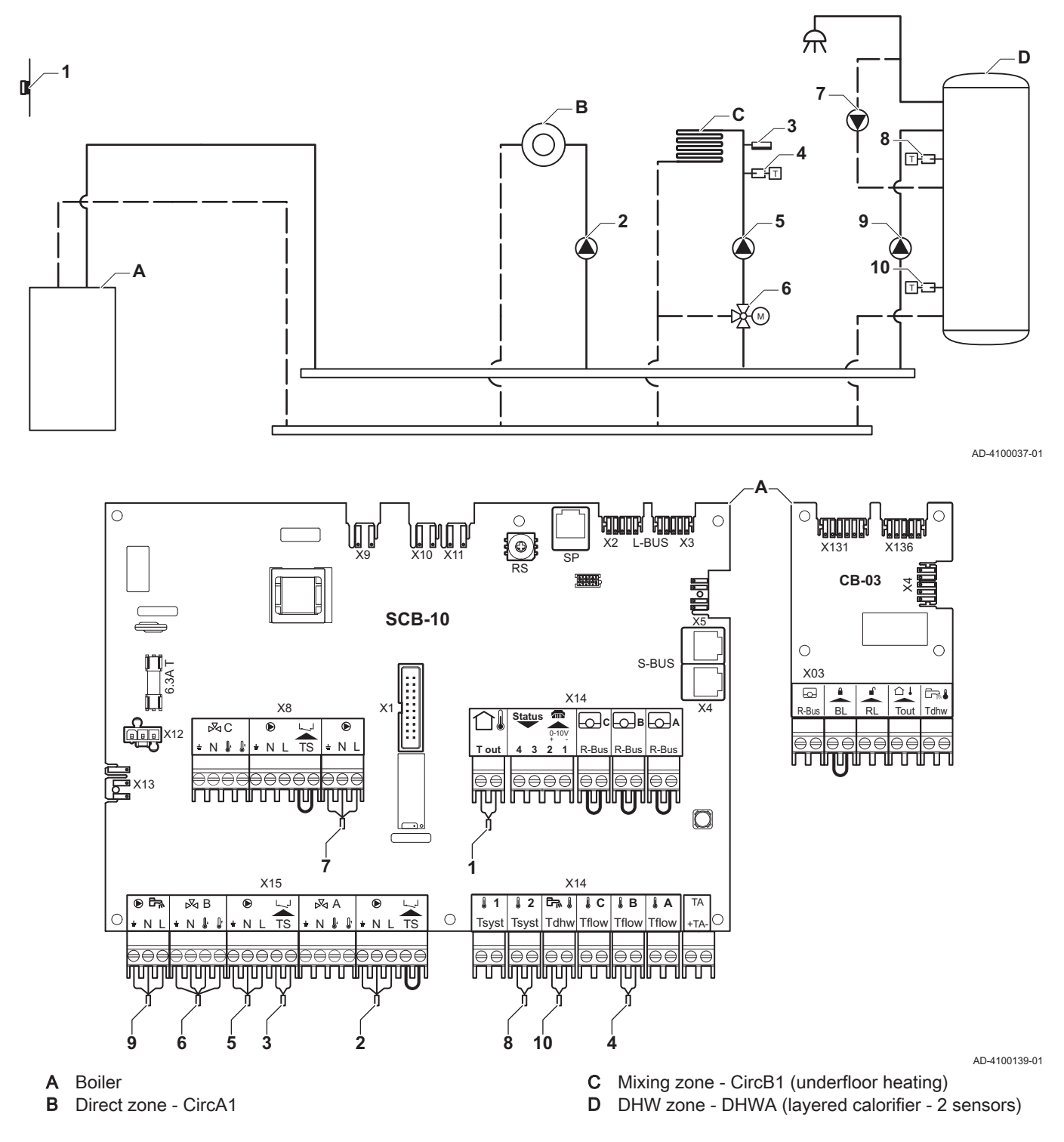

#### Important

 $\mathbf{i}$ 

For this configuration an additional PCB (accessory AD249) is placed on connector X8 of the SCB-10 PCB.
| Code  | <b>Display text</b> | <b>Description</b>        | Range                  | Setting |
|-------|---------------------|---------------------------|------------------------|---------|
| CP022 | Zone Function       | Functionality of the zone | $0 = Disable$          | 10      |
|       |                     |                           | $1 = Direct$           |         |
|       |                     |                           | 2 = Mixing Circuit     |         |
|       |                     |                           | $3 =$ Swimming pool    |         |
|       |                     |                           | 4 = High Temperature   |         |
|       |                     |                           | 5 = Fan Convector      |         |
|       |                     |                           | $6 = DHW$ tank         |         |
|       |                     |                           | 7 = Electrical DHW     |         |
|       |                     |                           | 8 = Time Program       |         |
|       |                     |                           | $9$ = ProcessHeat      |         |
|       |                     |                           | $10 = DHW$ Layered     |         |
|       |                     |                           | 11 = DHW Internal tank |         |
|       |                     |                           | $31 = DHW$ FWS EXT     |         |

Tab.29 Non > i≡ > Installation Setup > SCB-10 > DHWA > Parameters, counters, signals > Parameters

# Tab.30  $\frac{1}{2}$  On >  $\equiv$  > Installation Setup > SCB-10 > AUX > Parameters, counters, signals > Parameters

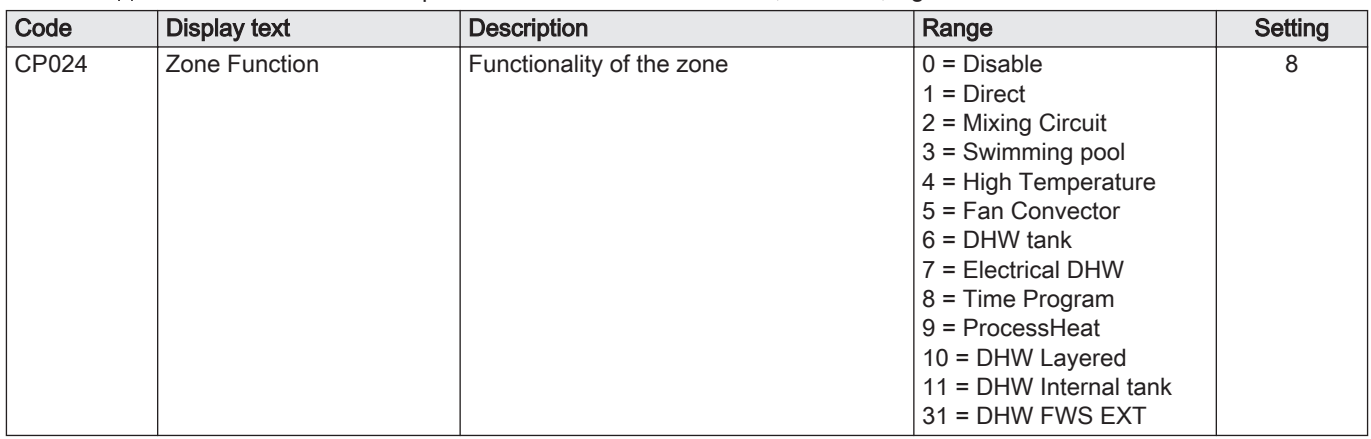

# 7.6.6 Connection example 5

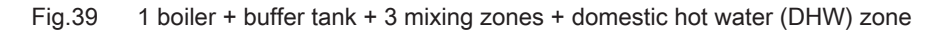

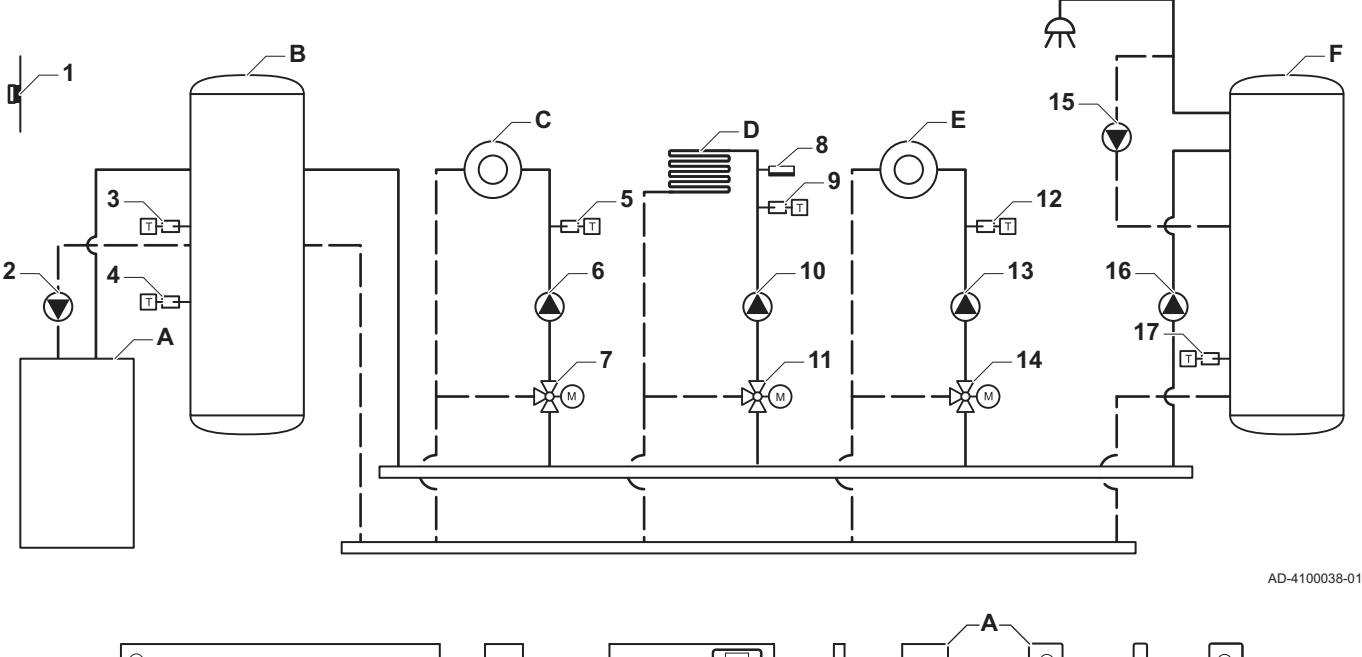

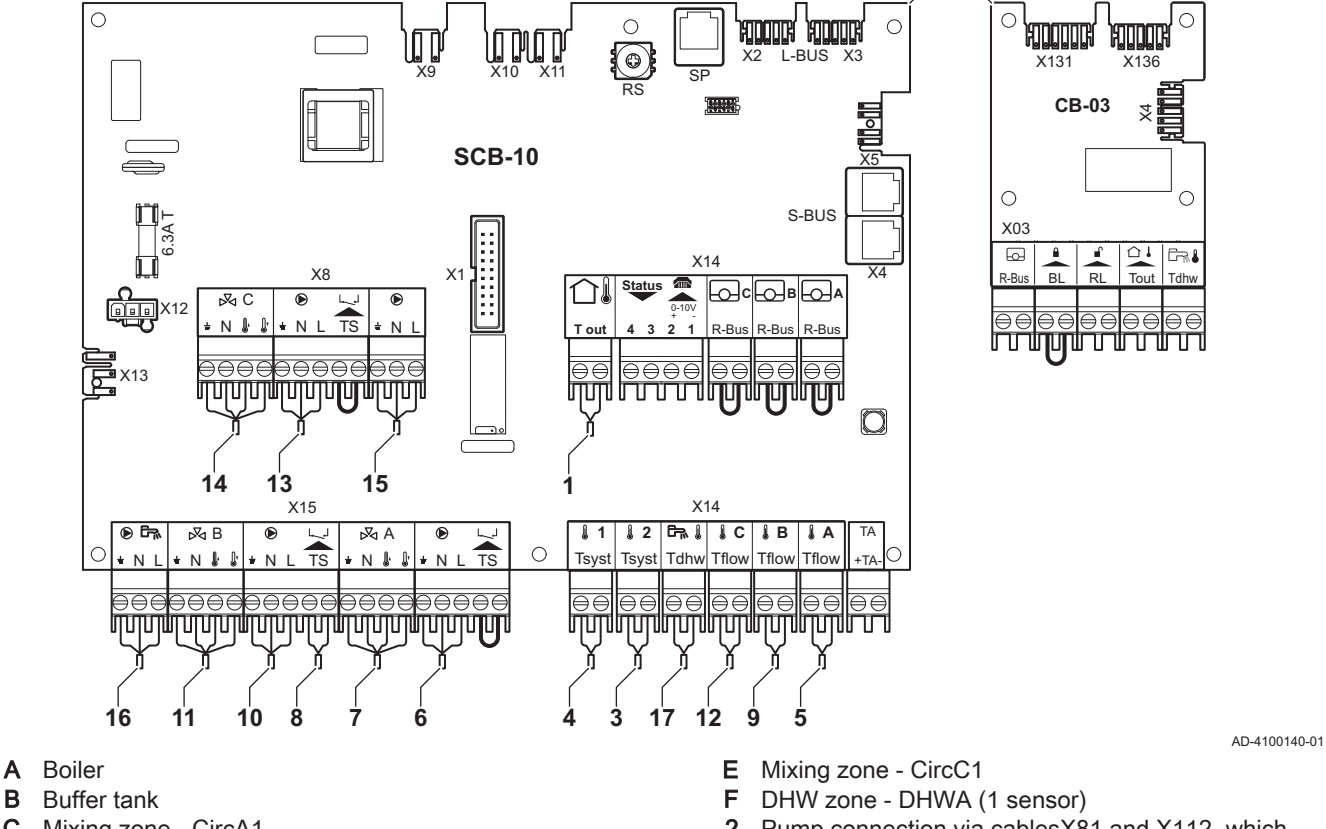

- C Mixing zone CircA1
- D Mixing zone CircB1 (underfloor heating)

2 Pump connection via cablesX81 and X112, which can be found in the boiler instrument box

### Important

 $\mathbf{i}$ 

For this configuration an additional PCB (accessory AD249) is placed on connector X8 of the SCB-10.

Tab.31 **Non > = > Installation Setup > SCB-10 > Pass.buff.tank 2sens >** Parameters, counters, signals > Parameters

| Code         | Display text     | <b>Description</b>  | Range                                                  | <b>Setting</b> |
|--------------|------------------|---------------------|--------------------------------------------------------|----------------|
| <b>BP001</b> | Type Buffer Tank | Type of buffer tank | $0 = Disable$ d<br>l = One sensor<br>$2 = Two$ sensors |                |

# Tab.32 **Non > = > Installation Setup > SCB-10 > CIRCA1 >** Parameters, counters, signals > Parameters

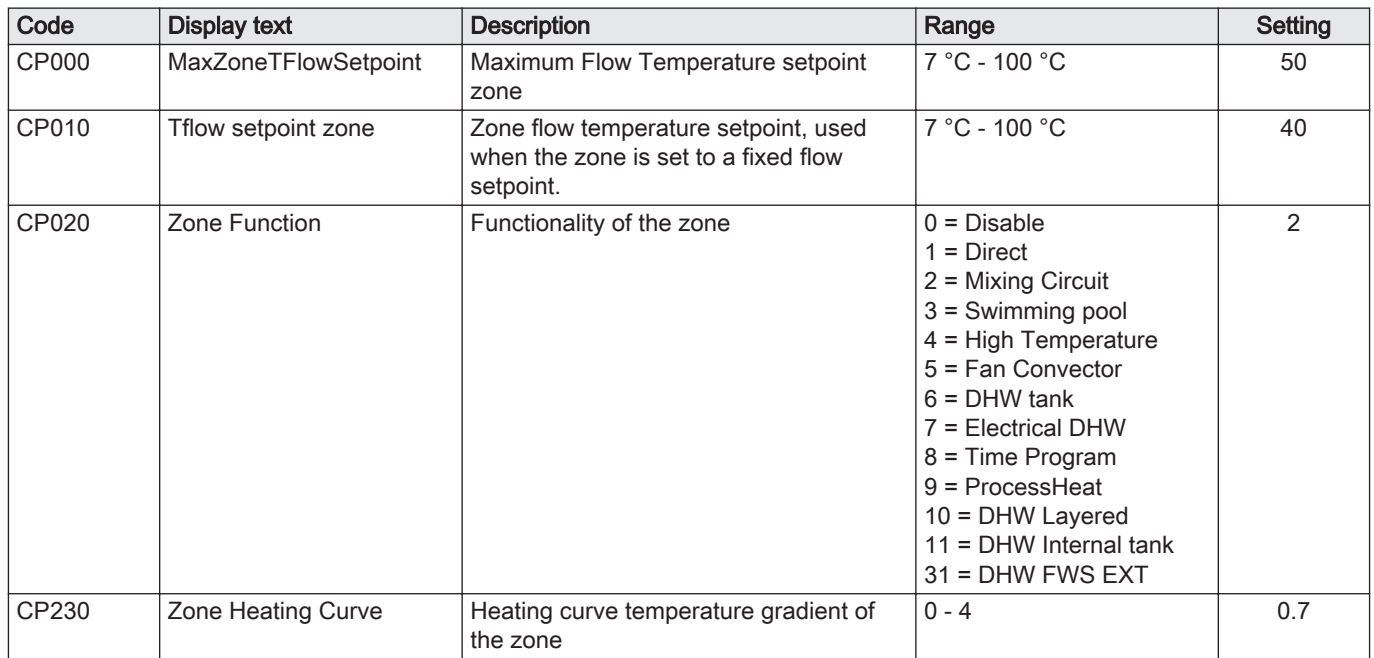

# 7.6.7 Connection example 6

Fig.40 1 boiler + 1 mixing zone + 1 direct zone + swimming pool zone + domestic hot water (DHW) zone

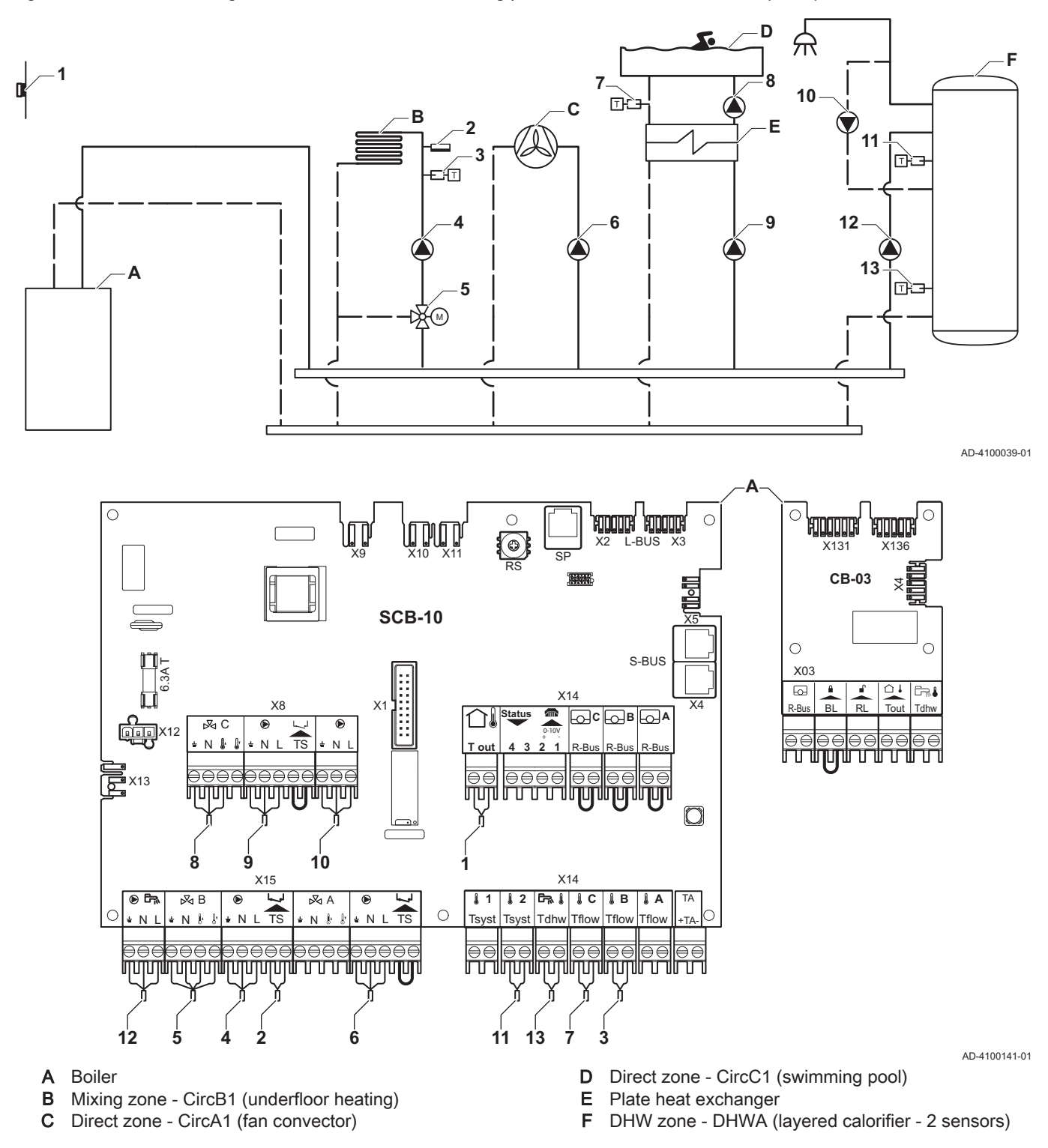

#### Important

 $\mathbf{i}$ 

For this configuration an additional PCB (accessory AD249) is placed on connector X8 of the SCB-10 PCB.

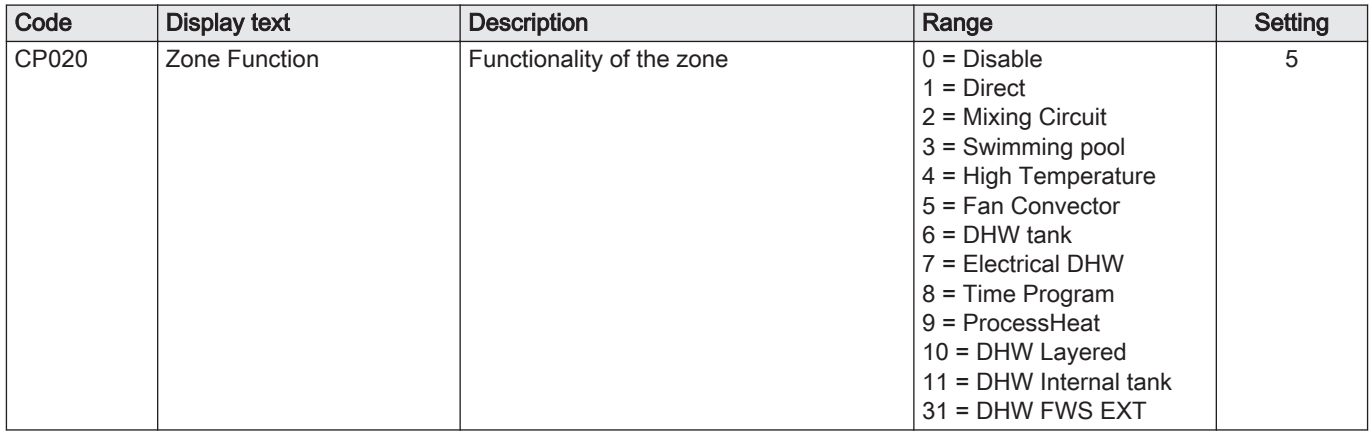

# Tab.33  $\frac{1}{20}$  On > = > Installation Setup > SCB-10 > CIRCA1> Parameters, counters, signals > Parameters

# Tab.34 <br>
<sub>N</sub><sup>2</sup> On > <sup>2</sup> = > Installation Setup > SCB-10 > CIRCC1 > Parameters, counters, signals > Parameters

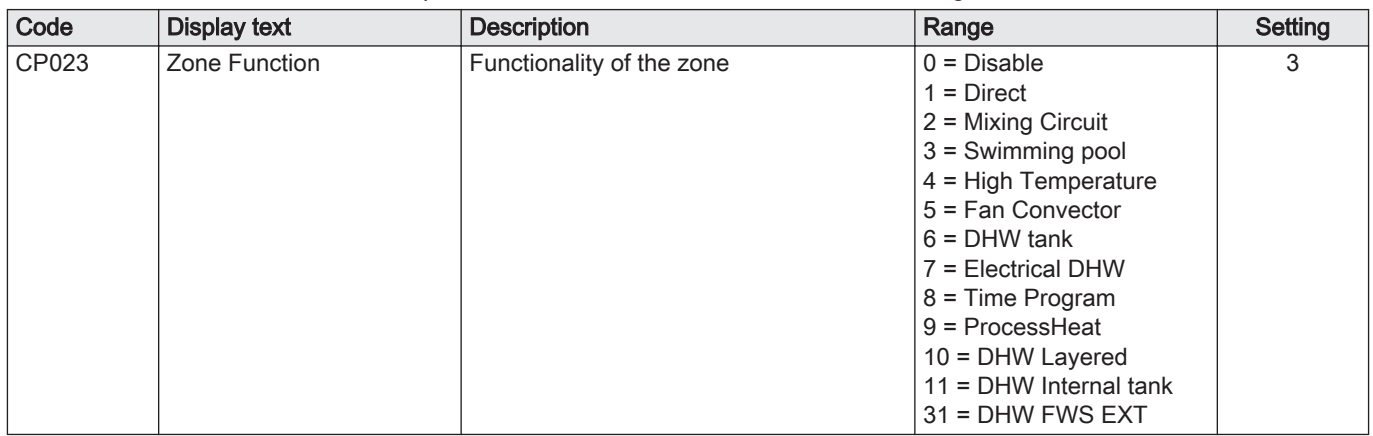

## Tab.35  $\frac{1}{2}$  On >  $\equiv$  > Installation Setup > SCB-10 > DHWA > Parameters, counters, signals > Parameters

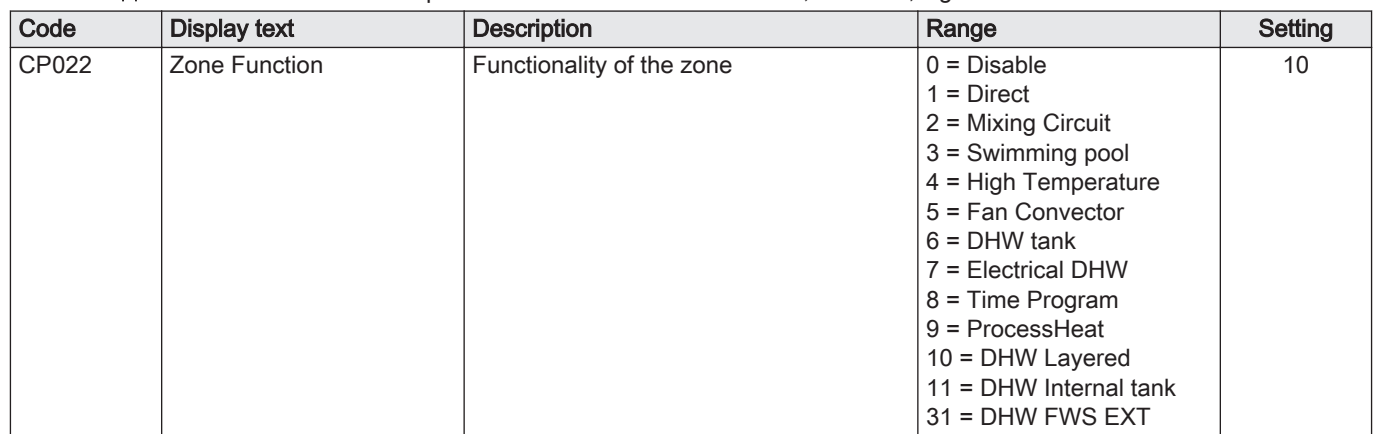

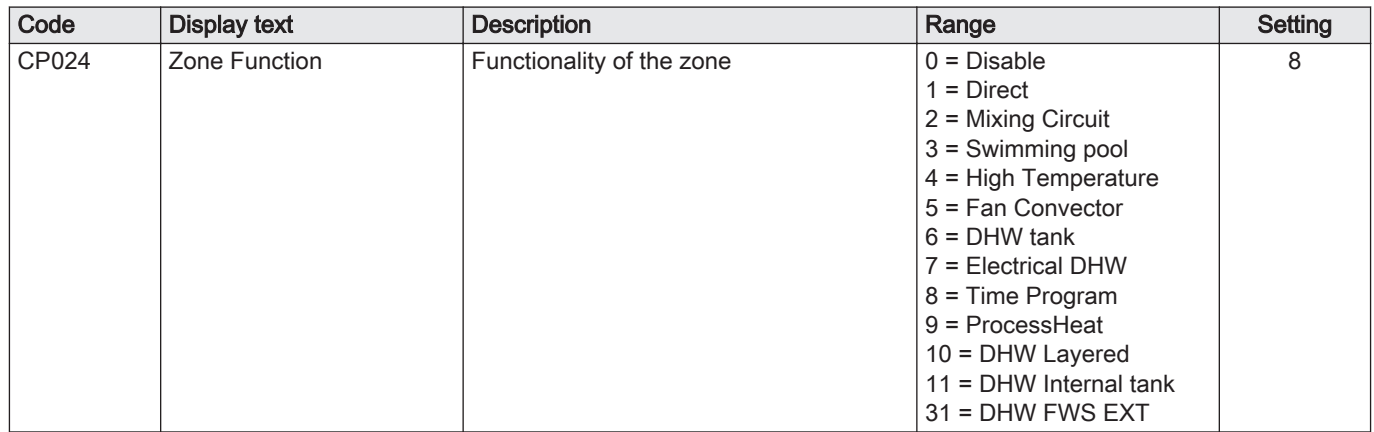

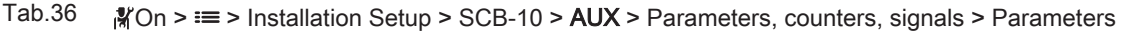

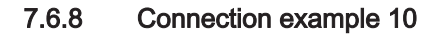

Fig.41 1 boiler (A) + low-loss header + 2 mix groups (B, C) + boiler group (D)

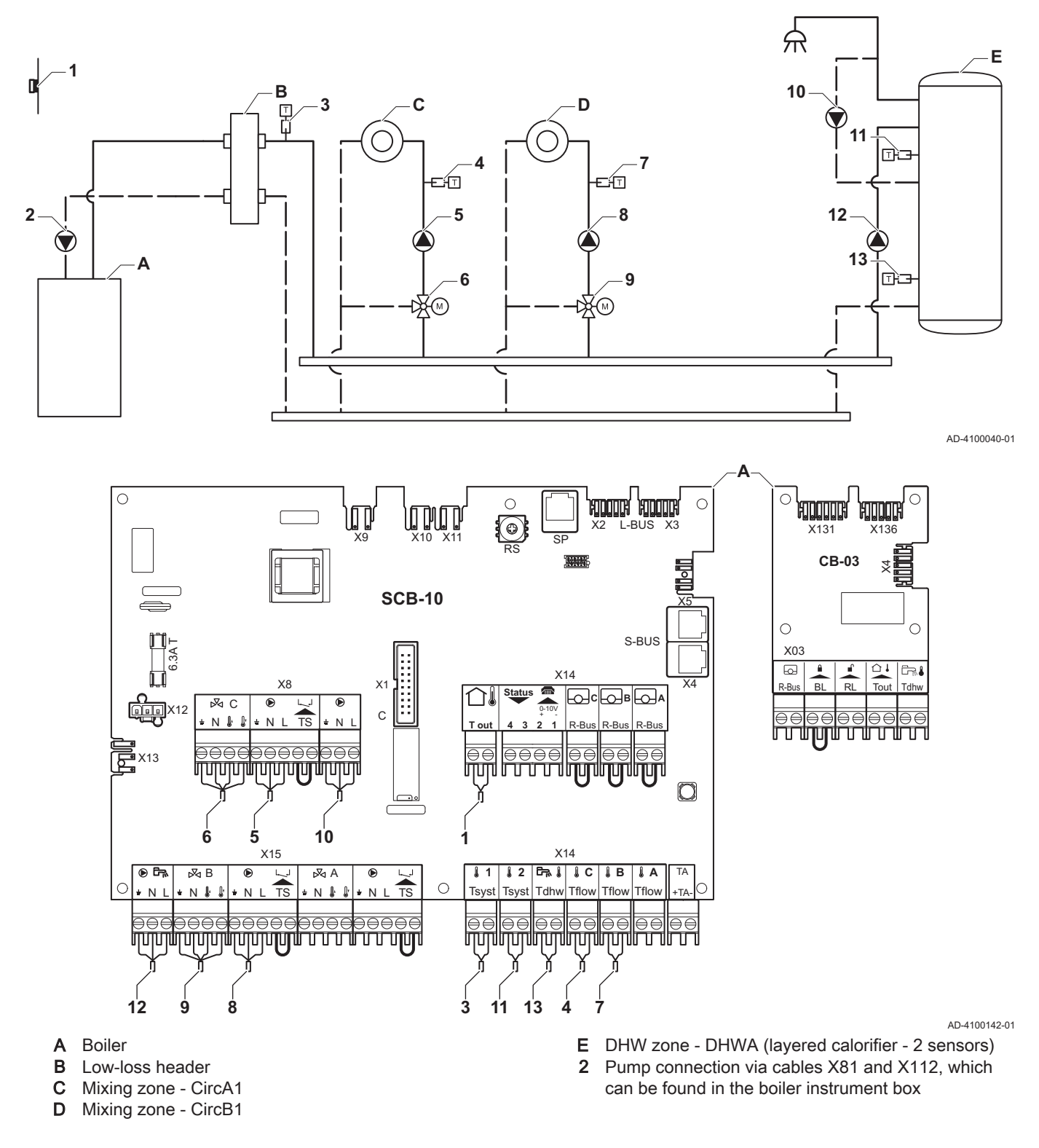

#### Important

 $\mathbf{i}$ 

For this configuration an additional PCB (accessory AD249) is placed on connector X8 of the SCB-10 PCB.

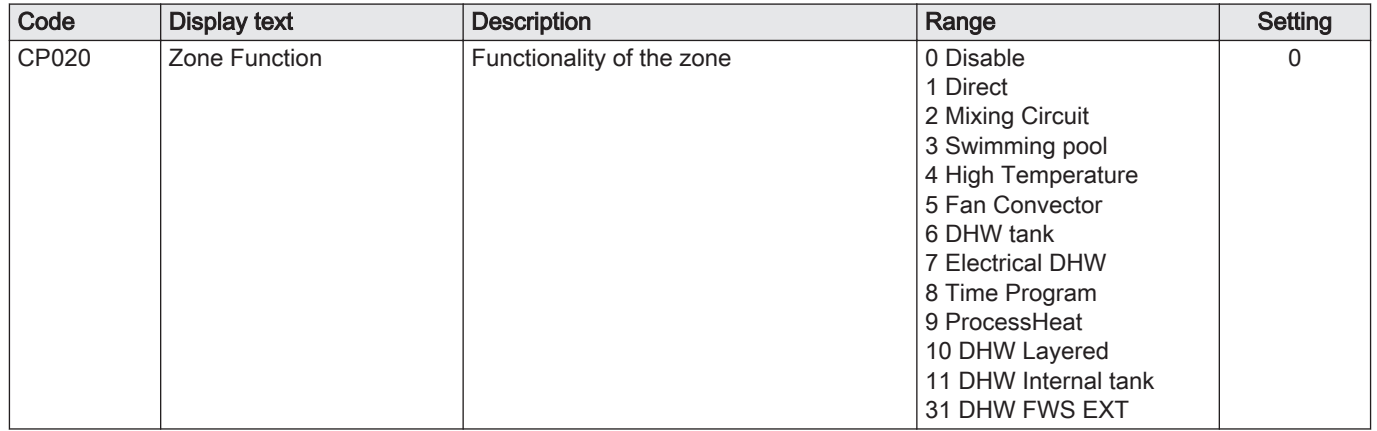

# Tab.37 **Non > = > Installation Setup >SCB-10 > CIRCA1>** Parameters, counters, signals > Parameters

# Tab.38 <br>
<sub>N</sub><sup>2</sup> On > <sup>2</sup> = > Installation Setup > SCB-10 > DHWA > Parameters, counters, signals > Parameters

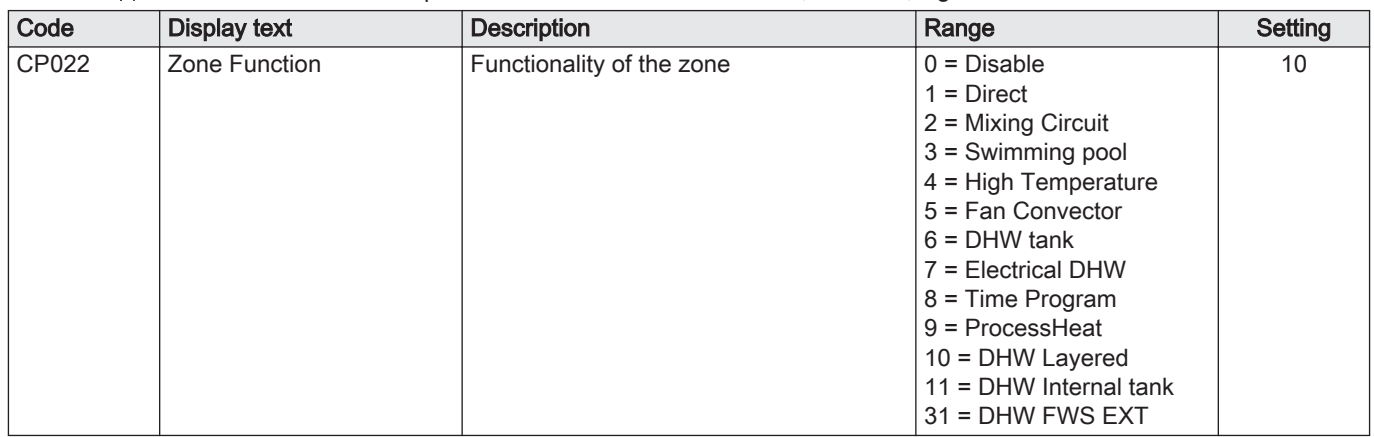

#### Tab.39  $\frac{1}{20}$  On >  $\equiv$  > Installation Setup > SCB-10 > AUX > Parameters, counters, signals > Parameters

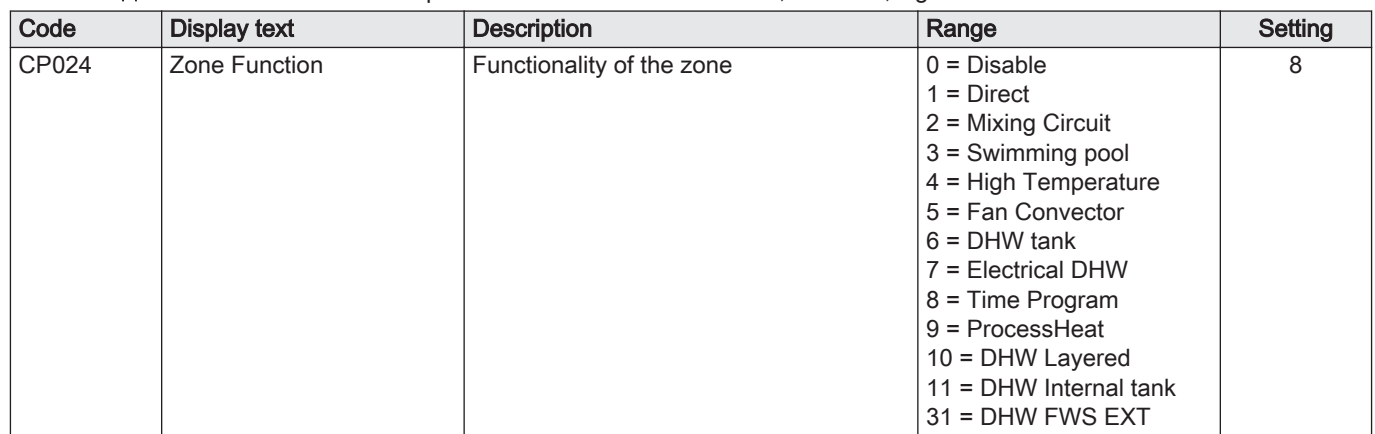

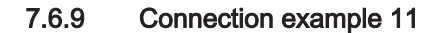

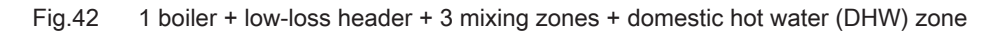

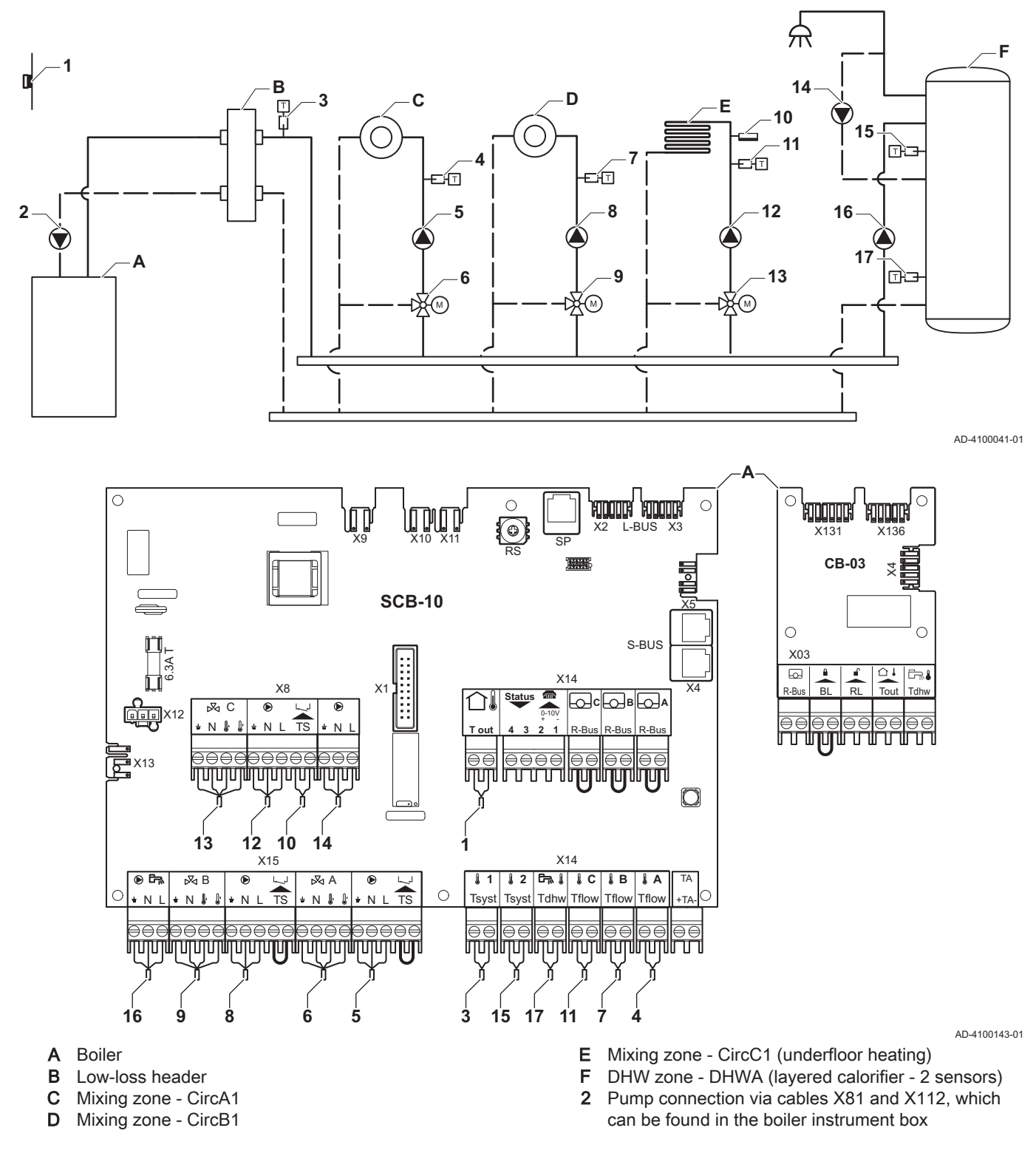

#### Important

 $\mathbf{i}$ 

For this configuration an additional PCB (accessory AD249) is placed on connector X8 of the SCB-10 PCB.

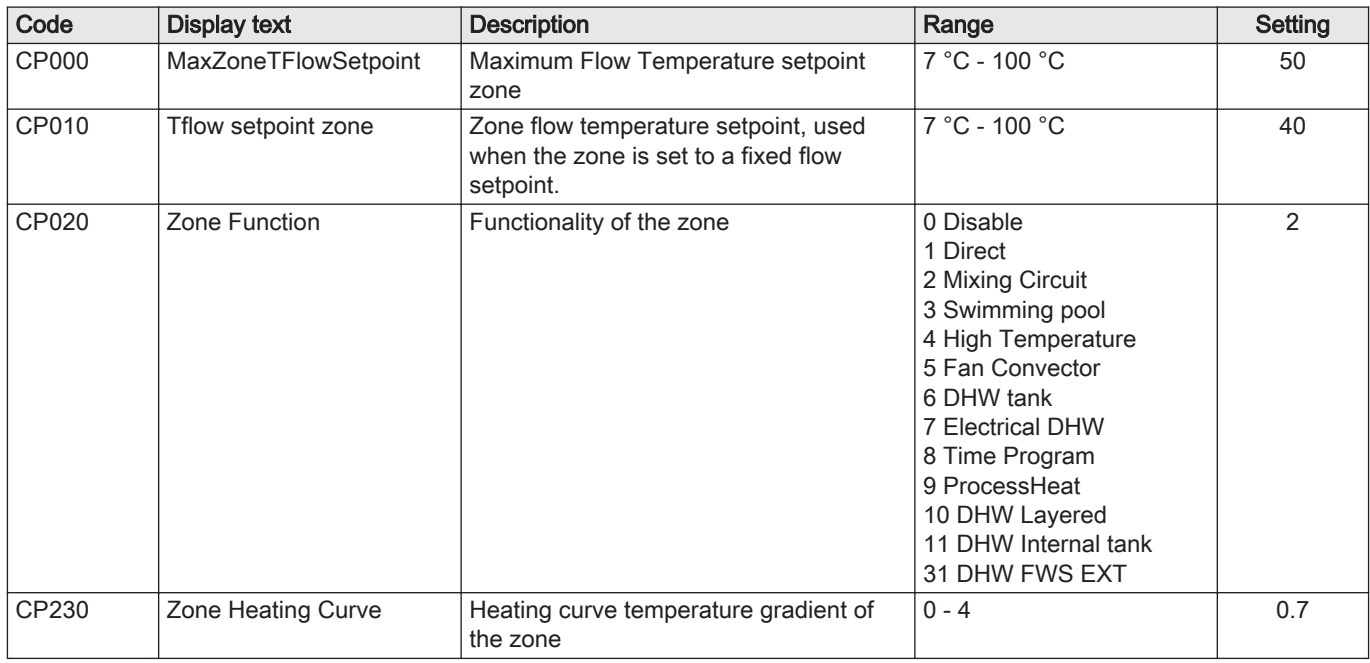

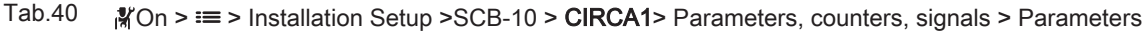

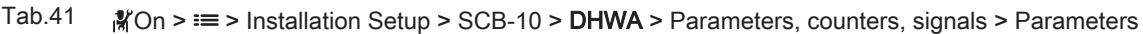

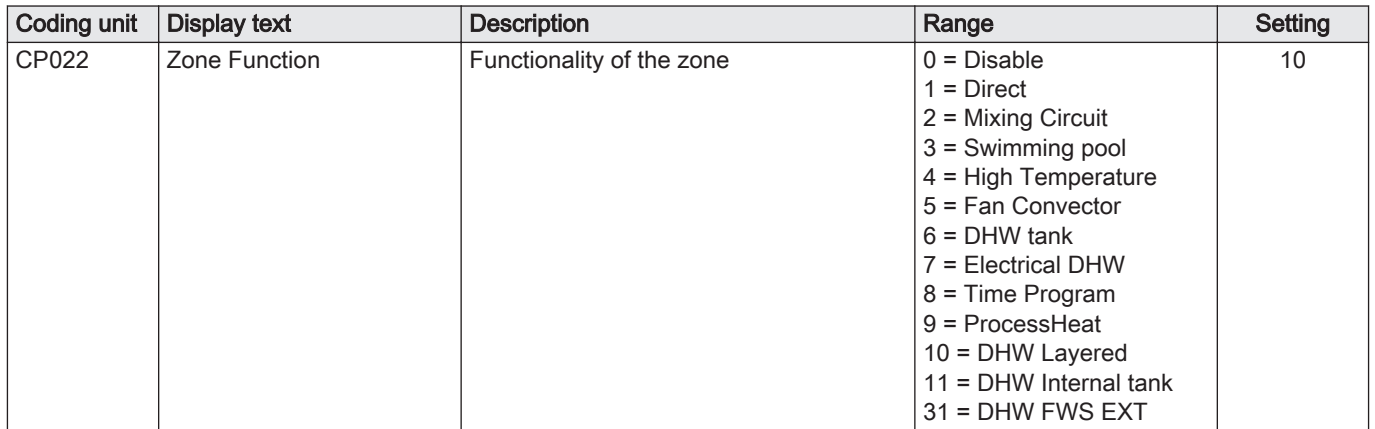

# Tab.42  $\frac{1}{2}$  On > = > Installation Setup > SCB-10 > AUX > Parameters, counters, signals > Parameters

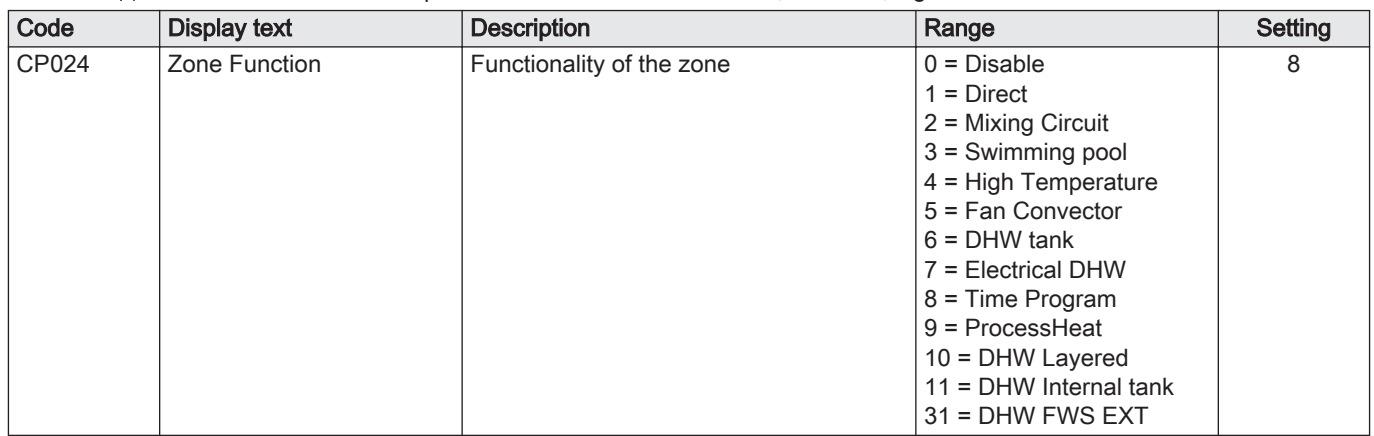

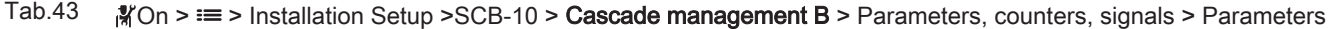

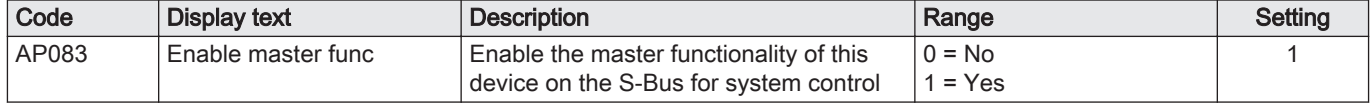

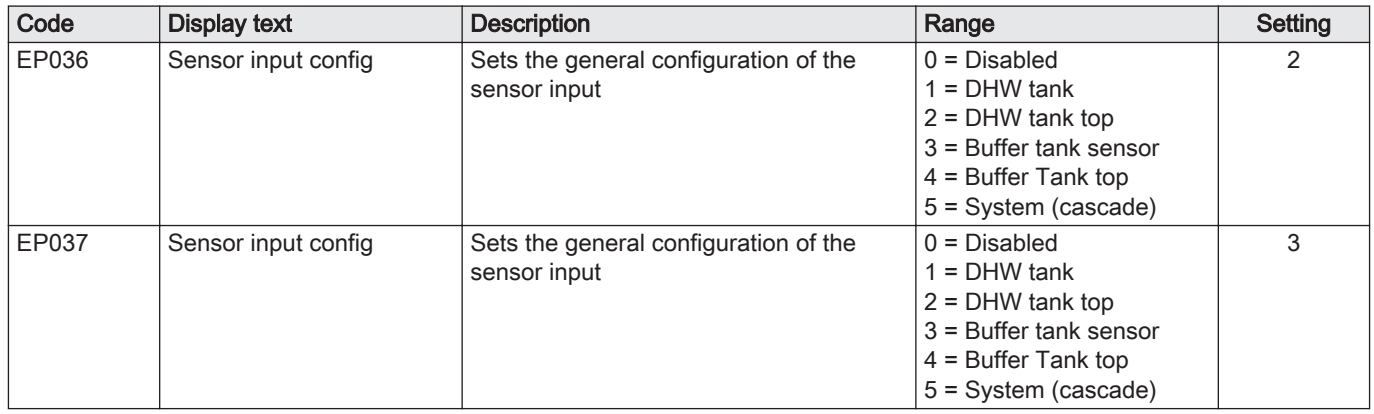

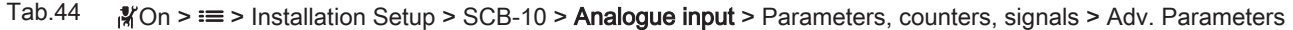

# 7.6.10 Connection example 12

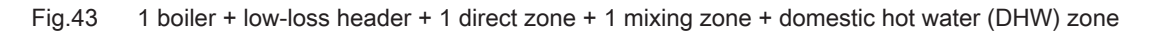

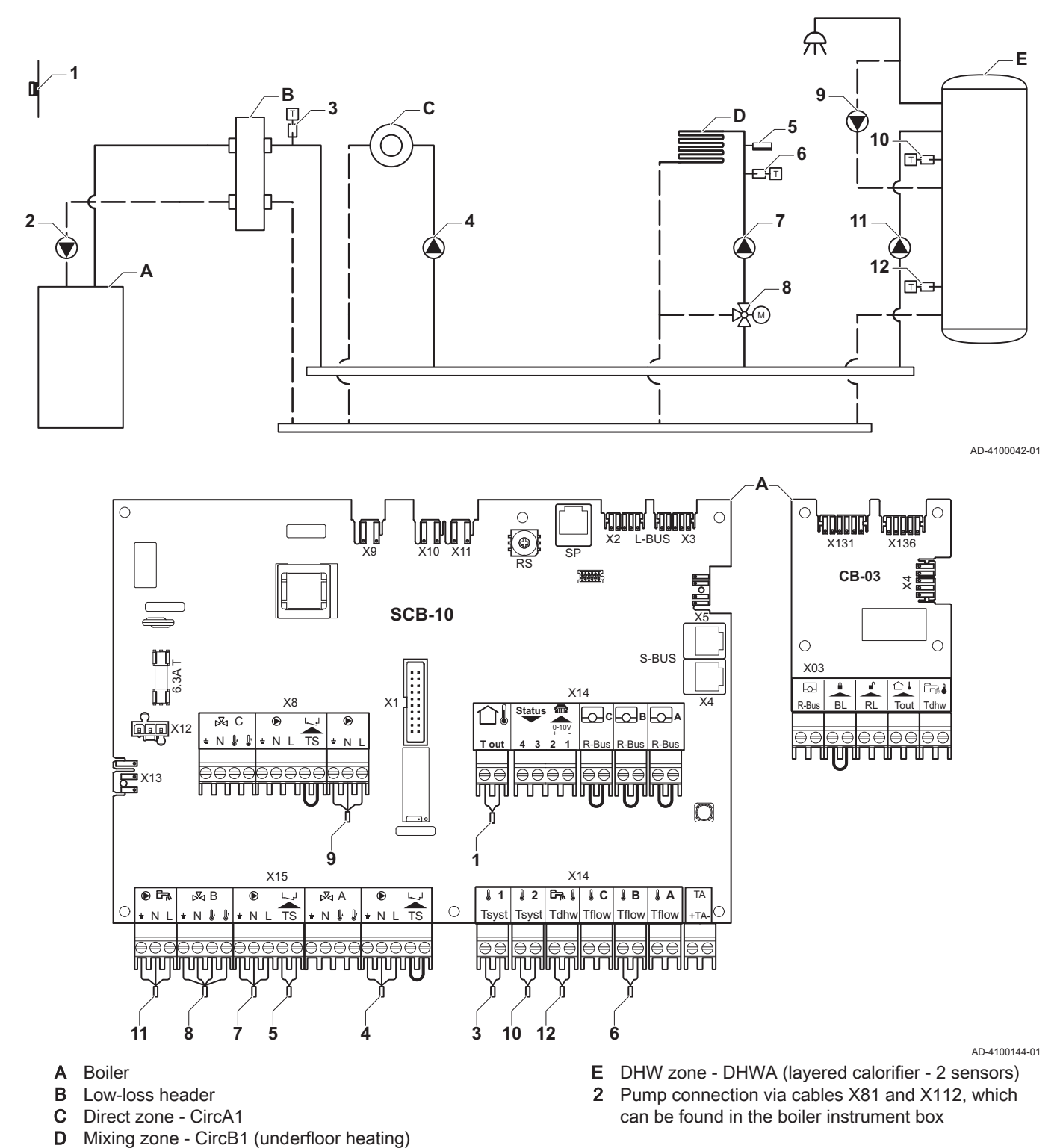

# Important

 $\mathbf{i}$ 

For this configuration an additional PCB (accessory AD249) is placed on connector X8 of the SCB-10 PCB.

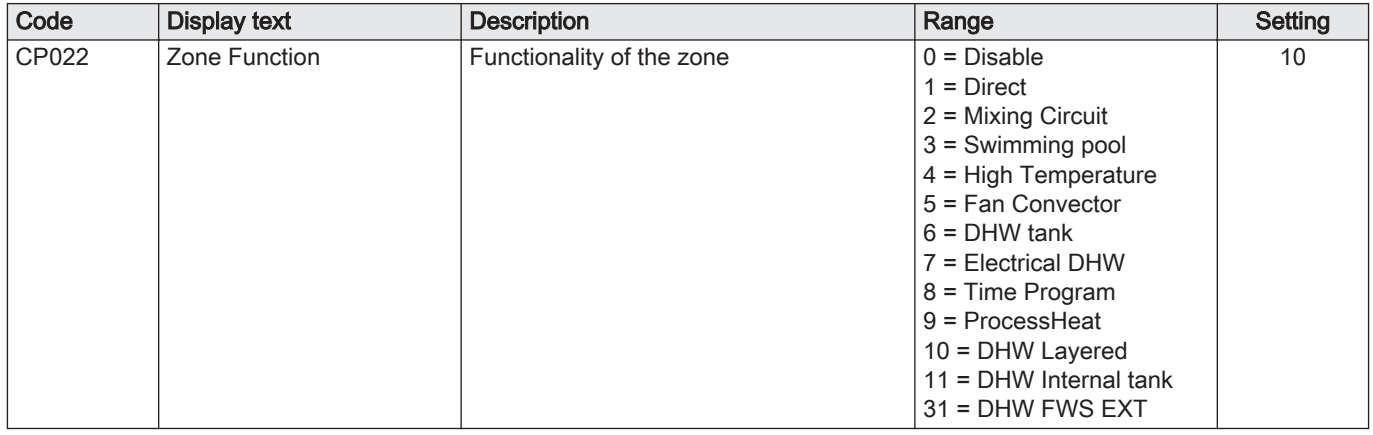

#### Tab.45 Installation Setup > SCB-10 > DHW tankA > Parameters, counters, signals > Parameters

### Tab.46 Installation Setup > SCB-10 > AUX > Parameters, counters, signals > Parameters

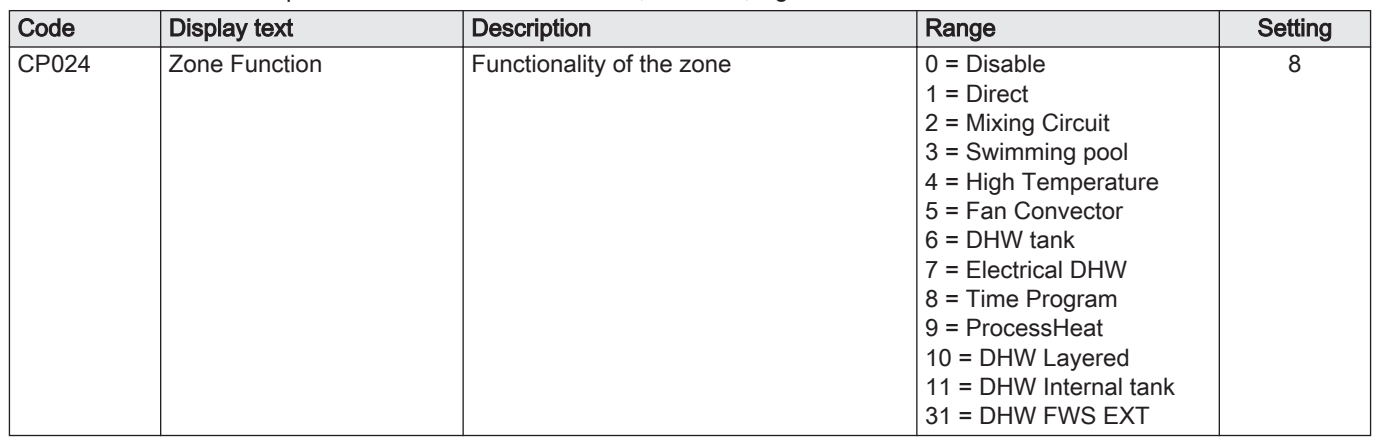

#### Tab.47 Installation Setup > SCB-10 > Cascade management B > Parameters, counters, signals > Parameters

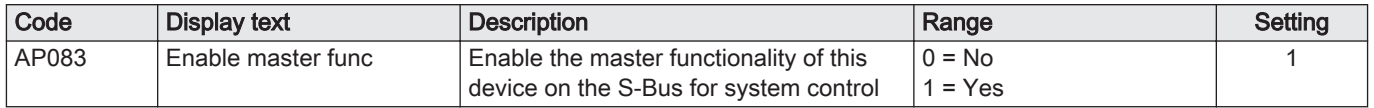

Tab.48 Installation Setup > SCB-10 > Analogue input > Parameters, counters, signals > Adv. Parameters

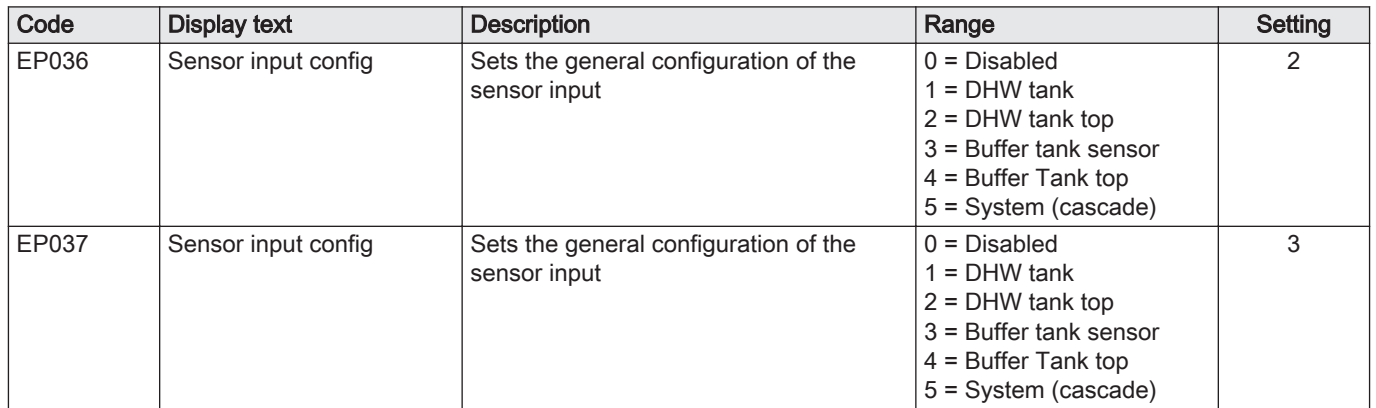

# 7.6.11 Connection example 14

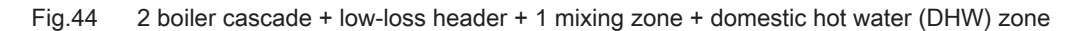

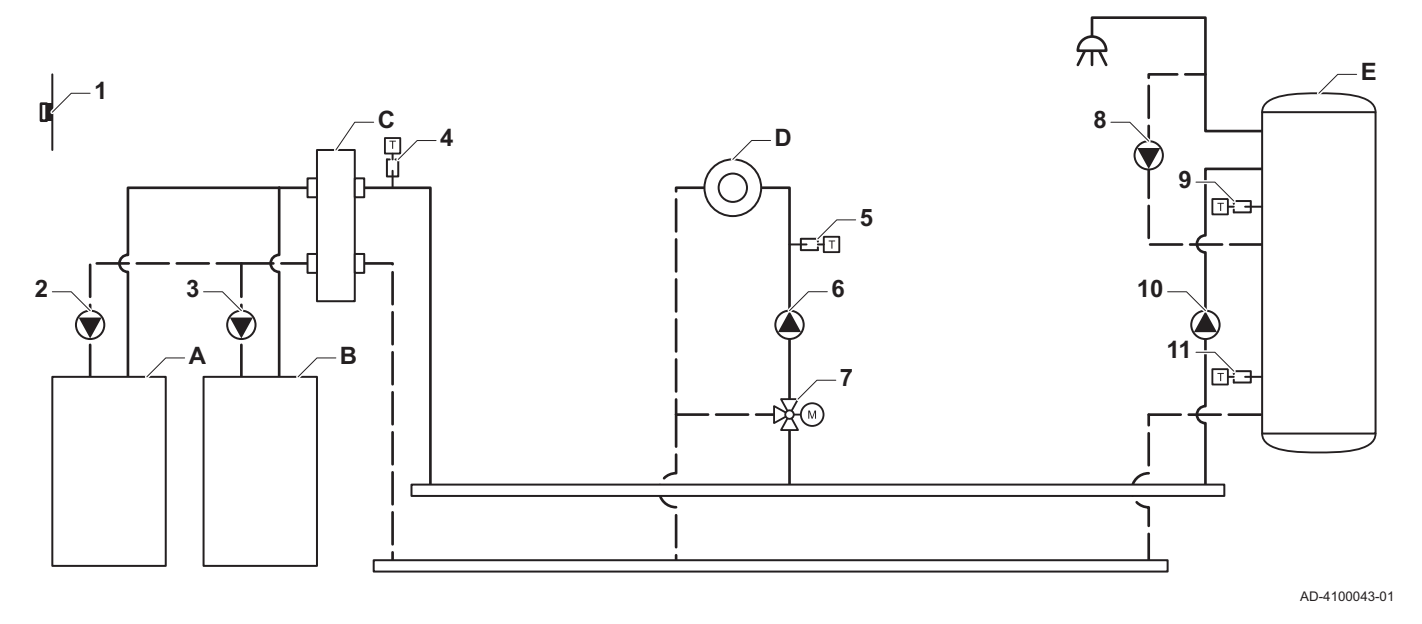

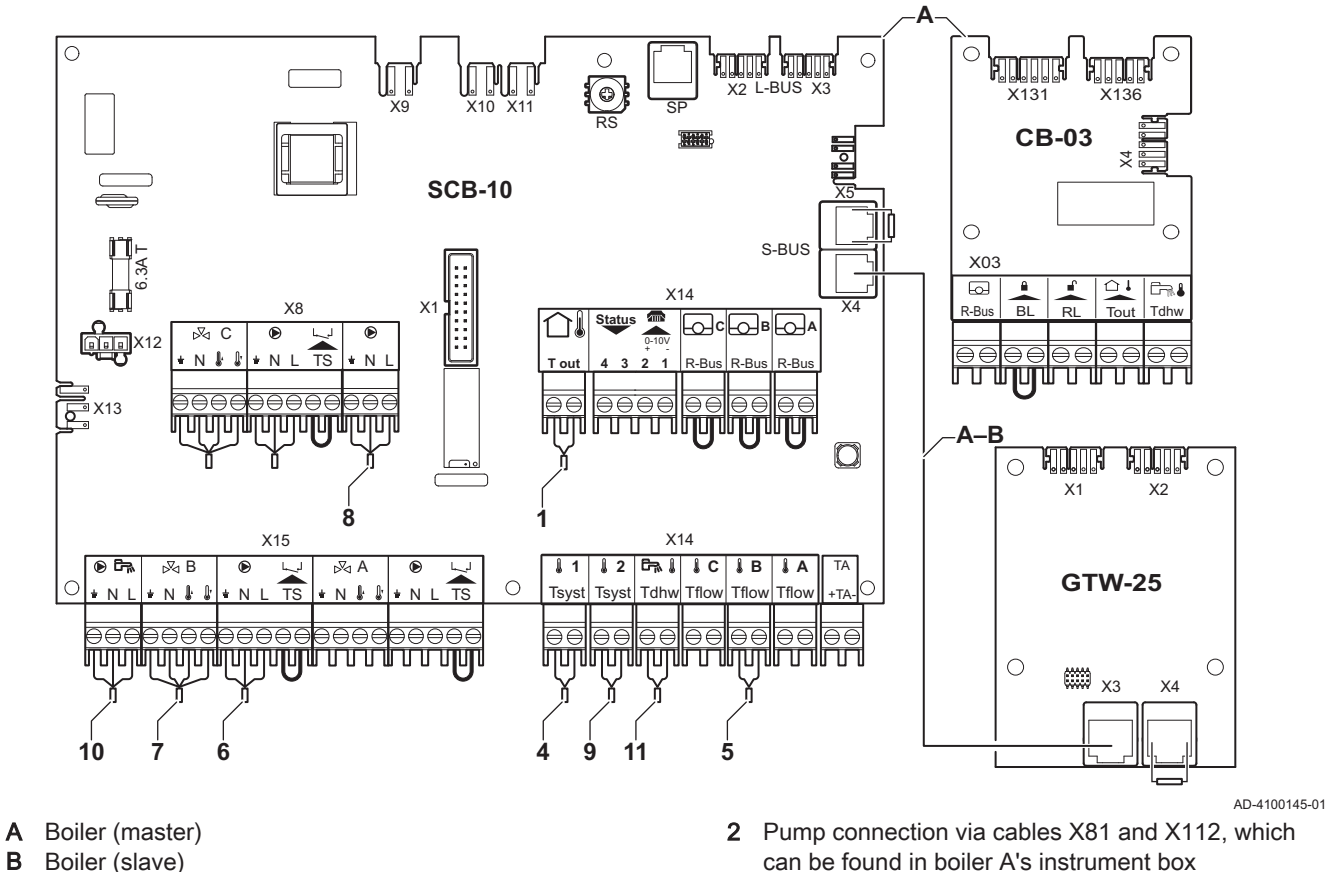

- **B** Boiler (slave)
- C Low-loss header
- D Mixing zone CircC1
- E DHW zone DHWA (layered calorifier 2 sensors)
- A-B S-BUS cable (comes with 2 resistors; one on connector X5 on the SCB-10 and one on connector X4 on the GTW-25 PCB from boiler B)

#### Important

For this configuration an additional PCB (accessory AD249) is placed on connector X8 of the SCB-10.

i

3 Pump connection via cables X81 and X112, which can be found in boiler B's instrument box

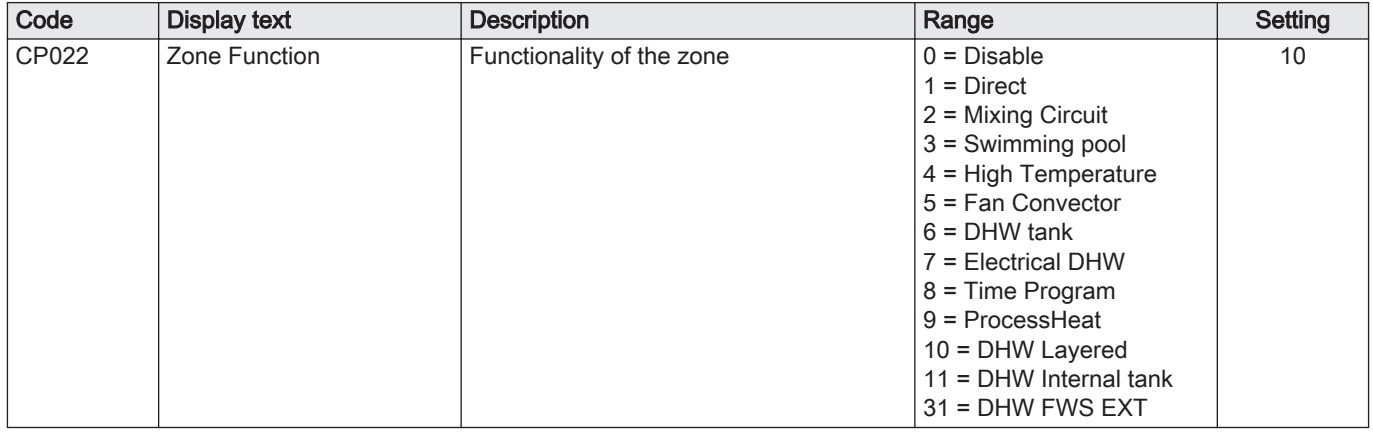

#### Tab.49 Installation Setup > SCB-10 > DHWA > Parameters, counters, signals > Parameters

### Tab.50 Installation Setup > SCB-10 > AUX > Parameters, counters, signals > Parameters

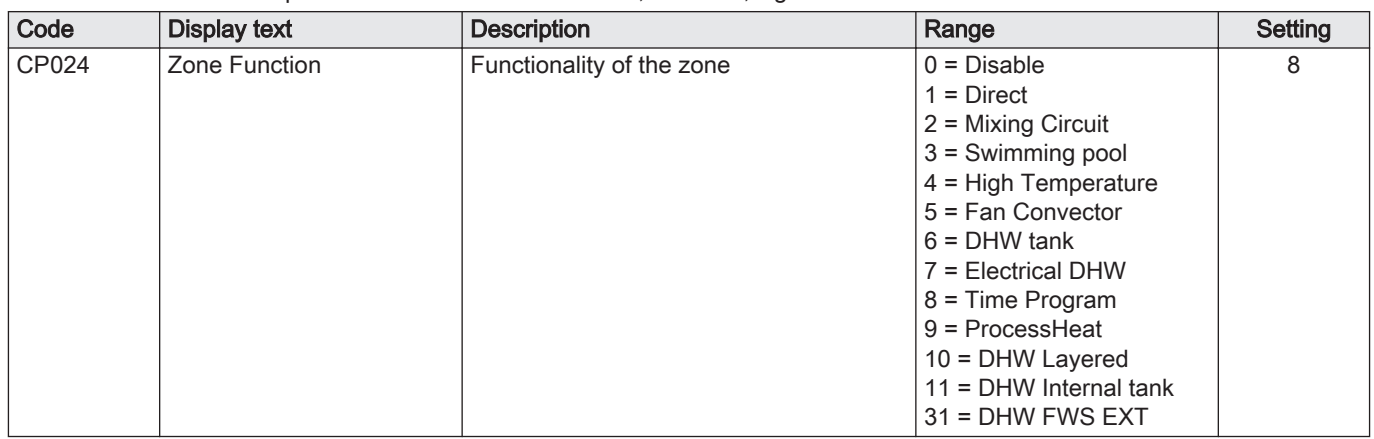

#### Tab.51 Installation Setup > SCB-10 > Cascade management B > Parameters, counters, signals > Parameters

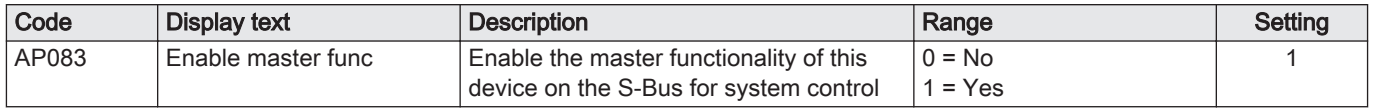

#### Tab.52 Installation Setup > SCB-10 > Analogue input > Parameters, counters, signals > Adv. Parameters

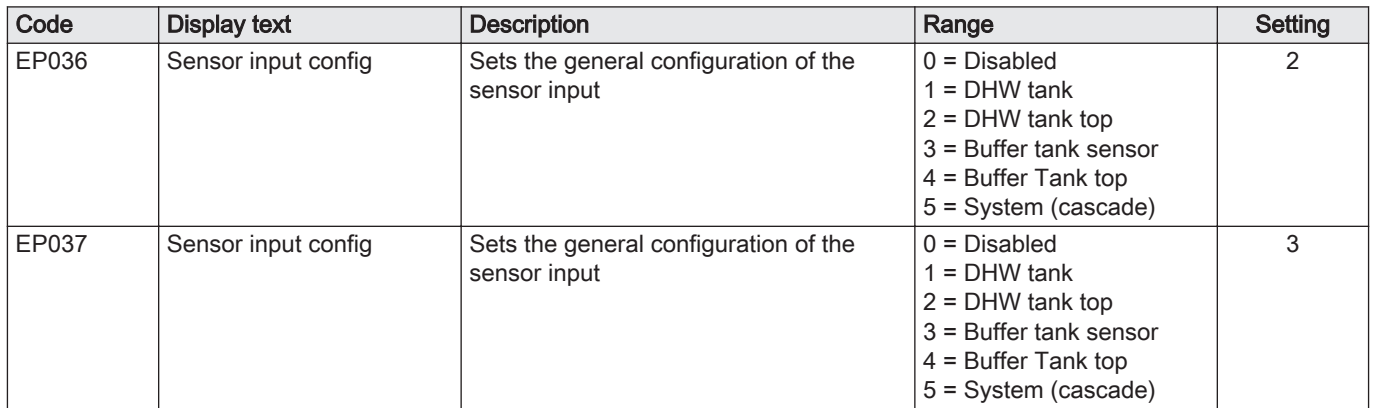

# 7.6.12 Connection example 16

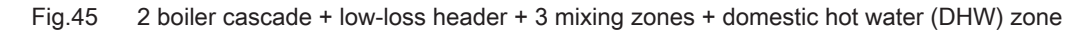

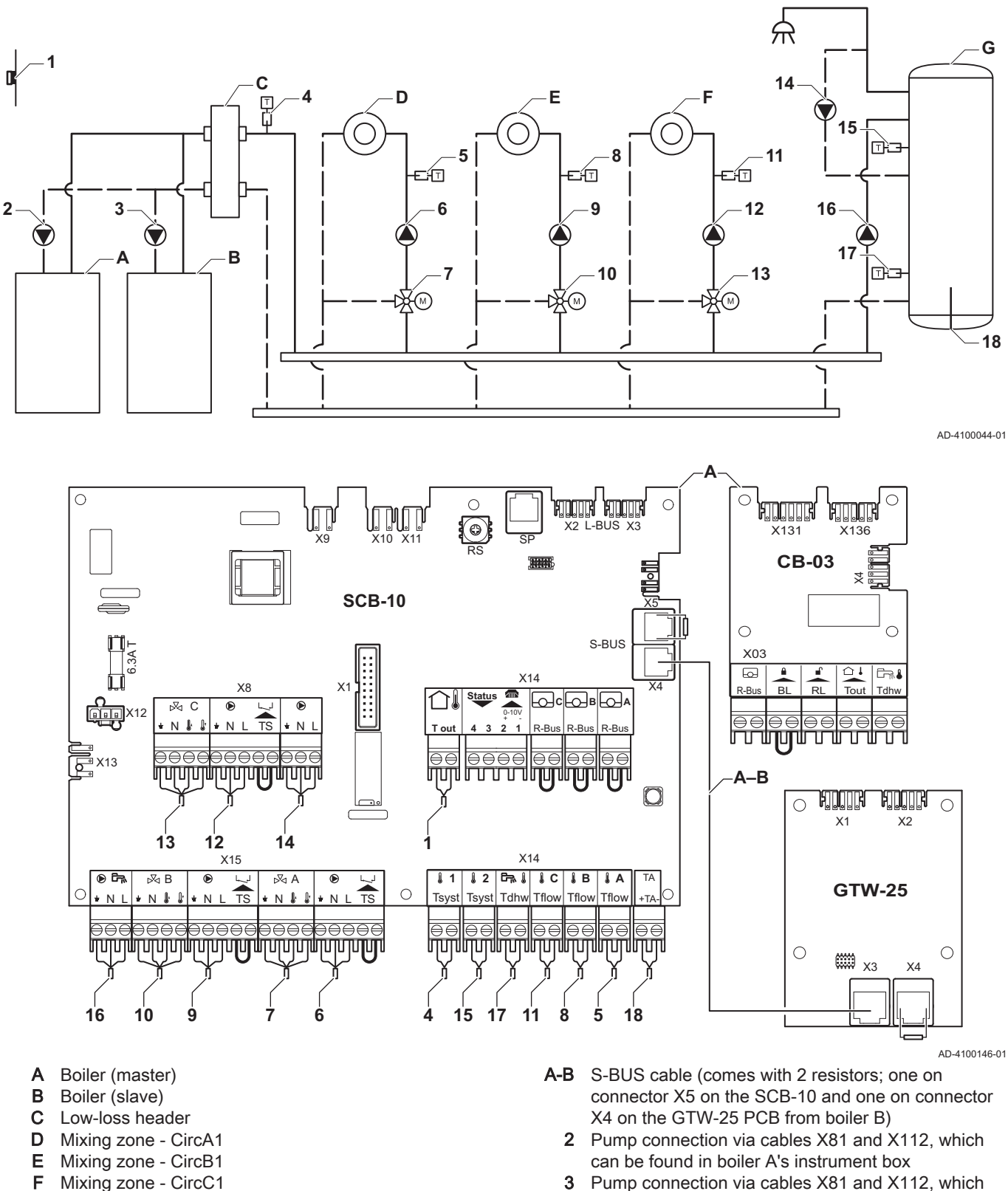

<sup>3</sup> Pump connection via cables X81 and X112, which can be found in boiler B's instrument box

### Important

 $\mathbf{i}$ 

G DHW zone - DHWA (layered calorifier - 2 sensors)

For this configuration an additional PCB (accessory AD249) is placed on connector X8 of the SCB-10.

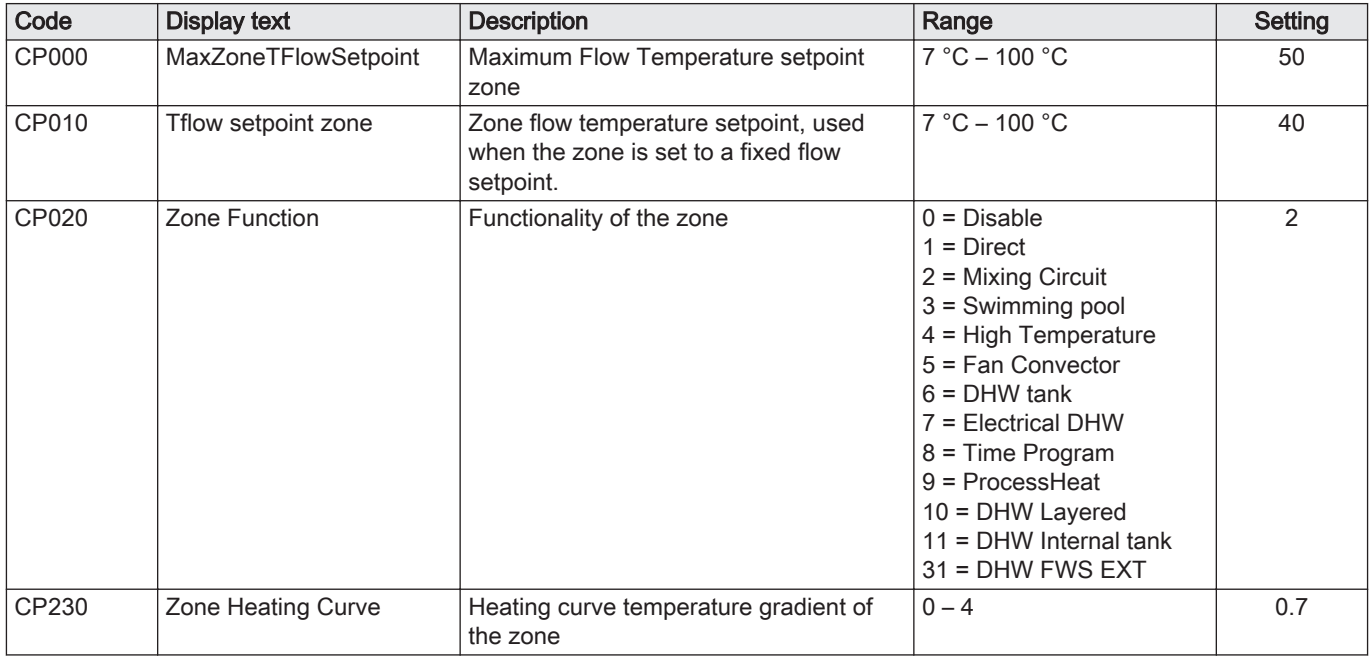

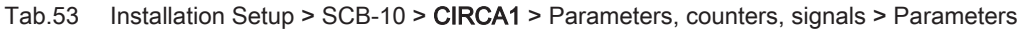

#### Tab.54 Installation Setup > SCB-10 > DHWA > Parameters, counters, signals > Parameters

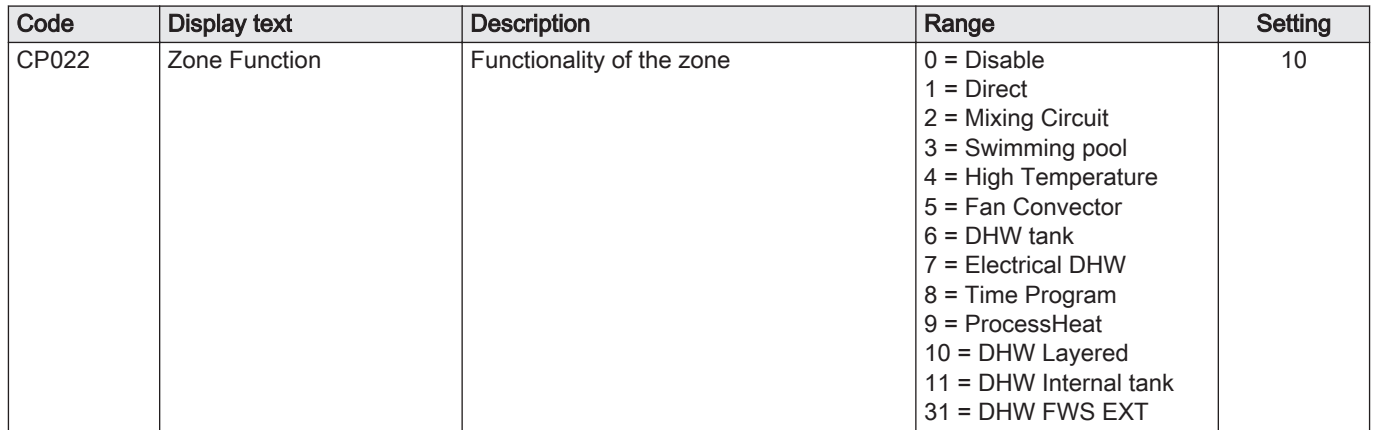

### Tab.55 Installation Setup > SCB-10 > AUX > Parameters, counters, signals > Parameters

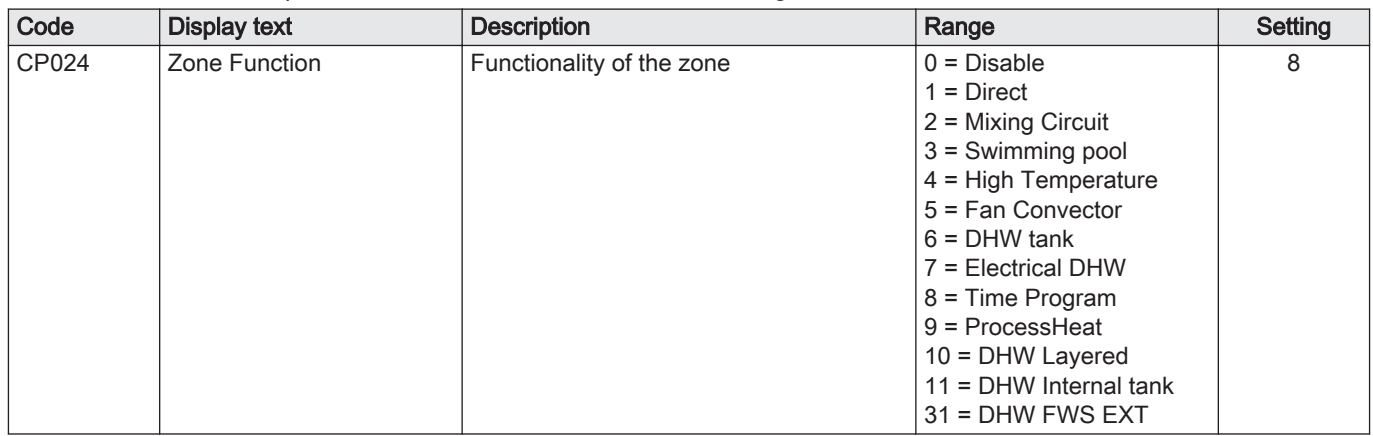

### Tab.56 Installation Setup > SCB-10 > Cascade management B > Parameters, counters, signals > Parameters

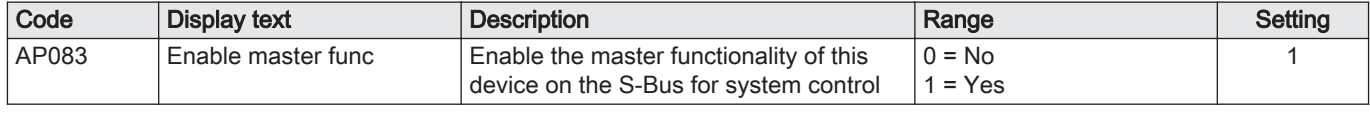

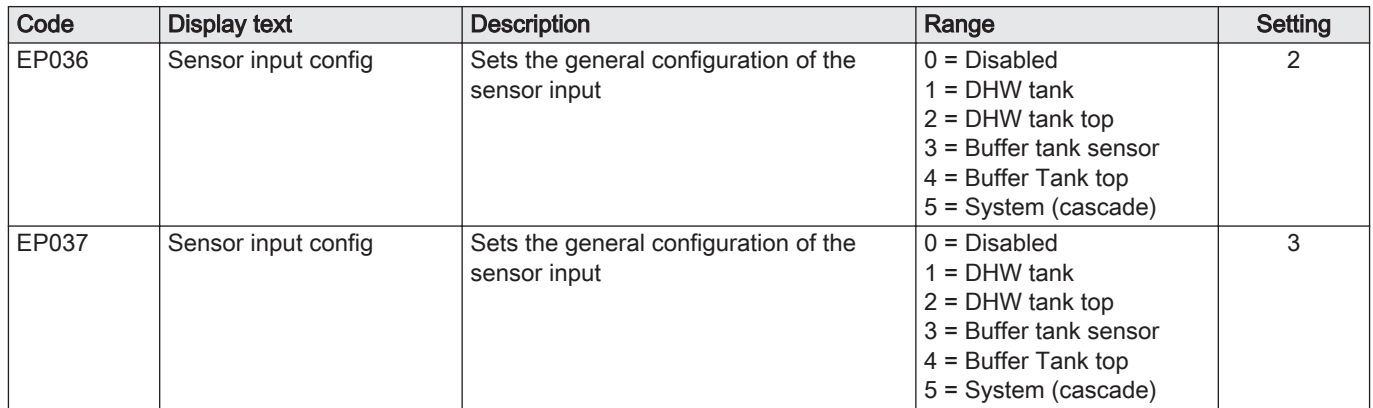

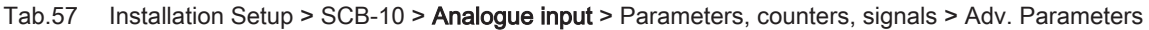

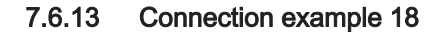

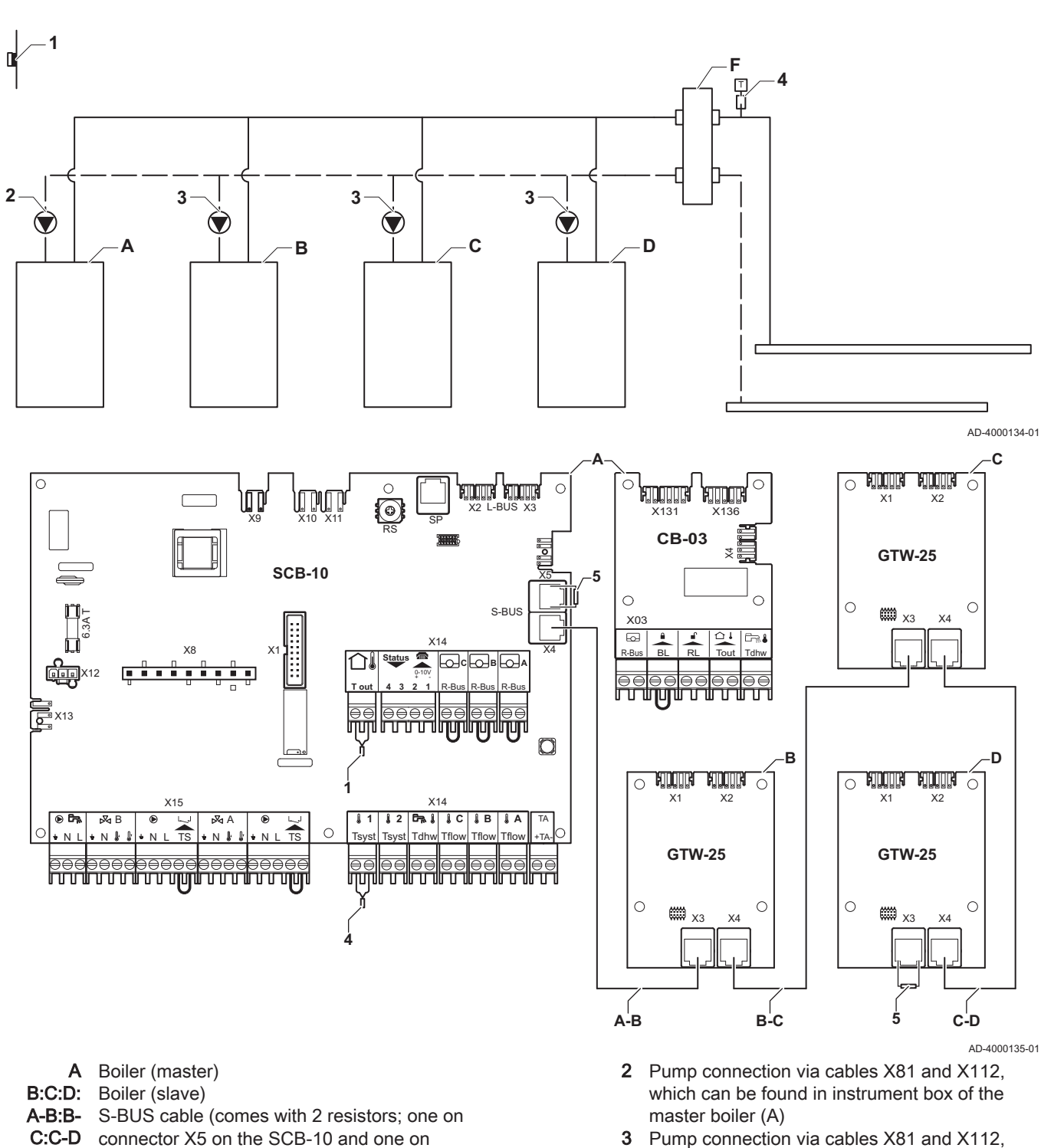

Fig.46 4 boilers cascade + low-loss header

C:C-D connector X5 on the SCB-10 and one on connector X3 on the GTW-25 PCB from last boiler D)

3 Pump connection via cables X81 and X112, which can be found in instrument box of each slave boiler (B, C, D)

Tab.58 Installation Setup > SCB-10 > Cascade management B > Parameters, counters, signals > Parameters

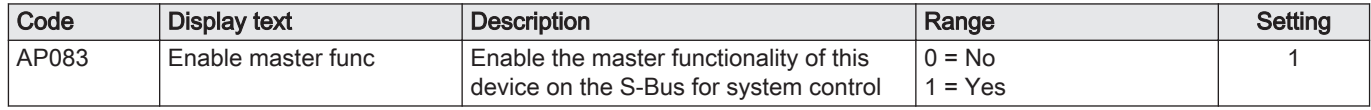

# 8 Settings

# 8.1 Introduction to parameter codes

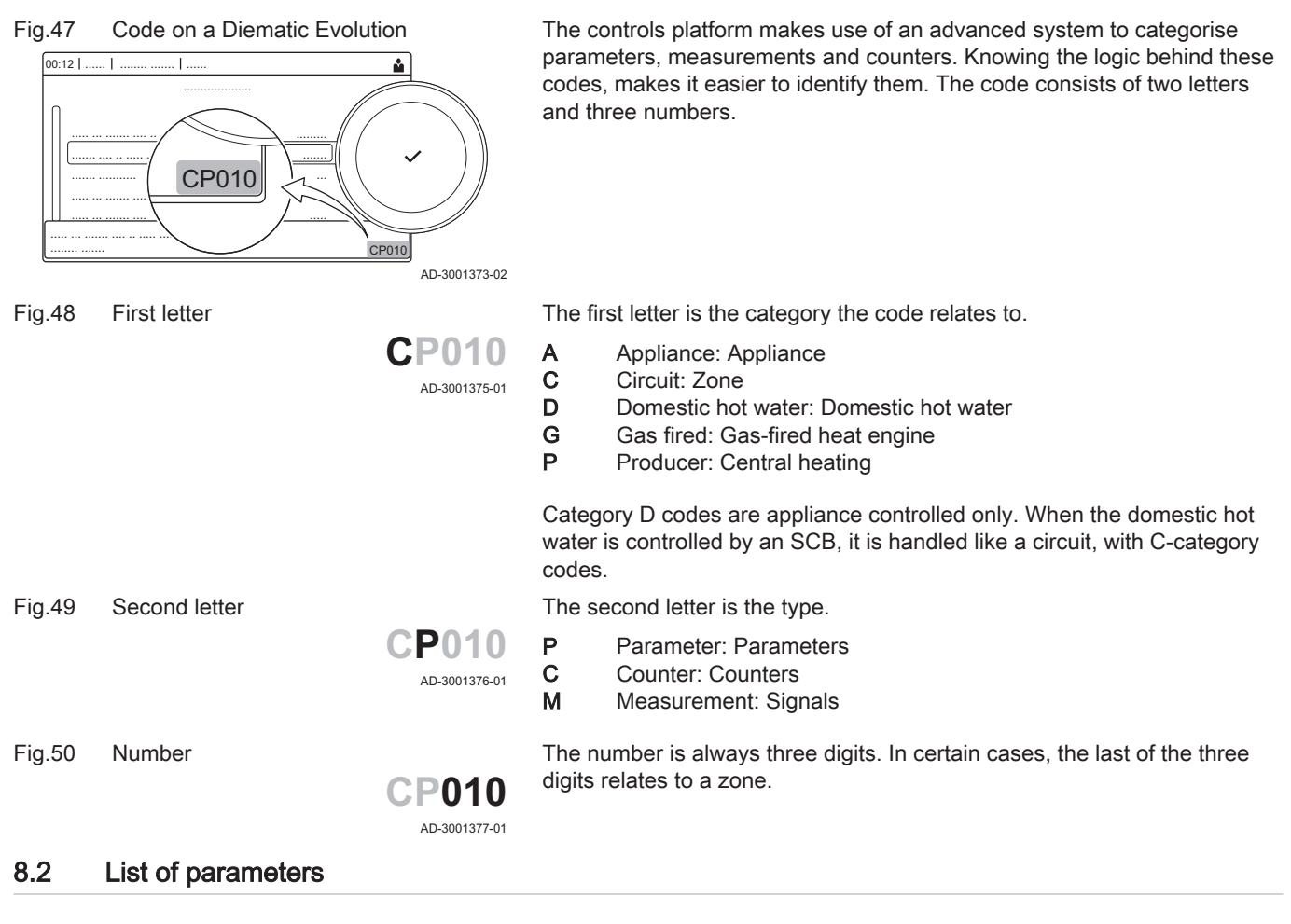

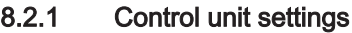

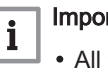

# Important

- All tables show the factory setting for the parameters.
- The tables also list parameters that are only applicable if the boiler is combined with other equipment such as an outdoor sensor.
- All possible options are indicated in the adjustment range. The display of the boiler only shows the relevant settings for the appliance.

Tab.59 Navigation for basic installer level

| Level                                                                                                    | Menu cascade                                                                                                    |  |
|----------------------------------------------------------------------------------------------------|----------------------------------------------------------------------------------------------------|--|
| Basic installer                                                                                                    | $\vert \equiv$ > Installation Setup > CU-GH08 > Submenu <sup>(1)</sup> > Parameters, counters, signals > Parameters |  |
| (1) See the column "Submenu" in the following table for the correct navigation. The parameters are grouped in specific functionalities. |                                                                                                    |  |

#### Tab.60 Factory settings at basic installer level

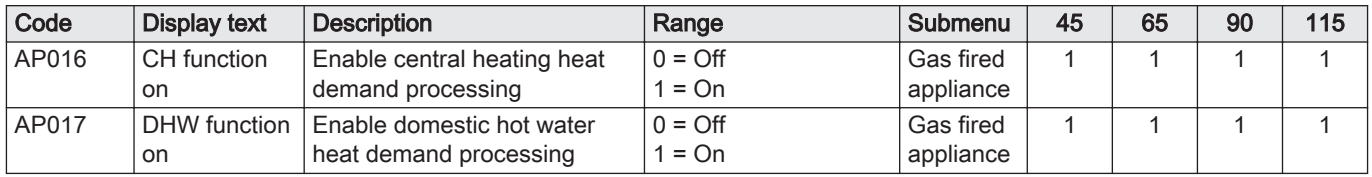

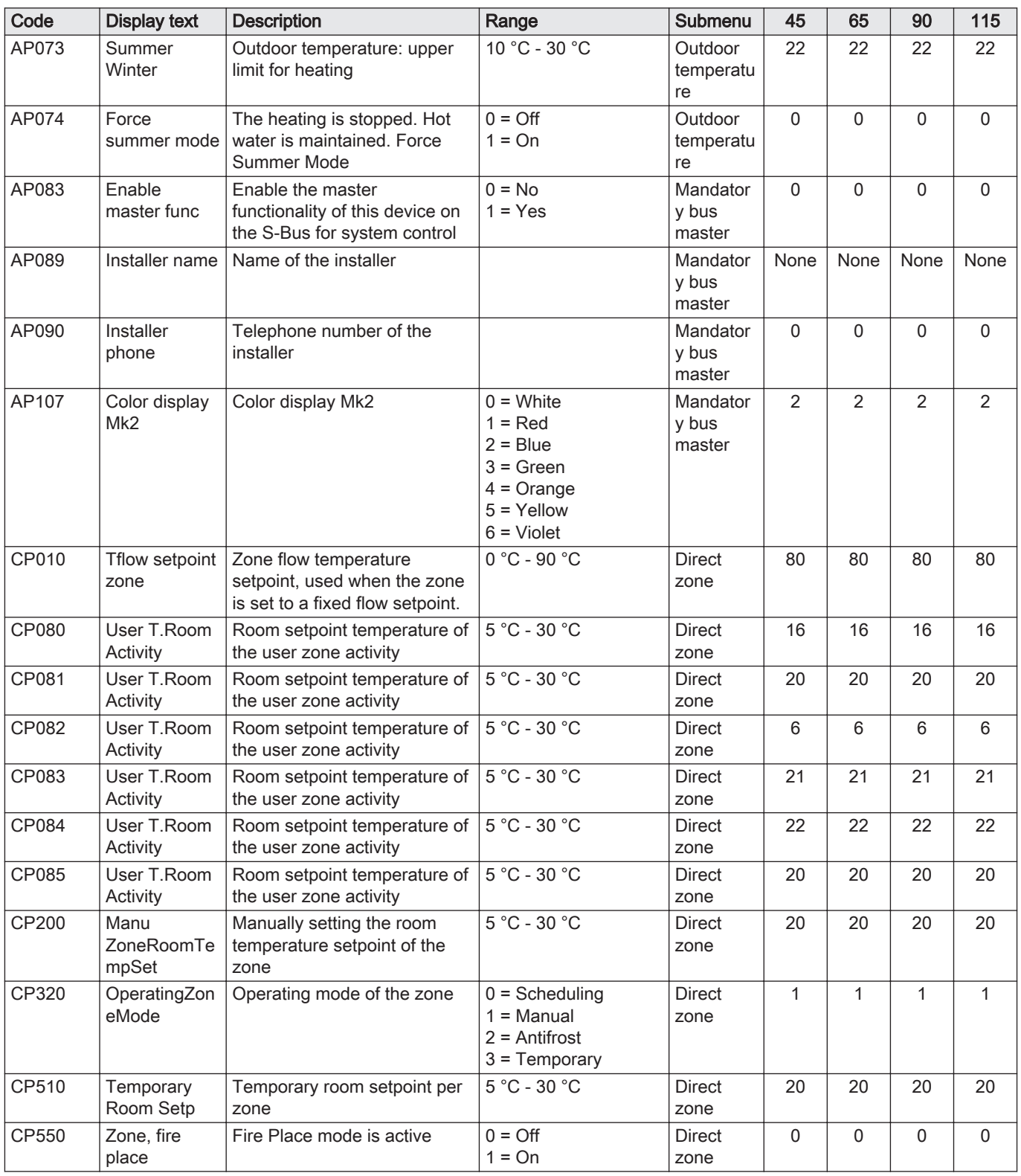

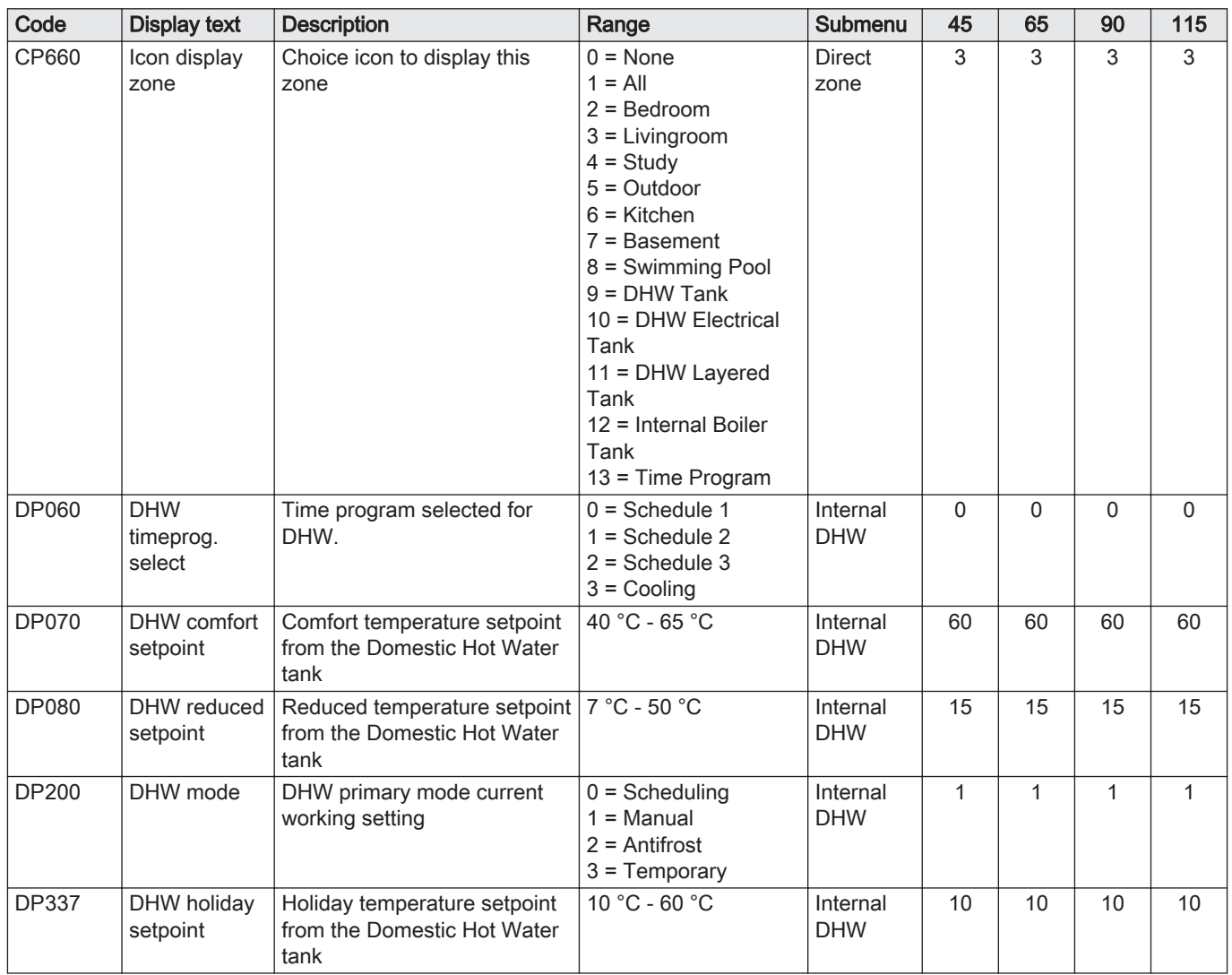

## Tab.61 Navigation for installer level

| <b>Level</b>                                                                                                    | Menu cascade                                                                                                    |  |
|----------------------------------------------------------------------------------------------------|----------------------------------------------------------------------------------------------------|--|
| Installer                                                                                                    | $\vert \equiv$ > Installation Setup > CU-GH08 > Submenu <sup>(1)</sup> > Parameters, counters, signals > Parameters |  |
| (1) See the column "Submenu" in the following table for the correct navigation. The parameters are grouped in specific functionalities. |                                                                                                    |  |

Tab.62 Factory settings at installer level

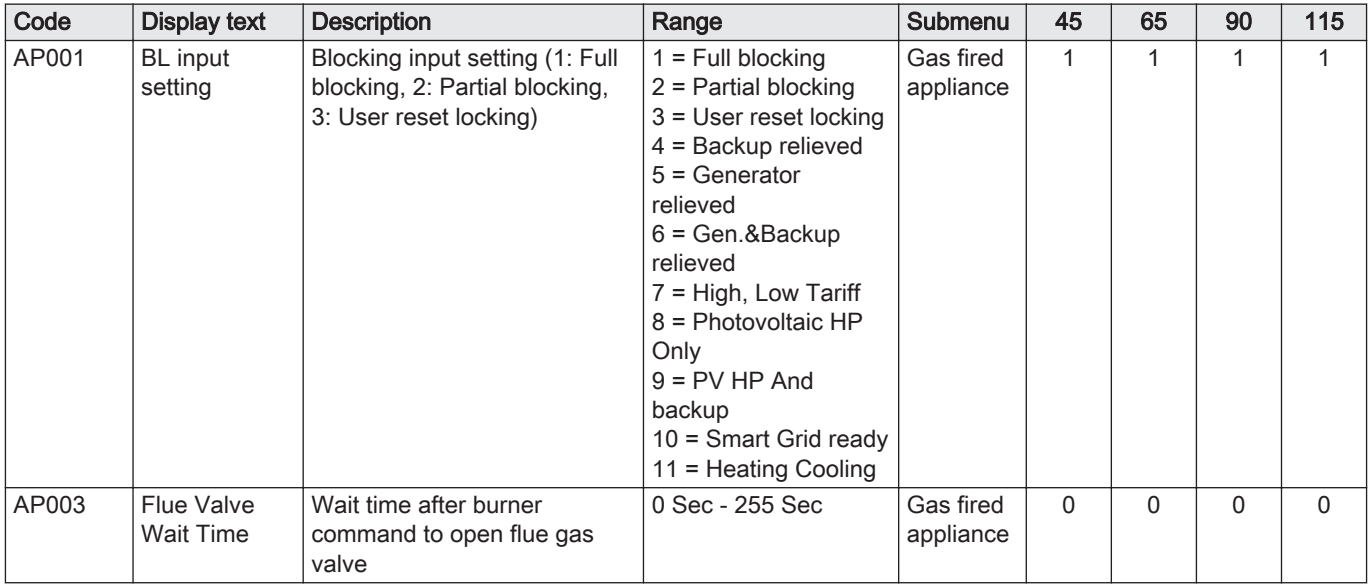

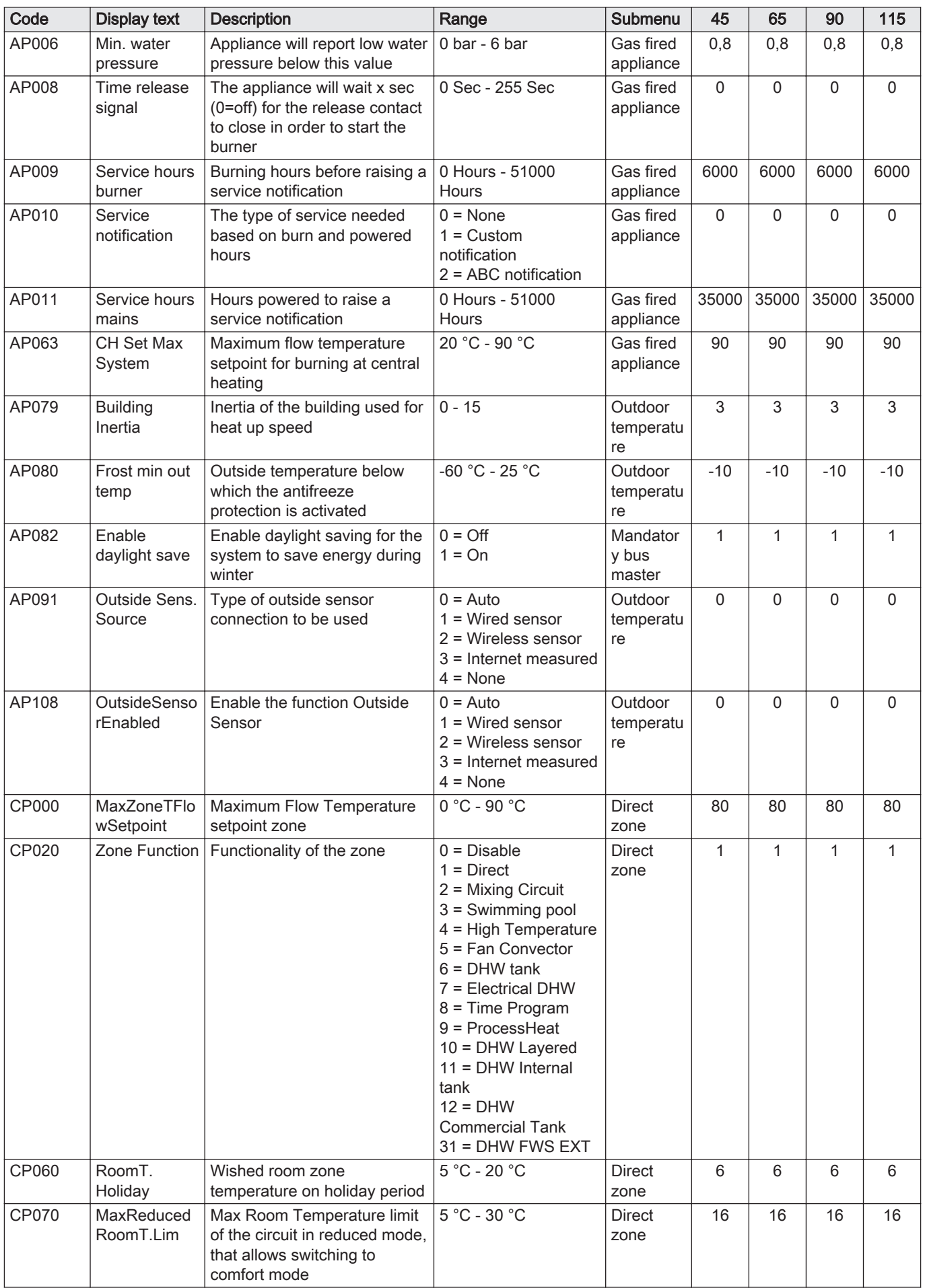

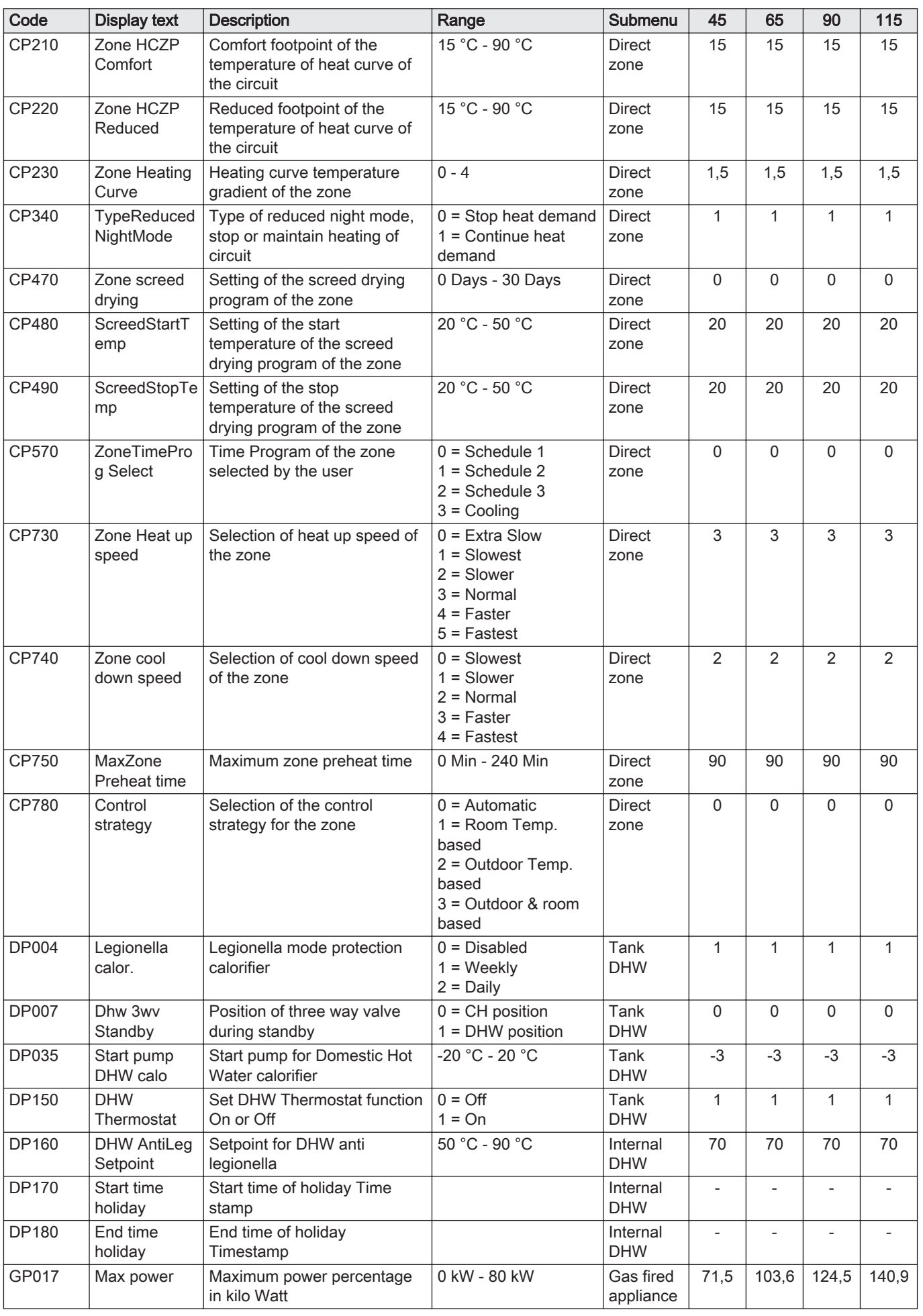

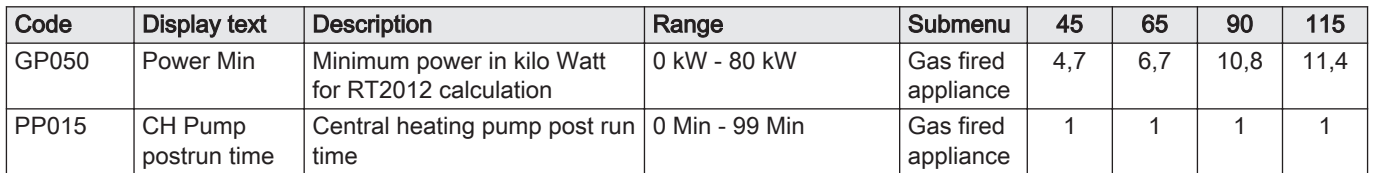

Tab.63 Navigation for advanced installer level

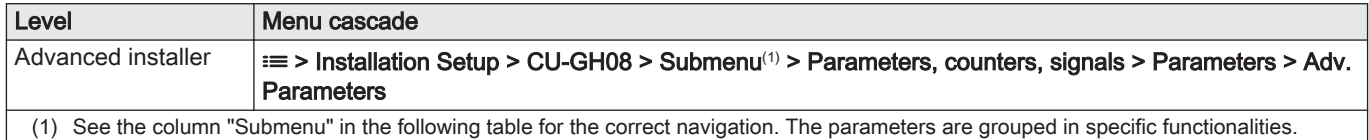

#### Tab.64 Factory settings at advanced installer level

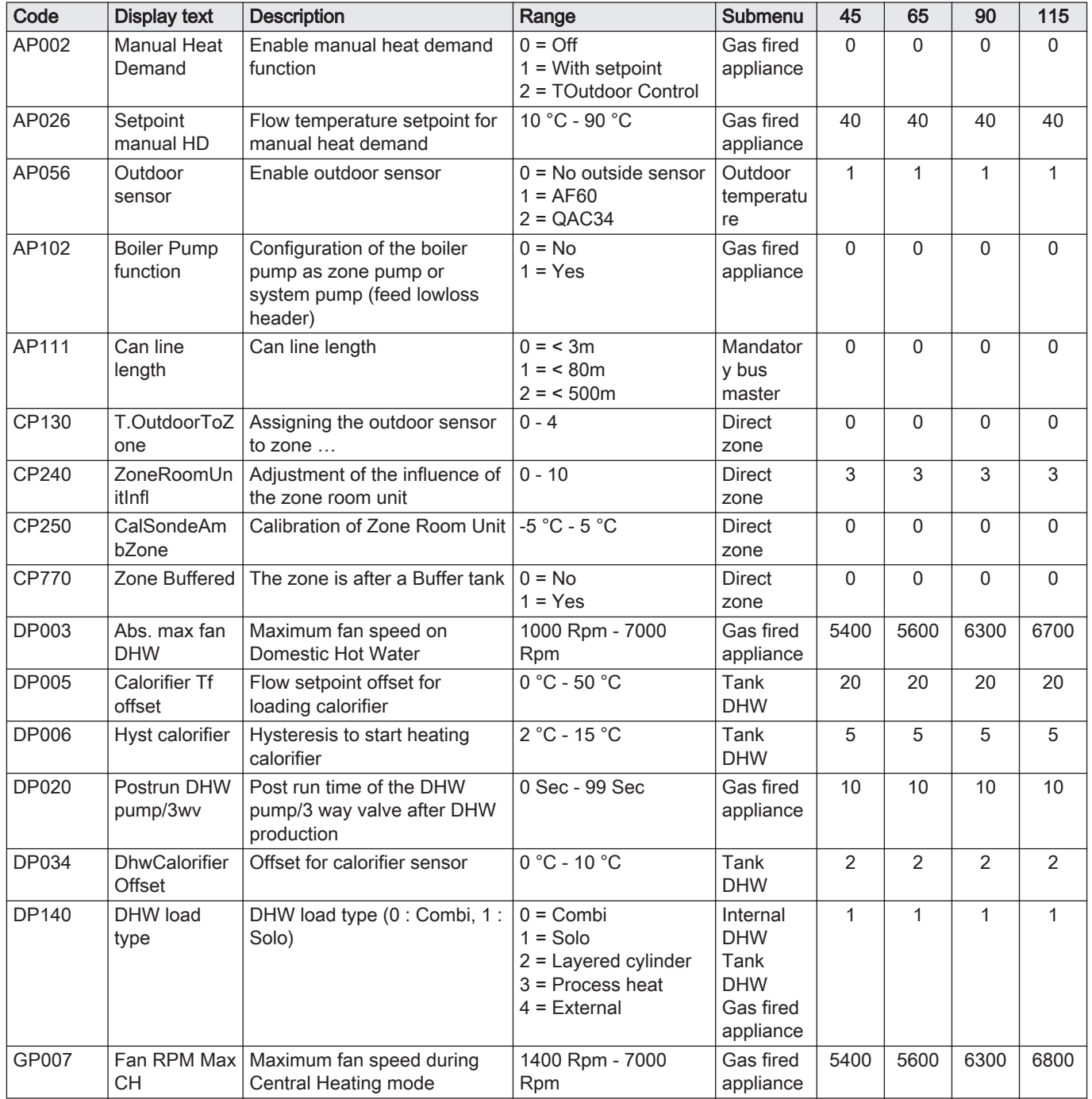

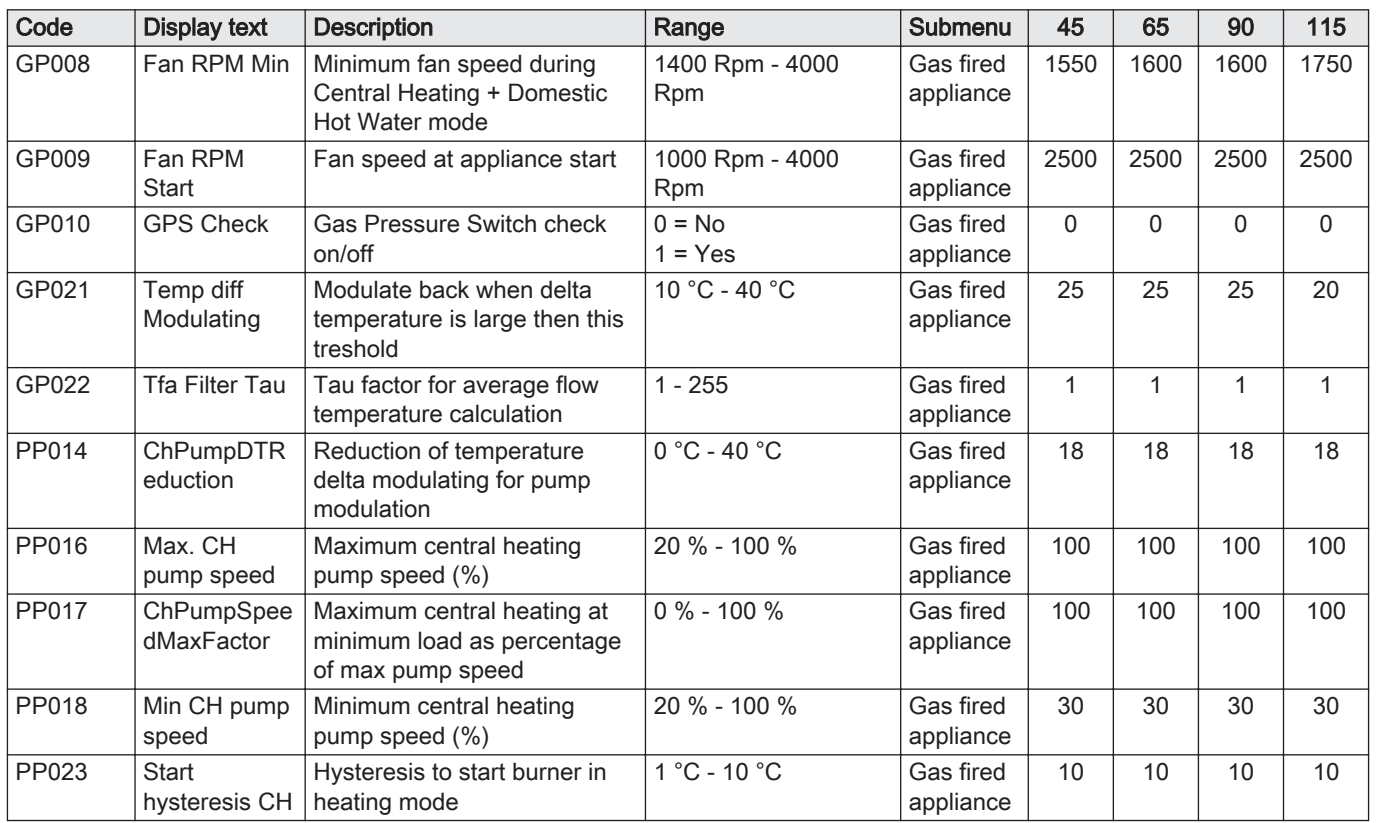

# 8.2.2 SCB-10 expansion PCB settings

 $\mathbf{i}$ 

Important The table shows the factory setting for the parameters.

# Tab.65 Navigation for basic installer level

| Level                  | Menu path                                                                                                    |
|------------------------|----------------------------------------------------------------------------------------------------|
| <b>Basic installer</b> | $\vert \equiv$ > Installation Setup > SCB-10 > Submenu (1) > Parameters, counters, signals > Parameters                                 |
|                        | (1) See the column "Submenu" in the following table for the correct navigation. The parameters are grouped in specific functionalities. |

Tab.66 Factory settings at basic installer level

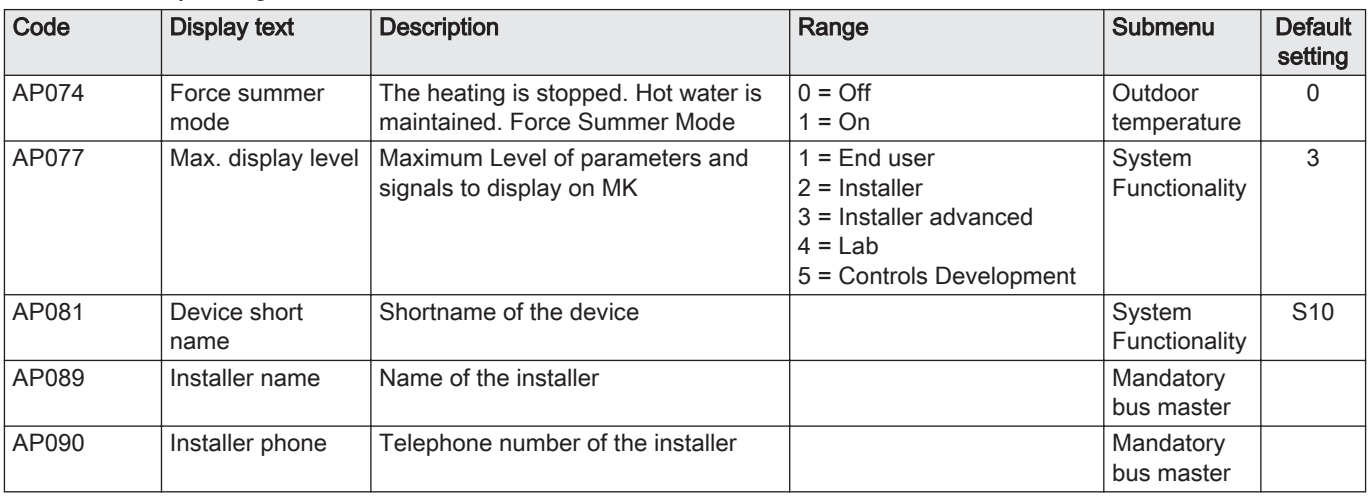

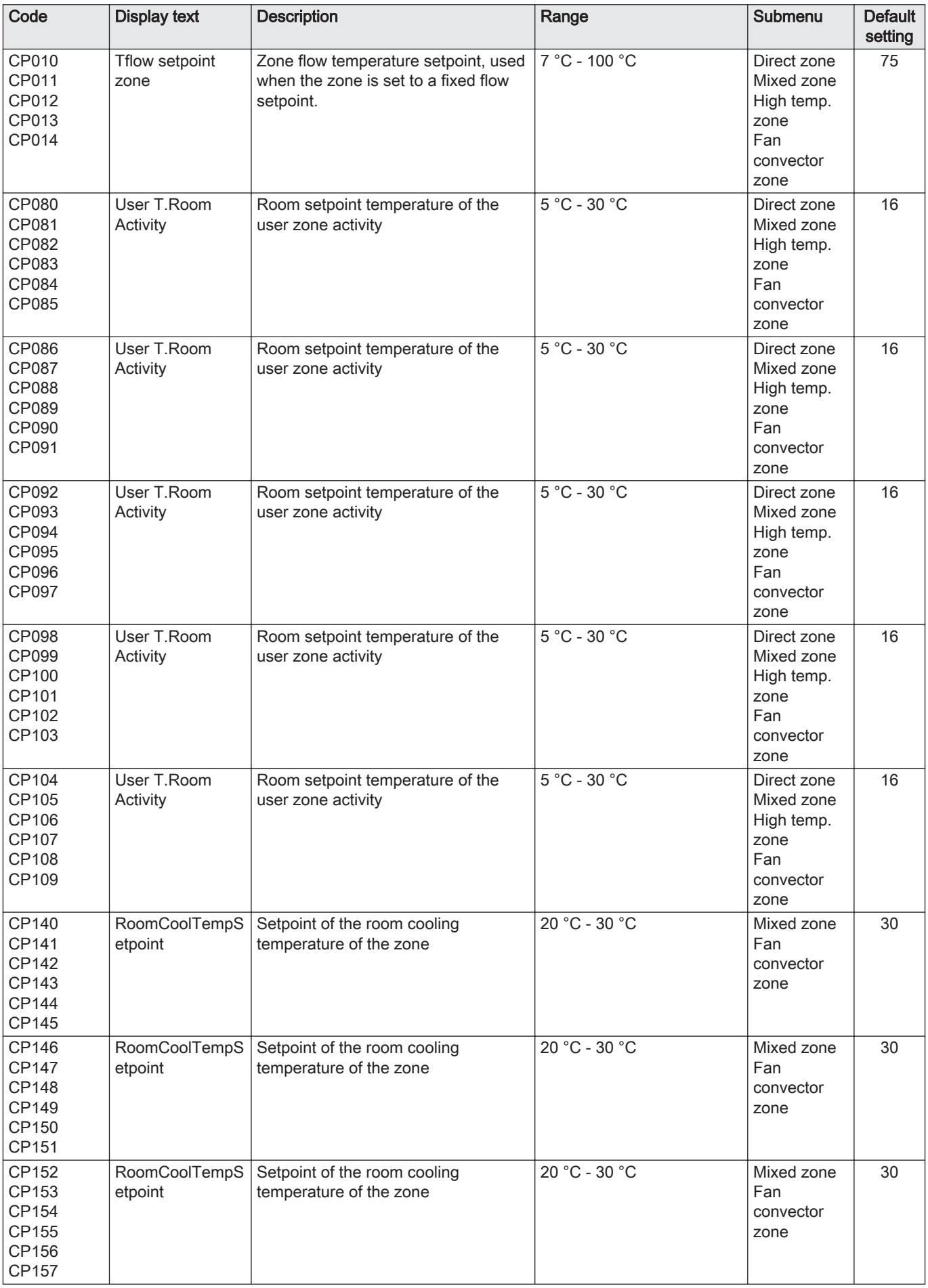

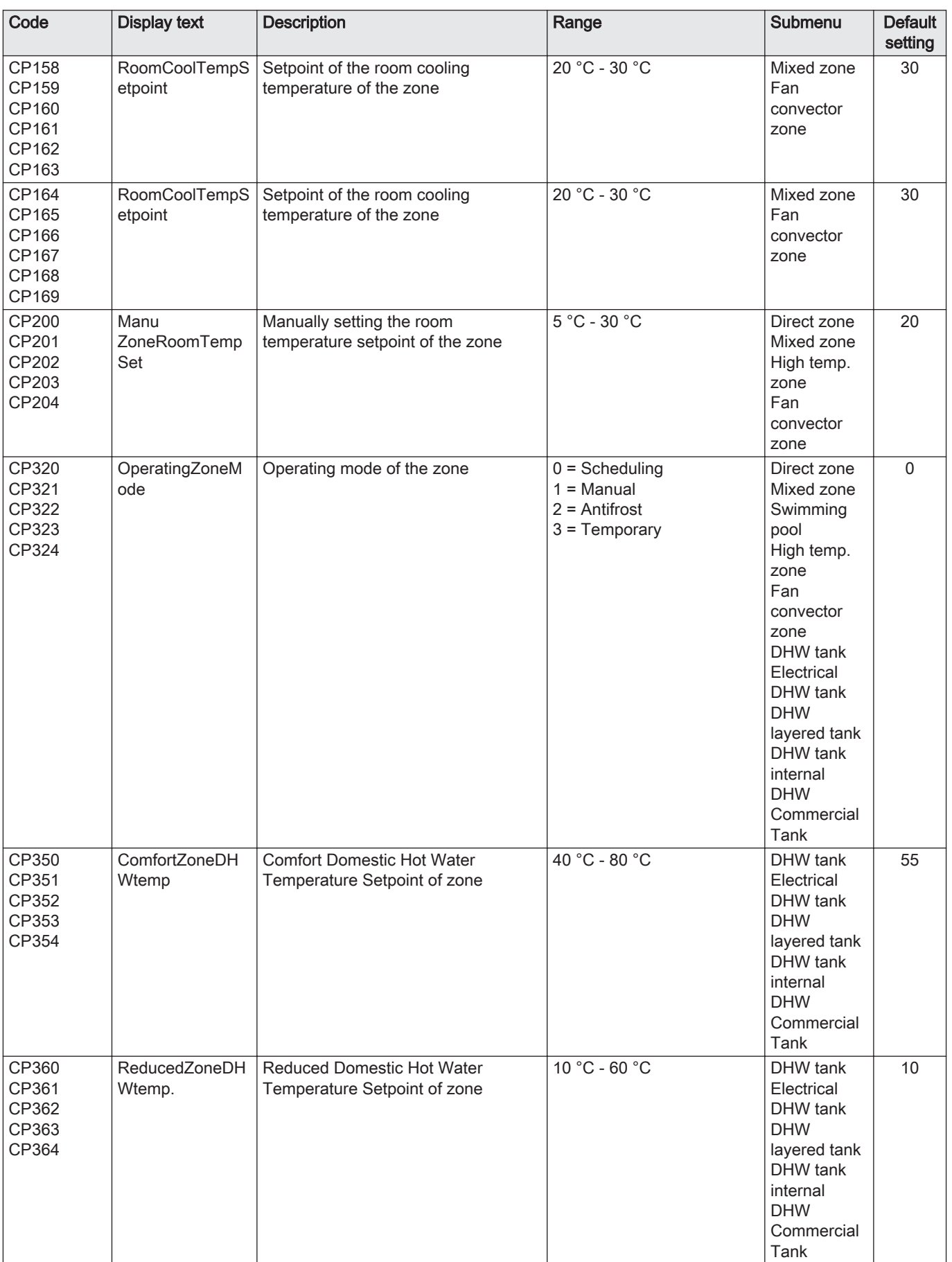

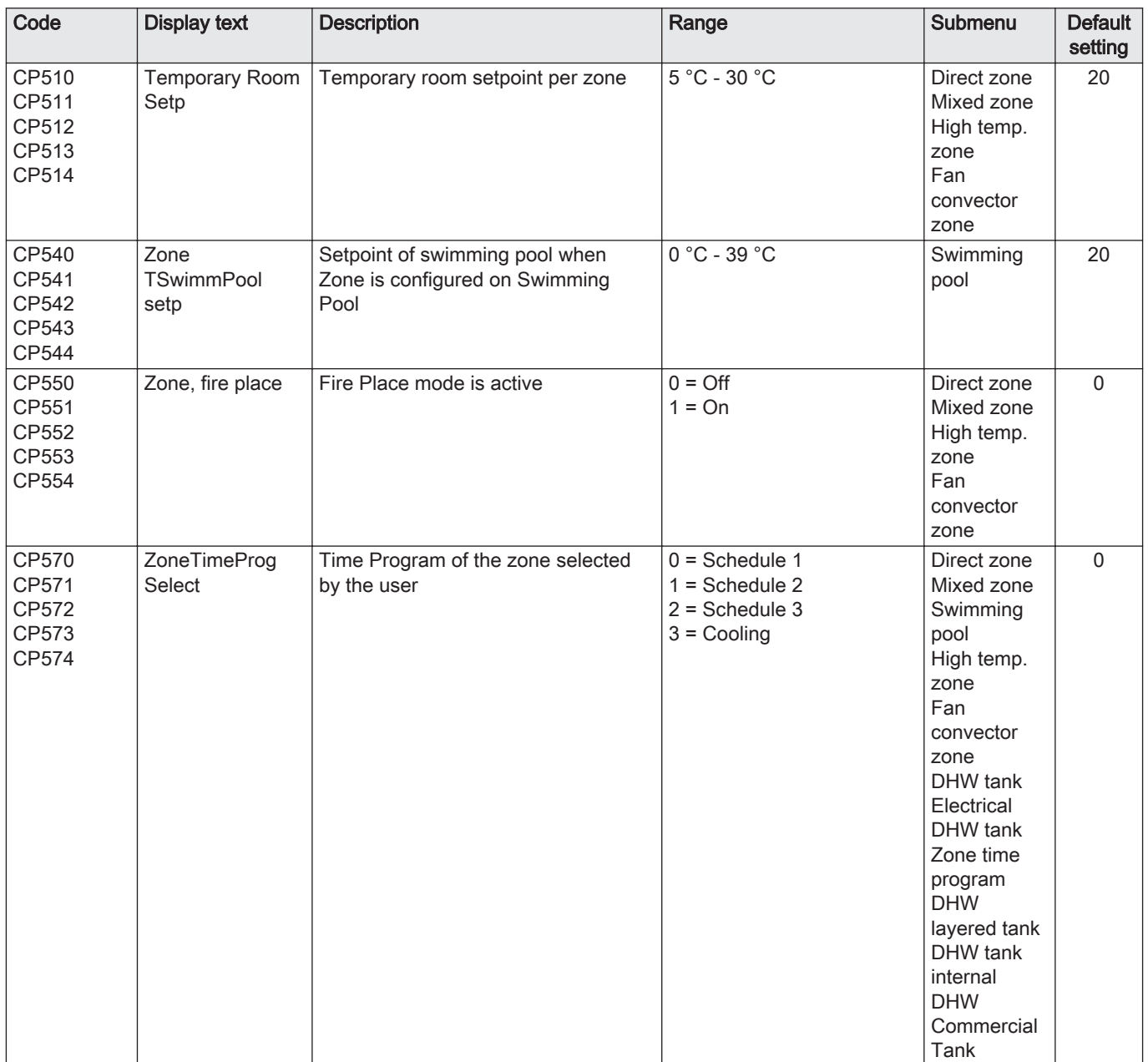

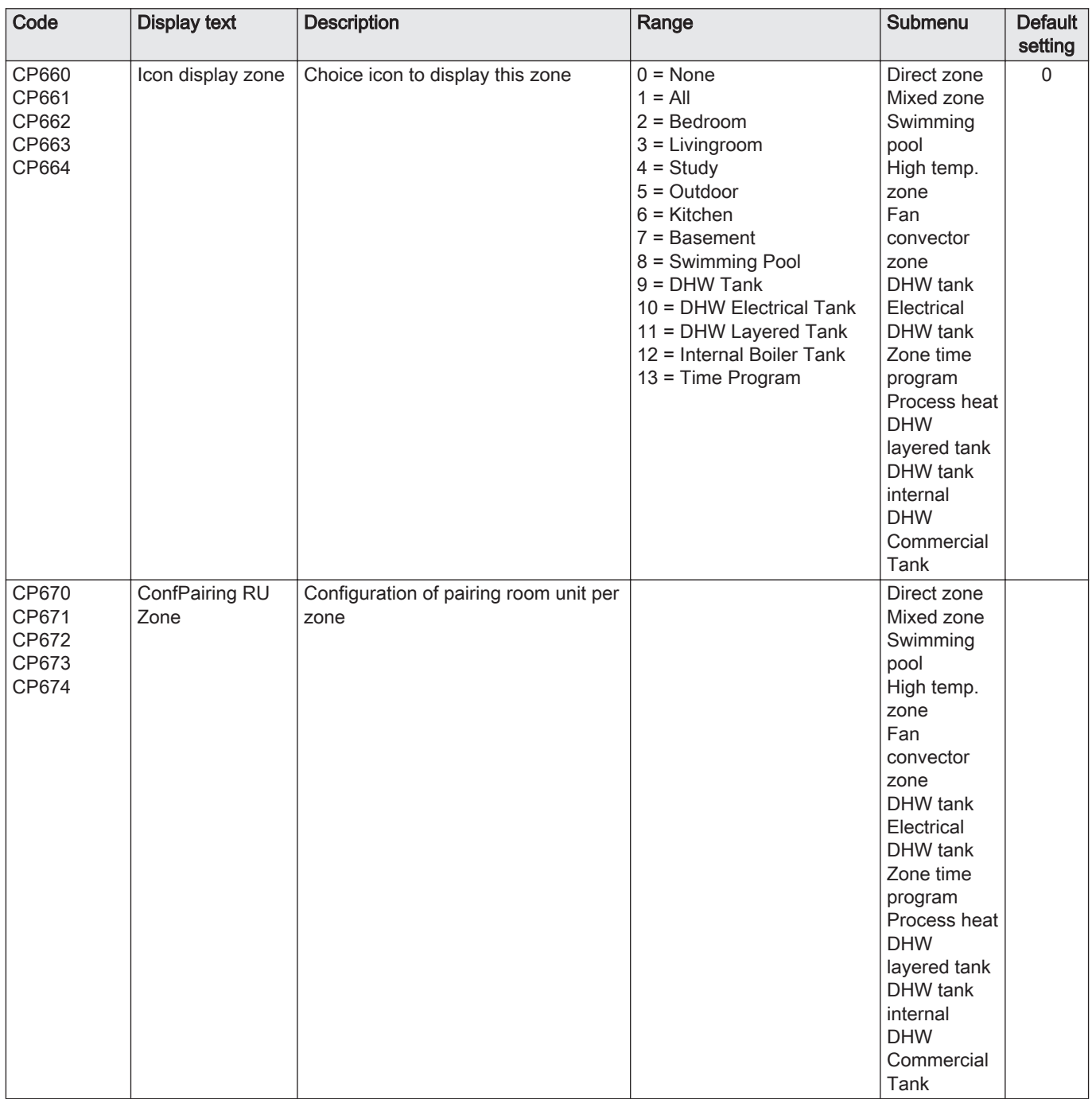

# Tab.67 Navigation for installer level

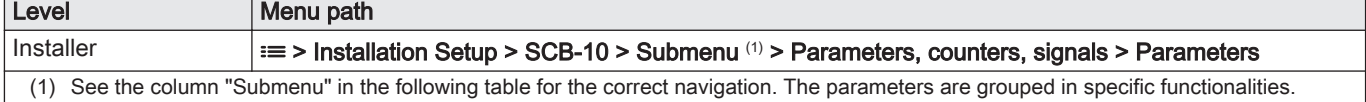

# Tab.68 Factory settings at installer level

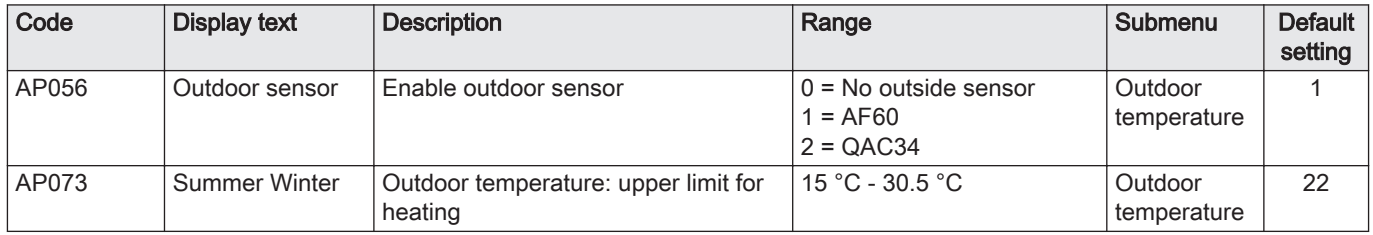

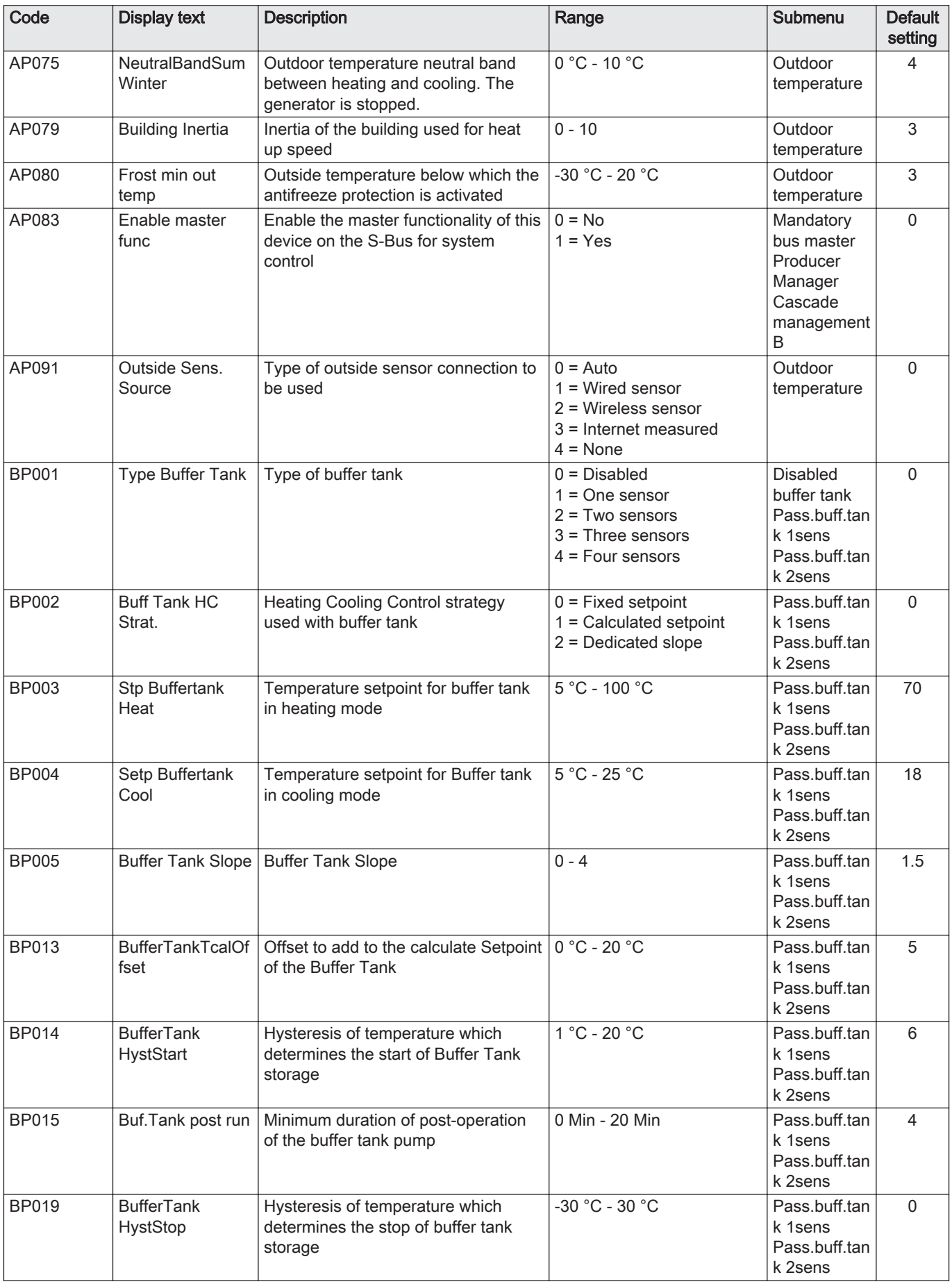

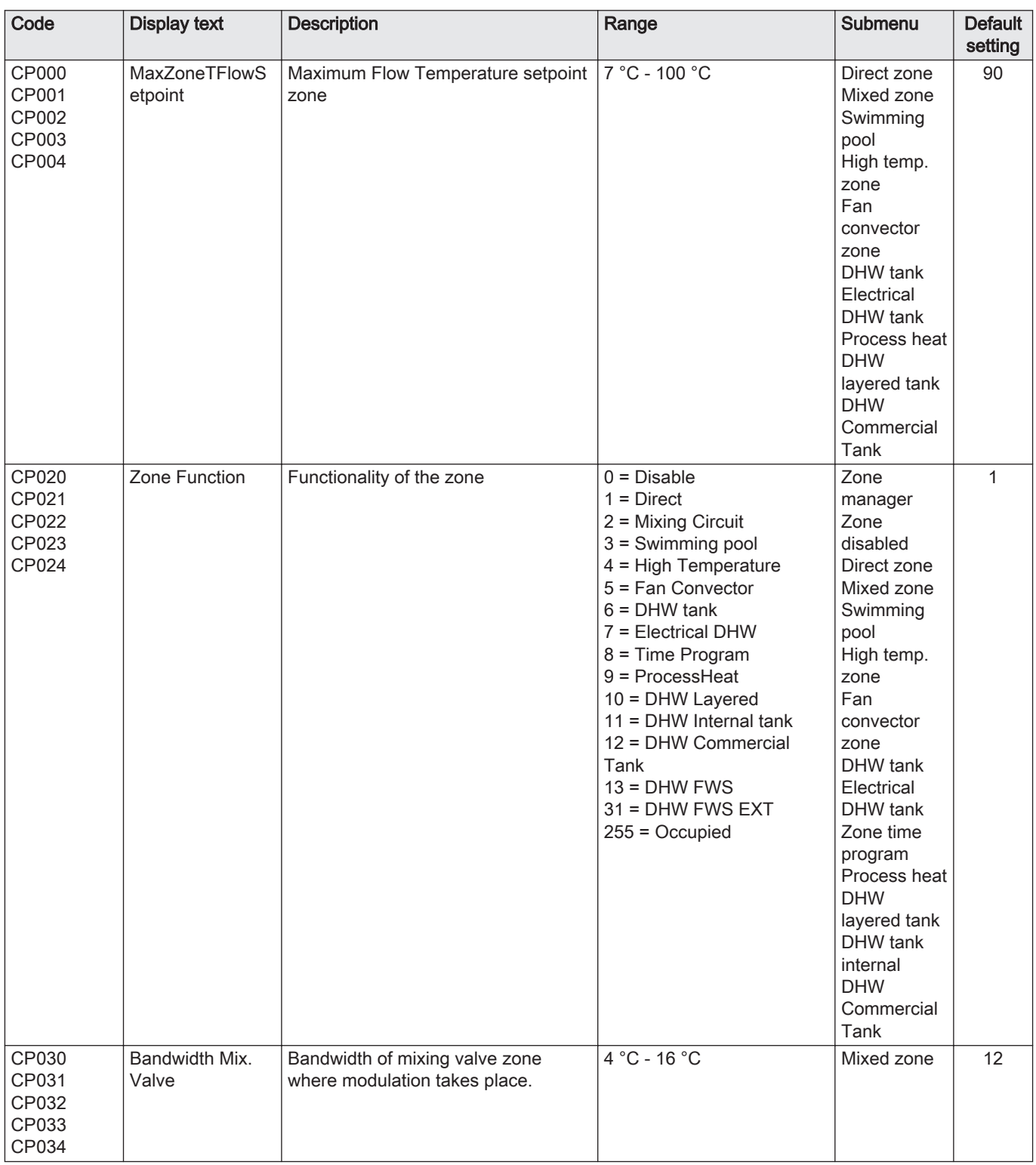

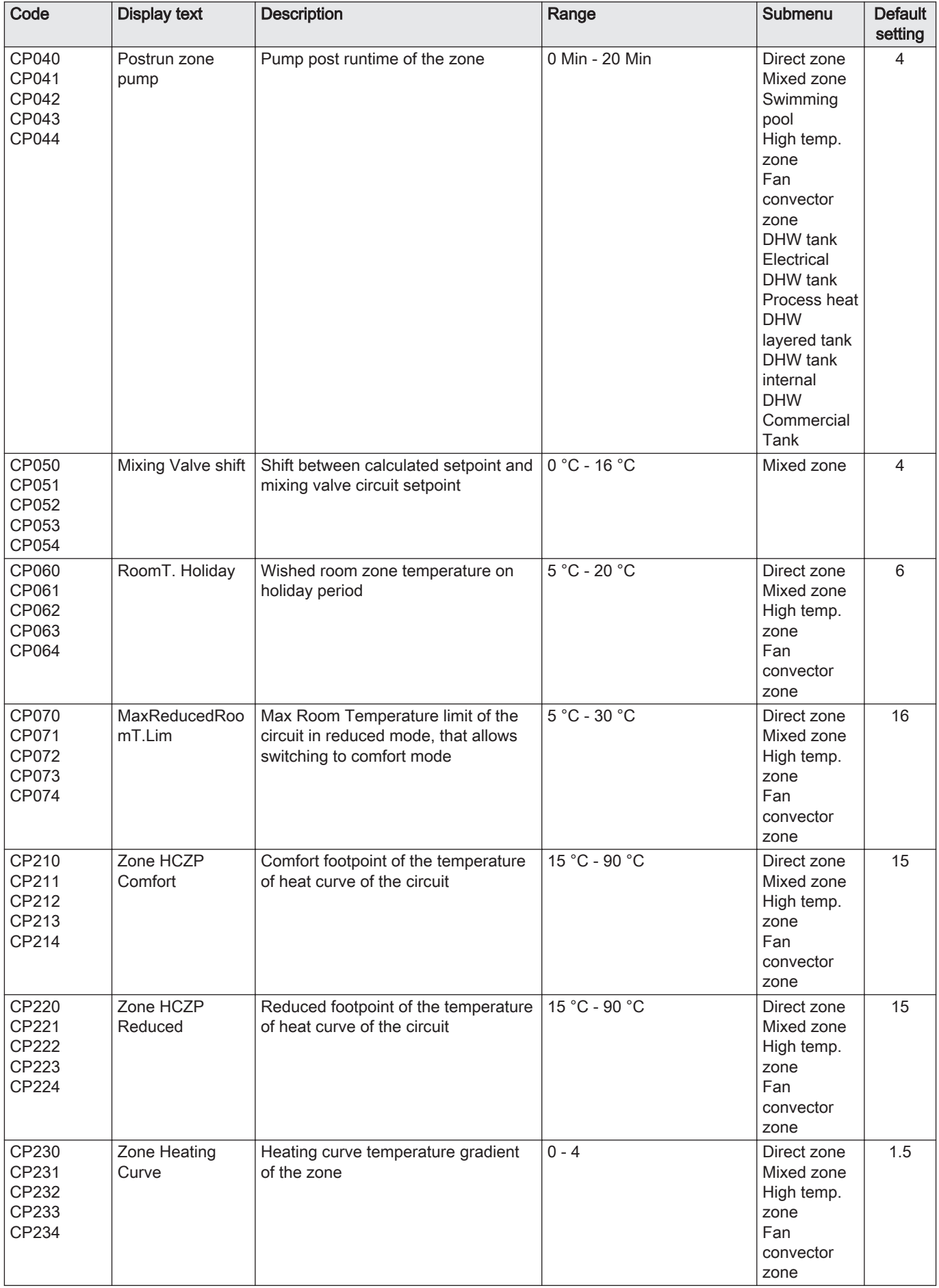

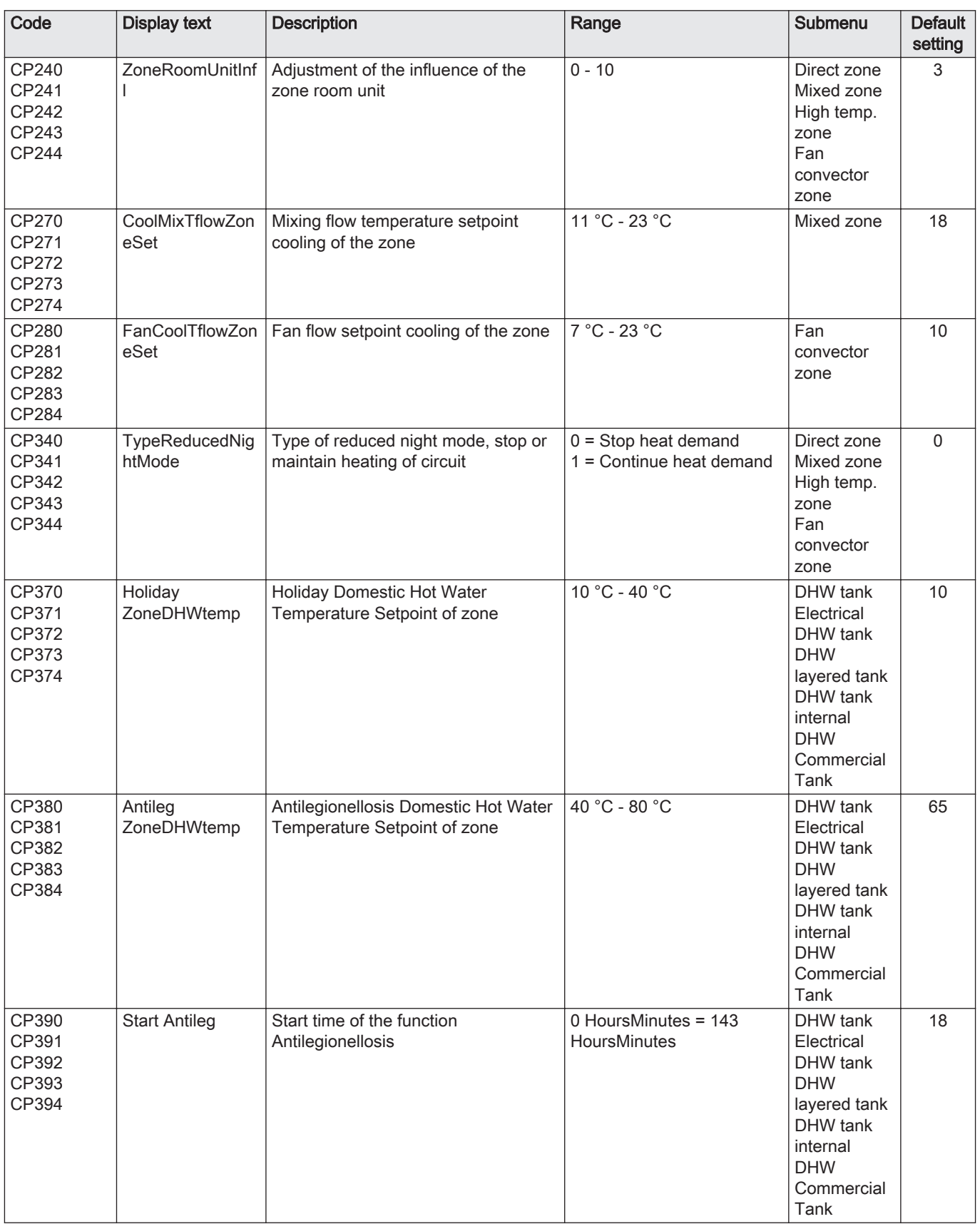

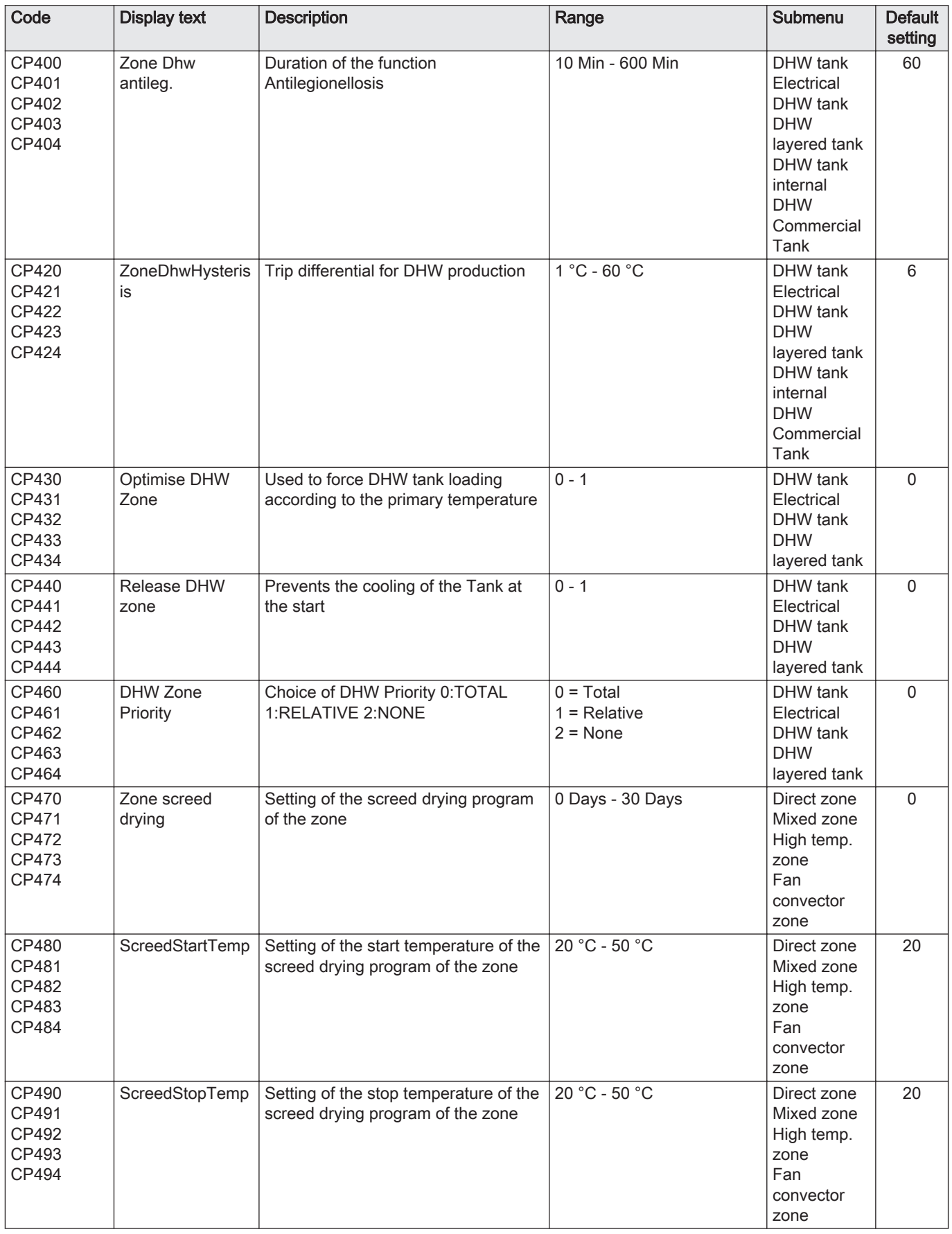

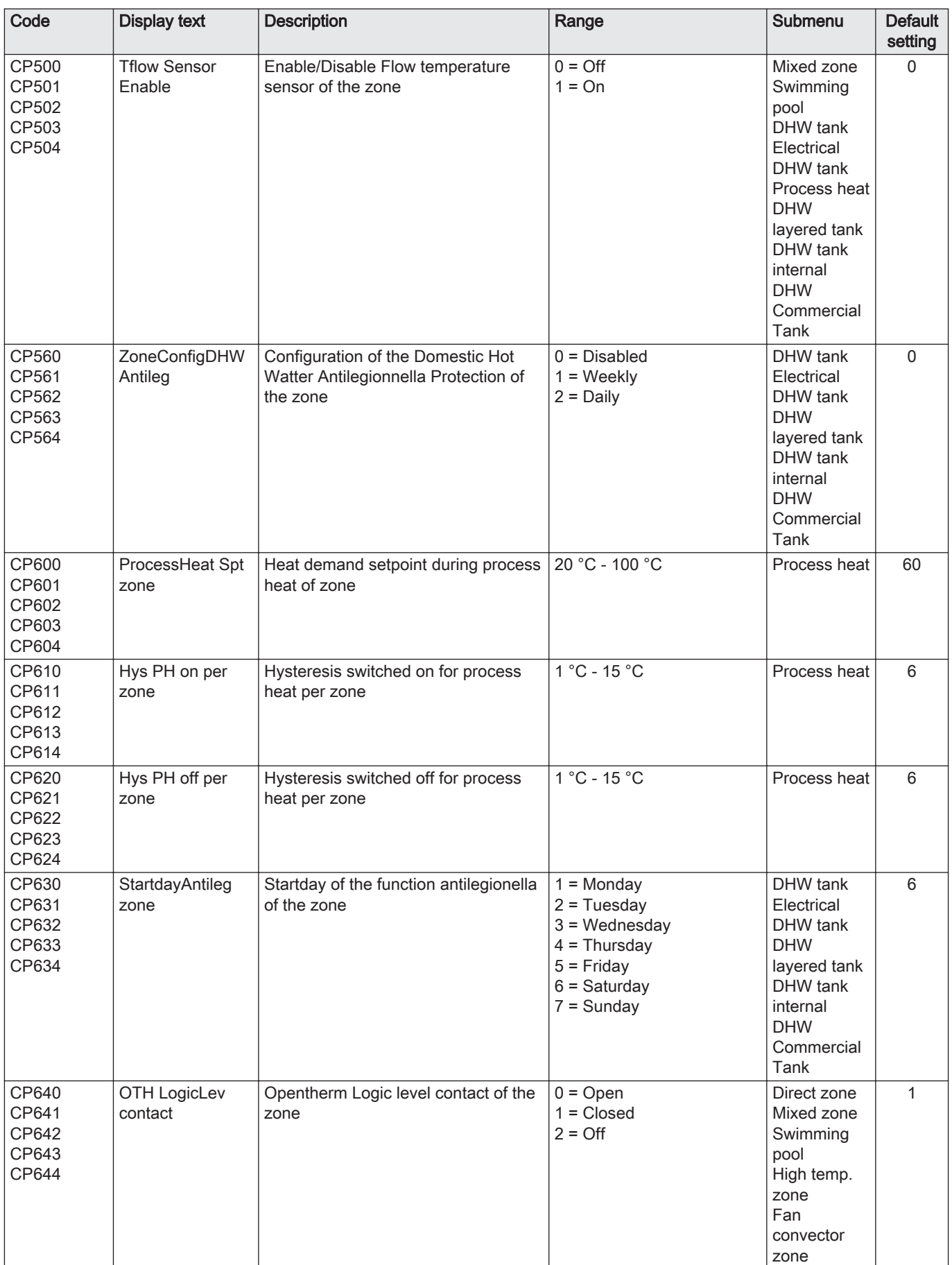
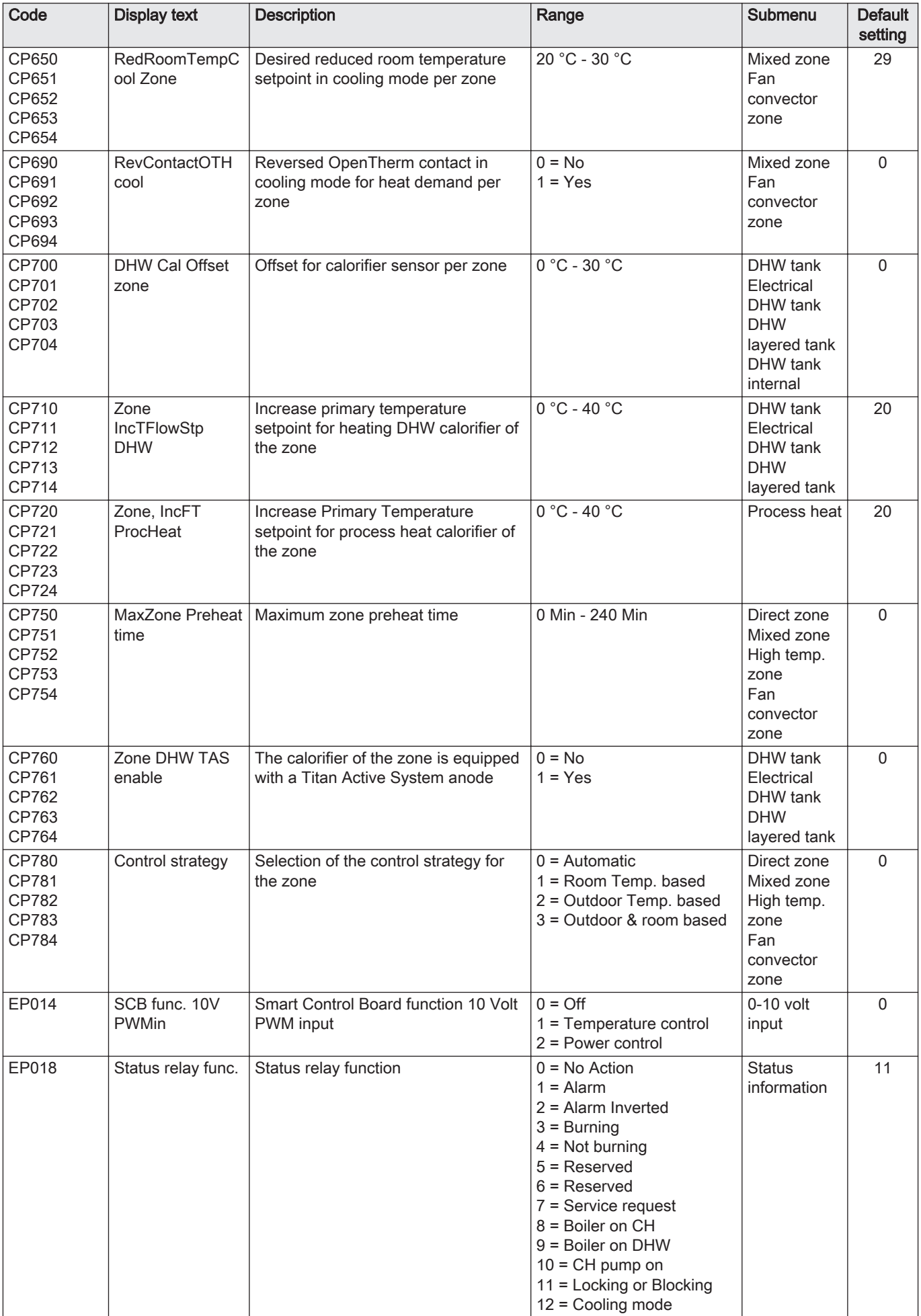

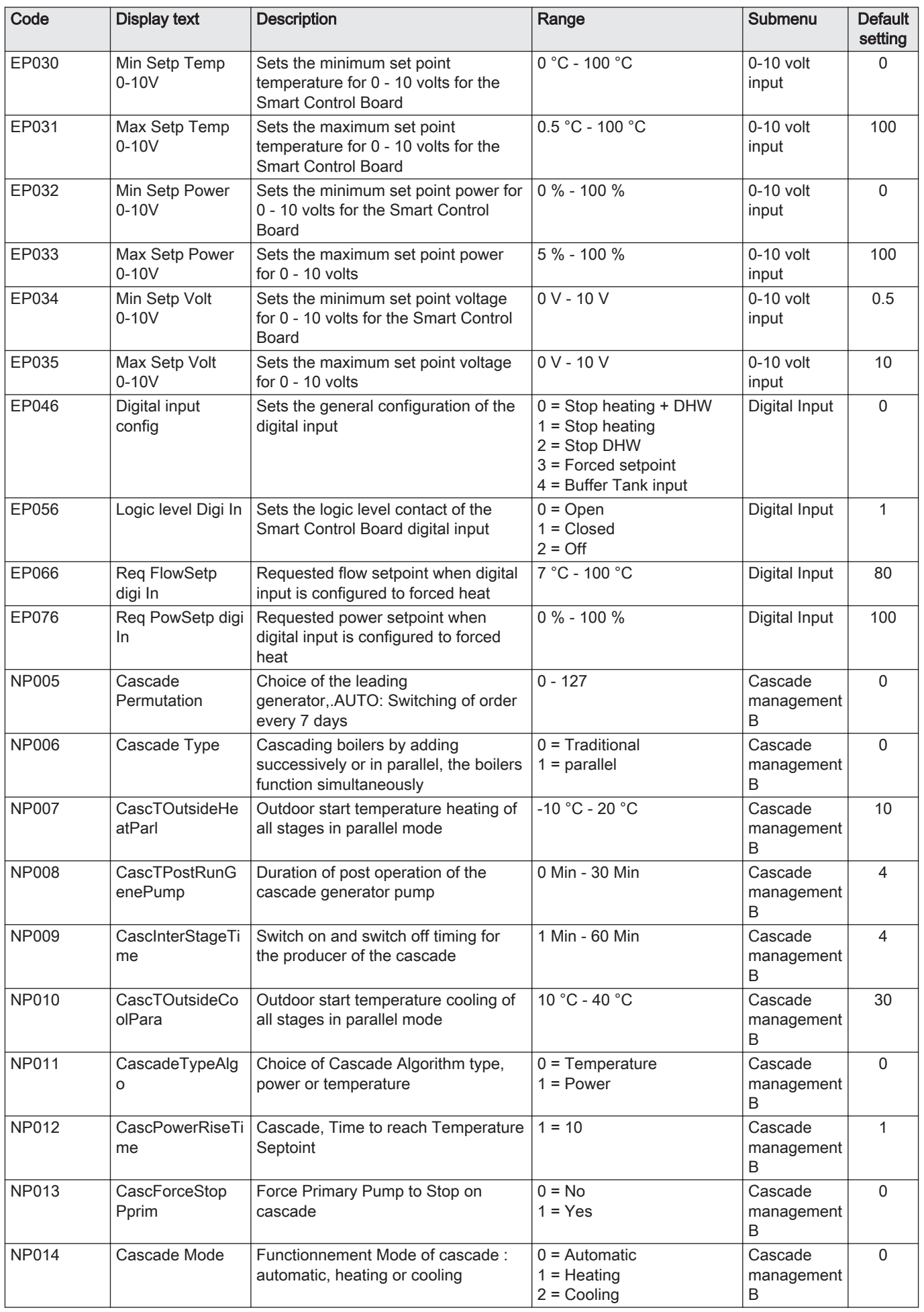

Tab.69 Navigation for advanced installer level

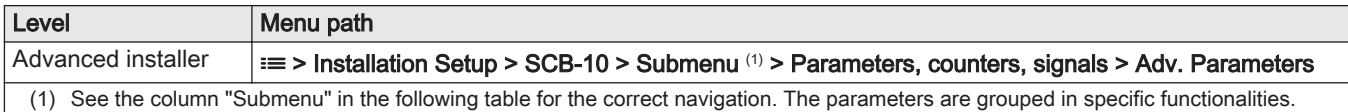

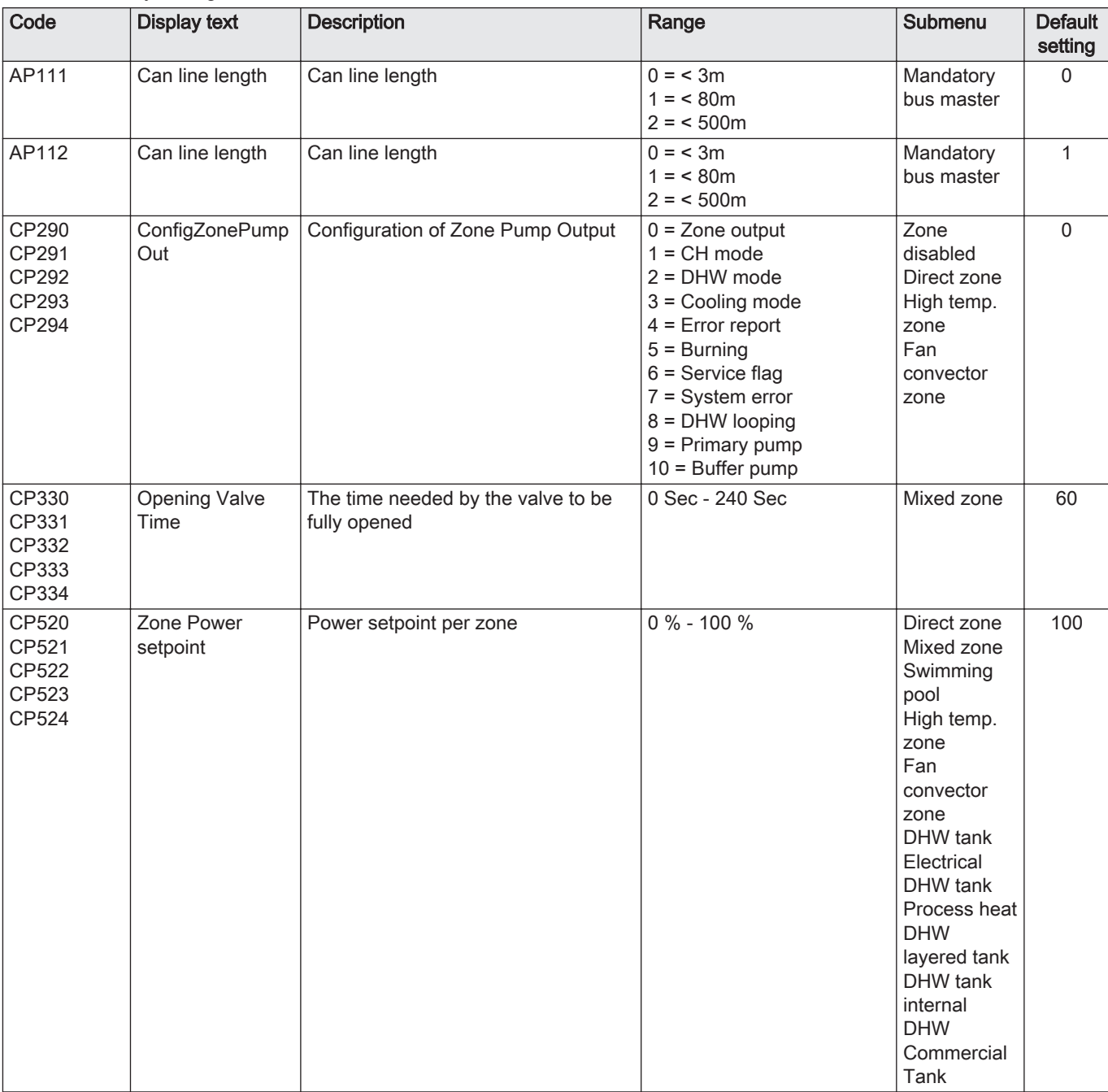

#### Tab.70 Factory settings at advanced installer level

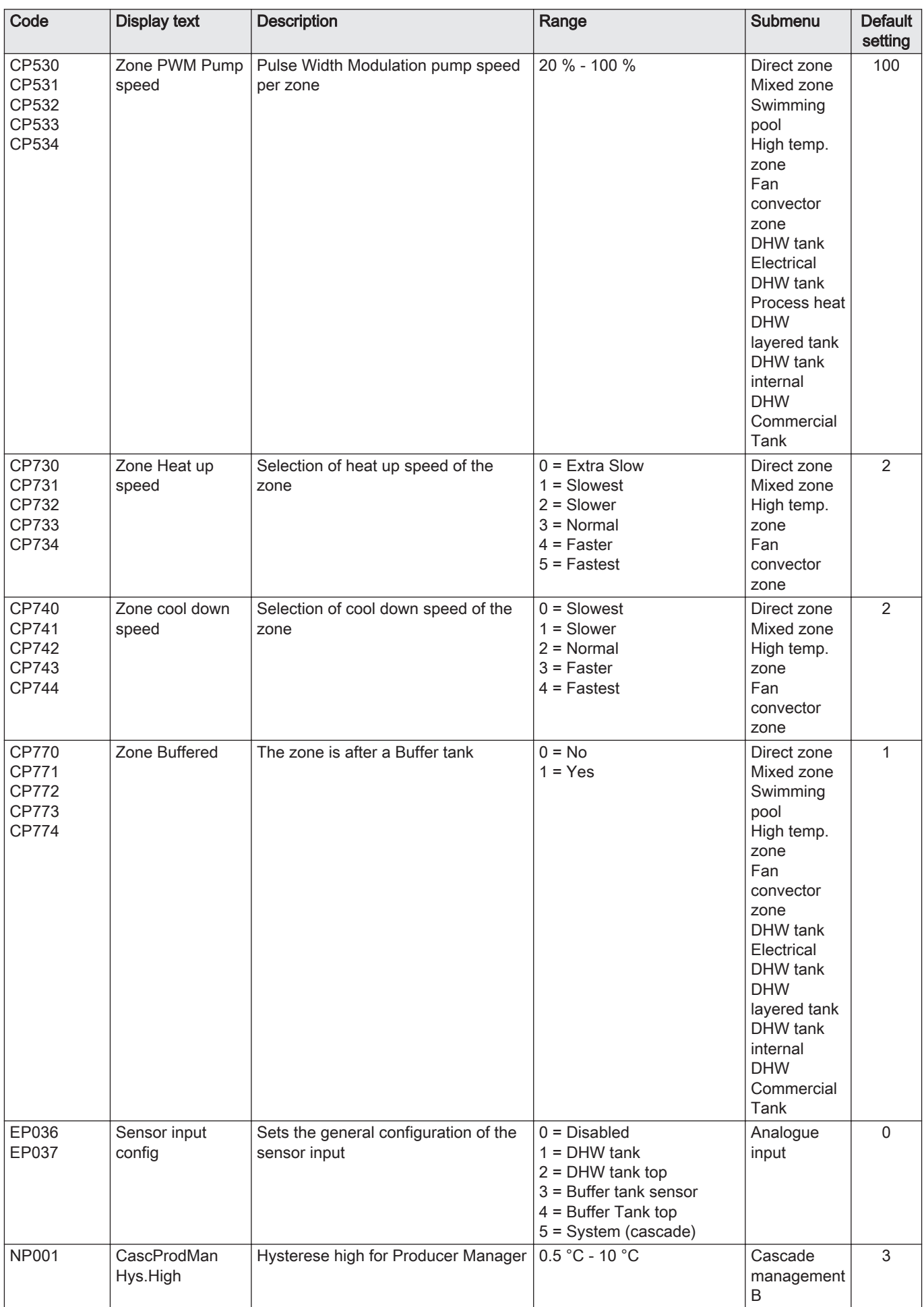

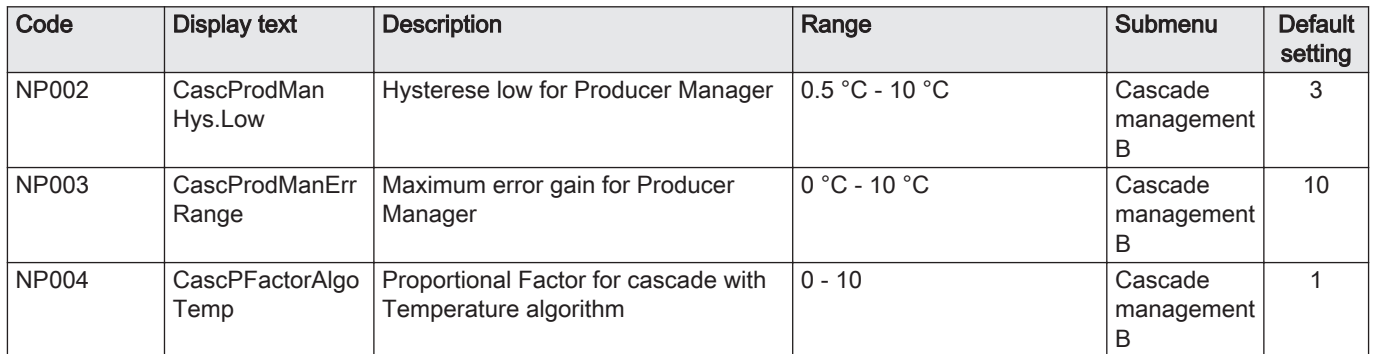

# 8.3 List of measured values

# 8.3.1 Control unit counters

#### Tab.71 Navigation for basic installer level

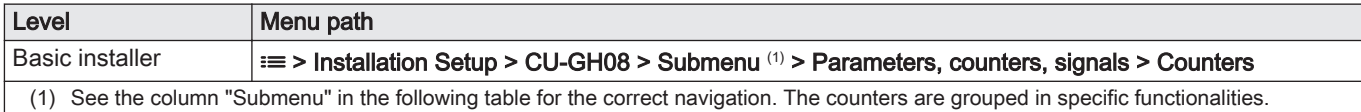

#### Tab.72 Counters at basic installer level

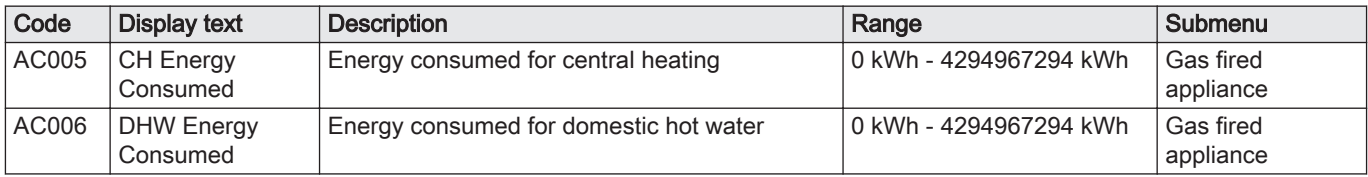

#### Tab.73 Navigation for installer level

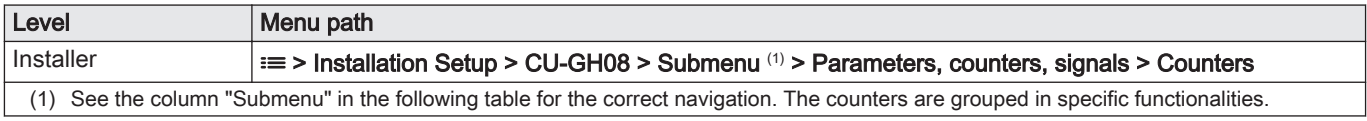

#### Tab.74 Counters at installer level

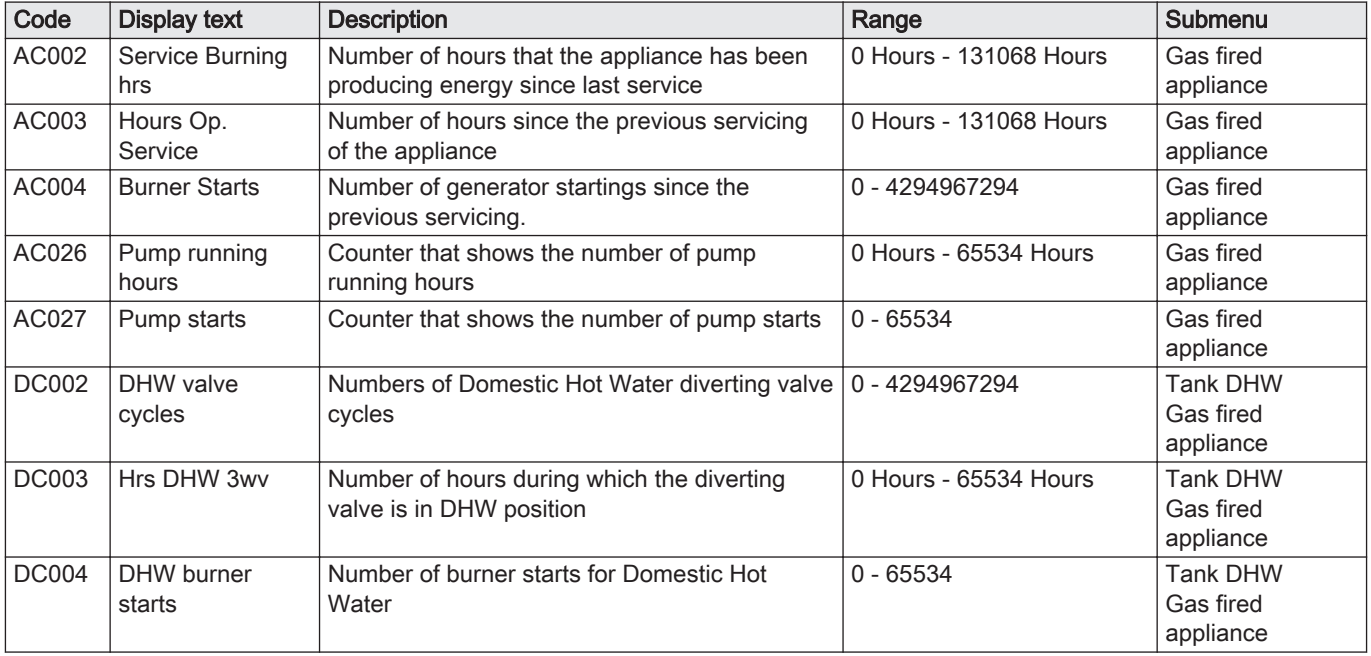

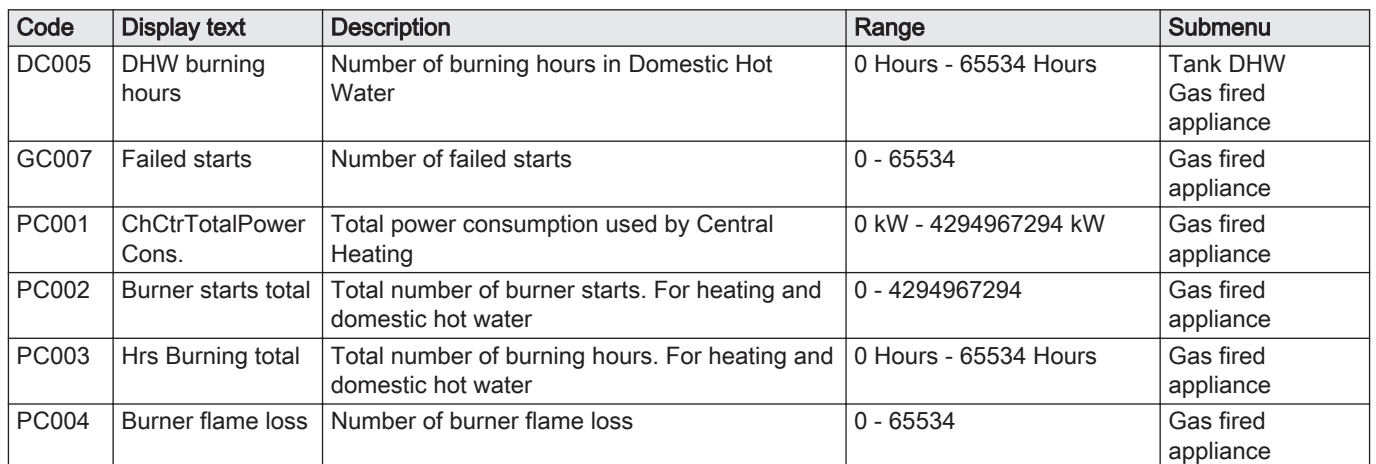

# 8.3.2 SCB-10 expansion PCB counters

# Tab.75 Navigation for basic installer level

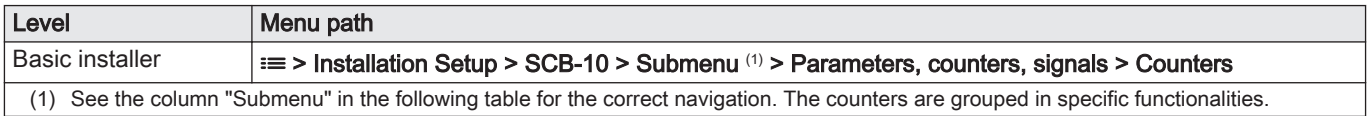

# Tab.76 counters at basic installer level

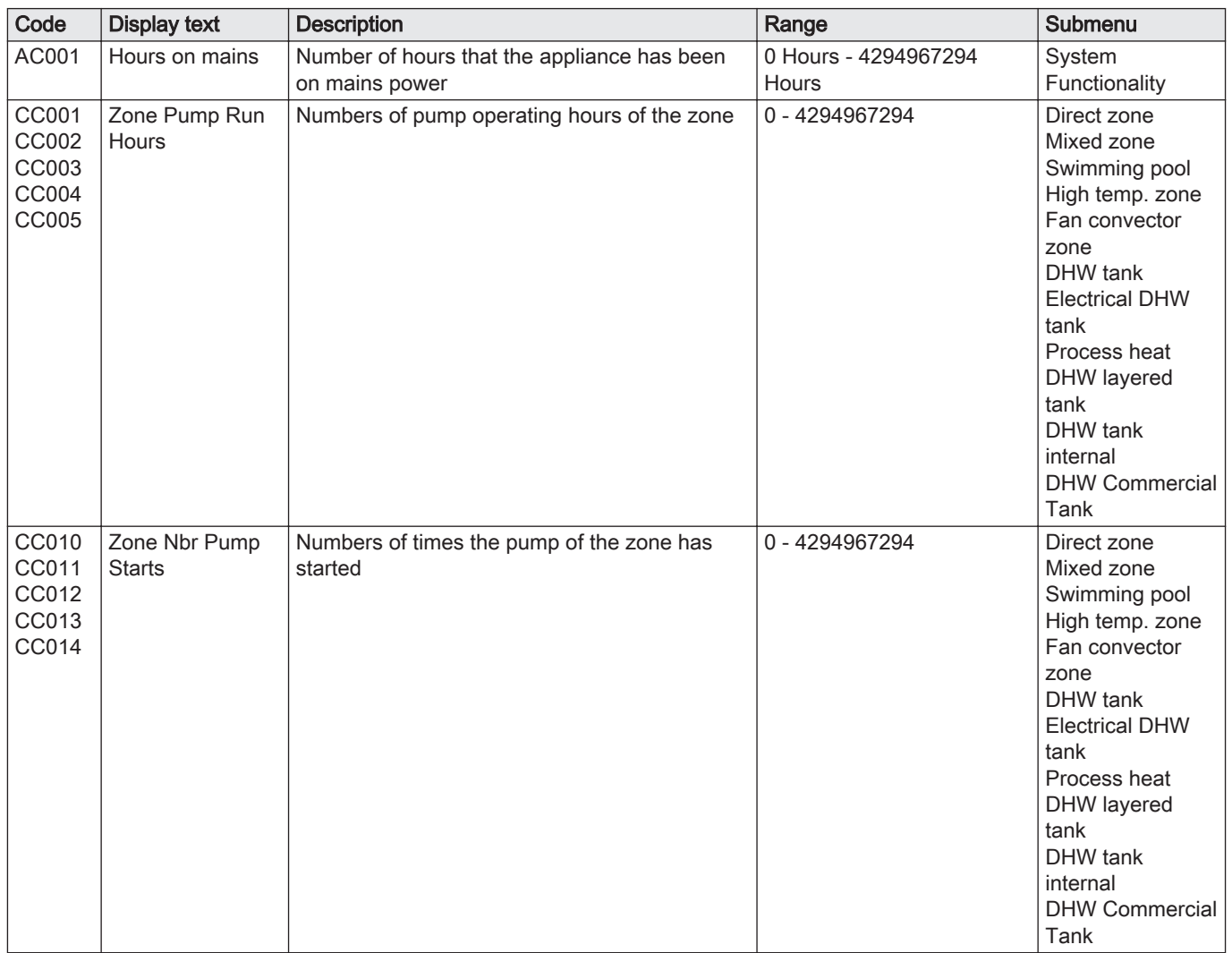

# 8.3.3 Control unit signals

# Tab.77 Navigation for basic installer level

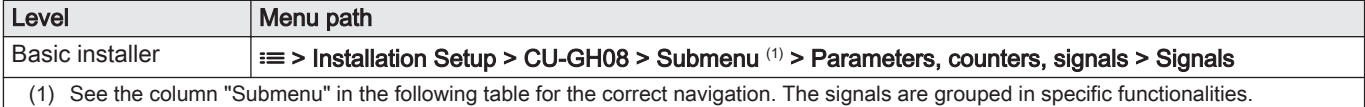

#### Tab.78 Signals at basic installer level

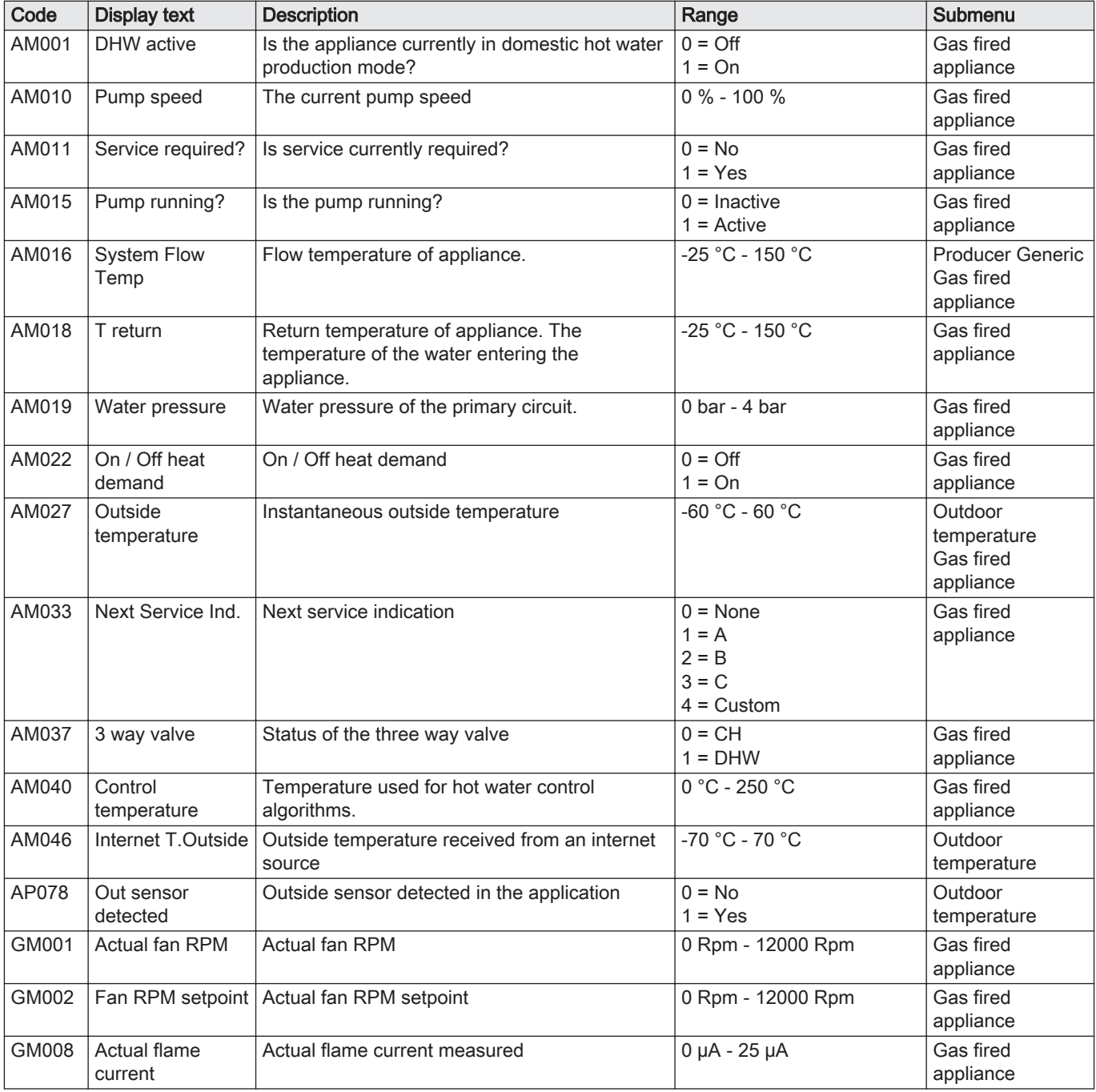

#### Tab.79 Navigation for installer level

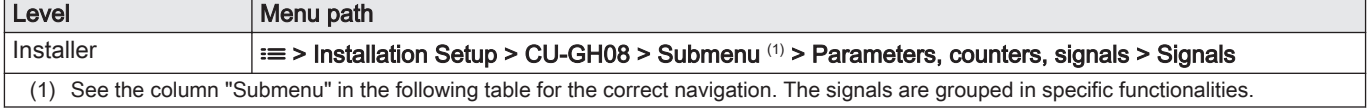

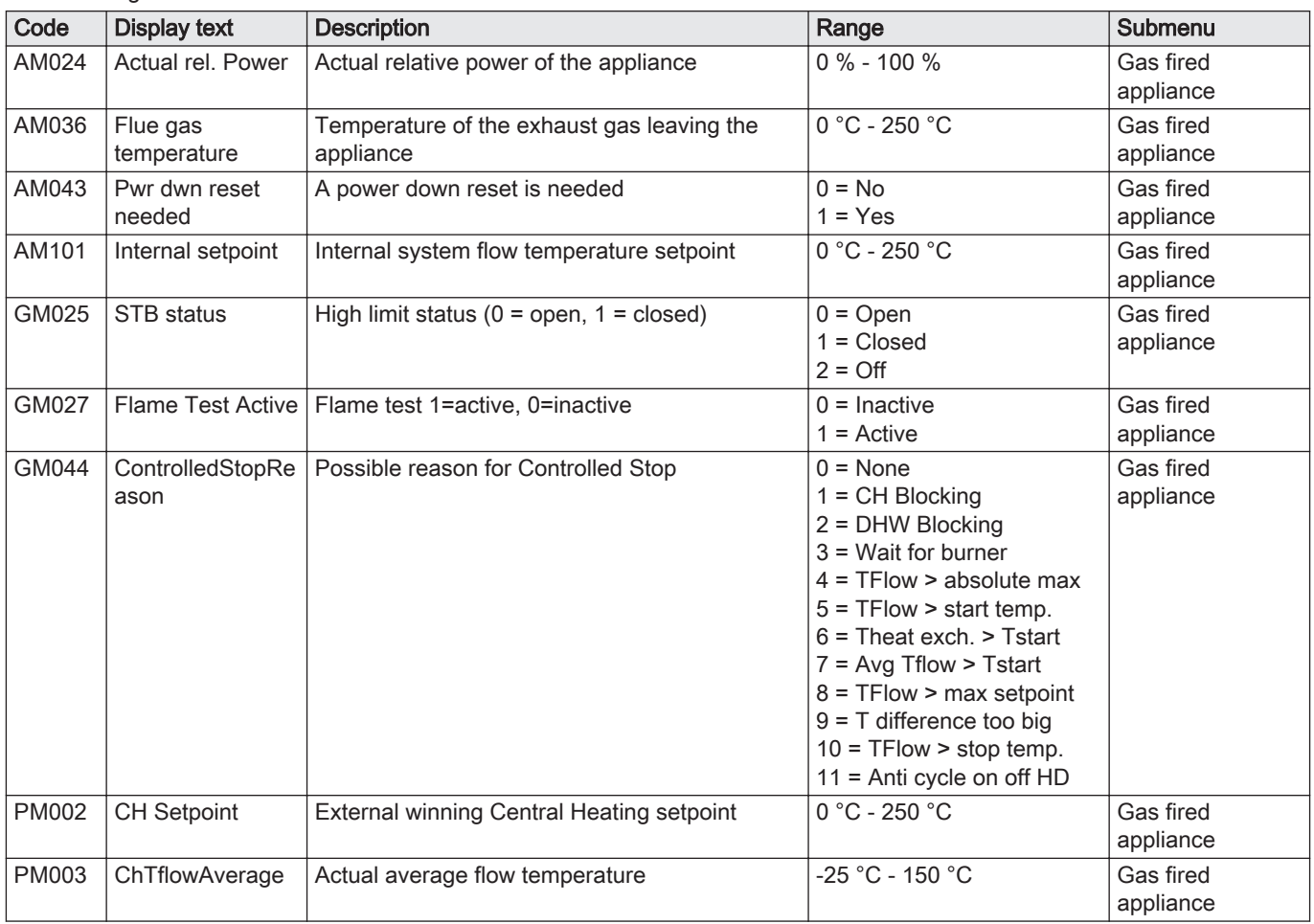

Tab.80 Signals at installer level

# Tab.81 Navigation for advanced installer level

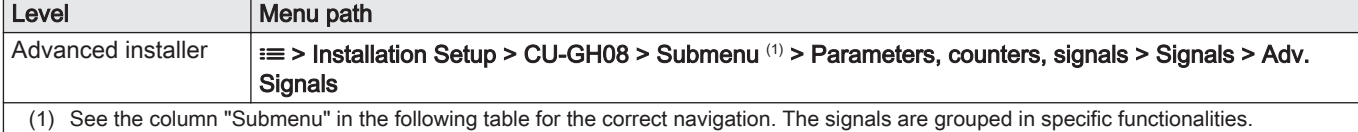

#### Tab.82 Signals at advanced installer level

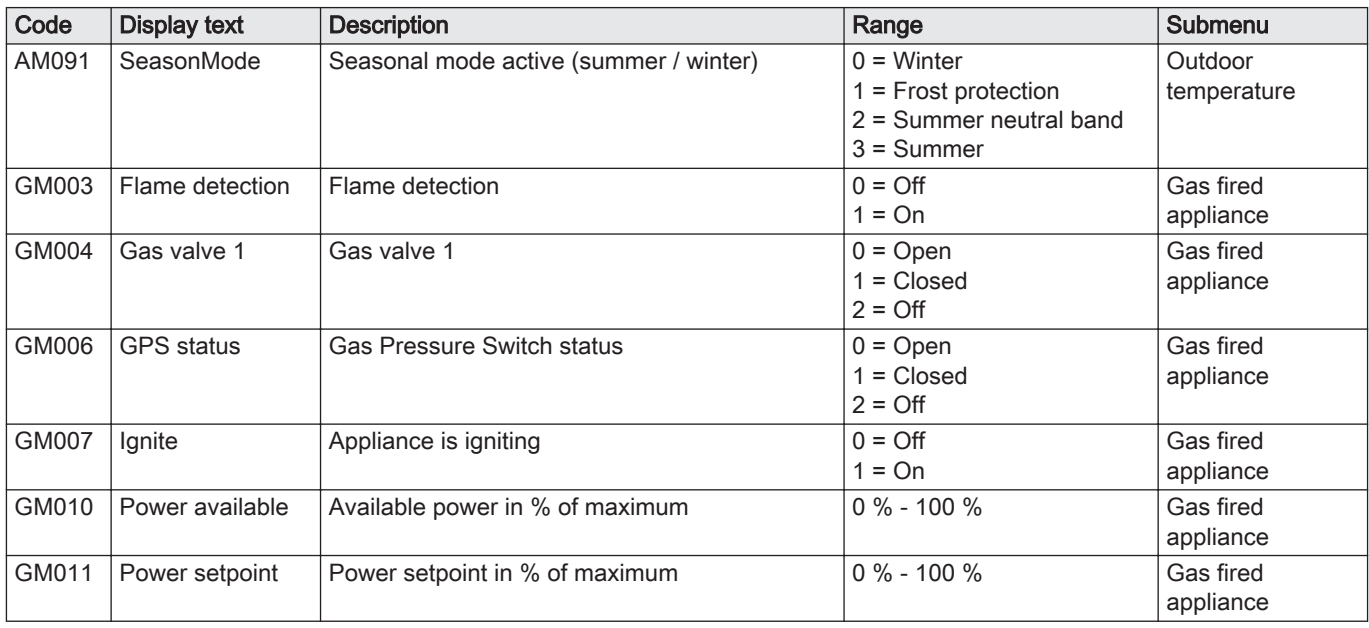

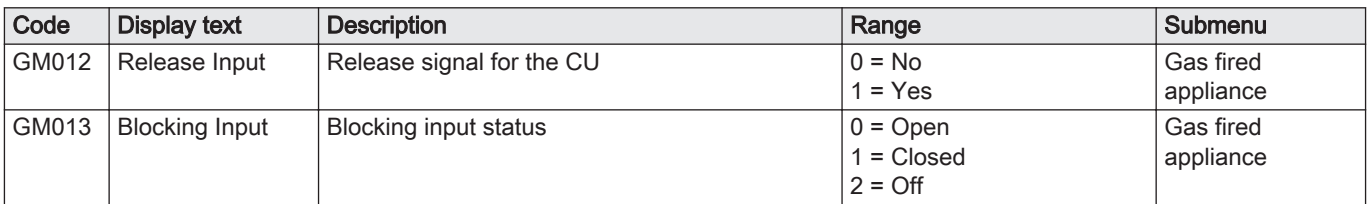

# 8.3.4 SCB-10 expansion PCB signals

#### Tab.83 Navigation for basic installer level

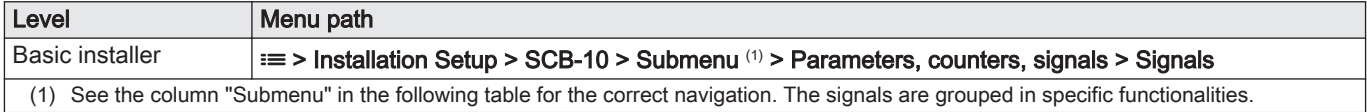

#### Tab.84 Signals at basic installer level

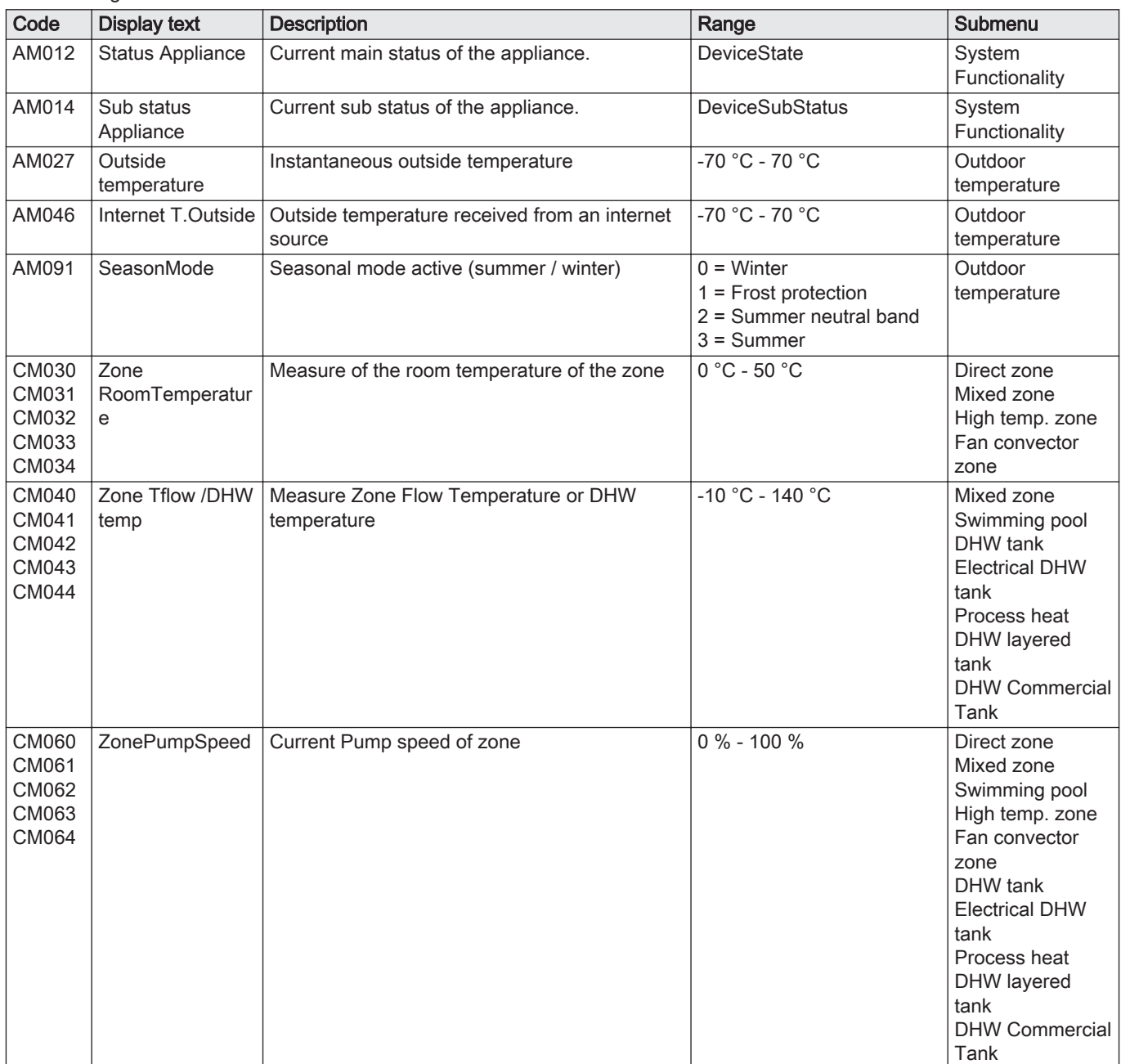

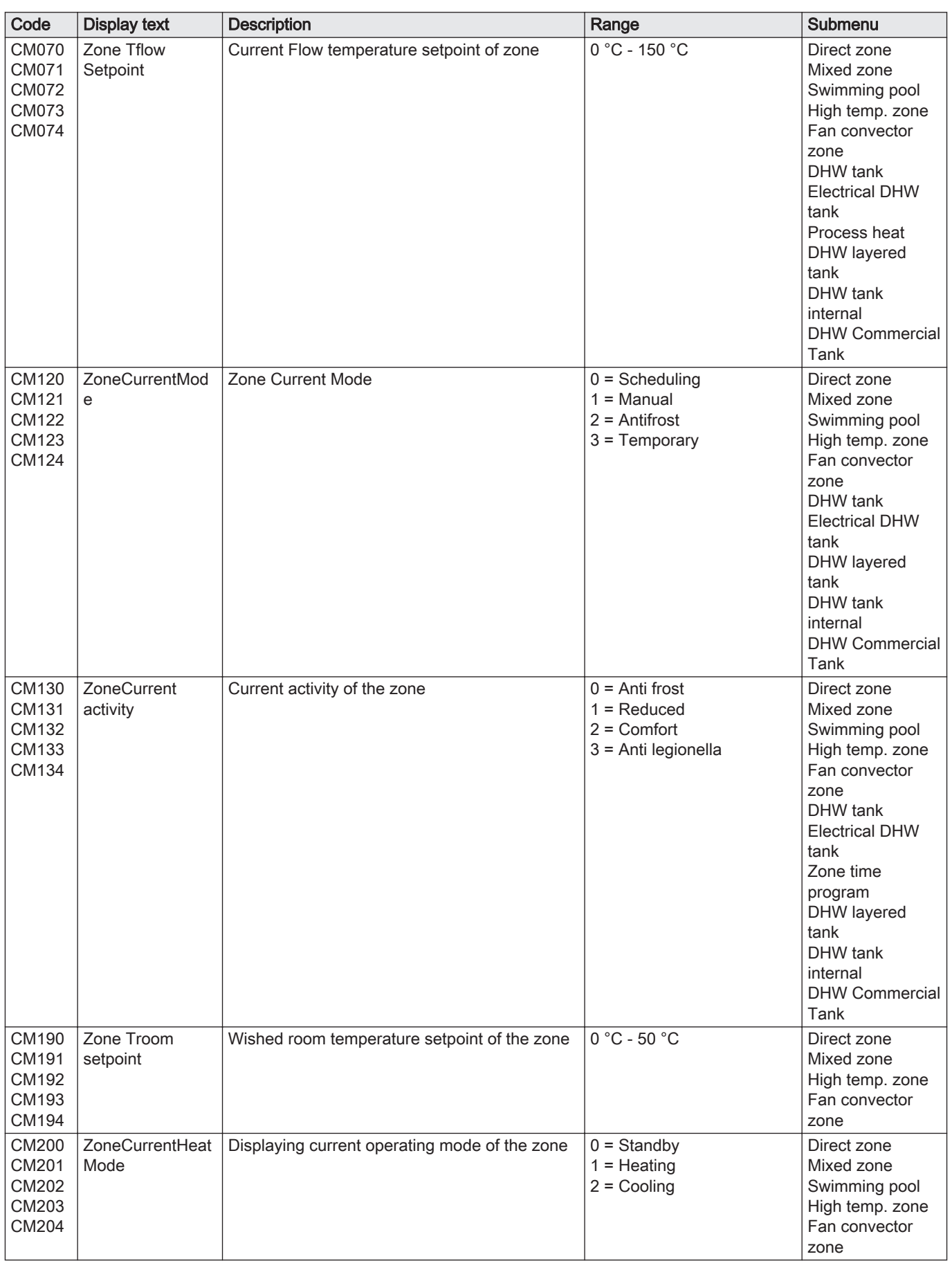

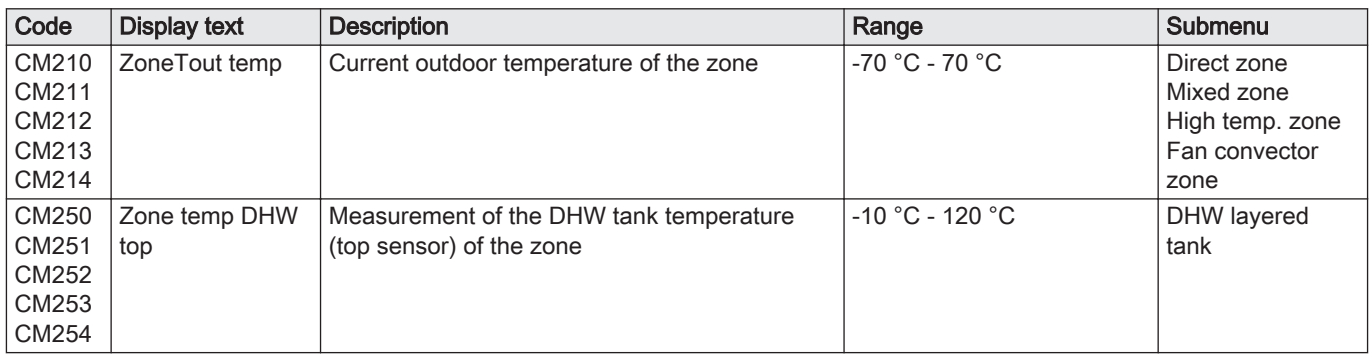

# Tab.85 Navigation for installer level

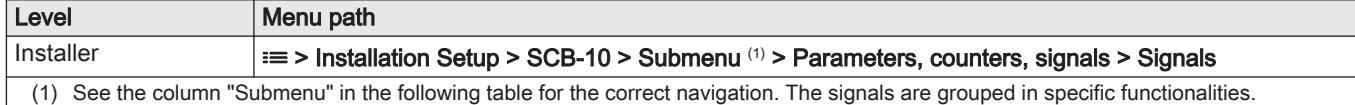

#### Tab.86 Signals at installer level

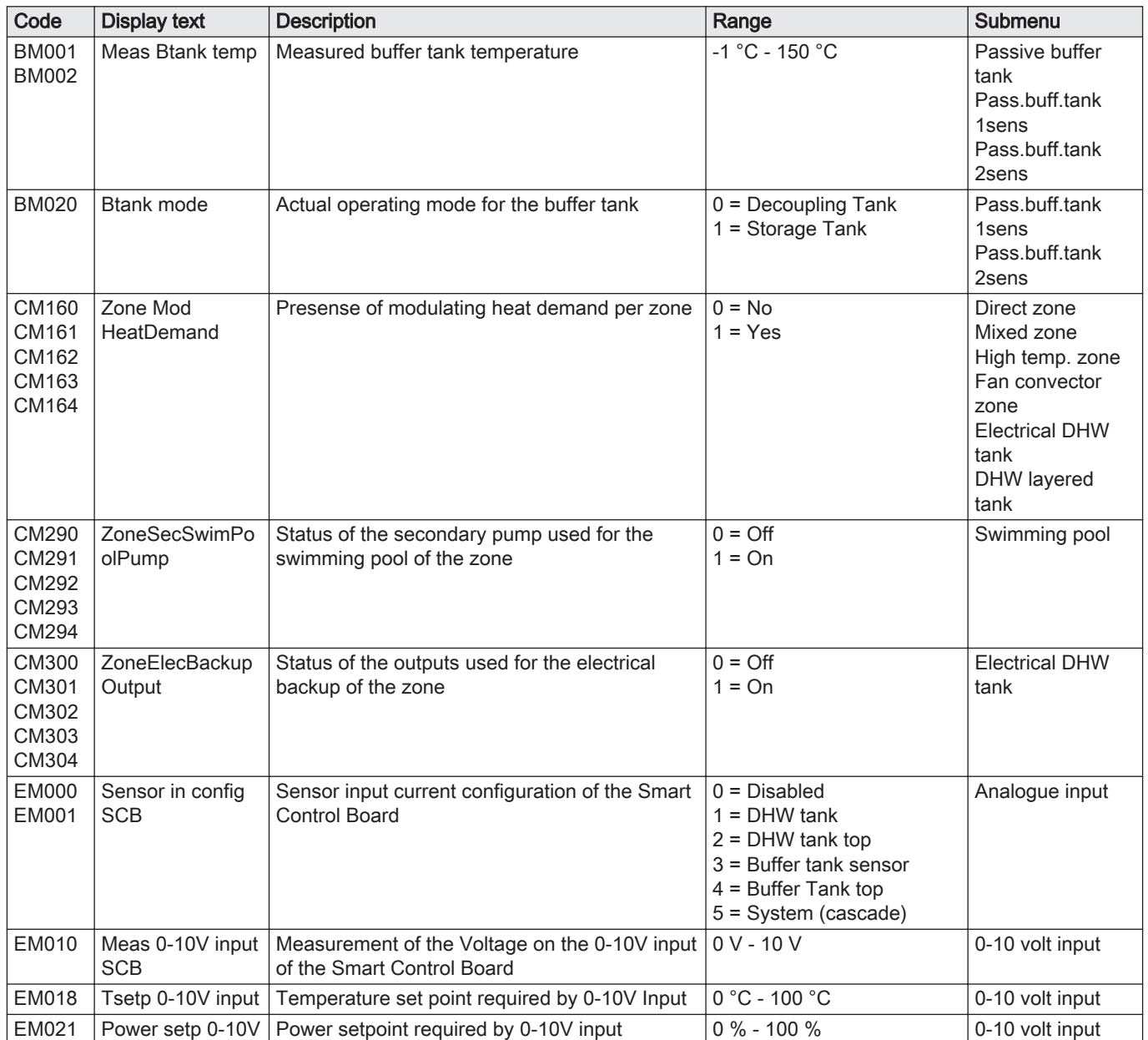

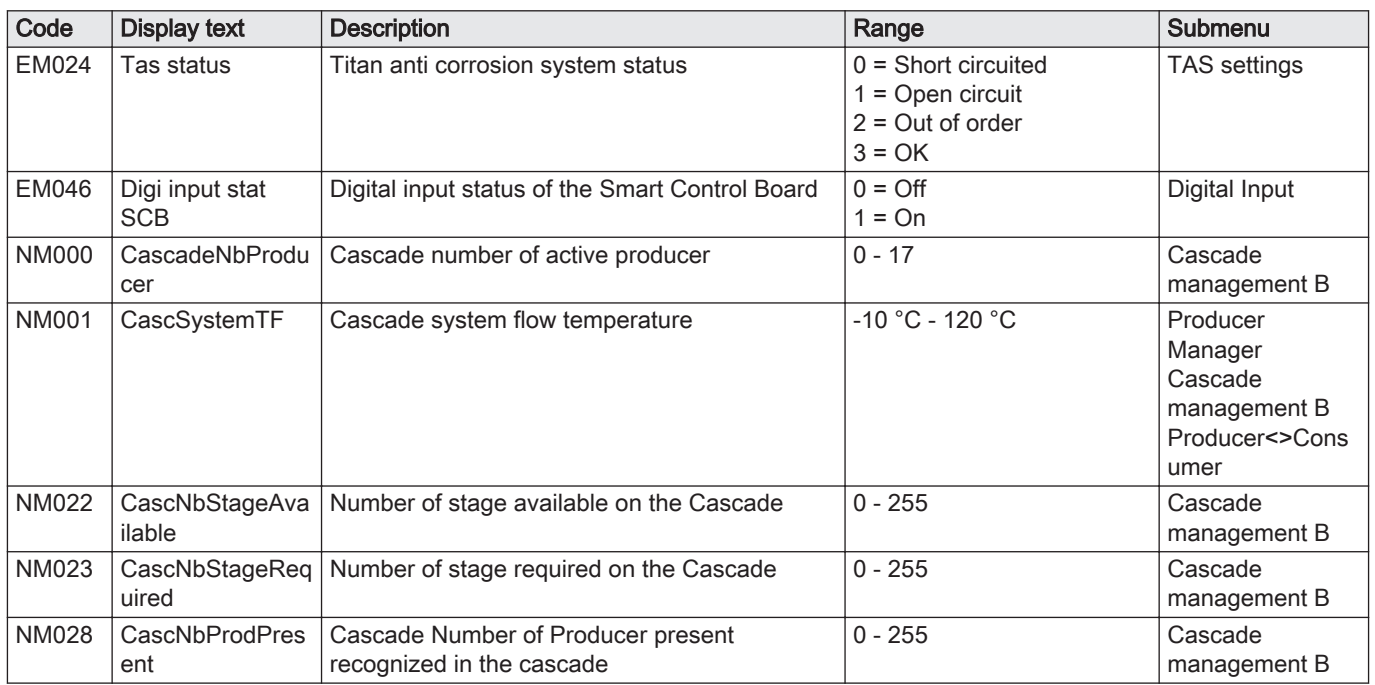

# Tab.87 Navigation for advanced installer level

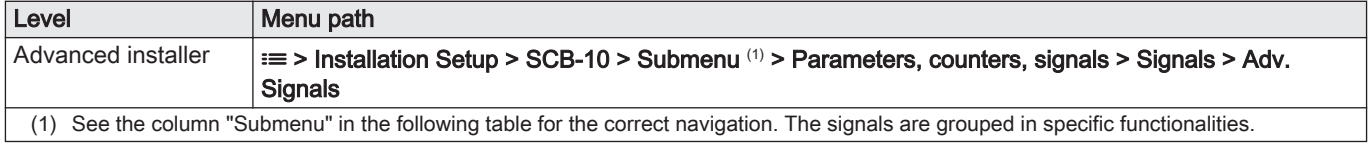

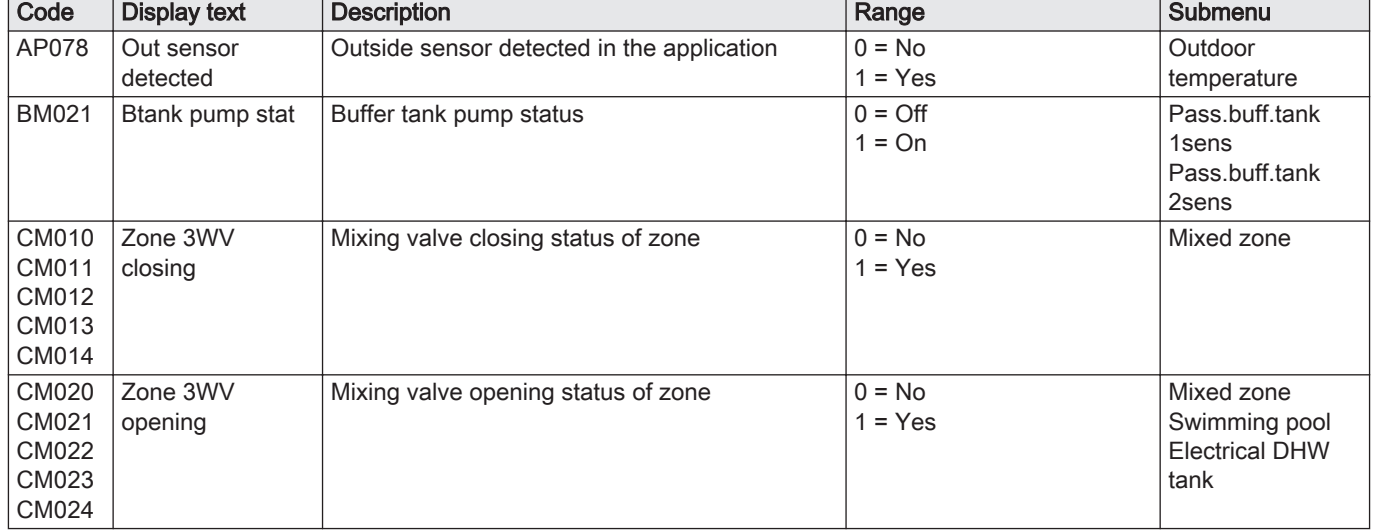

#### Tab.88 Signals at advanced installer level

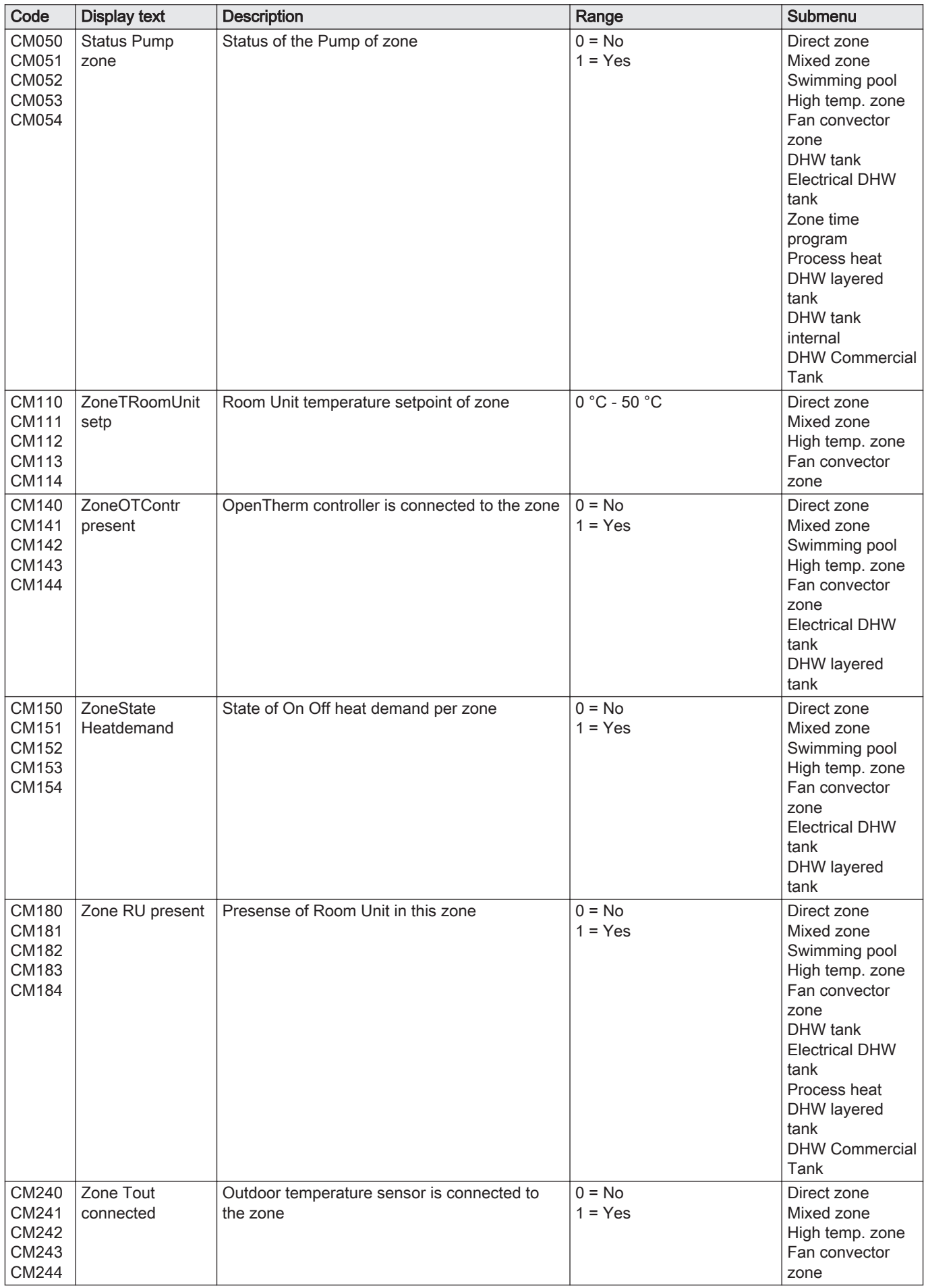

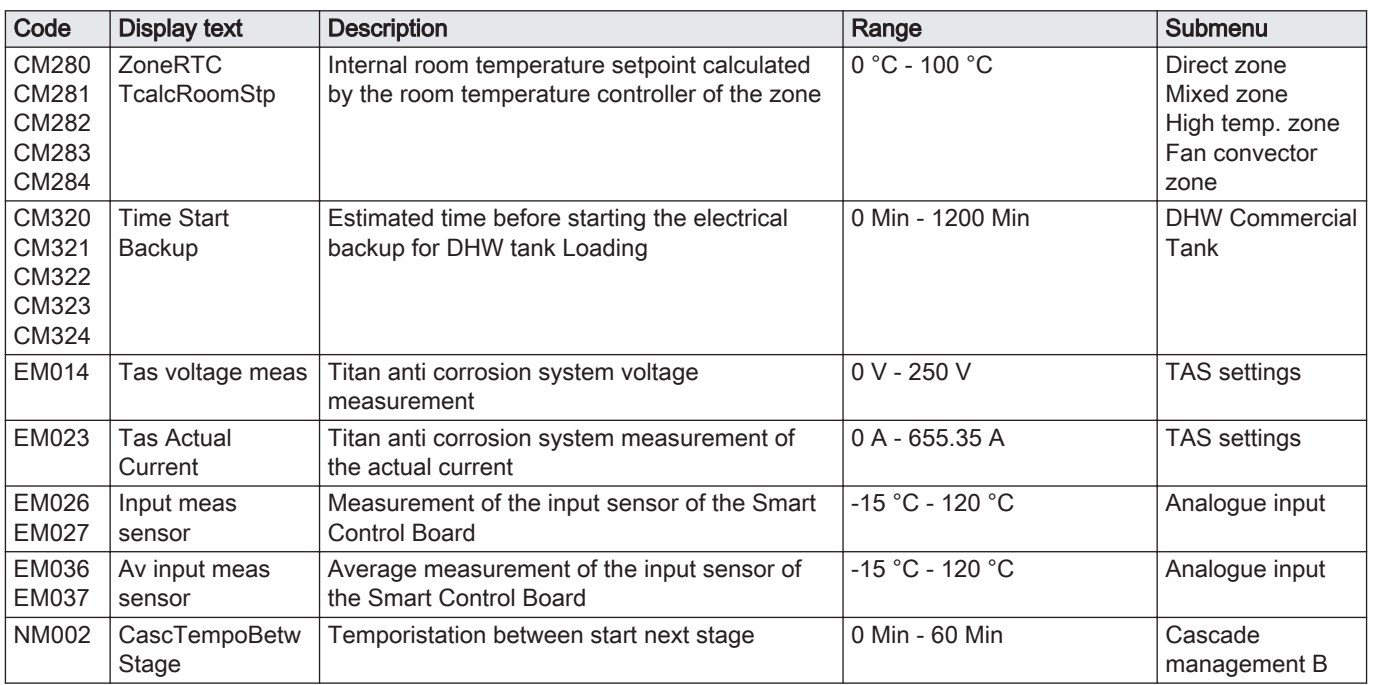

# 9 Maintenance

# 9.1 Maintenance regulations

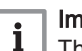

#### Important

The boiler must be maintained by a qualified installer in accordance with local and national regulations.

- An annual inspection is mandatory.
- Perform the standard checking and maintenance procedures once a year.
- Perform the specific maintenance procedures if necessary.

#### **Caution**

- Replace defective or worn parts with original spare parts.
- During inspection and maintenance work, always replace all gaskets on the parts removed.
- Check whether all gaskets have been positioned properly (absolutely flat in the appropriate groove means they are gas, air and water tight).
- During the inspection and maintenance work, water (drops, splashes) must never come into contact with the electrical parts.

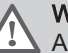

#### Warning

Always wear safety goggles and a dust mask during cleaning work (involving compressed air).

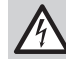

# Danger of electric shock

Ensure that the boiler is switched off.

# 9.2 Opening the boiler

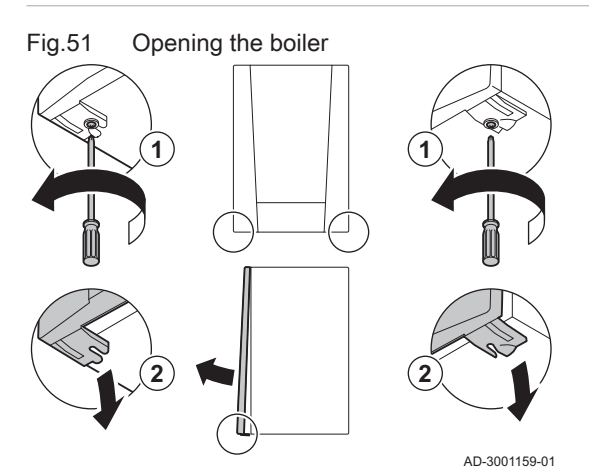

- 1. Remove the two screws at the bottom of the front casing.
- 2. Remove the front panel.

#### 9.3 Standard inspection and maintenance operations

For a service, always perform the following standard inspection and maintenance operations.

#### 9.3.1 Checking the water pressure

1. Check the water pressure.

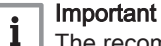

The recommended water pressure is between 1.5 bar and 2 bar.

- $\Rightarrow$  The water pressure must be at least 0.8 bar.
- 2. If necessary, top up the central heating system.

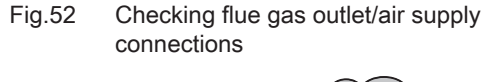

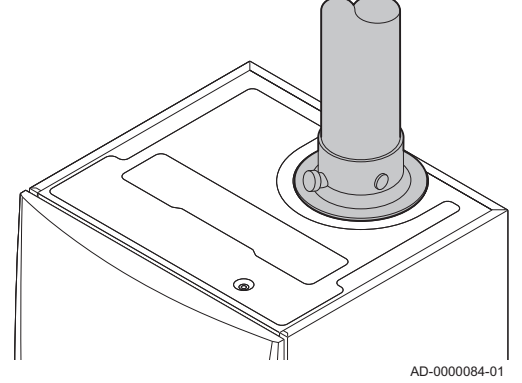

Fig.53 Flue gas measuring point

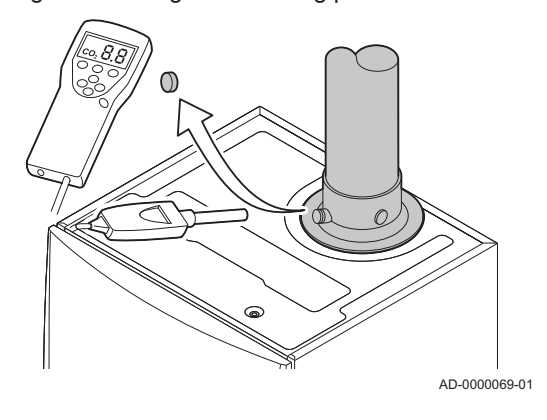

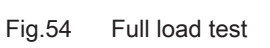

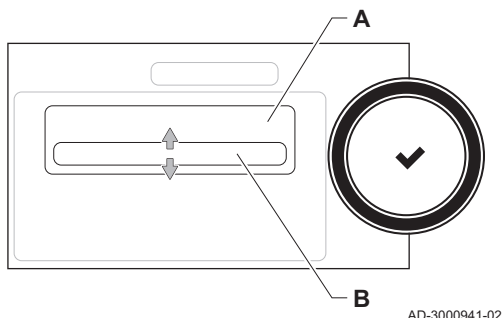

#### 9.3.2 Checking the ionisation current

- 1. Check the ionisation current at full load and at low load.  $\Rightarrow$  The value is stable after 1 minute.
- 2. Clean or replace the ionisation/ignition electrode if the value is lower than 4 µA.

#### 9.3.3 Checking the flue gas outlet/air supply connections

1. Check the flue gas outlet and air supply connections for condition and tightness.

#### 9.3.4 Checking the combustion

Combustion is checked by measuring the  $O_2$ percentage in the flue gas outlet duct.

- 1. Unscrew the cap from the flue gas measuring point.
- 2. Insert the probe for the flue gas analyser into the measurement opening.

#### Warning

During measurement, seal the opening around the sensor fully.

#### **Caution**

The flue gas analyser must have a minimum accuracy of ±0.25%  $O<sub>2</sub>$ .

3. Measure the percentage of  $O<sub>2</sub>$  in the flue gases. Take measurements at full load and at part load.

#### Important

i Measurements must be taken with the front casing off.

### Performing the full load test

1. Select the tile  $[\frac{1}{20}]$ .

 $\Rightarrow$  The Change load test mode menu appears.

- 2. Select the test MaximumPowerCH.
	- A Change load test mode
	- B MaximumPowerCH
	- $\Rightarrow$  The full load test starts. The selected load test mode is shown in the menu and the icon  $\frac{1}{28}$  appears in the top right of the screen.
- 3. Check the load test settings and adjust if necessary.  $\Rightarrow$  Only the parameters shown in bold can be changed.

# Fig.55 Position of adjusting screw A

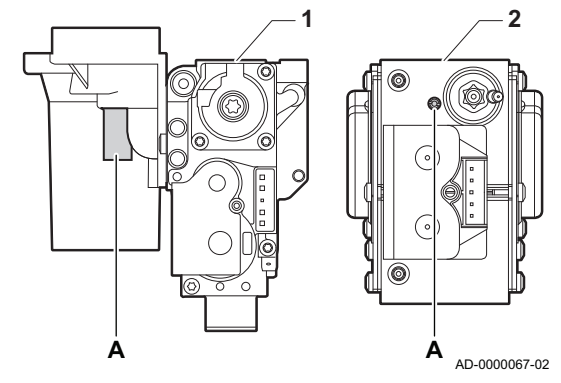

Checking/setting values for  $O<sub>2</sub>$  at full load

- 1 AMC Pro 45 65 90
- 2 AMC Pro 115
- 1. Measure the percentage of  $O<sub>2</sub>$  in the flue gases.
- 2. Compare the measured value with the checking values in the table.
- 3. If the measured value is outside of the values given in the table, correct the gas/air ratio.

#### **Warning**

Ţ

Only a qualified installer may carry out the following operations.

4. Using adjusting screw A, adjust the percentage of  $O_2$  for the gas type being used to the nominal value. This should always be inside the highest and lowest setting limit.

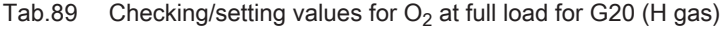

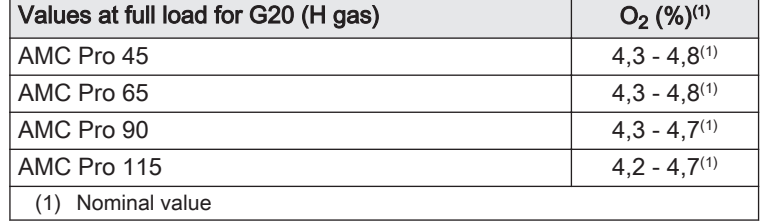

Tab.90 Checking/setting values for  $O_2$  at full load for G20 (H gas) (Switzerland)

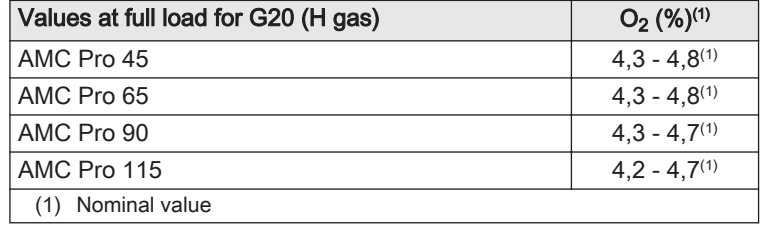

Tab.91 Checking/setting values for  $O_2$  at full load for G31 (propane)

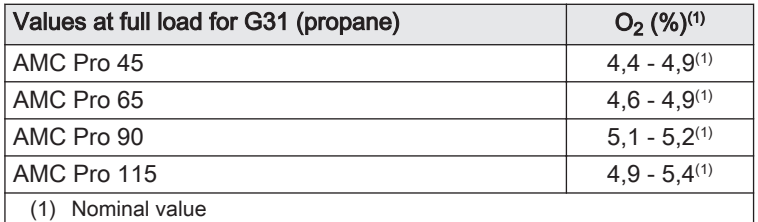

Tab.92 Checking/setting values for  $O<sub>2</sub>$  at full load for G30/G31 (butane/propane)

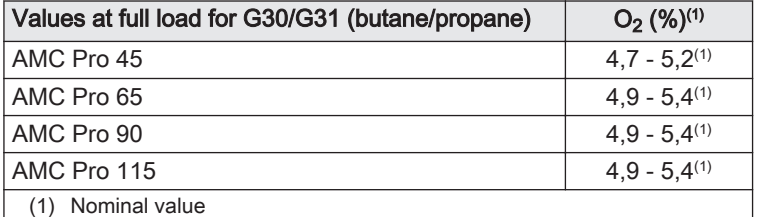

#### **Caution**

The  $O<sub>2</sub>$  values at full load must be lower than the  $O<sub>2</sub>$  values at part load.

#### Fig.56 Part load test

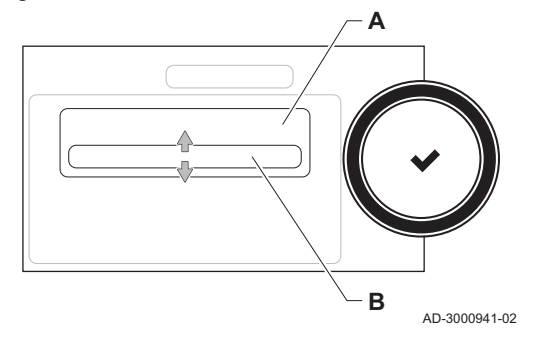

#### Fig.57 Position of adjusting screw B

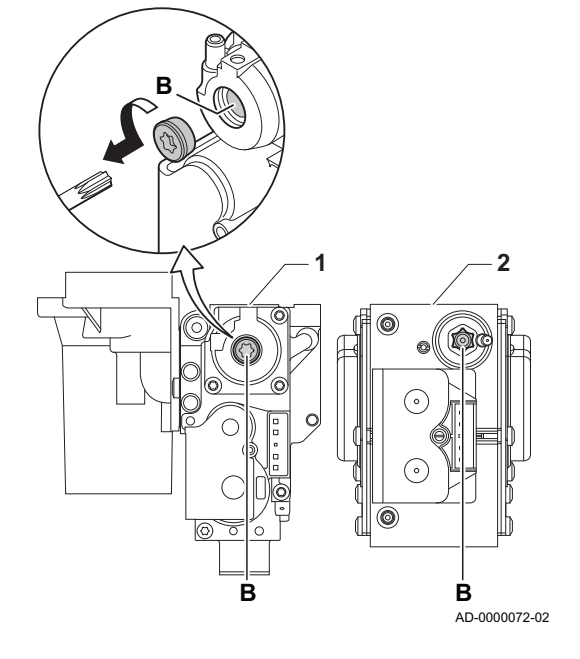

#### Performing the part load test

- 1. If the full load test is still running, press the  $\blacktriangledown$  button to change the load test mode.
- 2. If the full load test was finished, select the tile  $\lceil \frac{1}{26} \rceil$  to restart the chimney sweep menu.

#### A Change load test mode B MinimumPower

- 3. Select the MinimumPower test in the menu Change load test mode.  $\Rightarrow$  The part load test starts. The selected load test mode is shown in
- the menu and the icon  $\frac{1}{26}$  appears in the top right of the screen. 4. Check the load test settings and adjust if necessary.
- $\Rightarrow$  Only the parameters shown in bold can be changed.
- 5. End the part load test by pressing the  $\blacktriangleright$  button.  $\Rightarrow$  The message Running load test(s) stopped! is displayed.

#### Checking/setting values for  $O<sub>2</sub>$  at part load

- 1 AMC Pro 45 65 90
- 2 AMC Pro 115
- 1. Measure the percentage of  $O<sub>2</sub>$  in the flue gases.
- 2. Compare the measured value with the checking values in the table.
- 3. If the measured value is outside of the values given in the table, correct the gas/air ratio.

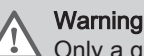

Only a qualified installer may carry out the following operations.

- 4. Using adjusting screw **B**, adjust the percentage of  $O<sub>2</sub>$  for the gas type being used to the nominal value. This should always be inside the highest and lowest setting limit.
- 5. Set the boiler back to the normal operating status.

#### Tab.93 Checking/setting values for  $O_2$  at part load for G20 (H gas)

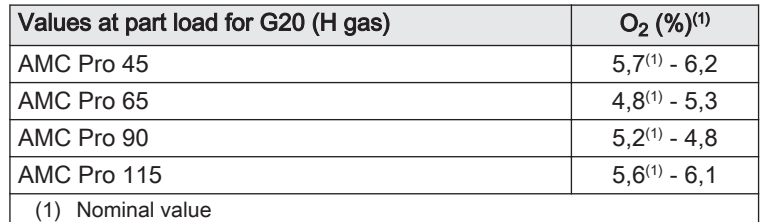

#### Tab.94 Checking/setting values for  $O_2$  at part load for G20 (H gas) (Switzerland)

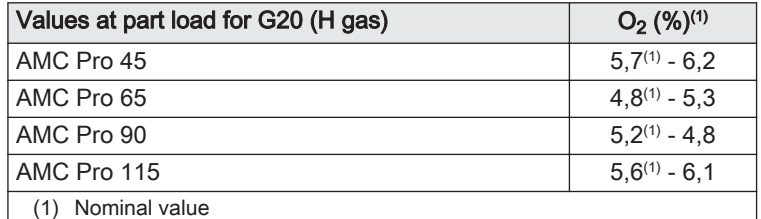

#### Tab.95 Checking/setting values for  $O<sub>2</sub>$  at part load for G31 (propane)

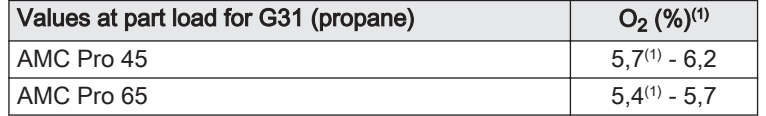

<span id="page-90-0"></span>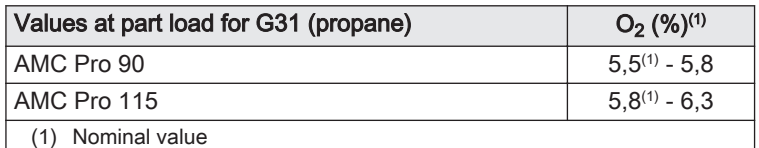

#### Tab.96 Checking/setting values for  $O_2$  at part load for G30/G31 (butane/propane)

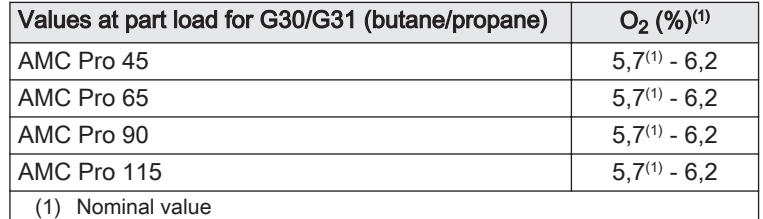

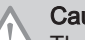

#### **Caution**

The  $O_2$  values at part load must be higher than the  $O_2$  values at full load.

# 9.3.5 Cleaning the siphon

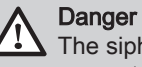

The siphon must always be sufficiently filled with water. This prevents flue gases from entering the room.

- 1. Dismantle the siphon and clean it.
- 2. Fill the siphon up with water.
- 3. Fit the siphon.

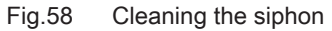

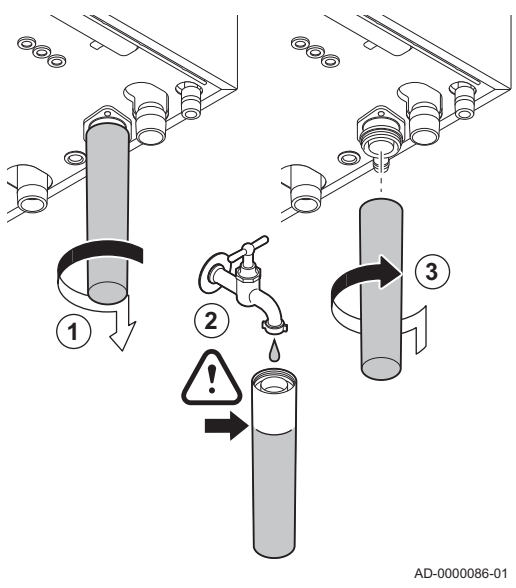

Fig.59 Removing the fan

# AD-3001178-01 **1 3 4 2 5**

Fig.60 Removing the front plate, fan and

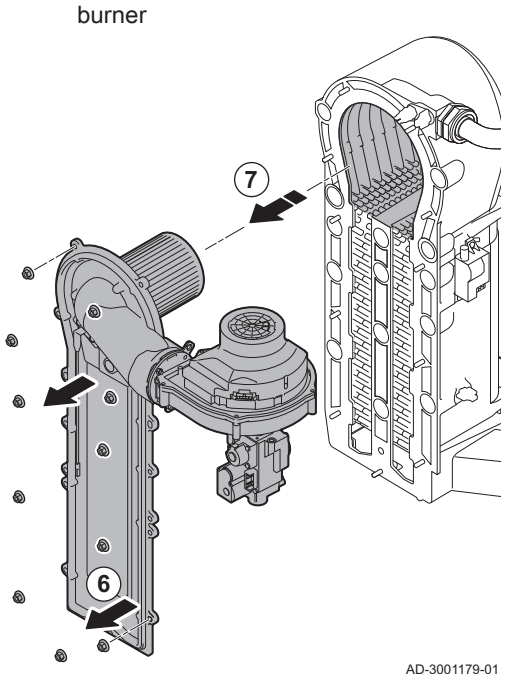

# 9.3.6 Checking the burner and cleaning the heat exchanger

- 1. Remove the air inlet flue on the venturi.
- 2. Loosen the gland on the gas valve unit.
- 3. Disconnect the fan plugs (on the front and rear).
- 4. Remove the screwed-on plug from the gas valve unit.
- 5. Remove the ignition electrode plug from the ignition transformer.

- 6. Remove the front plate from the heat exchanger.
- 7. Carefully lift the front plate, including the burner and fan, away from the heat exchanger.

#### Fig.61 Cleaning the heat exchanger

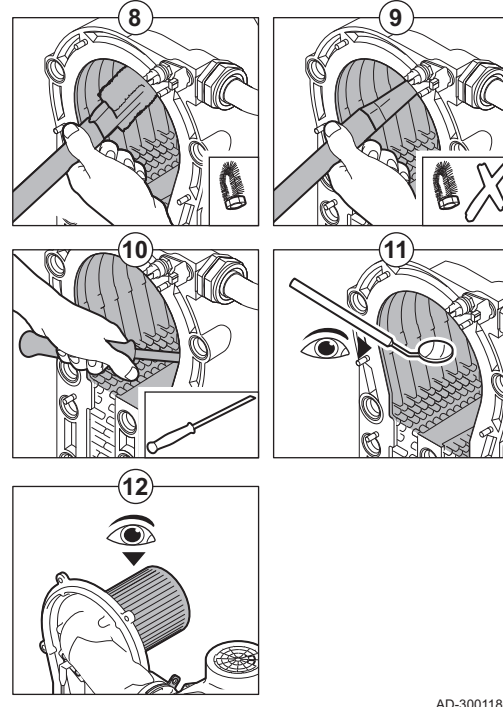

- 8. Use a vacuum cleaner fitted with a special endpiece (accessory) to clean the top part of the heat exchanger (combustion chamber).
- 9. Vacuum again without the top brush on the end piece.
- 10. Clean the lower section of the heat exchanger with the special cleaning blade (accessory).
- 11. Check (e.g. using a mirror) whether any visible contamination has been left behind. If it has, remove it with the vacuum cleaner.
- 12. Check that the burner cover of the dismantled burner is free from cracks and/or damage. If not, replace the burner.
	- $\Rightarrow$  Servicing the burner is usually not necessary, it is self-cleaning. Use compressed air to carefully blow away any dust.
- 13. Reassemble the unit in reverse order.

#### **Caution**

- Remember to reconnect the fan plug.
	- Check that the gasket is correctly positioned between the mixing elbow and the heat exchanger (the gasket must lie absolutely flat in the appropriate groove to ensure that no gas can leak).
	- Tighten the gland on the gas valve unit with a torque wrench to the firmness of 27,5 Nm.
	- Tighten the front plate nuts with a torque wrench to the firmness of 10 Nm.
- 14. Open the gas supply and switch the power supply to the boiler back on.

AD-3001180-01

#### Fig.62 Disconnecting the fan

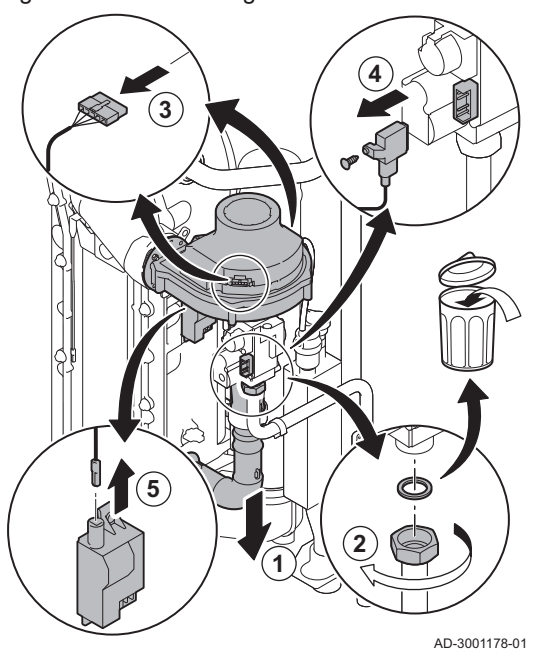

# 9.3.7 Checking the non-return valve 1. Remove the air inlet pipe from the venturi.

- 2. Unscrew the gland of the gas valve unit.
- 
- 3. Disconnect the fan plugs (on the front and rear). 4. Remove the screwed-on plug from the gas valve unit.
- 5. Remove the ignition electrode plug from the ignition transformer.

# Fig.63 Checking the non-return valve AD-3001181-01 **2x 6 8 7 9**

- 6. Dismantle the fan.
- 7. Remove the fan together with the gas valve unit.
- 8. Inspect the non-return valve and replace it in the event of a defect or damage, or if the maintenance kit contains a non-return valve.
- 9. Reassemble in the reverse order.

#### **Caution**

- Remember to reconnect the fan plug.
- Tighten the gland on the gas valve unit with a torque wrench to the firmness of 27,5 Nm.
- Tighten the two fan nuts with a torque wrench to the firmness of 3,8 Nm.

# 9.4 Specific maintenance work

Perform the specific maintenance work if this proves to be necessary following the standard inspection and maintenance work. To conduct the specific maintenance work:

#### 9.4.1 Replacing the ionisation/ignition electrode

The ionisation/ignition electrode must be replaced if:

- The ionisation current is  $<$  4  $\mu$ A.
- The electrode is damaged or worn.
- The electrode is included in the service kit.
- 1. Remove the plug of the electrode from the ignition transformer.

#### Important  $\mathbf i$

- The ignition cable is fixed to the electrode and therefore may not be removed.
- 2. Remove the two screws.
- 3. Remove the entire component.
- 4. Fit the new ionisation/ignition electrode.
- 5. Reassemble the unit in the reverse order.

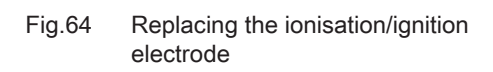

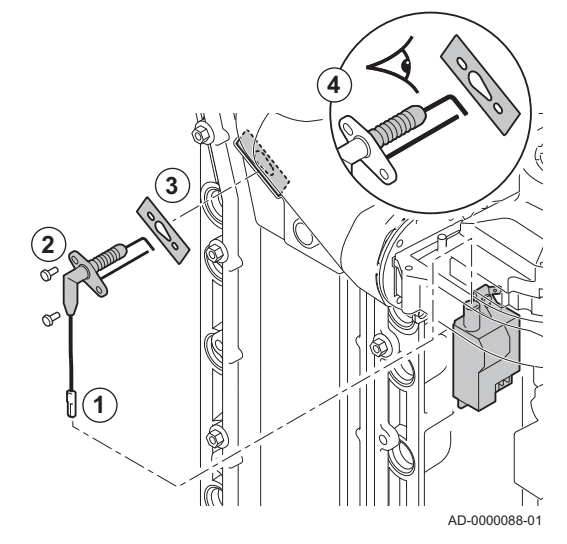

Fig.65 Open clicker flue gas pipe

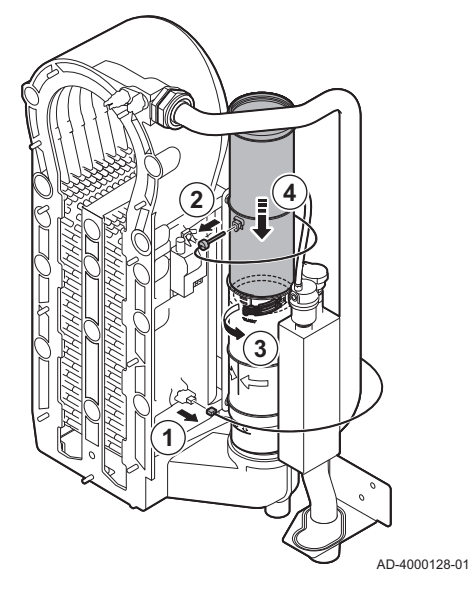

Fig.66 Remove flue gas pipe

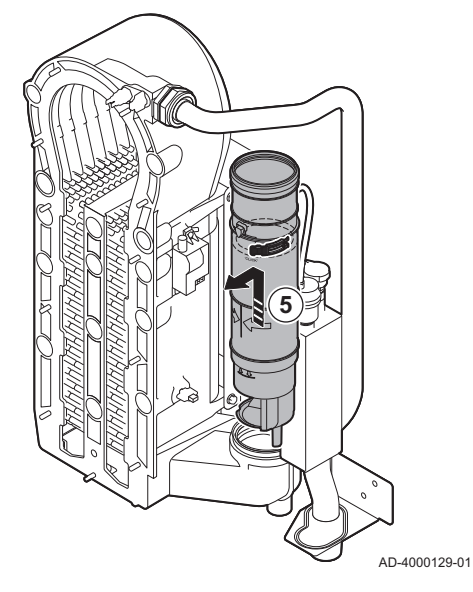

Fig.67 Remove siphon

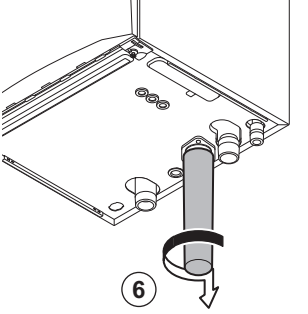

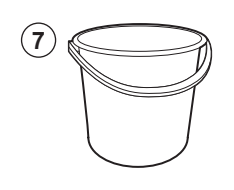

AD-4000130-01

6. Remove the siphon.

7. Place a bucket under the boiler.

- 9.4.2 Cleaning the condensate collector
	- 1. Remove the return sensor connector.
- 2. Remove the flue gas temperature sensor (if connected)
- 3. Open the clicker from the flue gas pipe.
- 4. Push the upper part of the telescopic flue gas pipe down as far as possible.

5. Pull up the flue gas pipe and remove it.

# Fig.68 Flush the condensate collector

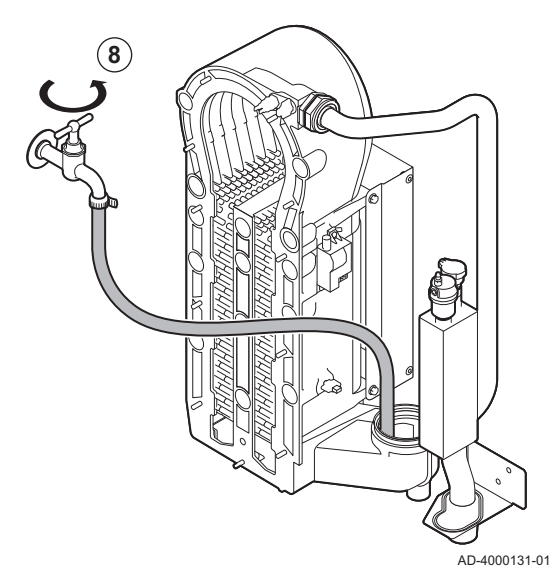

Fig.69 Place new gaskets

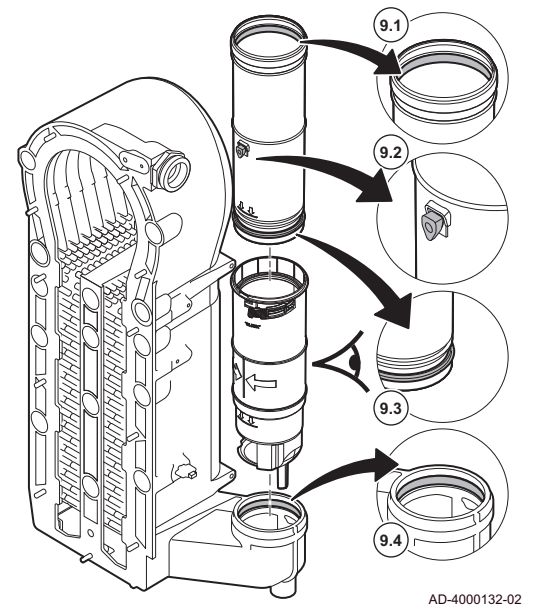

8. Flush the condensate collector gently with water, via the opening of the flue gas pipe.

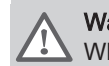

Warning

When flushing, prevent water from getting into the boiler.

9. Place the new gaskets:

#### **Warning**

Take care to place the gasket at the clicker level in the bottom ring.

- 9.1. The gasket at the top of the flue gas pipe.
- 9.2. The grommet of the flue gas sensor (if connected).
- 9.3. The gasket in the middle of the flue gas pipe (at the clicker level).
- 9.4. The gasket in the condensate collector.

Fig.70 Re-assemble and place the flue gas pipe

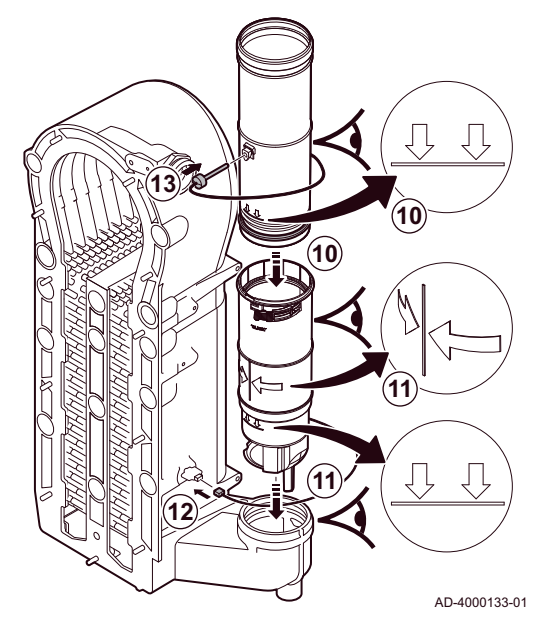

9.5 Finalising work

- 10. Place the upper part of the flue gas pipe into the lower part up to the mark.
- 11. Place the flue gas pipe with the line between the two arrows facing forward into the condensate collector up to the mark.
- 12. Place the return sensor connector.
- 13. Place the flue gas temperature sensor (if connected).

1. Fit all removed parts in the reverse order.

# **Caution**

During inspection and maintenance operations, always replace all gaskets on the parts removed.

- 2. Fill the siphon with water.
- 3. Put the siphon back in place.
- 4. Carefully open the water tap.
- 5. Fill the central heating system with water.
- 6. Vent the central heating system.
- 7. Top up with more water if necessary.
- 8. Check the tightness of the gas and water connections.
- 9. Put the boiler back into operation.
- 10. Carry out an auto-detect when a control board has been replaced or removed from the boiler.

# 10 Troubleshooting

# 10.1 Error codes

The boiler is fitted with an electronic regulation and control unit. The heart of the control is a microprocessor, which controls and also protects the boiler. In the event of an error, a corresponding code is displayed.

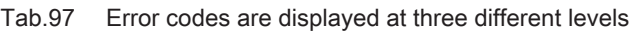

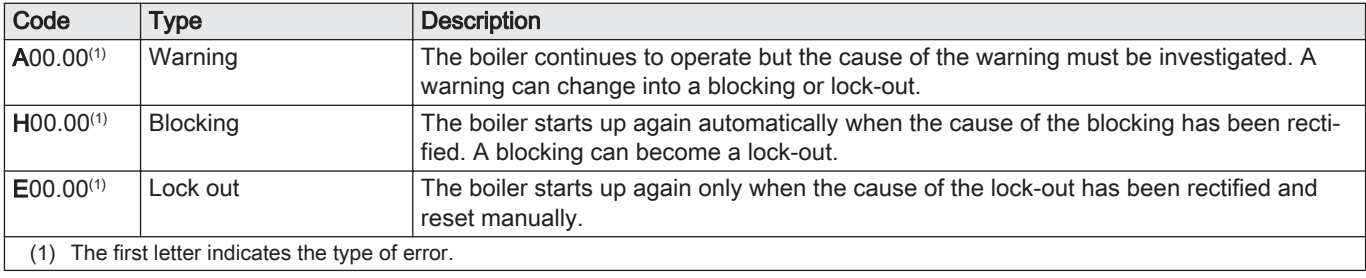

The meaning of the code can be found in the various error code tables.

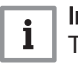

#### Important

The error code is needed to find the cause of the error quickly and correctly and for any support from De Dietrich.

#### Fig.71 Diematic Evolution

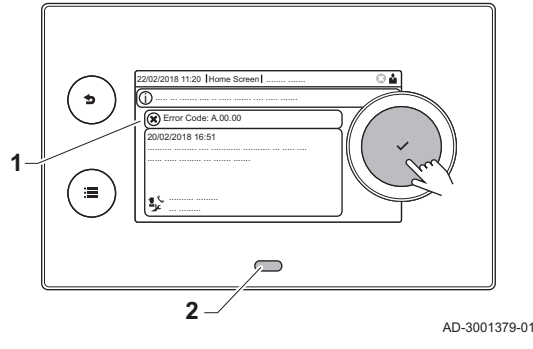

When an error occurs in the installation, the control panel shows:

- 1 The display will show a corresponding code and message.<br>2 The status LED of the control panel will show:
	- The status LED of the control panel will show:
		- Continuous green = Normal operation
		- Flashing green = Warning
		- Continuous red = Blocking
		- Flashing red = Lock out

10.1.1 Display of error codes

- 1. Press and hold the  $\blacktriangledown$  button to reset the boiler.
	- $\Rightarrow$  The boiler starts up again only when the cause of the error has been rectified.
- 2. If the error code reappears, correct the problem by following the instructions in the error code tables.
	- $\Rightarrow$  The error code remains visible until the problem is solved.
- 3. Note the error code when the problem cannot be solved.

#### 10.1.2 Warning

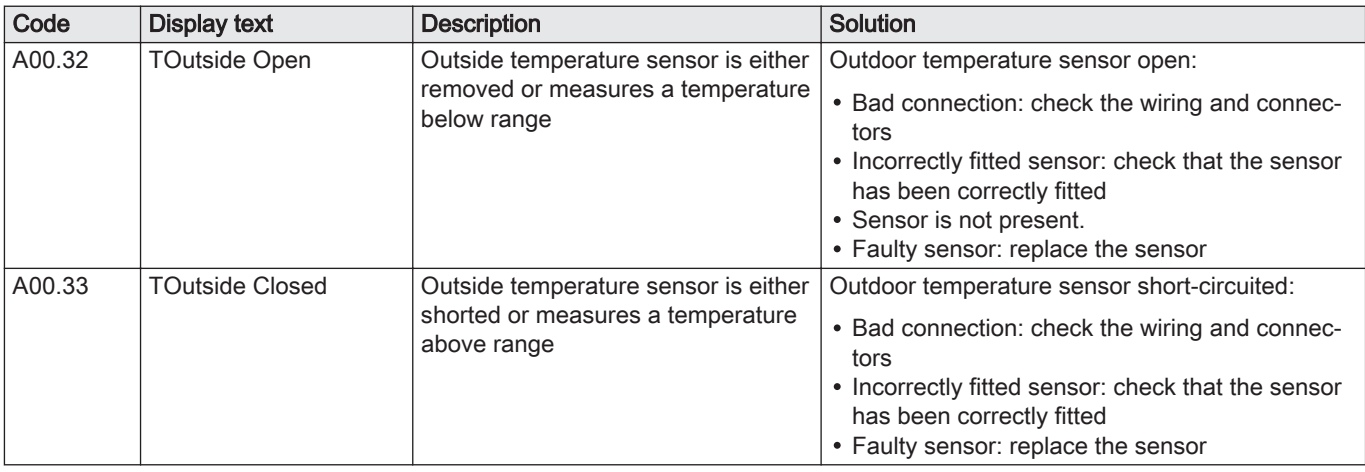

# Tab.98 Warning codes

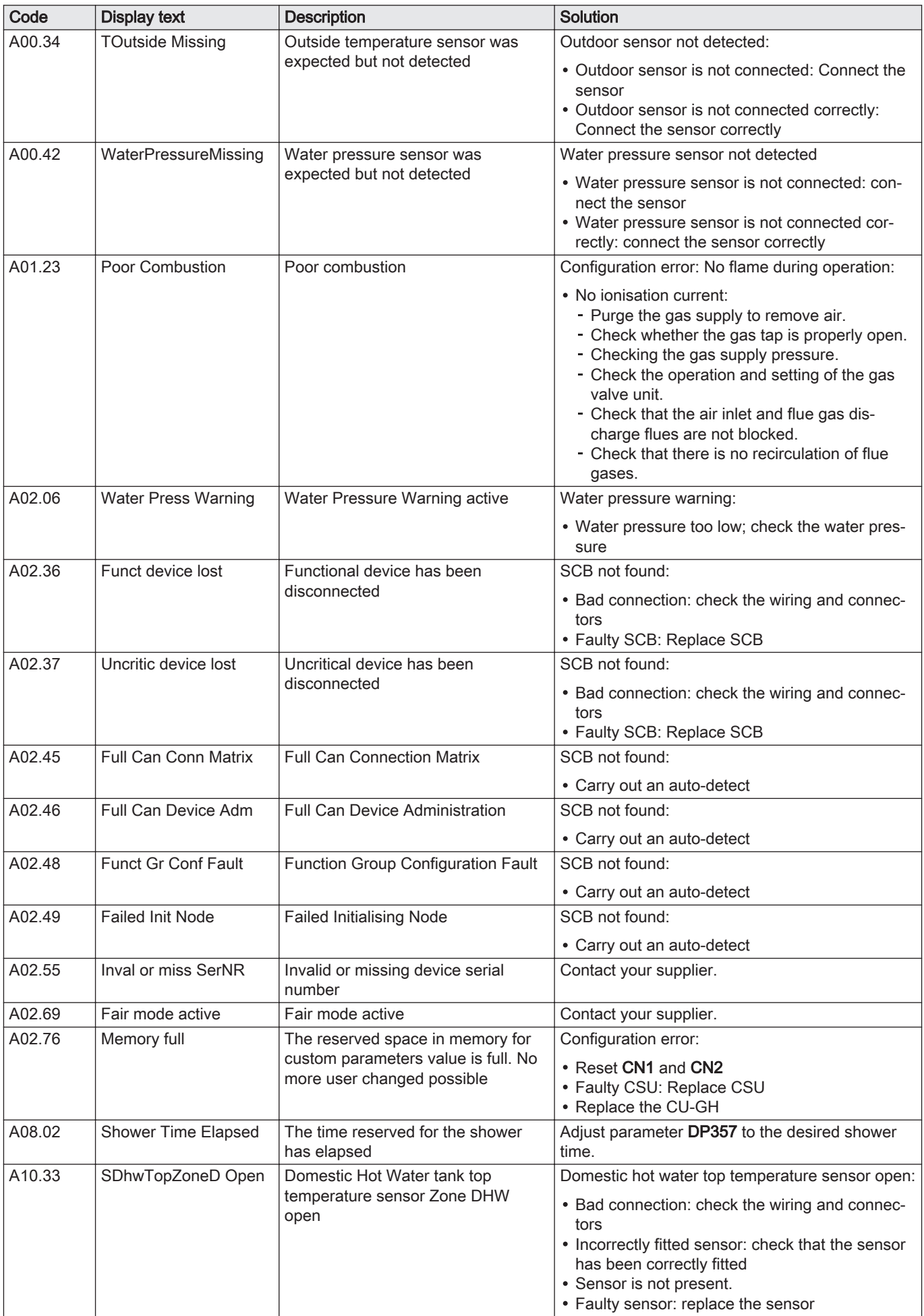

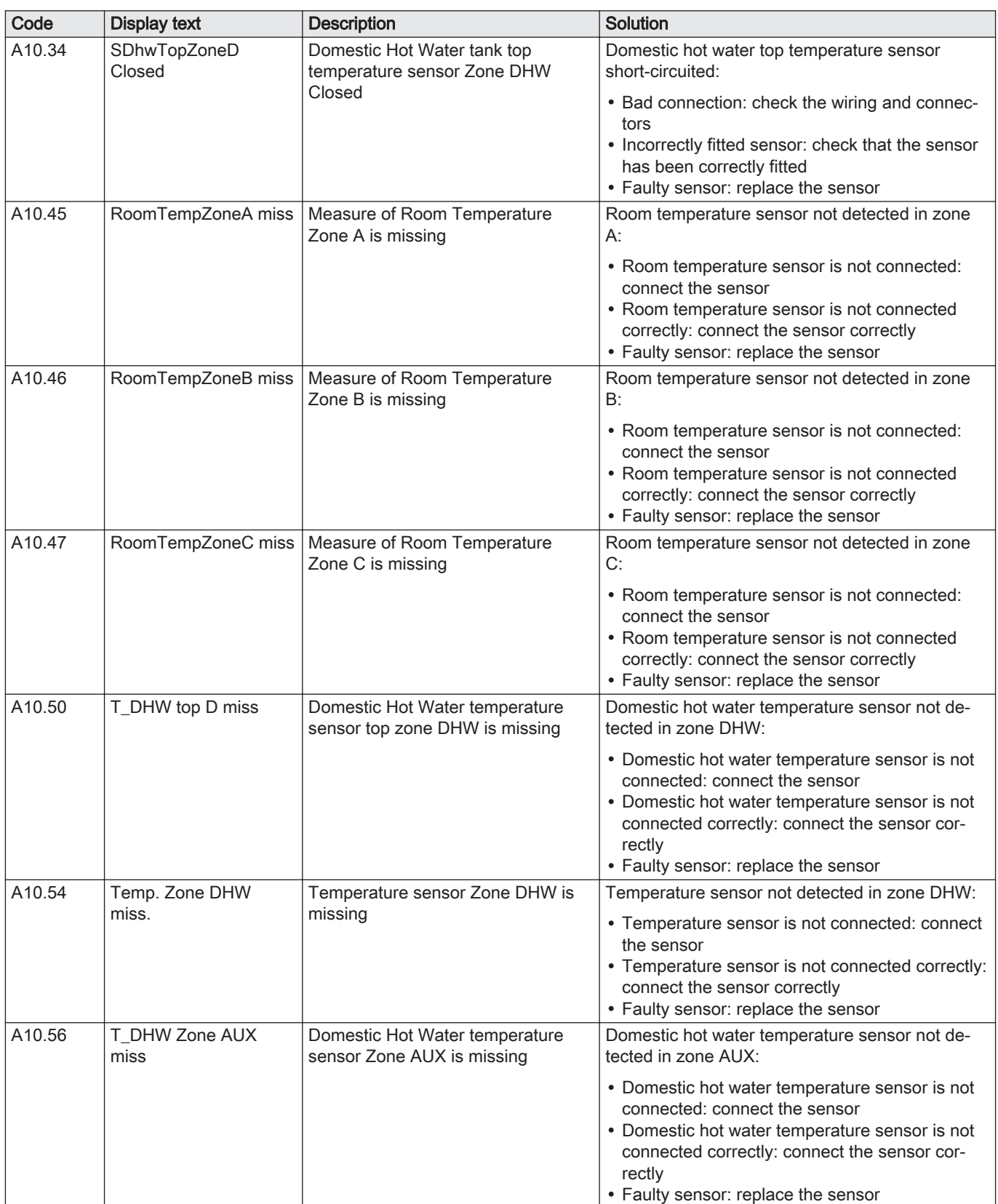

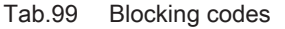

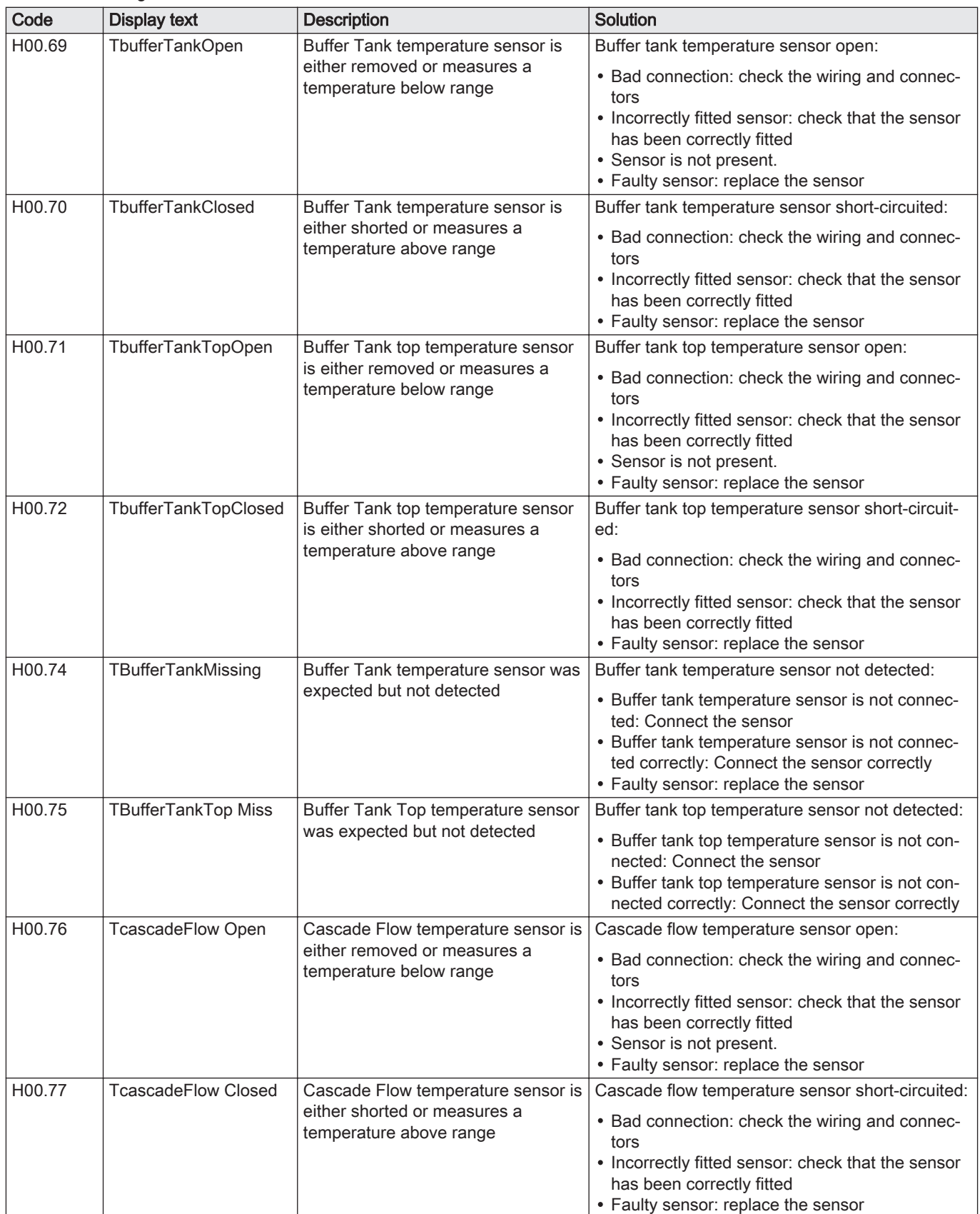

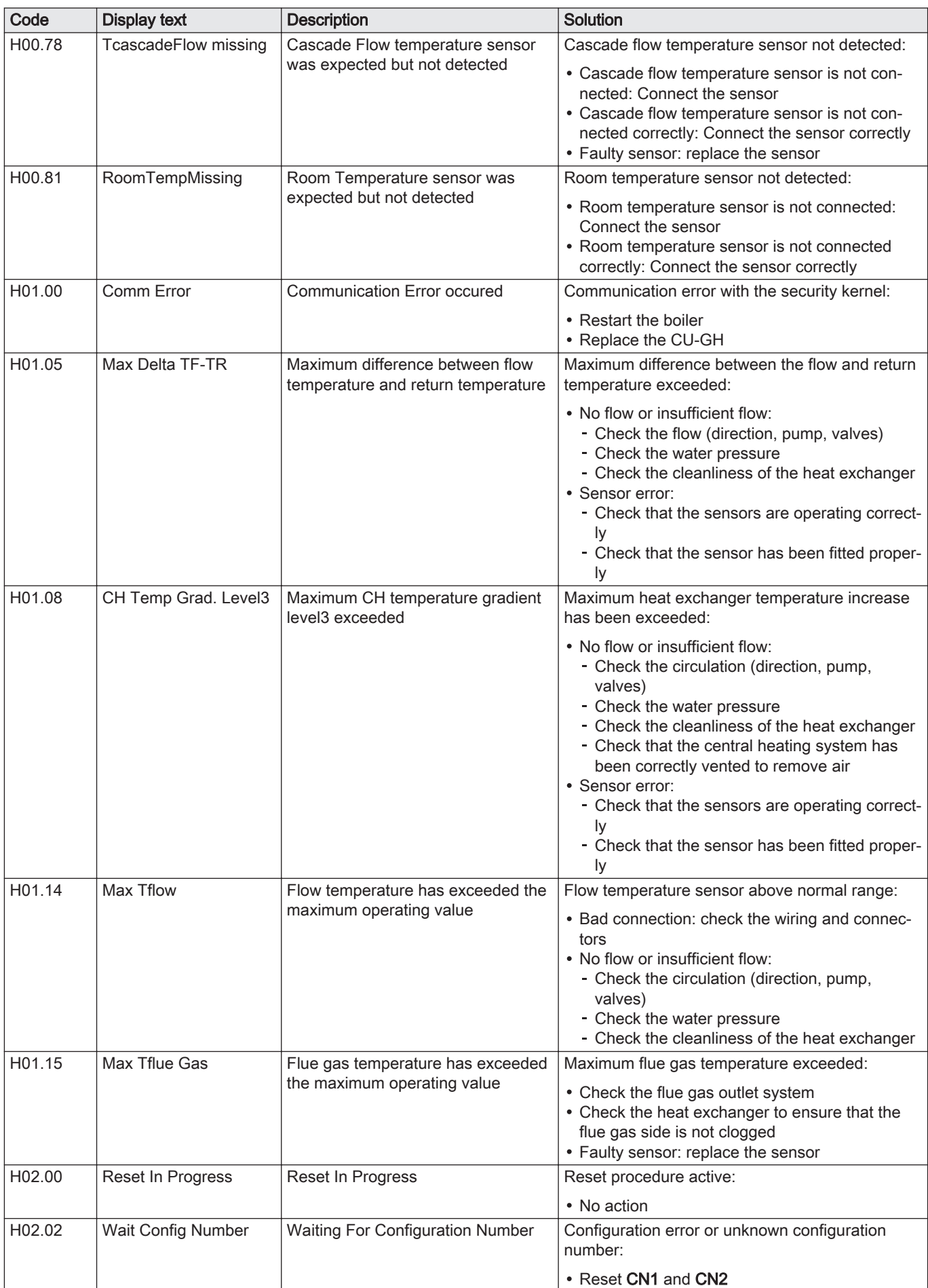

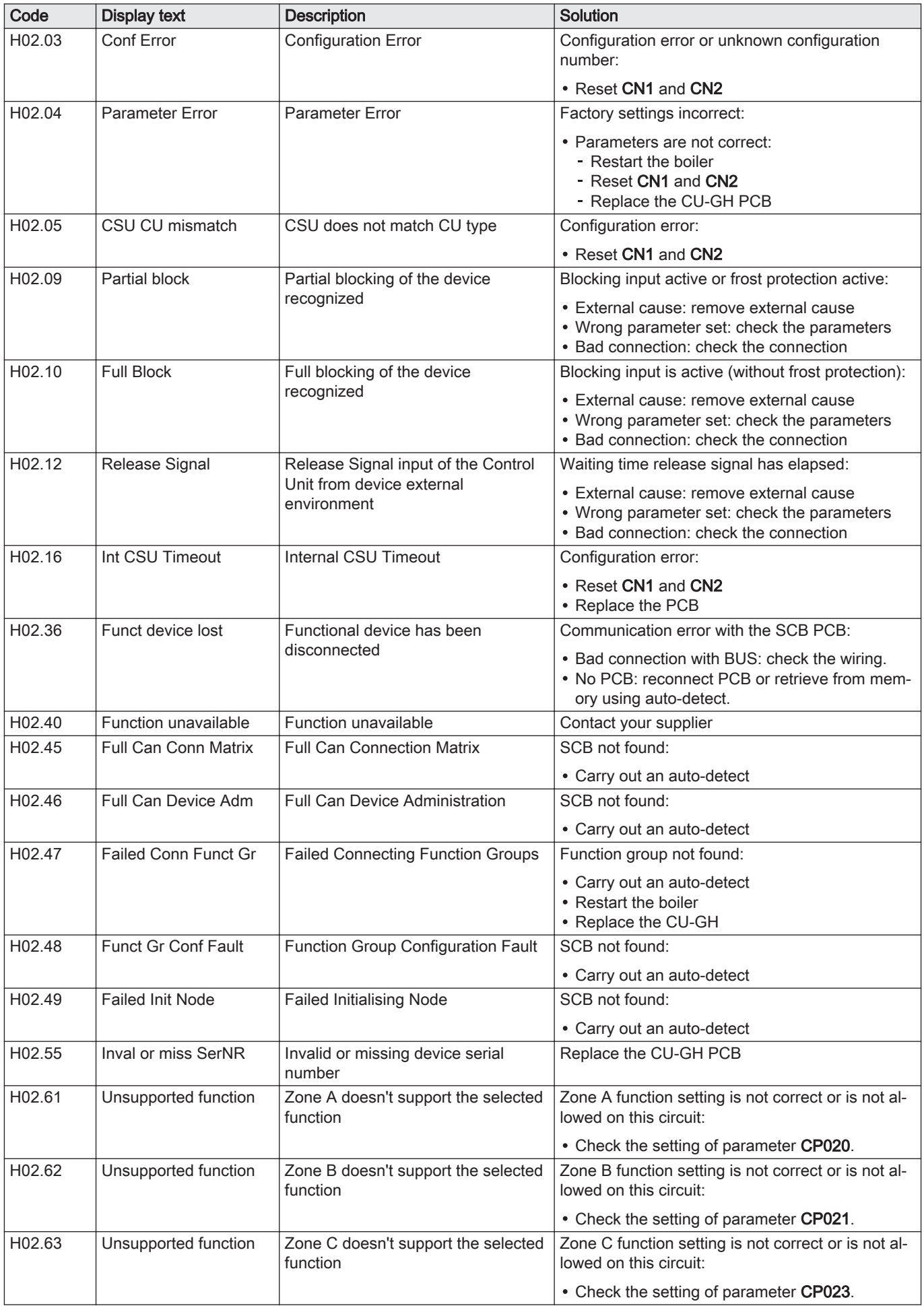

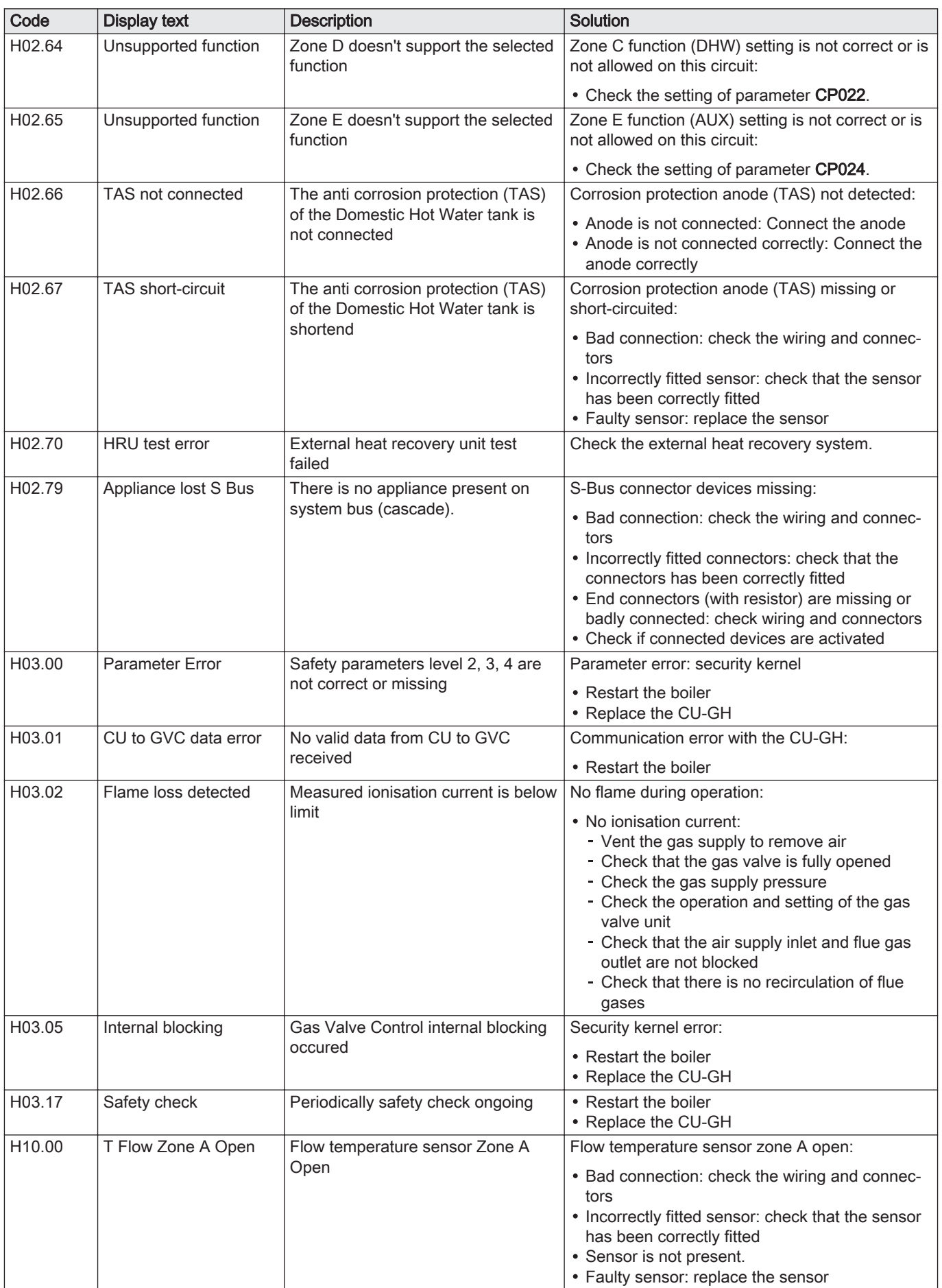

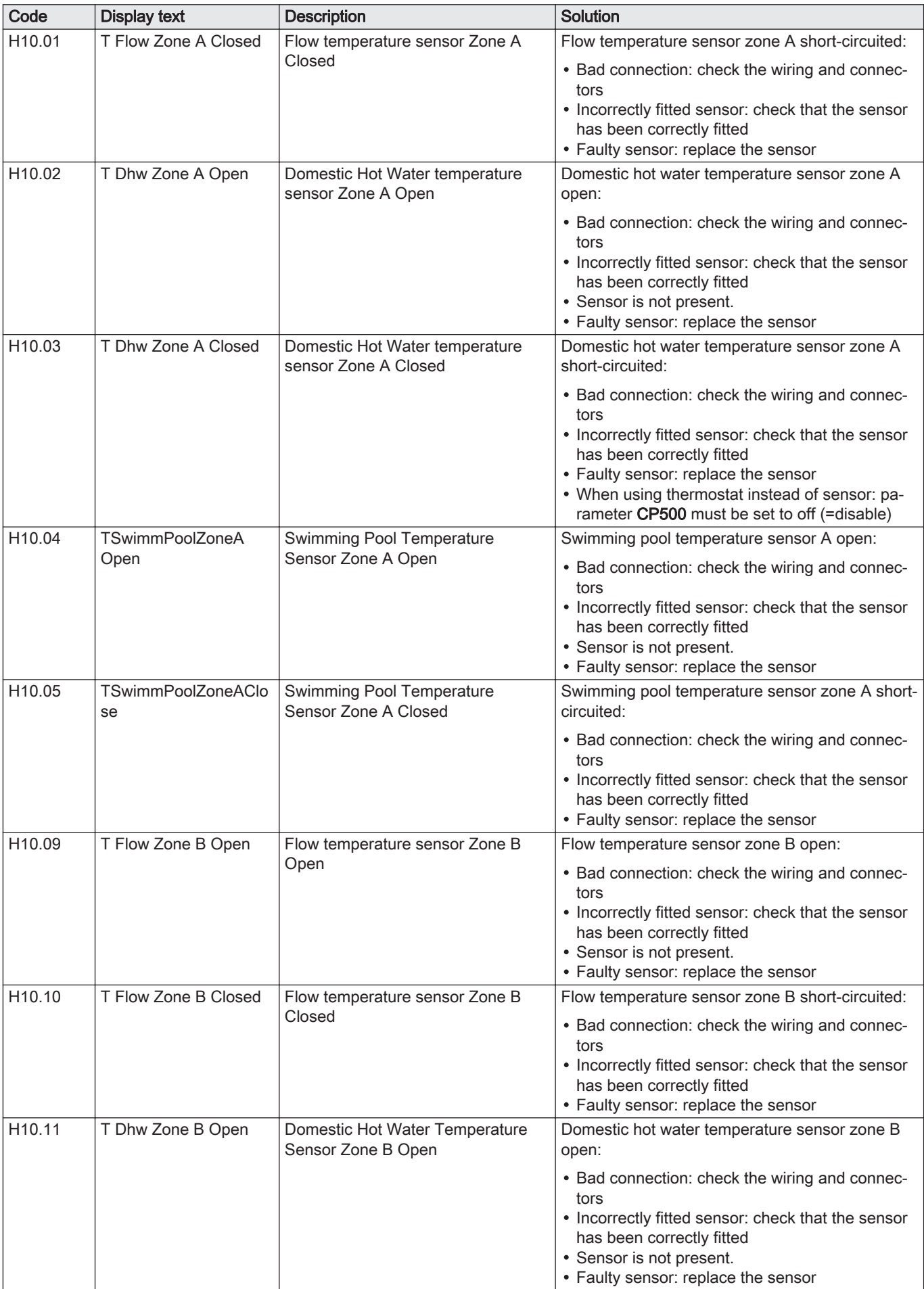

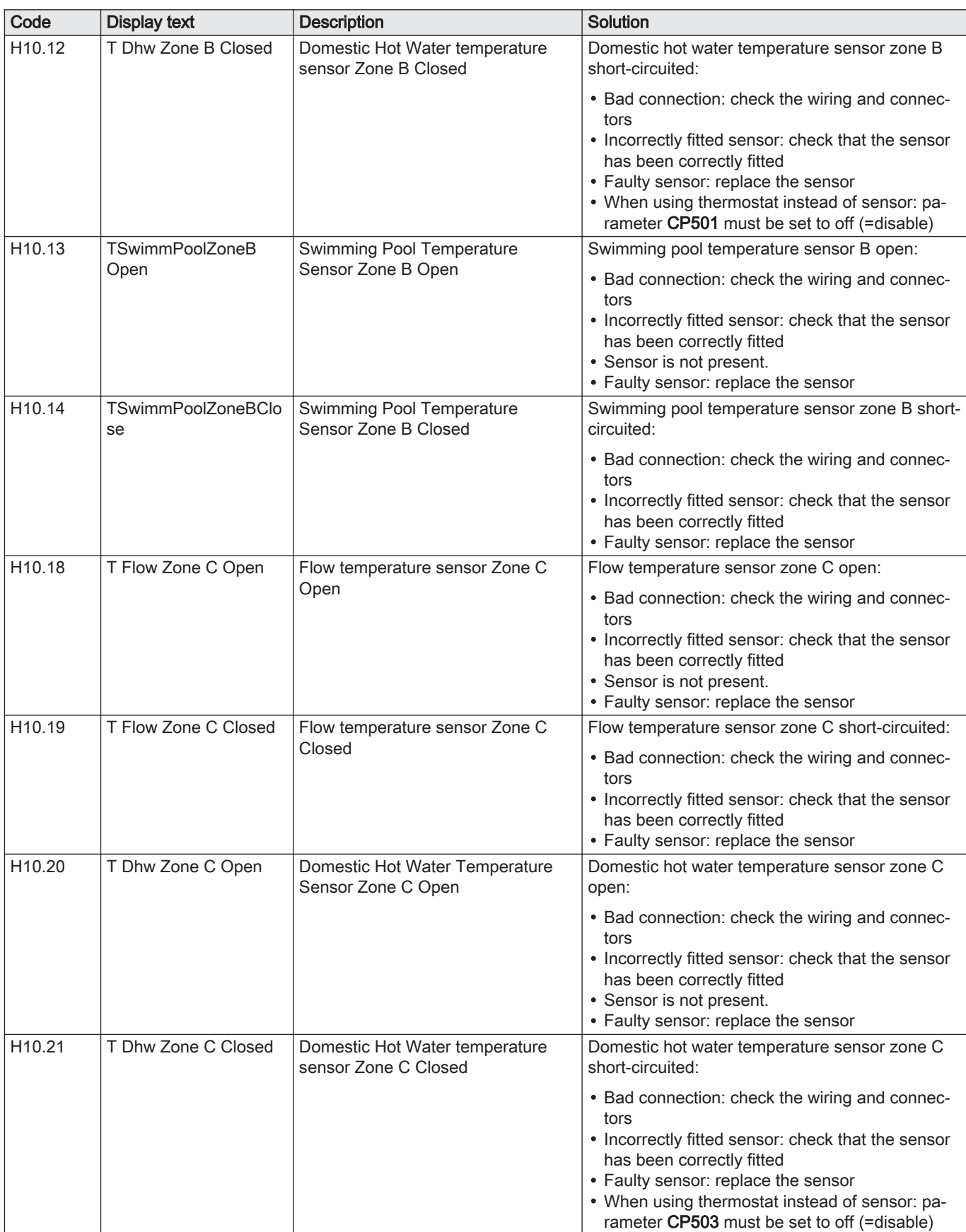

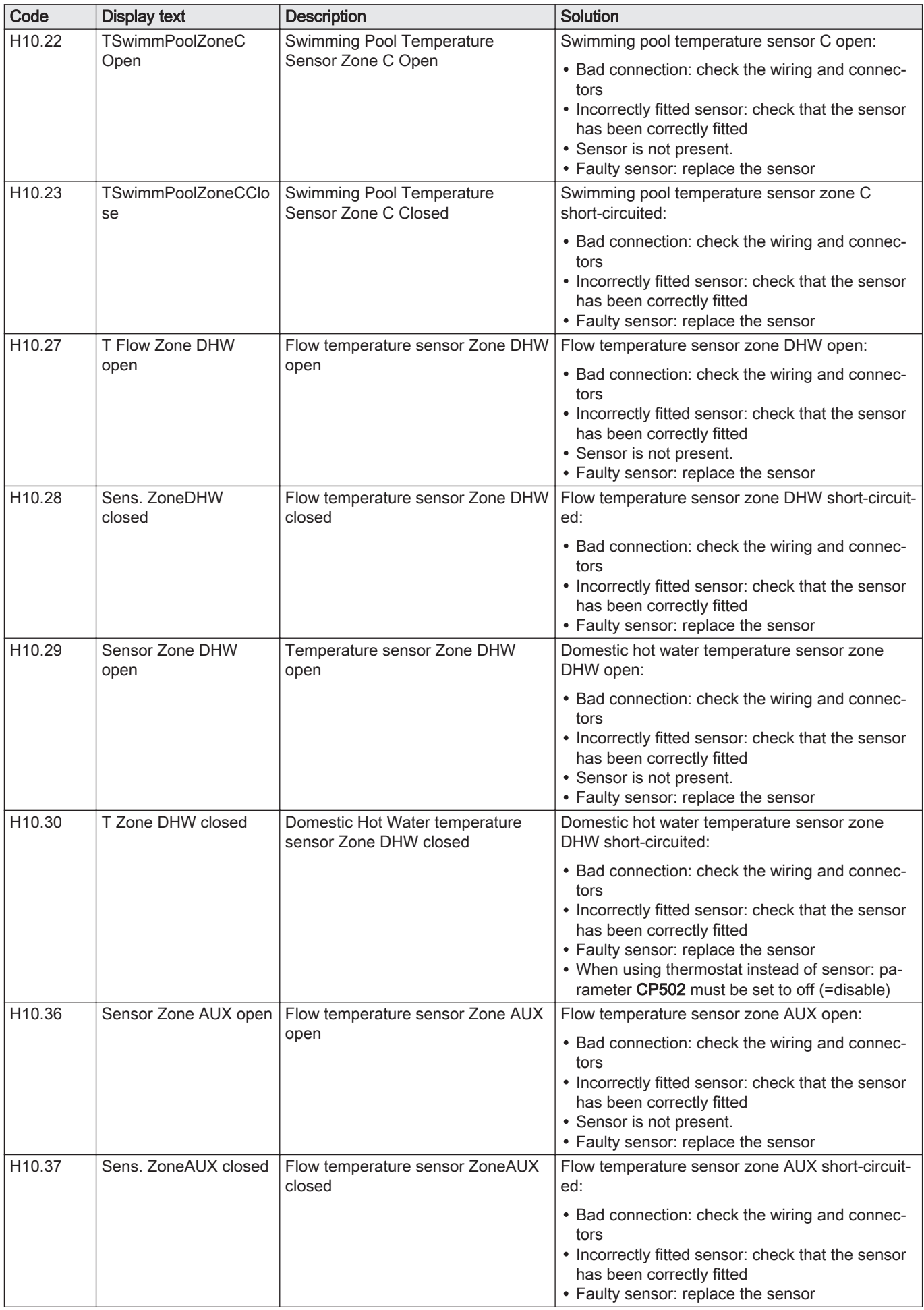

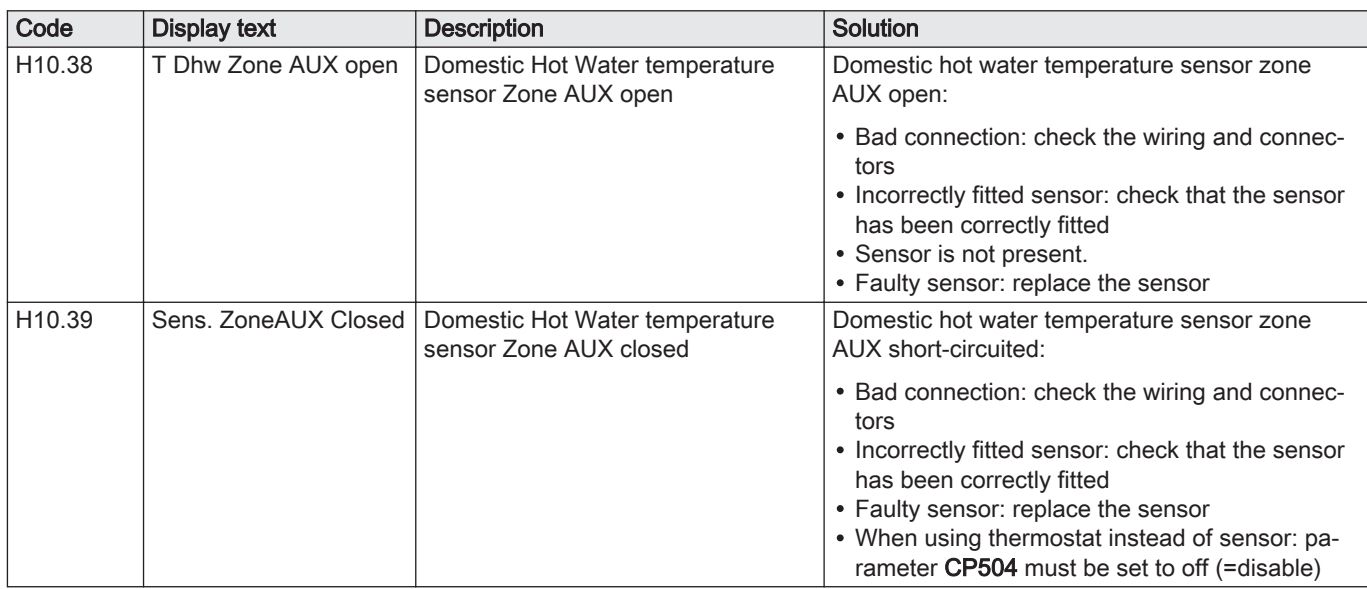

# 10.1.4 Locking

# Tab.100 Locking codes

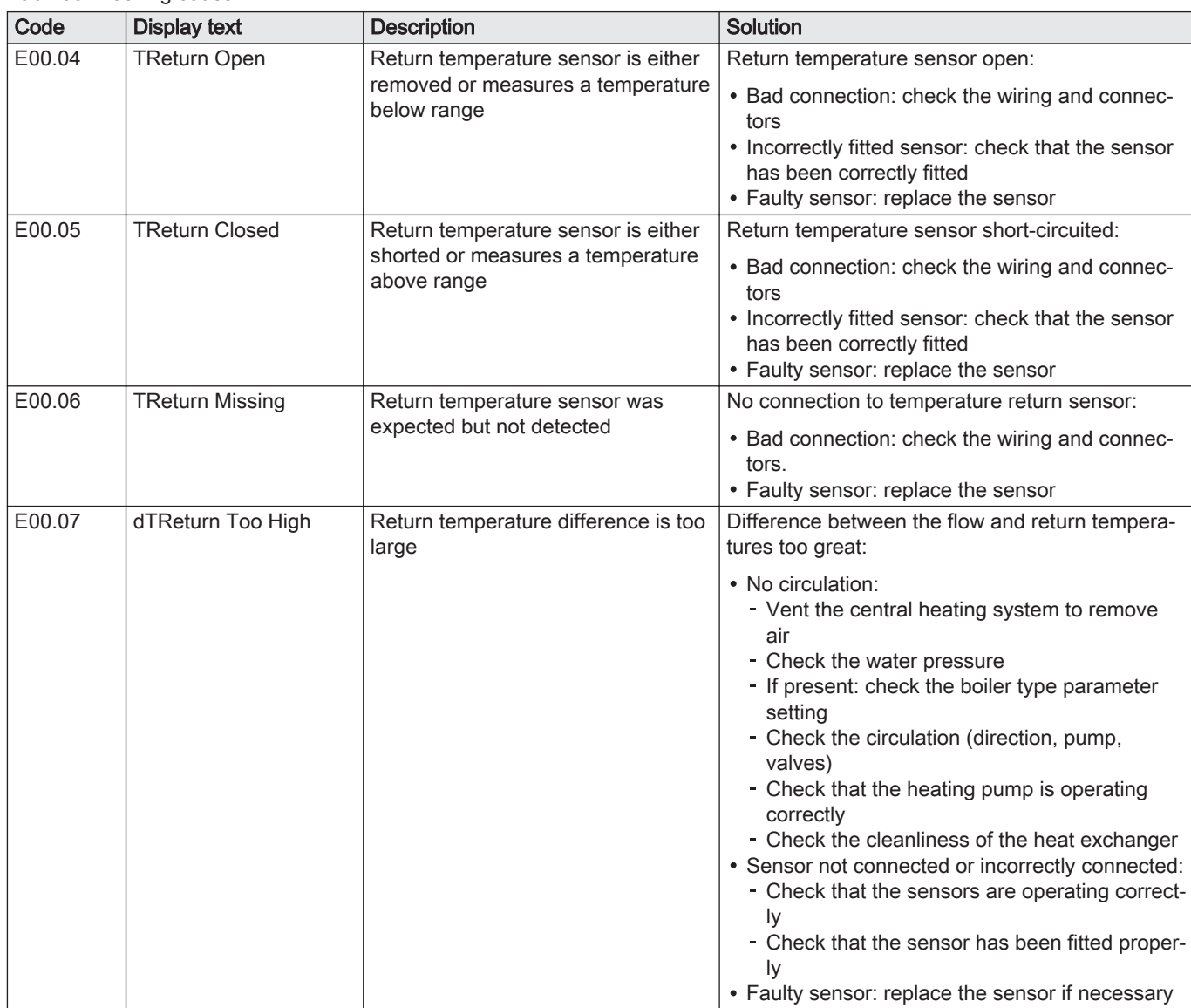
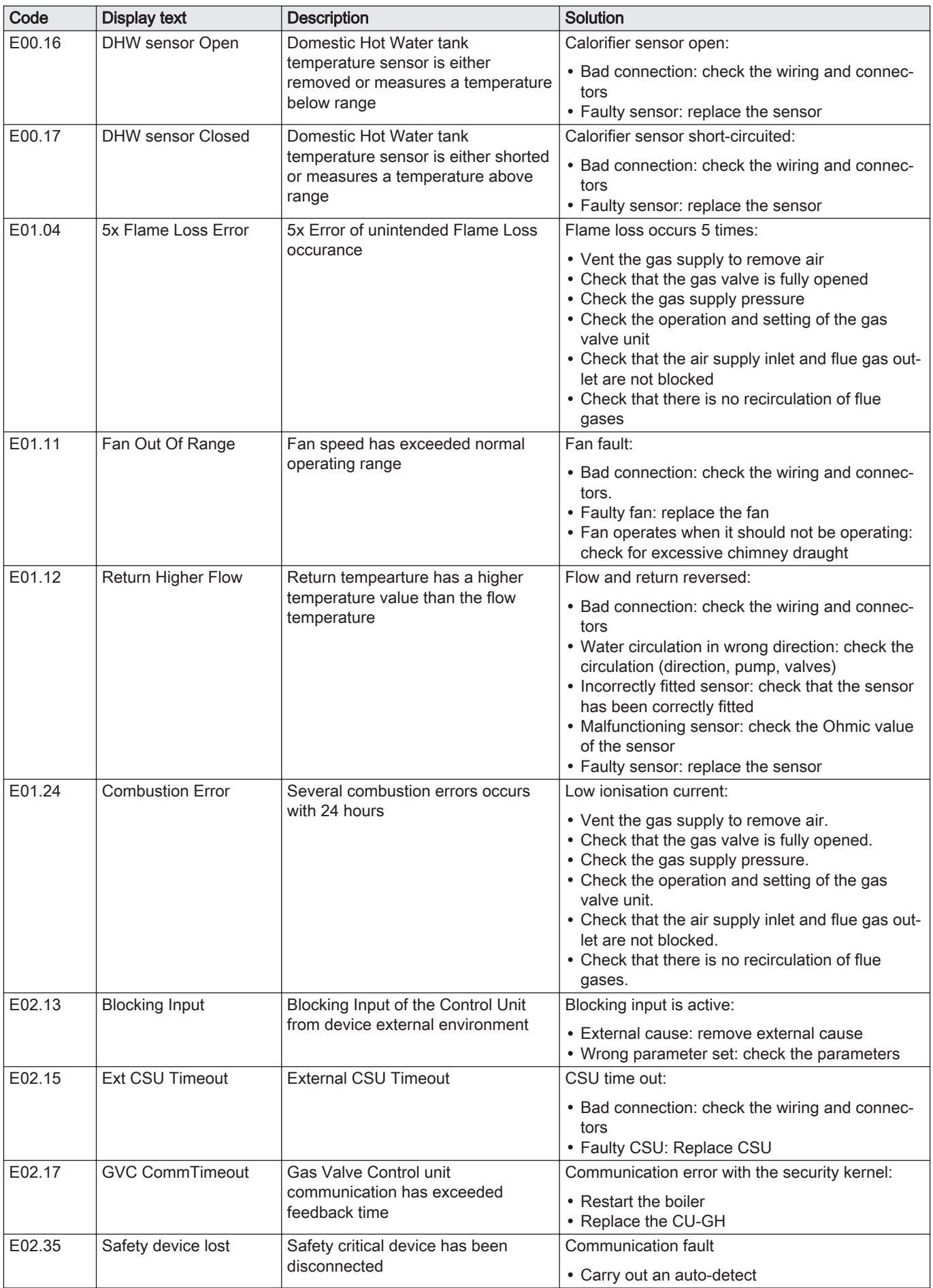

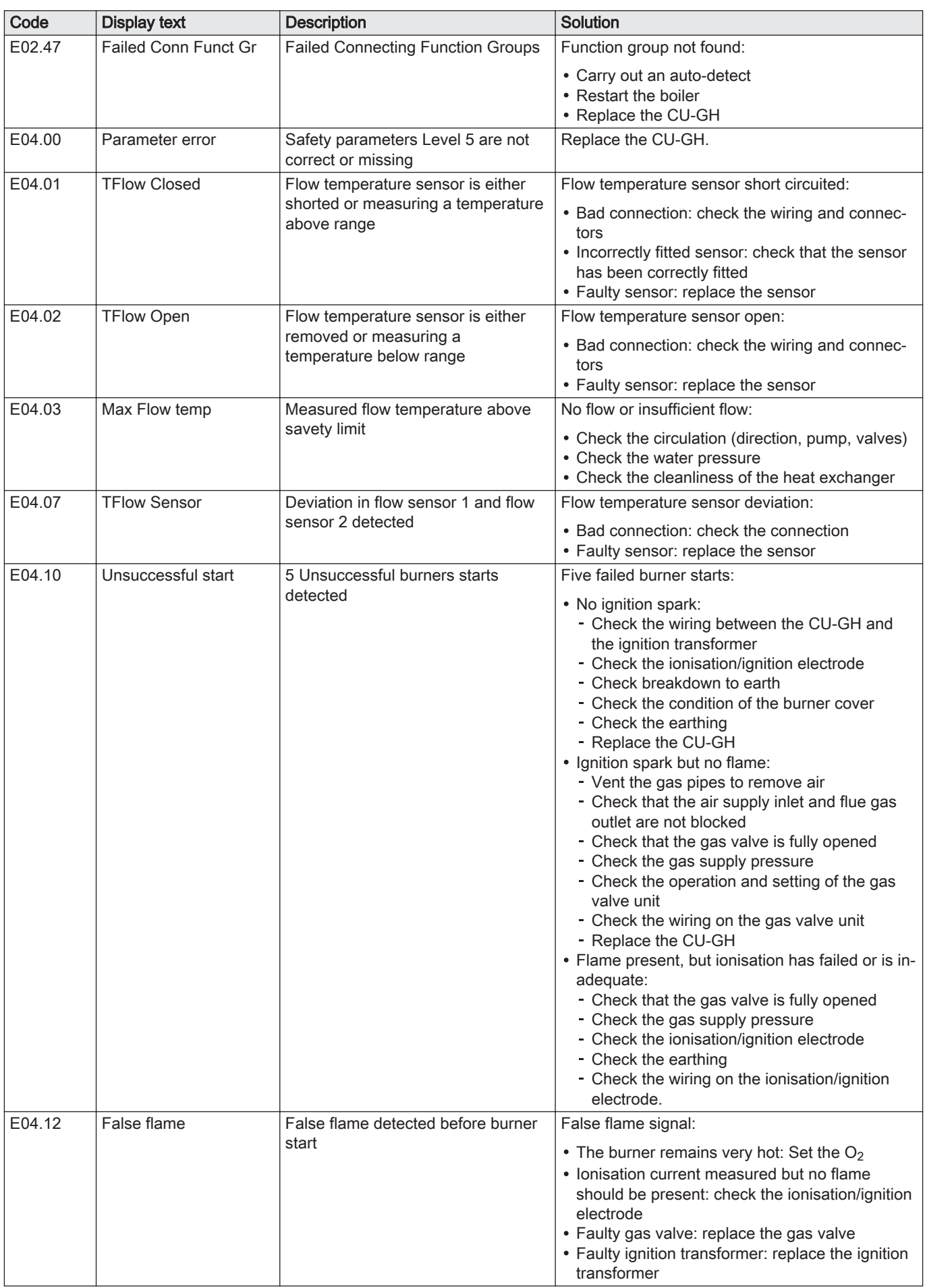

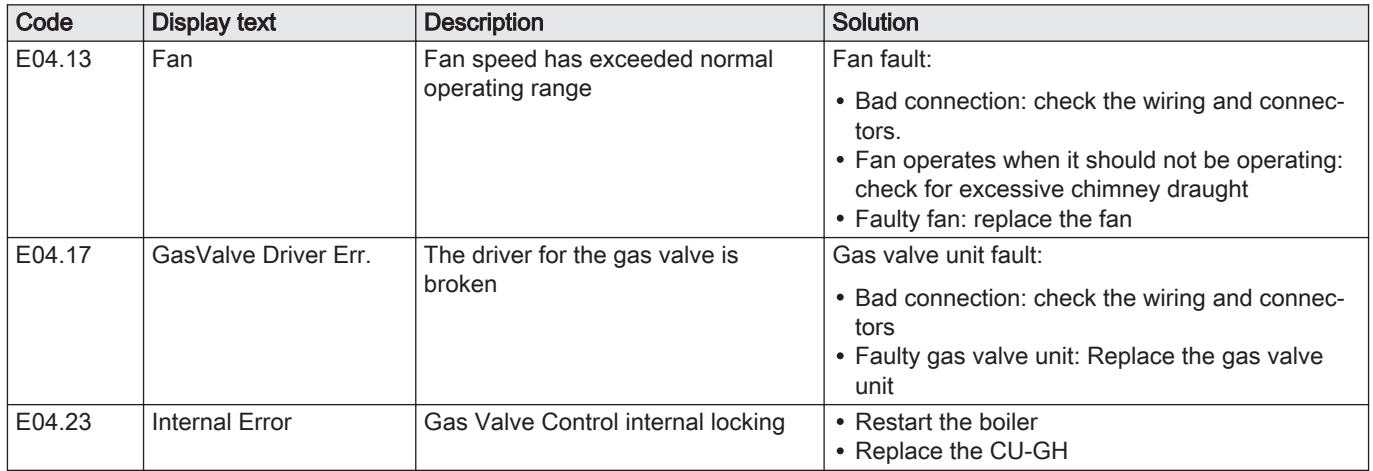

### 10.2 Error history

The control panel includes an error memory in which is stored a history of the last 32 errors. Details of the boiler when the error occurred can be read out. For example;

- status
- sub-status
- flow temperature
- return temperature

These details and others can contribute to the error solution.

### 10.2.1 Reading out and clearing the error memory

The error memory stores the details of the most recent errors.

- 1. Select the tile  $[\frac{N}{2}]$ .
- 2. Press the  $\blacktriangledown$  button to confirm the selection.
- 3. Use the rotary knob to select code: 0012
- 4. Press the  $\blacktriangleright$  button to confirm the selection.
	- $\Rightarrow$  When the installer level is enabled, the status of the tile  $\left[\frac{\dot{\mathbf{x}}}{N}\right]$ changes from Off into On.
- 5. Press the  $\equiv$  button.
- 6. Use the rotary knob to select Error History.
- 7. Press the  $\blacktriangledown$  button to confirm the selection.
- $\Rightarrow$  A list up to 32 most recent errors is displayed with the error code, a short description and the date.
- 8. Use the rotary knob to select the error code you want to investigate.
- 9. Press the  $\blacktriangleright$  button to confirm the selection.  $\Rightarrow$  The display shows an explanation of the error code and several
- details of the boiler when the error occurred.
- 10. To clear the error memory, press and hold the  $\blacktriangledown$  button.

Fig.72 Installer level

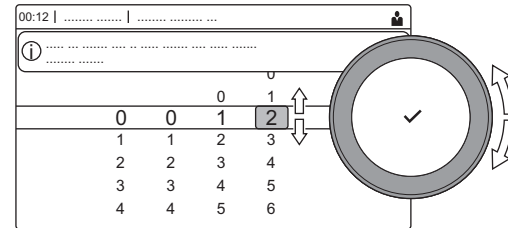

AD-3001378-02

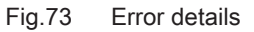

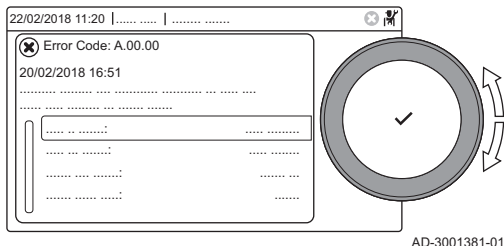

# 11 Technical specifications

## 11.1 Electrical diagram

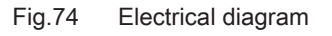

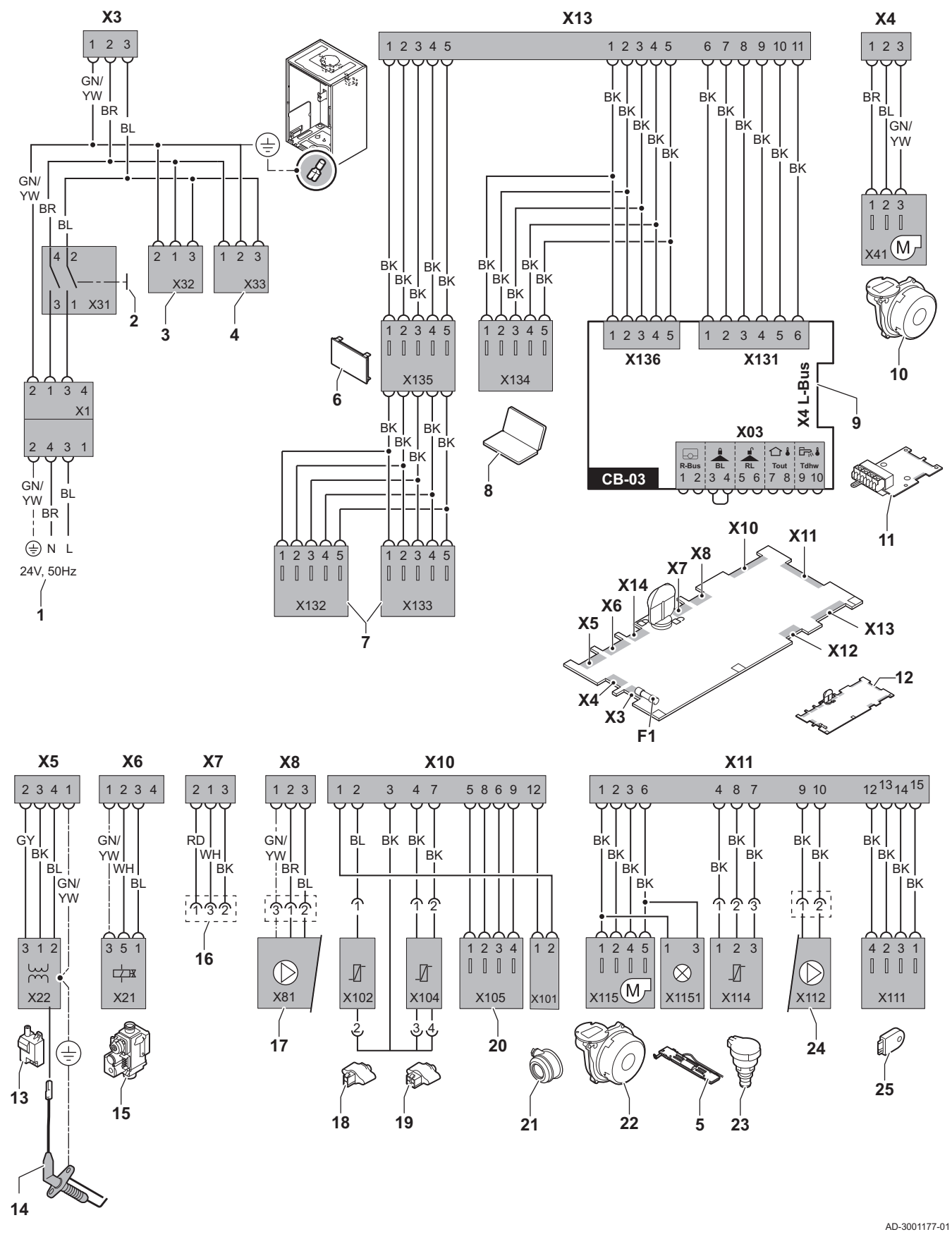

- 1 Power supply
- 2 On/off switch
- 3 Power supply for SCB-xx control PCBs
- 4 Power supply for IF-01 control PCB
- 5 Interior lighting
- 6 Display
- 7 Connection points for additional SCB-xx control PCBs
- 8 Service connection
- 9 L-Bus connection for SCB-xx control PCBs
- 10 Fan supply
- 11 Standard CB-03 control PCB
- 12 CU-GH08 control unit
- 13 Ignition transformer
- 14 Ionisation/ignition electrode
- 15 Combined gas valve unit
- 16 Connection to CB-08 PCB (for 24 V or 230 V threeway valve)
- 17 Power supply for pump
- 18 Return sensor (NTC 10 kΩ/25°C)
- 19 Flow sensor (NTC 10 kΩ/25°C)
- 20 Connection point for flue gas sensor (PTC <20Ω/ 25°C)
- 21 Connection point for air pressure differential switch
- 22 Fan control
- 23 Pressure sensor
- 24 Control for PWM pump
- 25 Storage information (CSU)
- BK Black
- **BL** Blue
- BR Brown
- GN Green GY Grey
- RD Red
- WH White
- YW Yellow

# 12 Spare parts

### 12.1 General

Only replace defective or worn boiler parts with original parts or recommended parts.

Information about available parts can be found via the website for professionals.

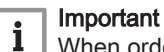

When ordering a part, you must state the part number of the required part.

When ordering a part, you must state the part number that appears in the list beside the position number of the required part.

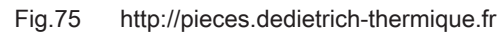

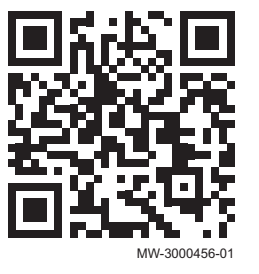

### 12.2 Parts

Fig.76 AMC Pro 45

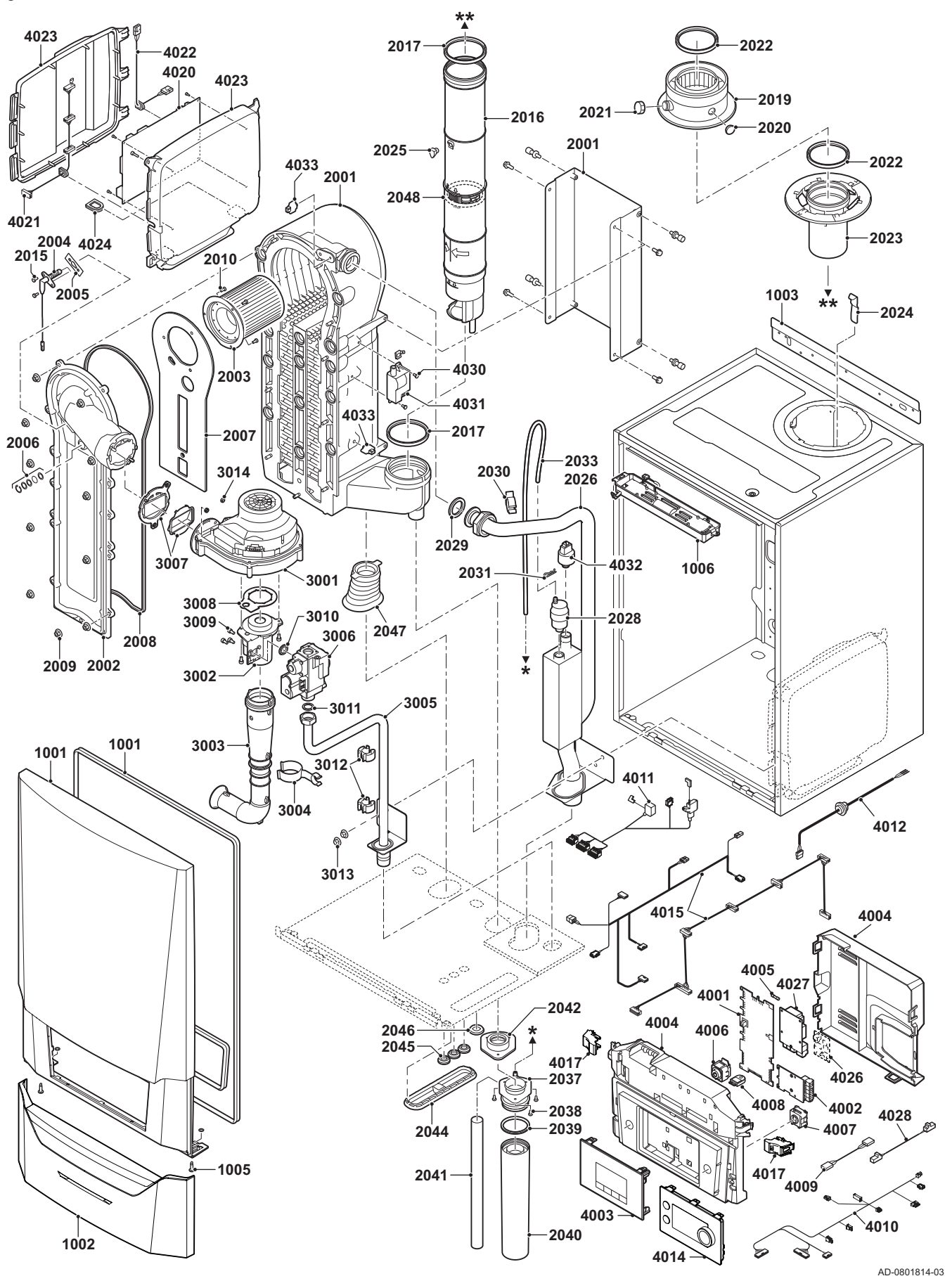

Fig.77 AMC Pro 65

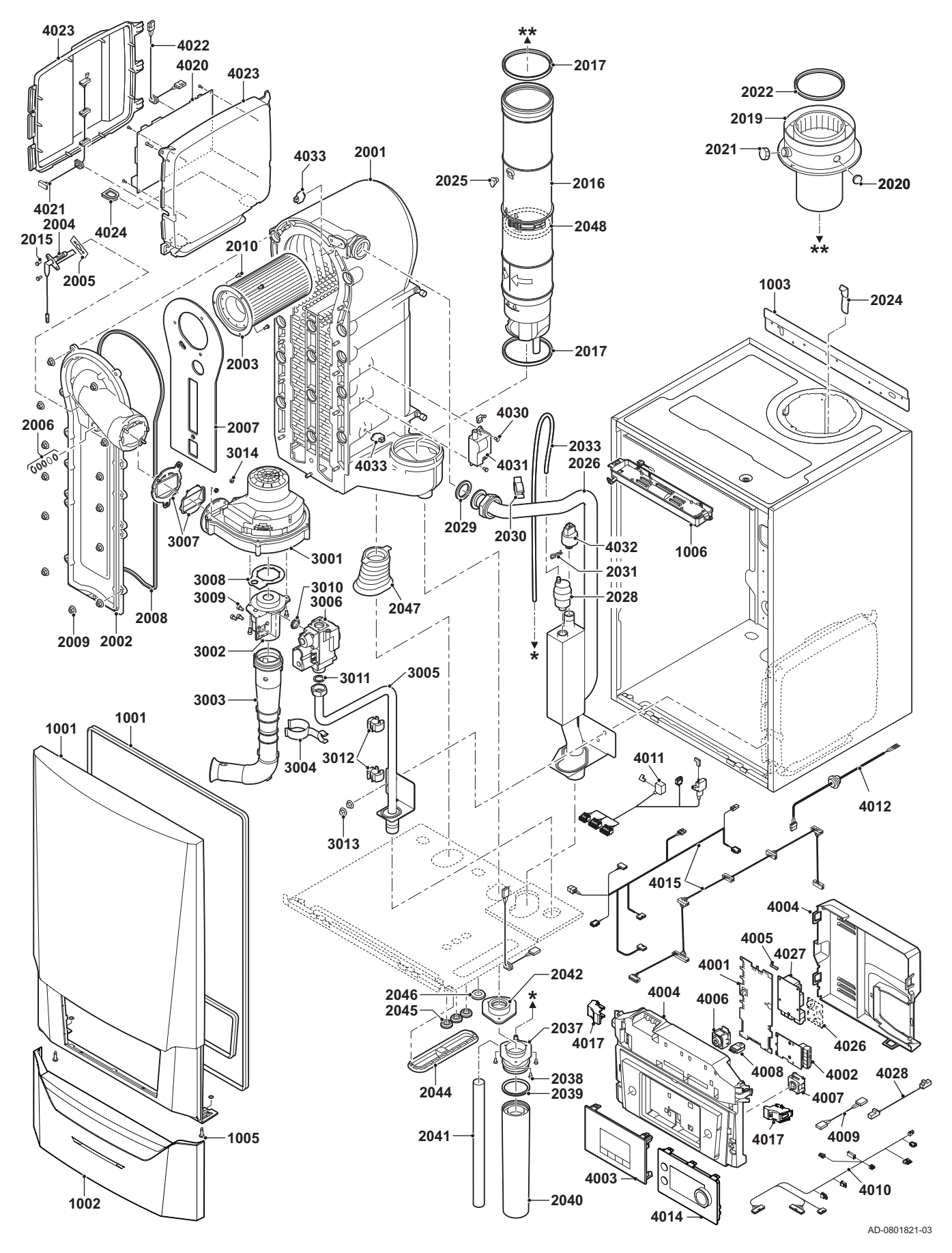

Fig.78 AMC Pro 90

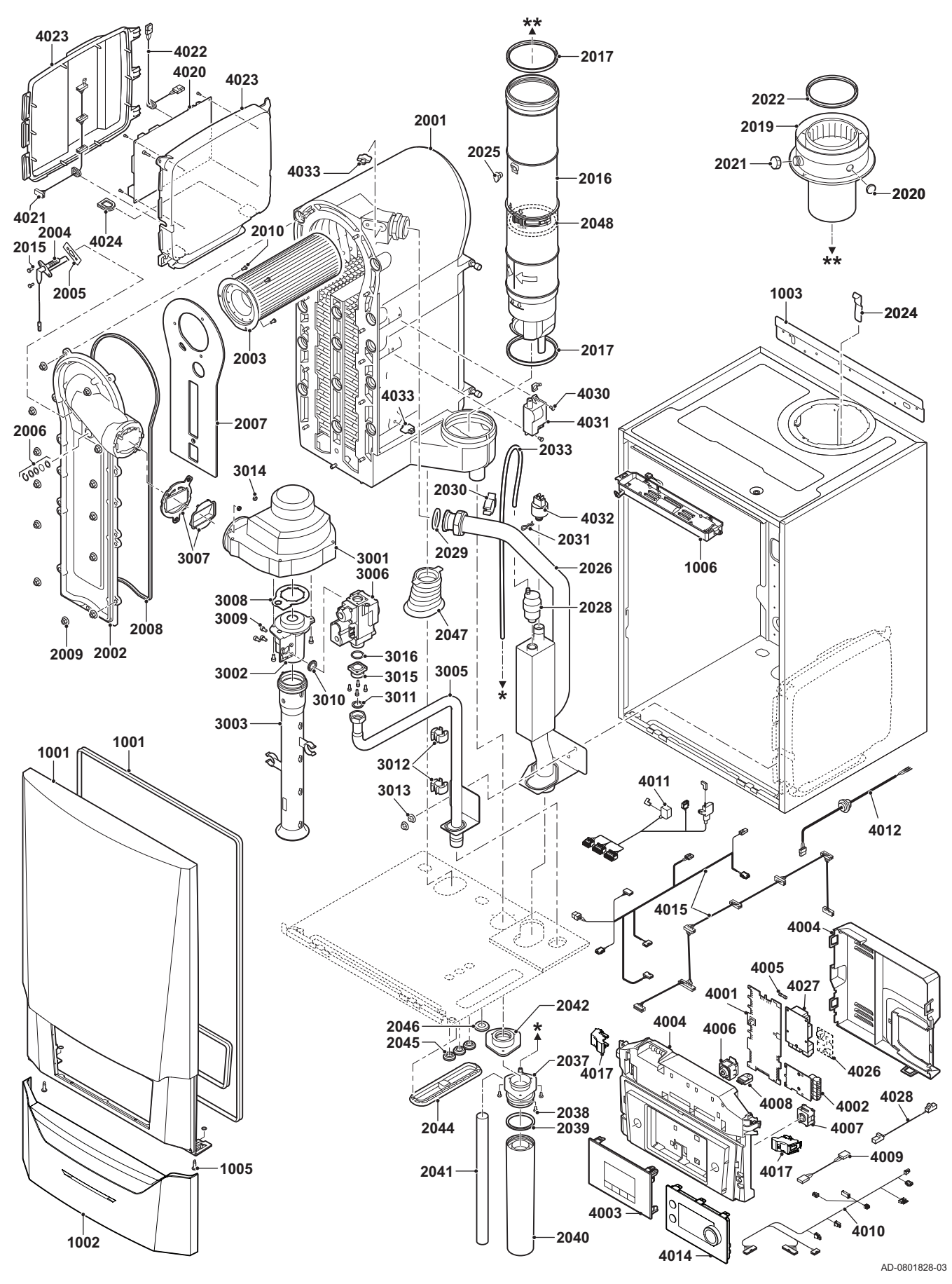

7725087 - v.01 - 06062019 AMC Pro 117

Fig.79 AMC Pro 115

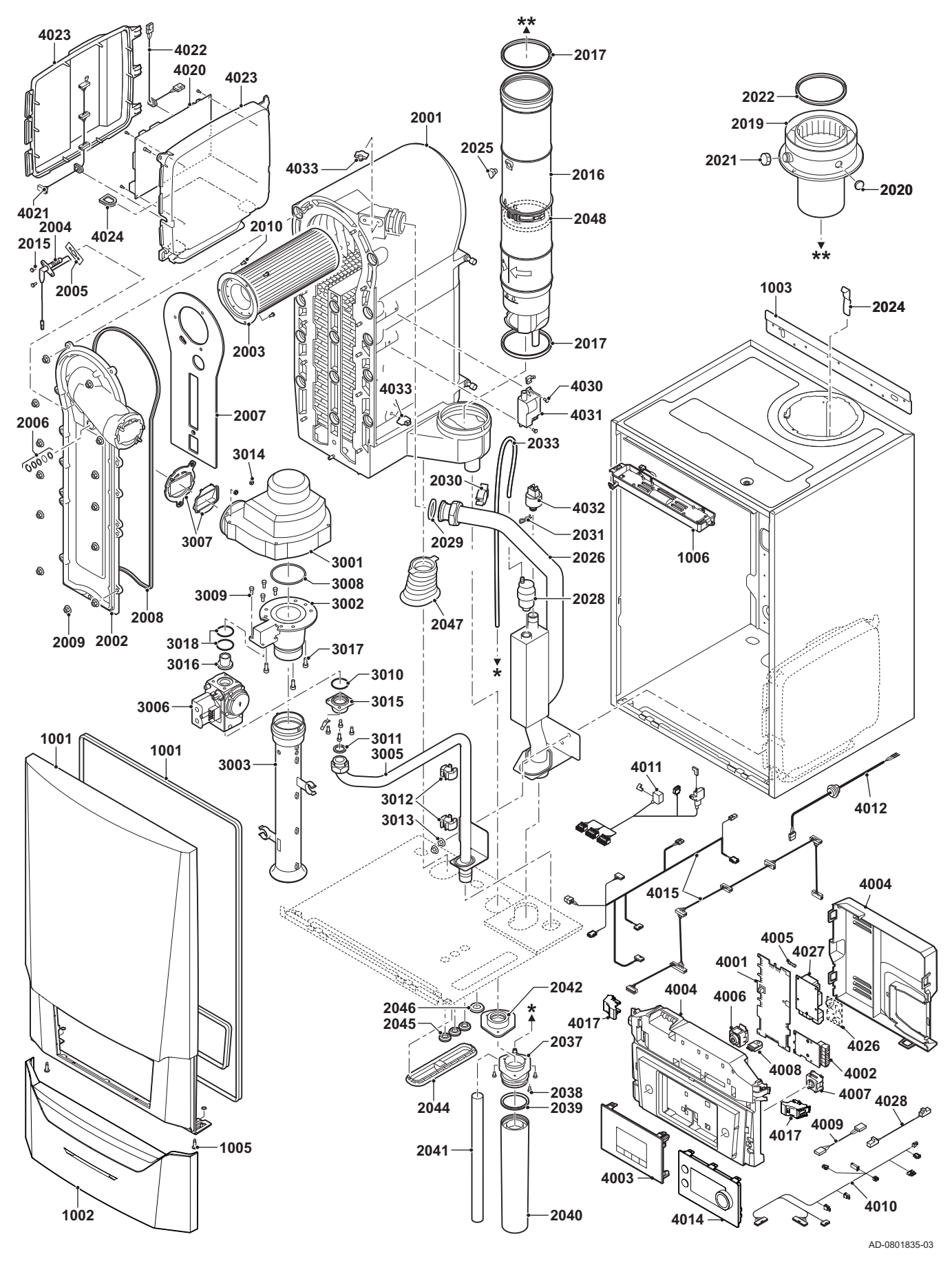

## 12.3 Spare part list

### Tab.101 Casing

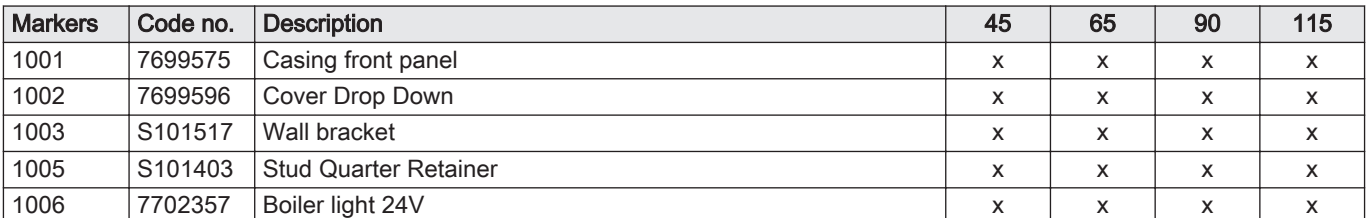

### Tab.102 Heat exchanger and burner

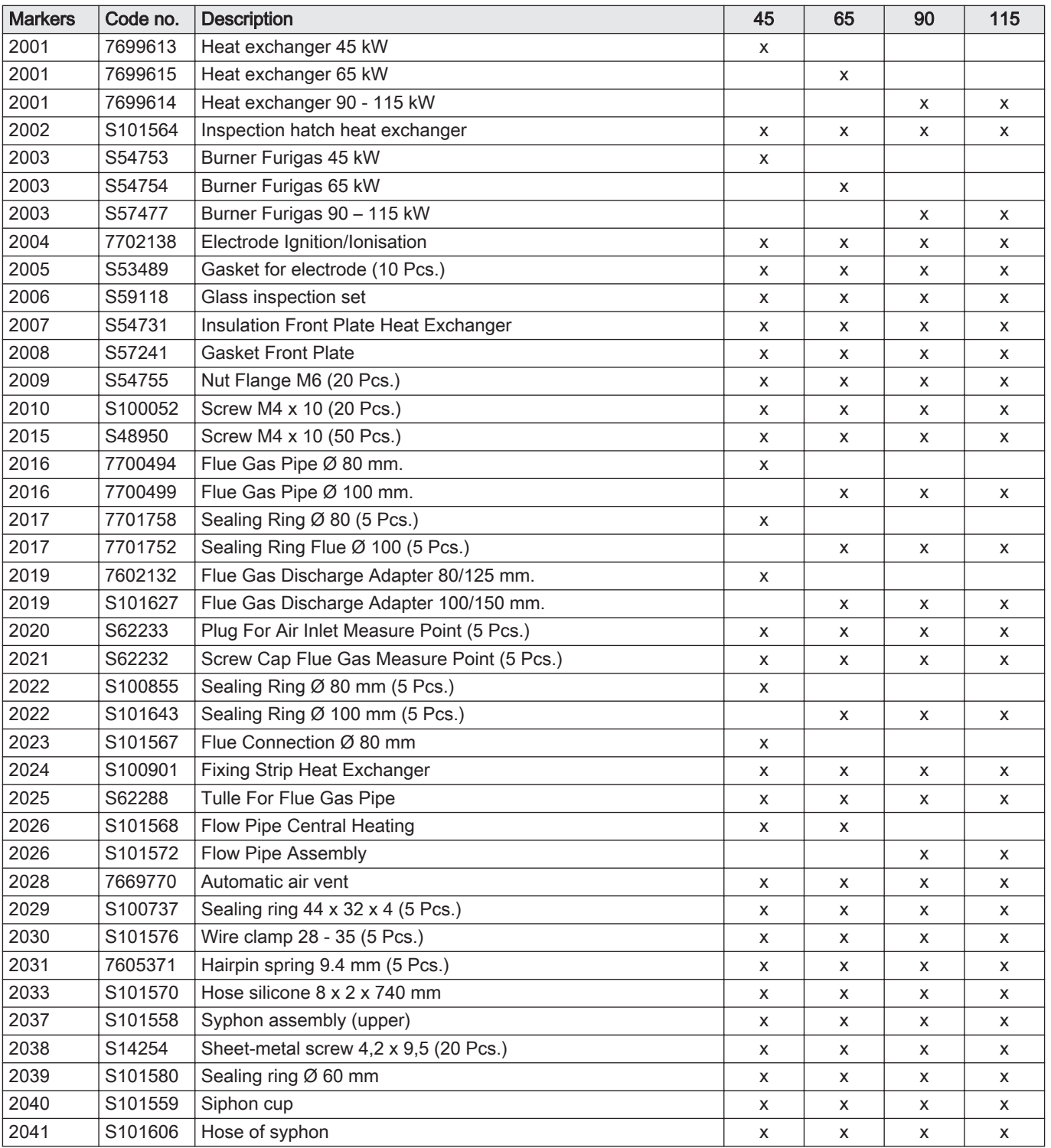

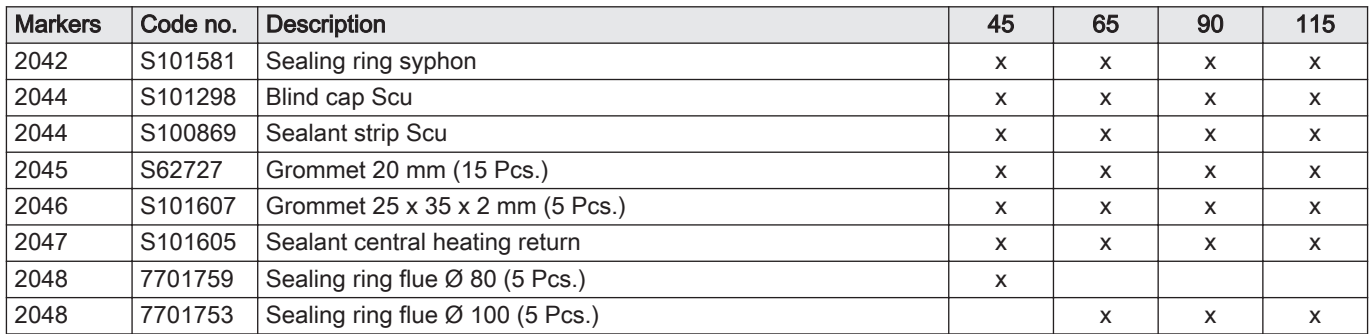

### Tab.103 Gas/air

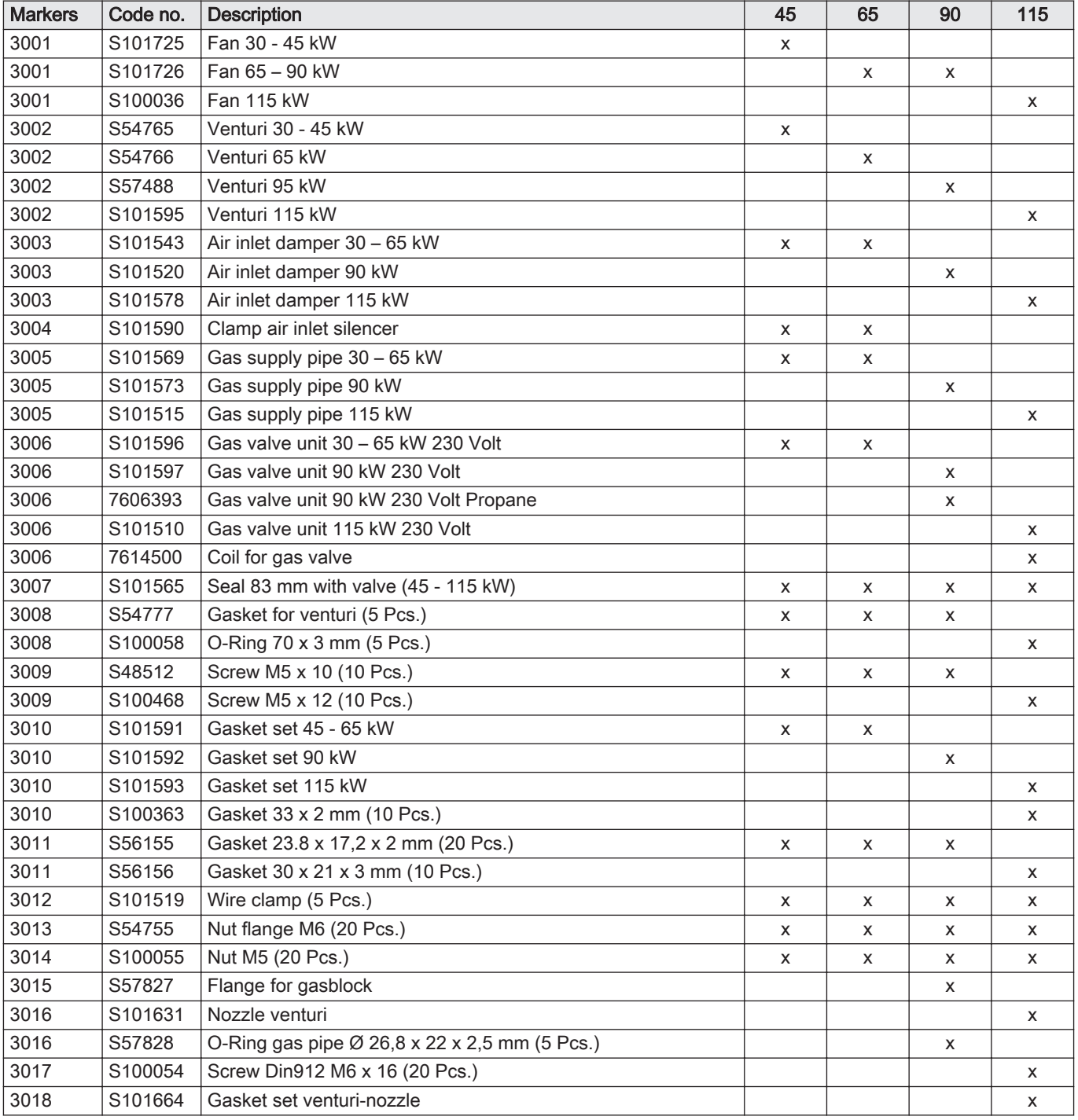

### Tab.104 Electronic system

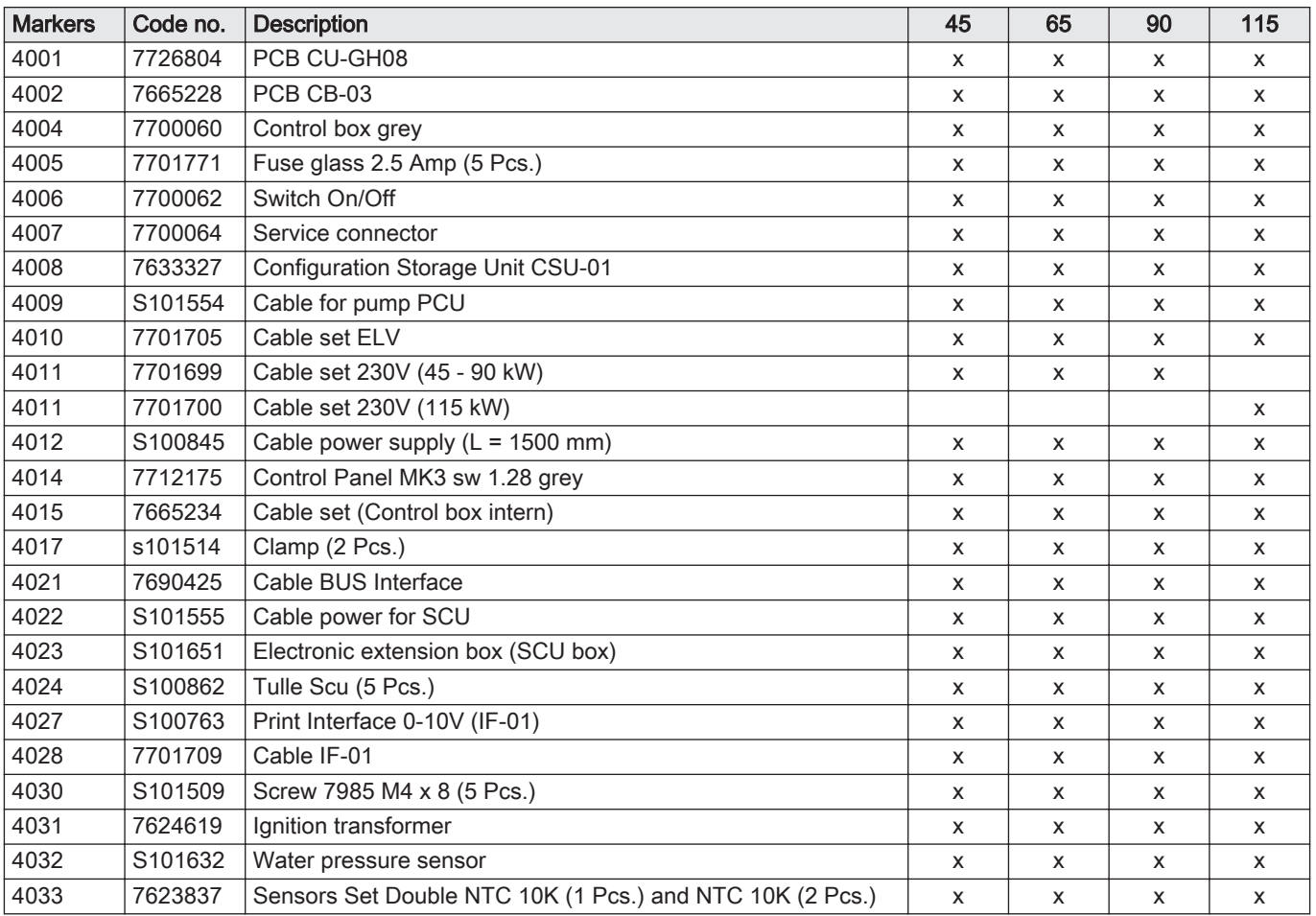

### Tab.105 Miscellaneous

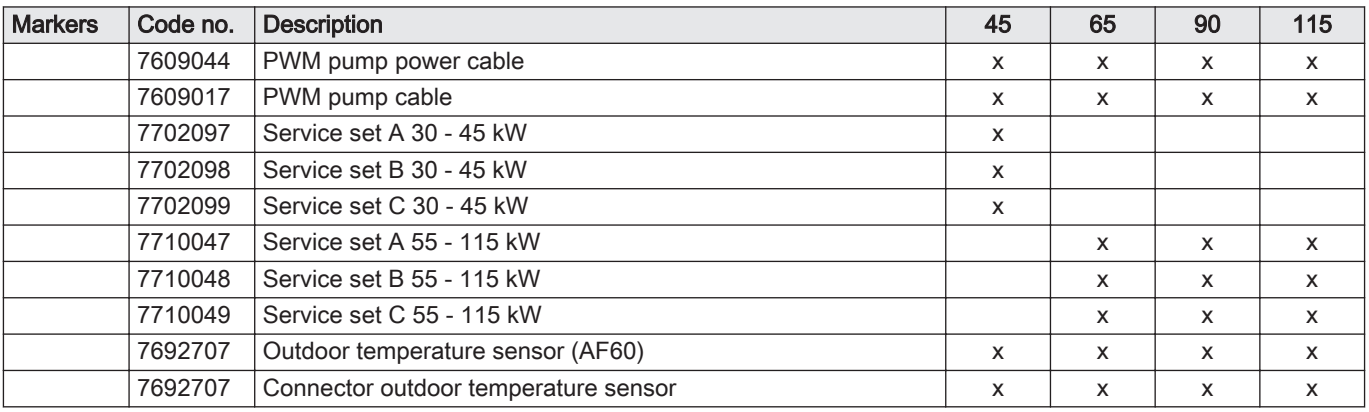

12 Spare parts

## © Copyright

All technical and technological information contained in these technical instructions, as well as any drawings and technical descriptions supplied, remain our property and shall not be multiplied without our prior consent in writing. Subject to alterations. Direction de la Marque 57, rue de la Gare - F-67580 Mertzwiller

**6** 03 88 80 27 00

**個 03 88 80 27 99** 

**www.dedietrich-thermique.fr**

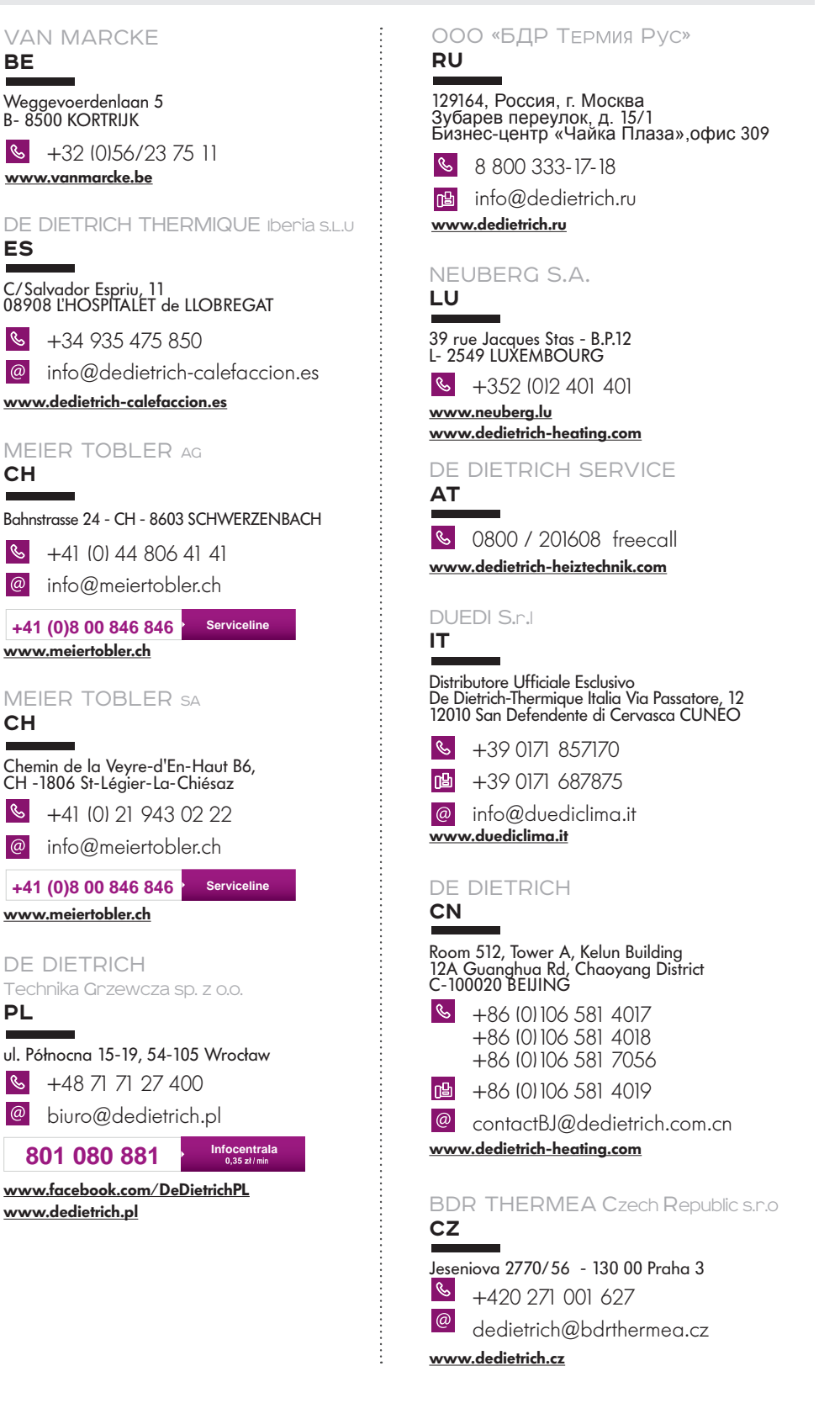

 $\epsilon$ 

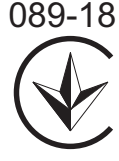

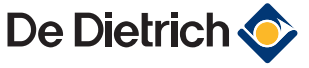